Version 3.2 Septembre 2010

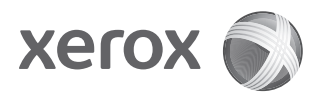

# Xerox® 4112/4127 Enterprise Printing System Guide de l'utilisateur

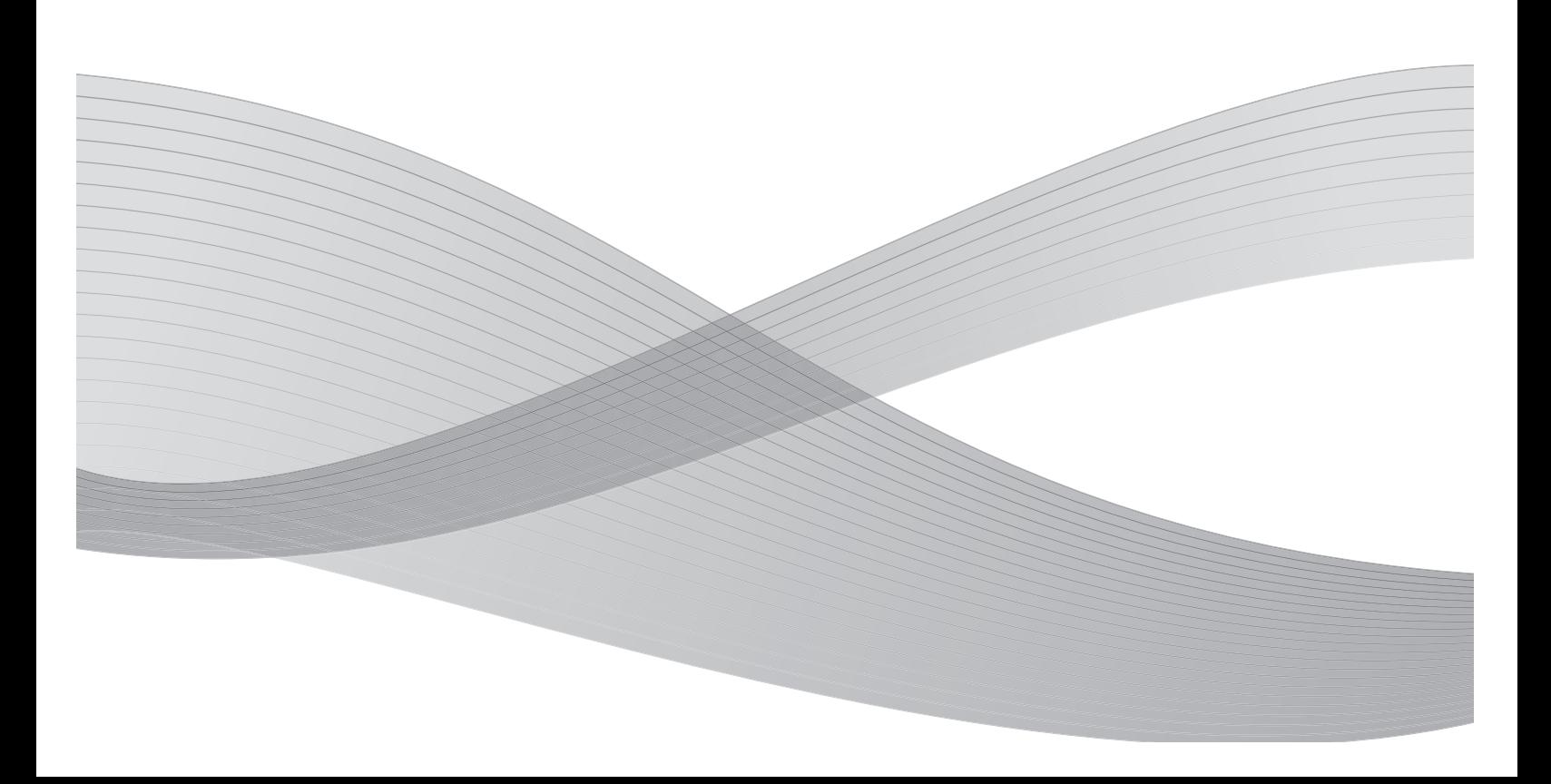

Préparé par : Xerox Corporation Global Knowledge & Language Services 800 Phillips Road Building 218 Webster, New York 14580

Traduit par : Xerox GKLS European Operations Bessemer Road Welwyn Garden City Hertfordshire AL7 1BU Royaume-Uni

©2010 Xerox Corporation. Tous droits réservés. Xerox, le logo de sphère de connectivité et Copieur/imprimante Xerox 4112/4127 Enterprise Printing Systems sont des marques déposées de Xerox Corporation aux États-Unis et/ou dans d'autres pays.

Microsoft, MS-DOS, Windows, Microsoft Network et Windows Server sont des marques commerciales ou des marques déposées de Microsoft Corporation aux États-Unis et dans d'autres pays.

Novell, NetWare, IntranetWare et NDS sont des marques déposées de Novell, Inc. aux États-Unis et dans d'autres pays.

Adobe, Acrobat, PostScript, PostScript3 et le logo PostScript sont des marques déposées de Adobe Systems Incorporated.

Apple, AppleTalk, EtherTalk, LocalTalk, Macintosh, MacOS et TrueType sont des marques commerciales de Apple Computer, Inc. aux États-Unis et dans d'autres pays.

HP, HPGL, HPGL/2 et HP-UX sont des marques déposées de Hewlett-Packard Corporation.

Le présent document est régulièrement modifié. Les modifications, les mises à jour techniques et les corrections typographiques seront apportées dans les versions ultérieures.

# Table des matières

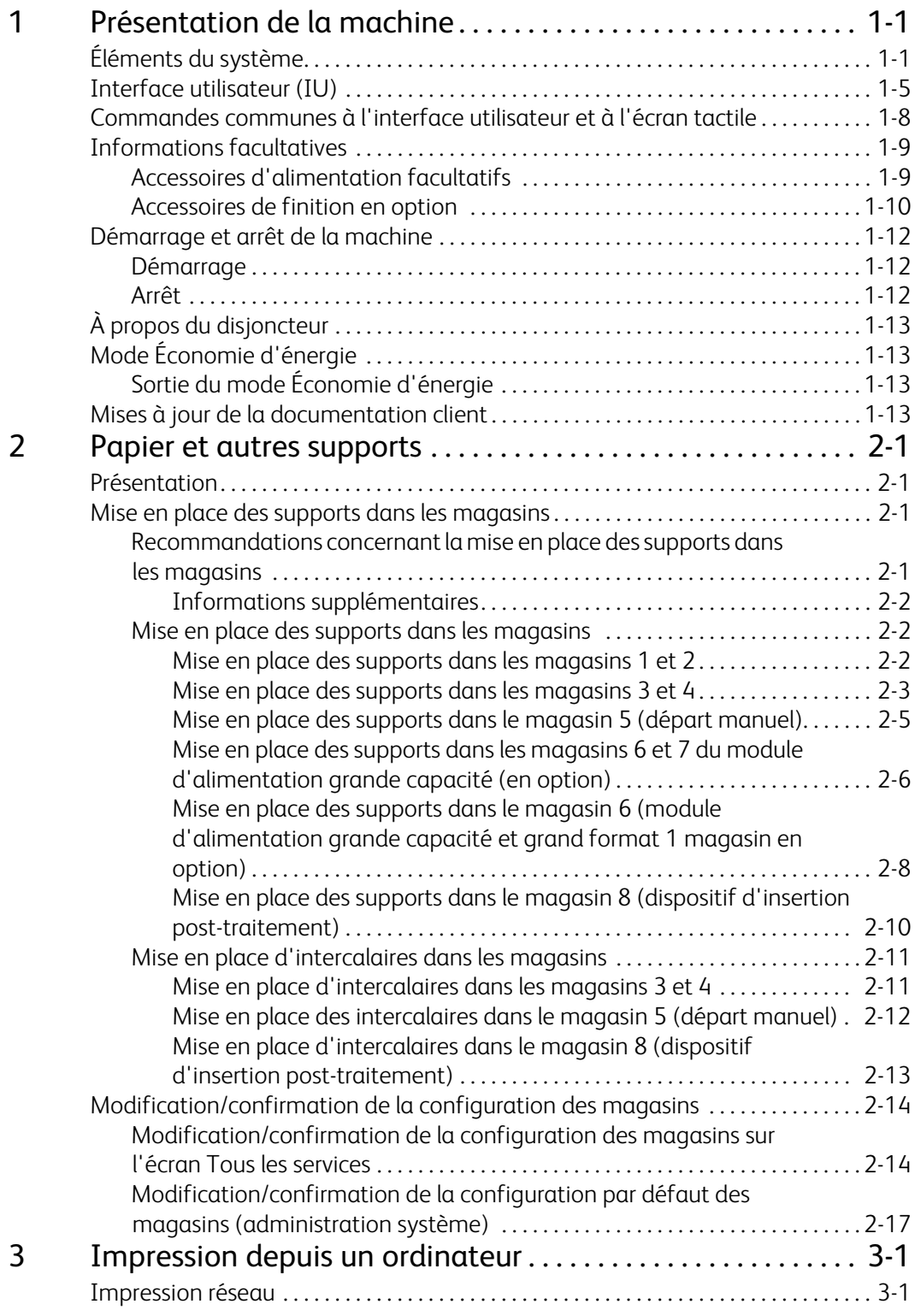

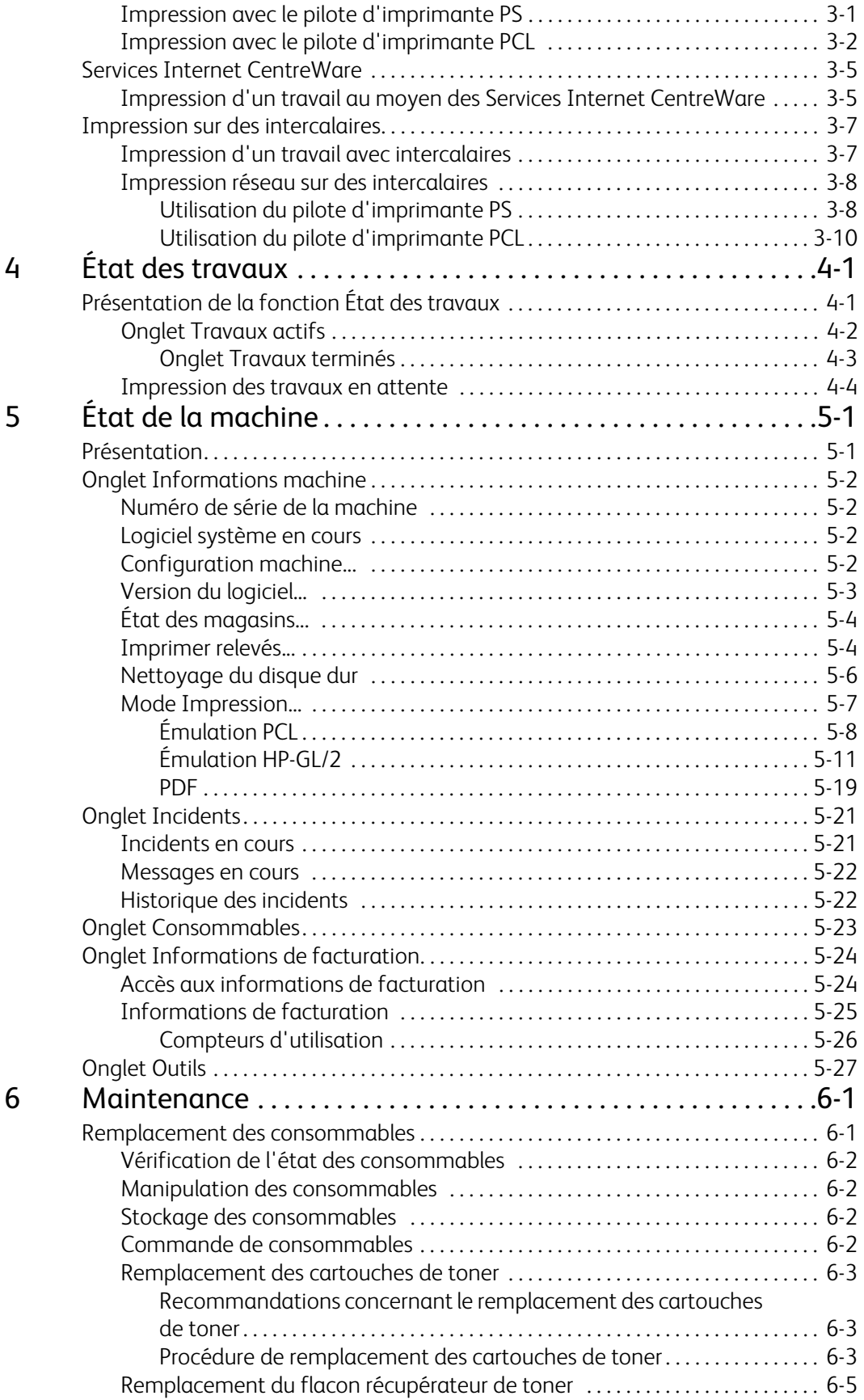

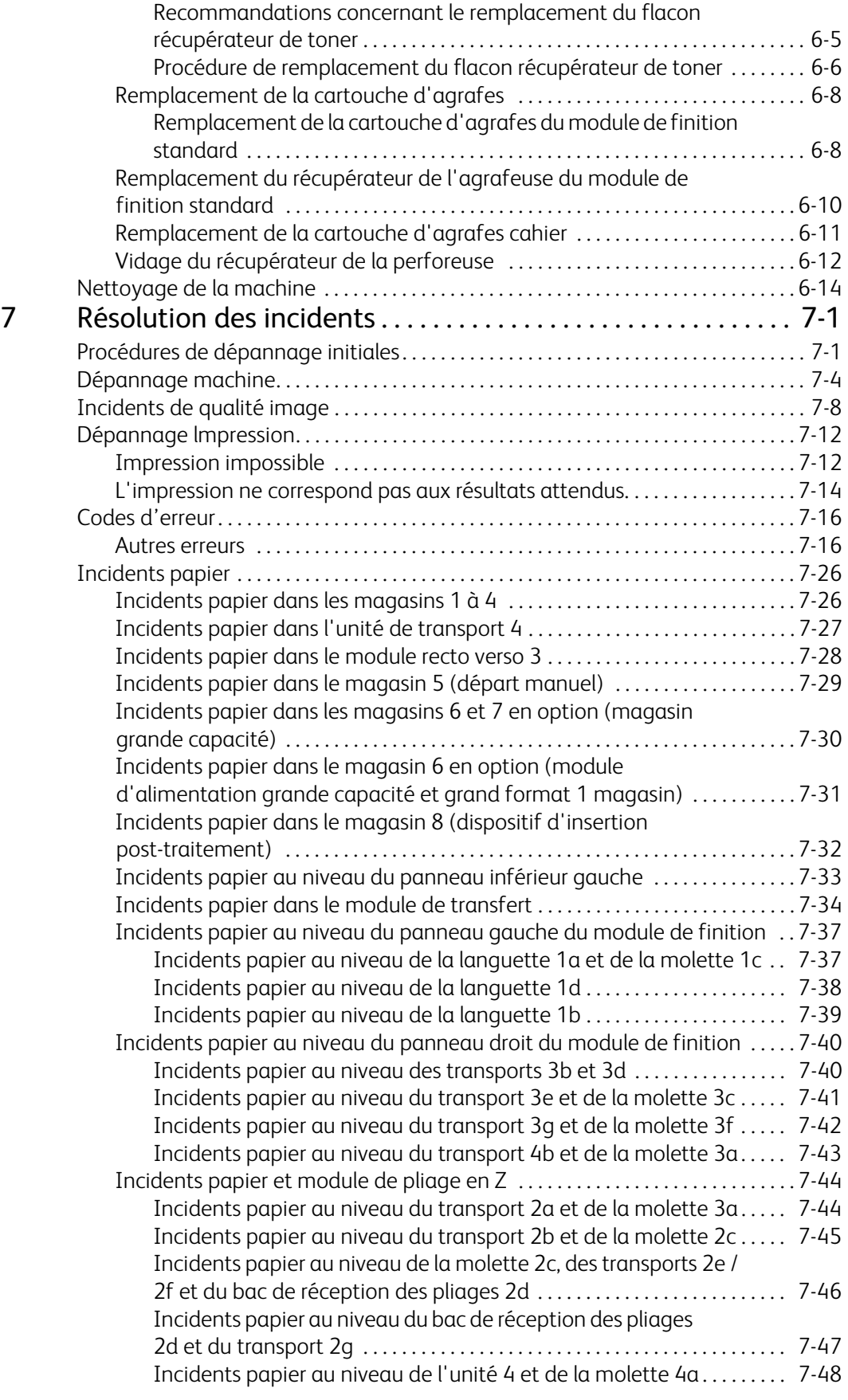

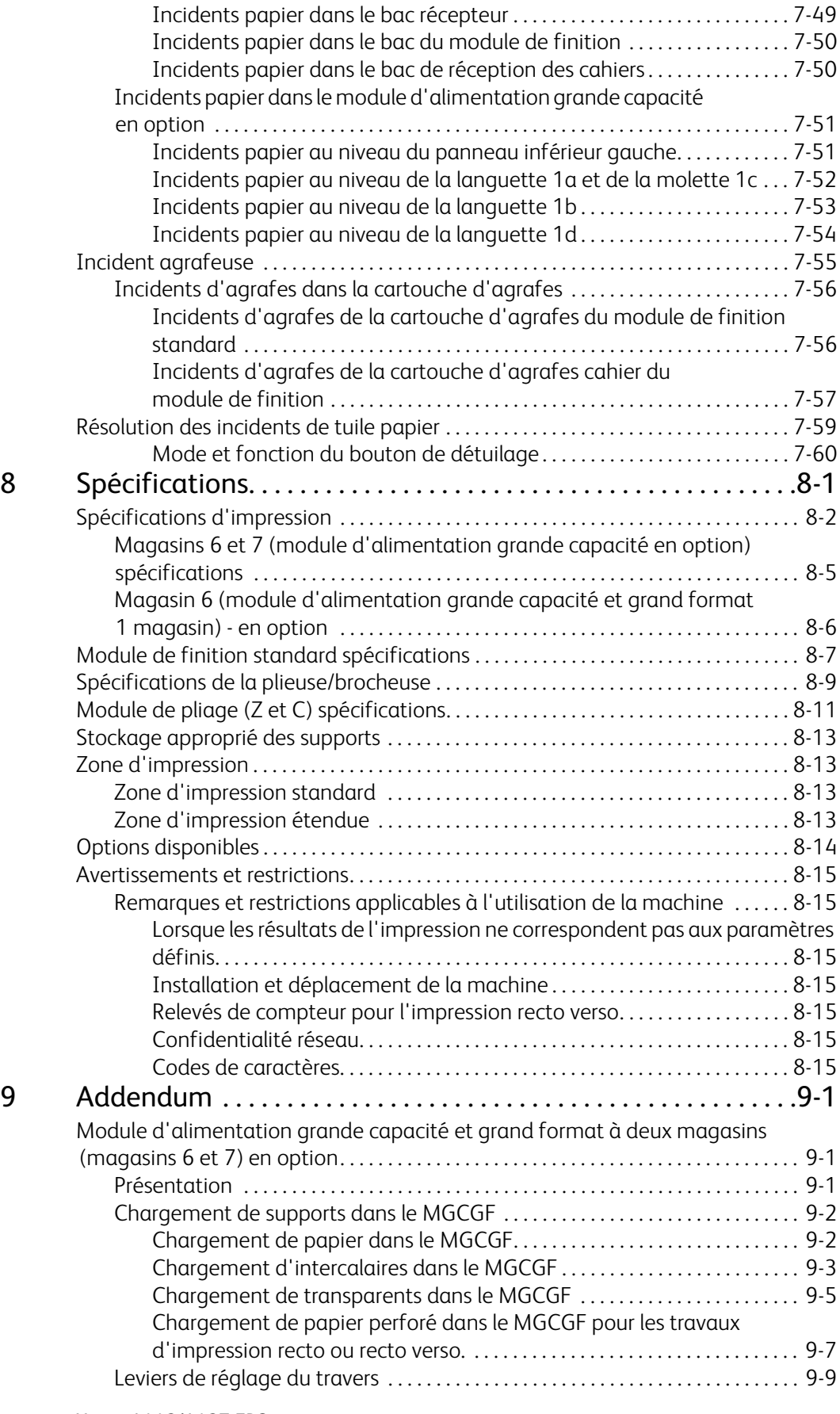

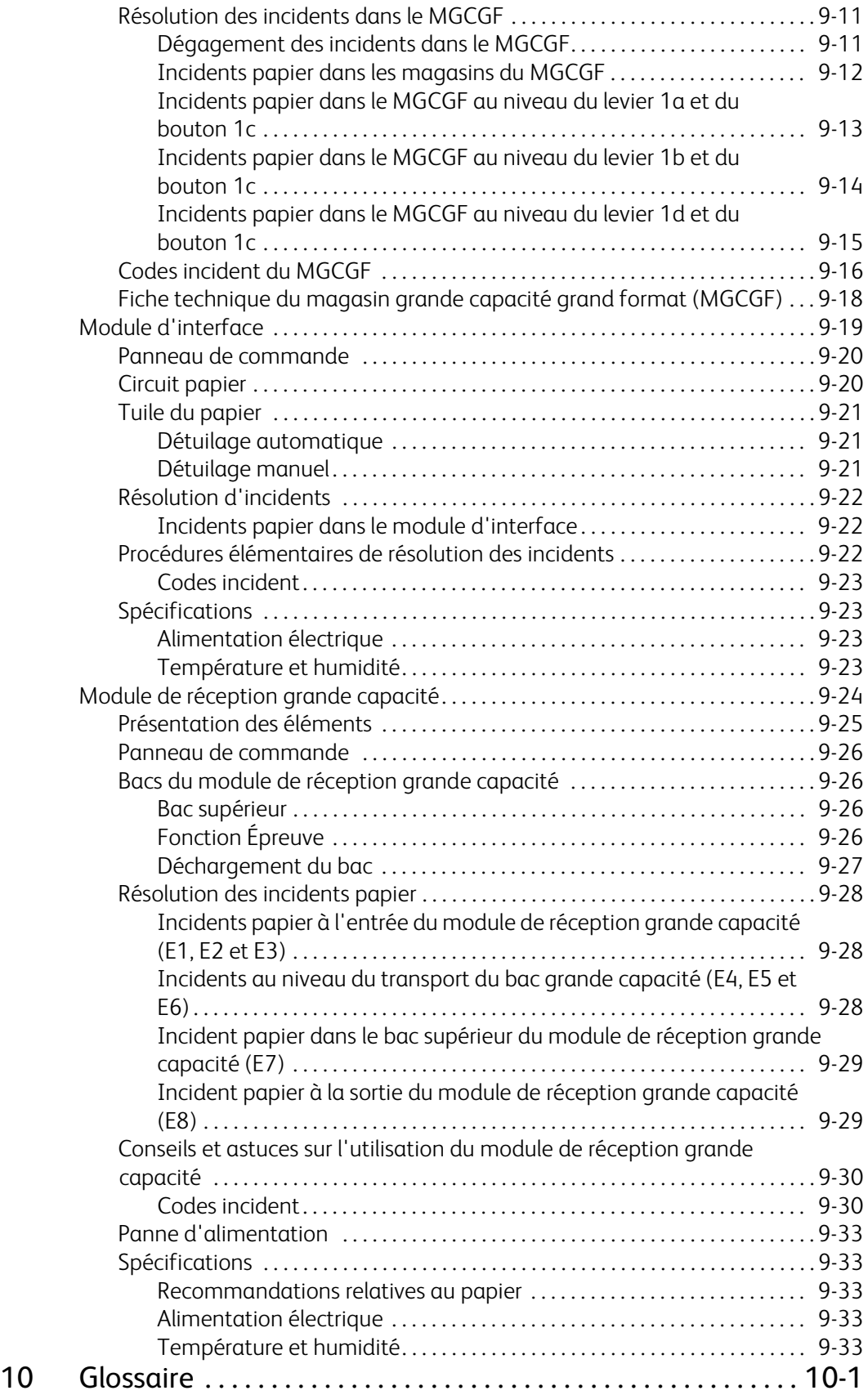

Table des matières

# <span id="page-8-0"></span>Présentation de la 1 machine

# <span id="page-8-1"></span>Éléments du système

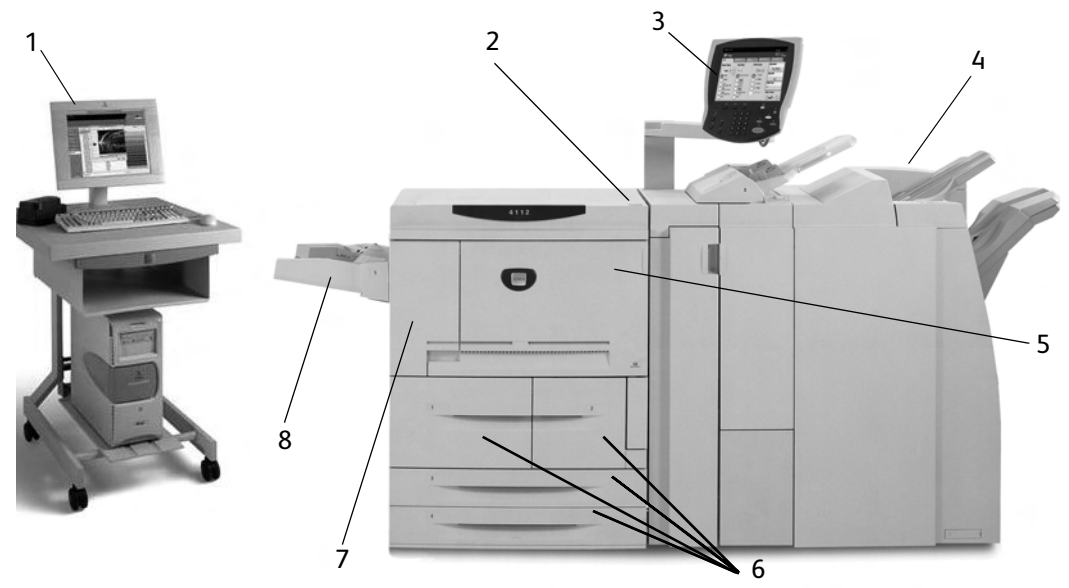

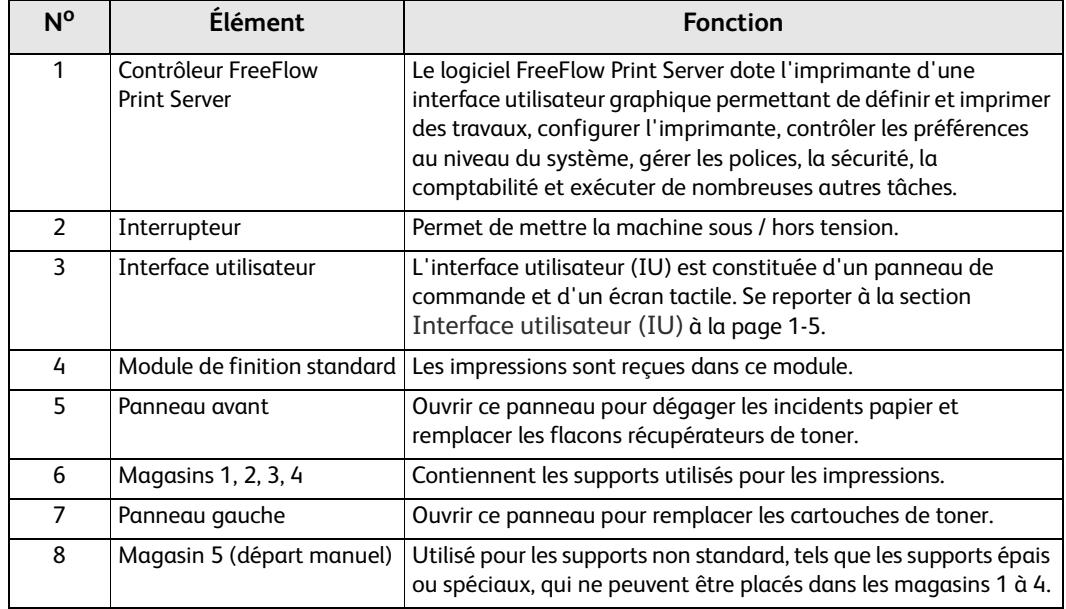

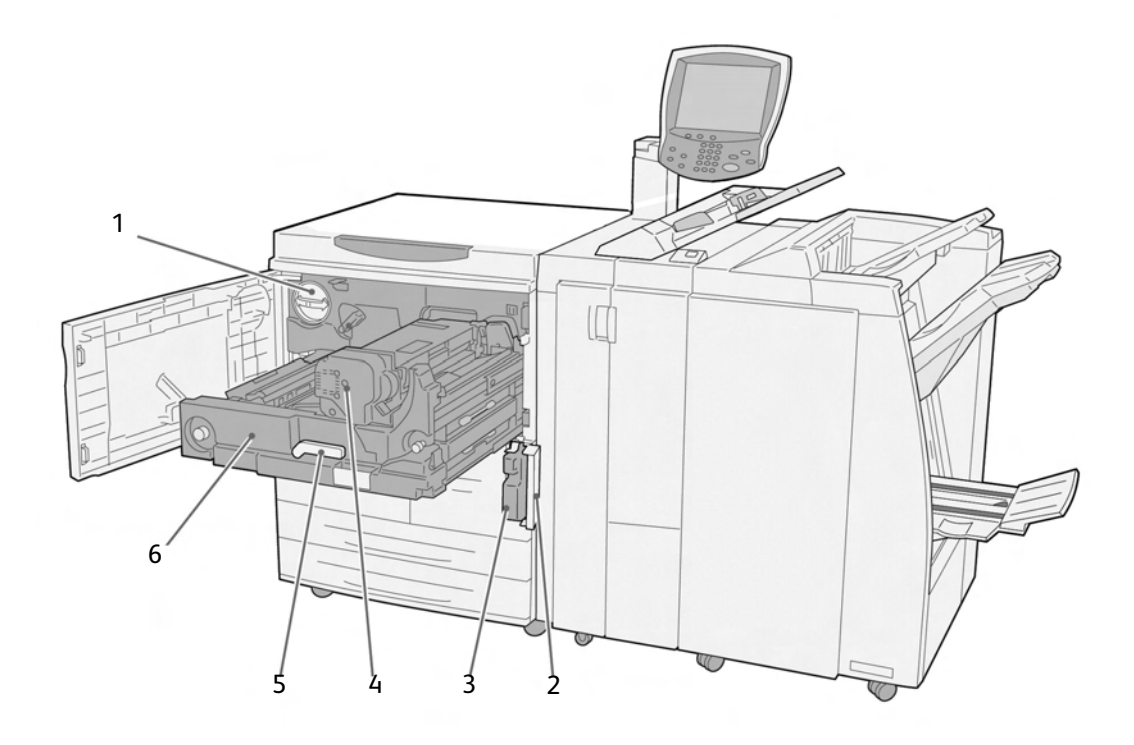

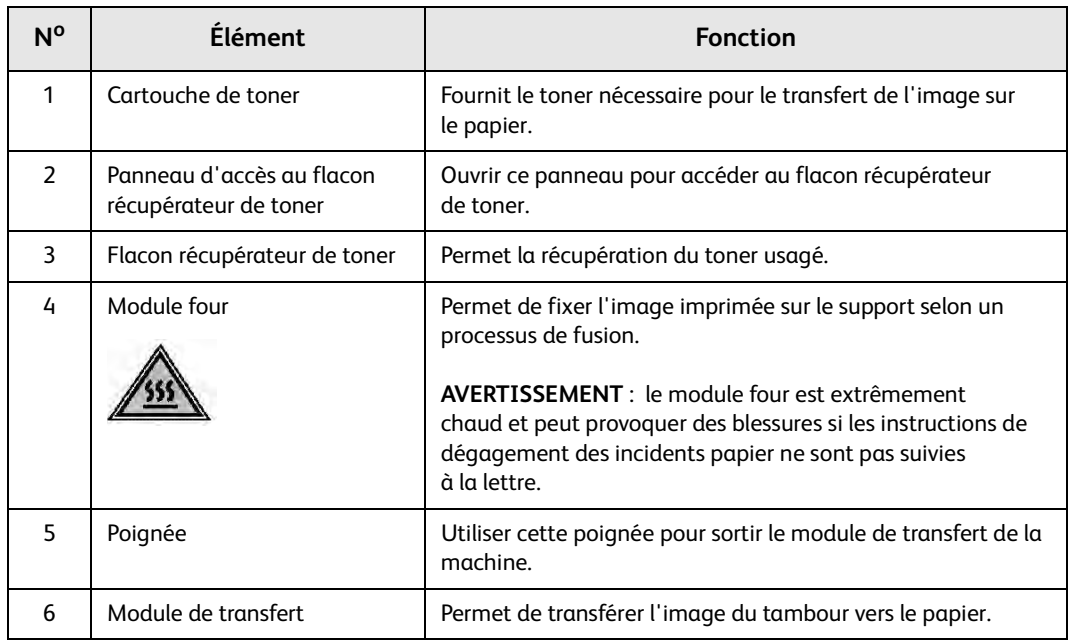

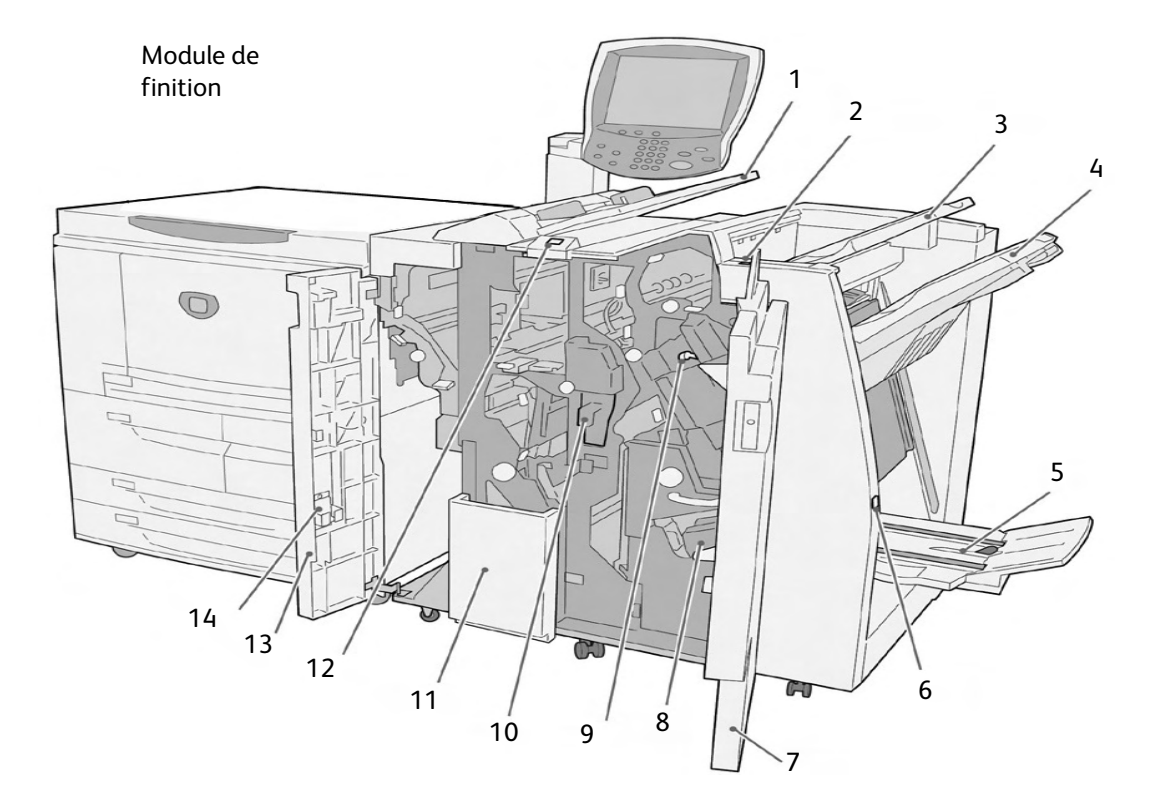

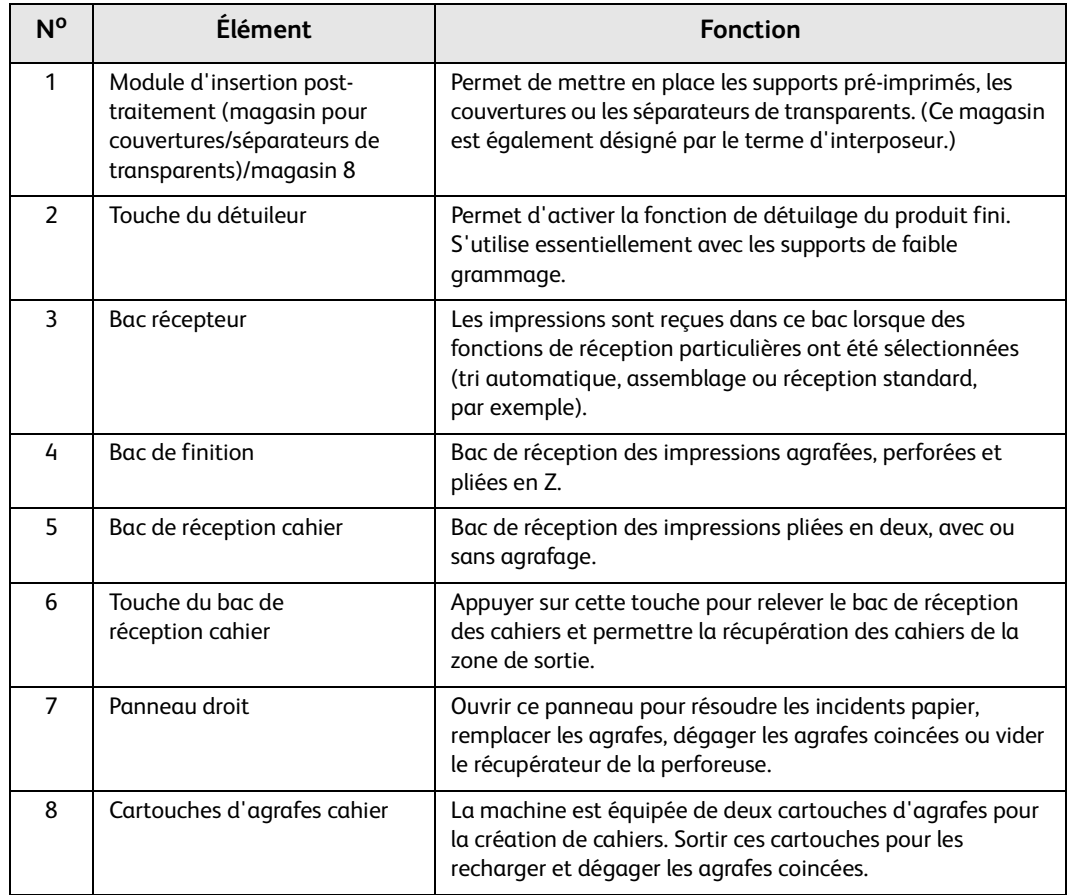

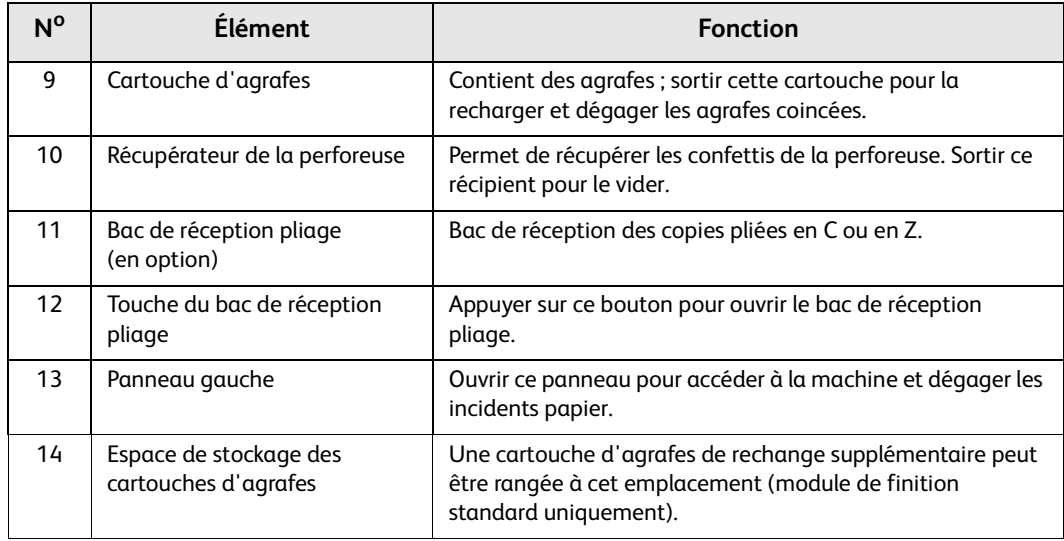

#### Remarque

Dans ce manuel, le terme **module de finition** peut désigner le module de finition standard ou la plieuse/brocheuse.

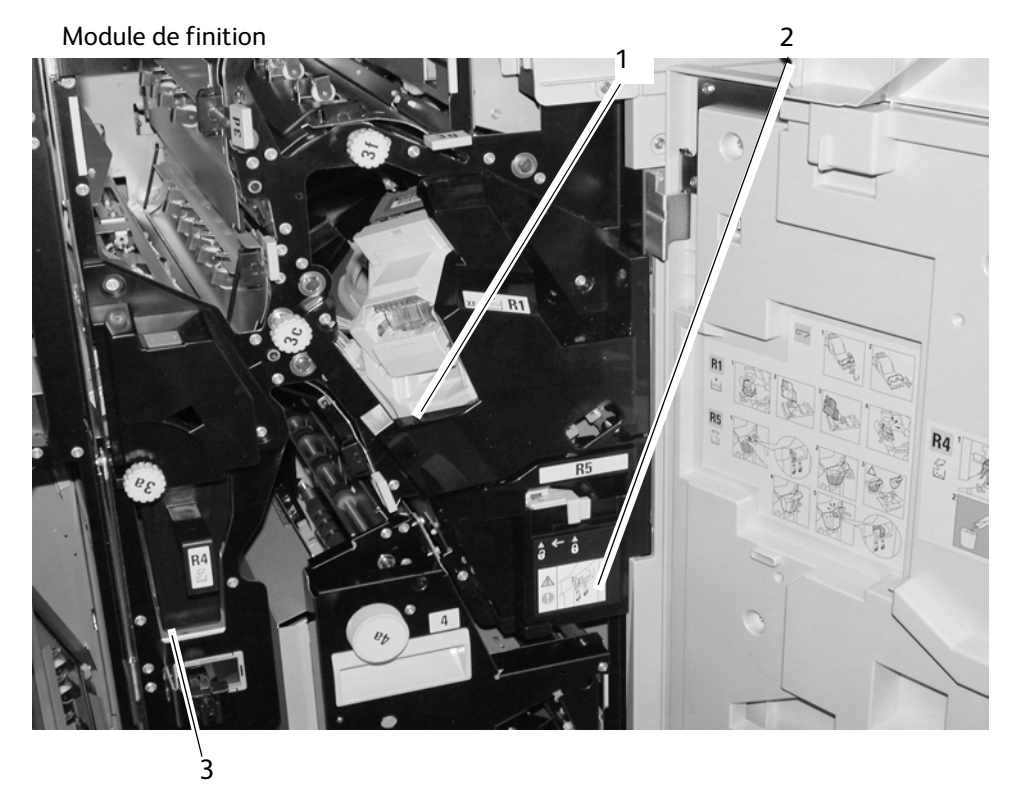

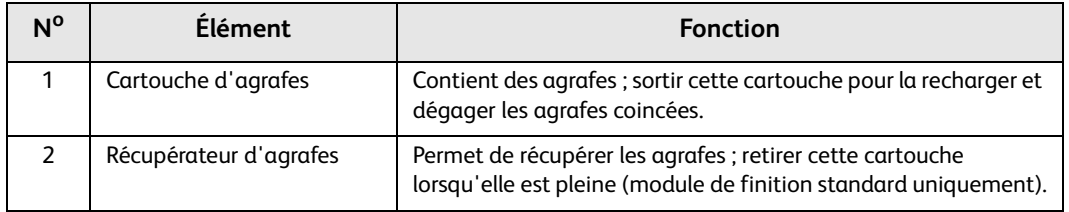

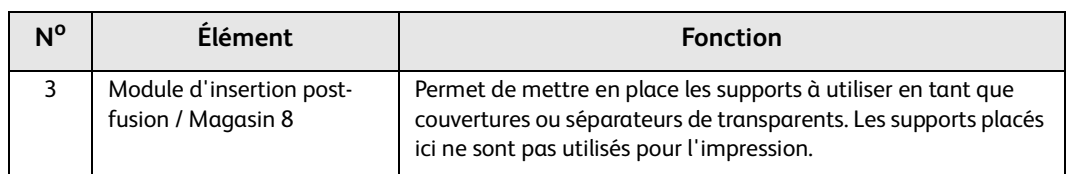

# <span id="page-12-0"></span>Interface utilisateur (IU)

L'interface utilisateur se compose du panneau de commande et de l'écran tactile. Cette section décrit les noms et les fonctions des différents éléments du panneau de commande / écran tactile.

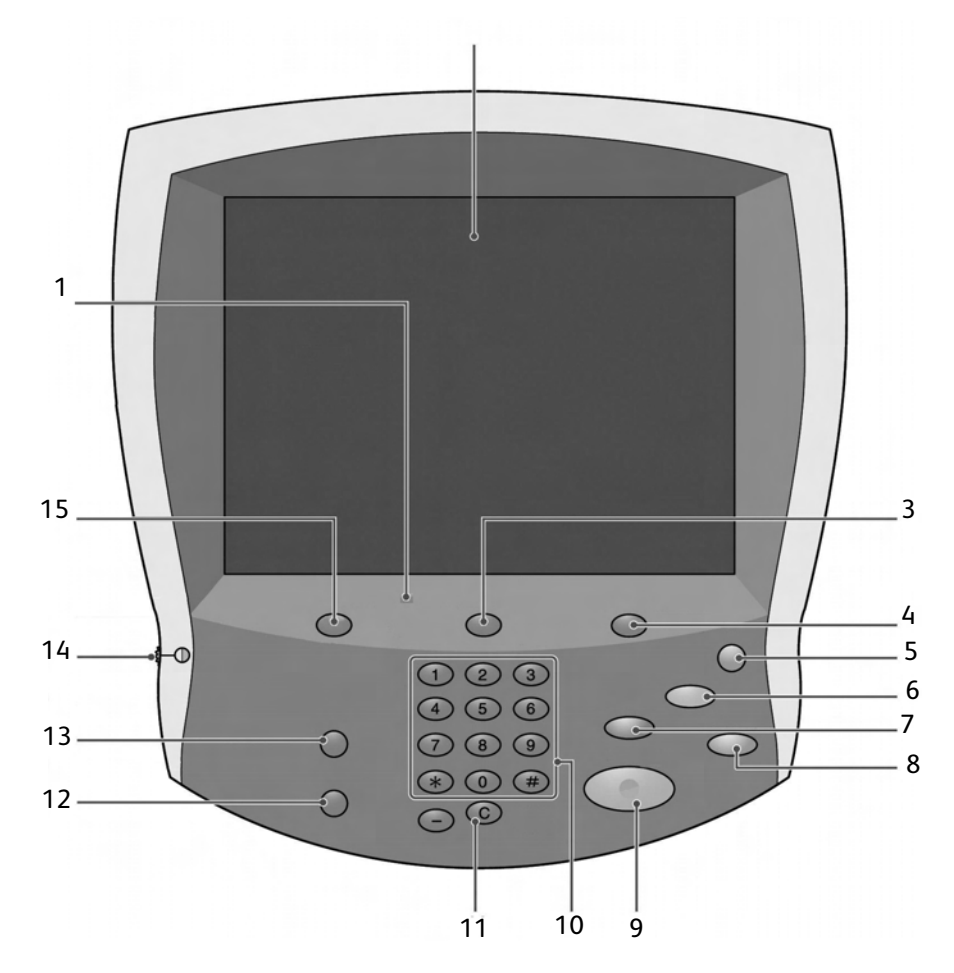

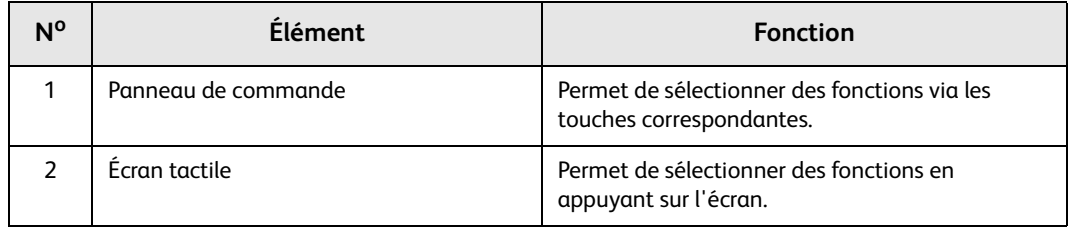

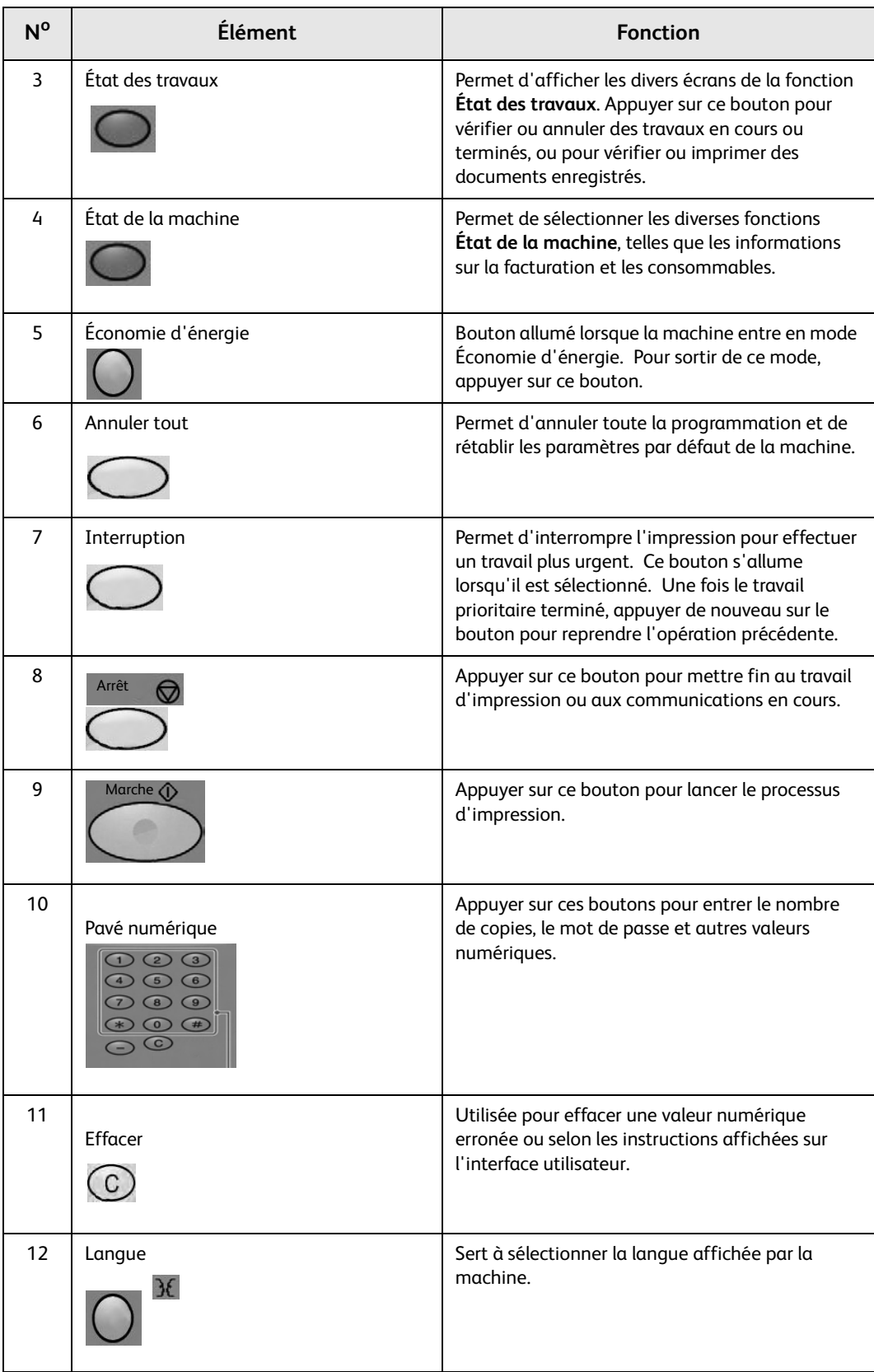

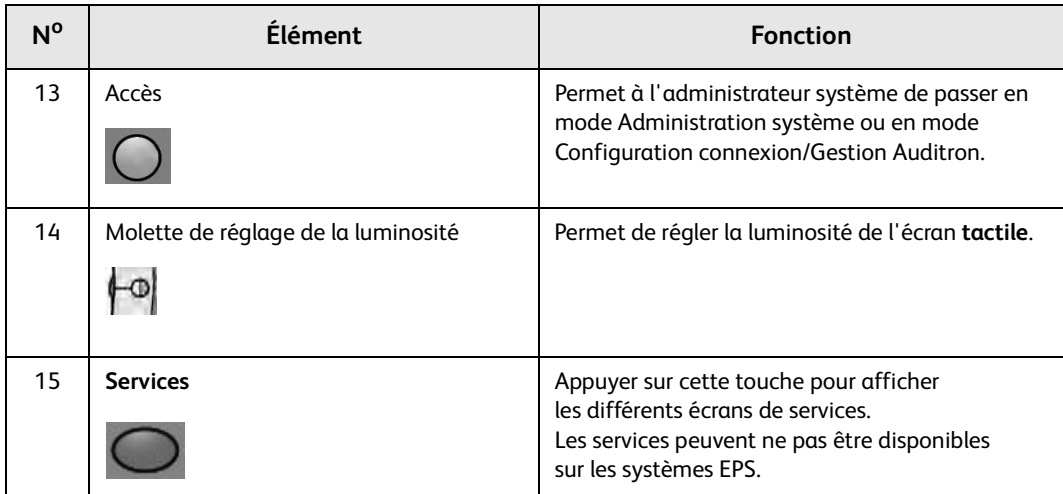

# <span id="page-15-0"></span>Commandes communes à l'interface utilisateur et à l'écran tactile

La plupart des écrans tactiles utilisent diverses commandes, boutons, zones de texte, etc. qui apparaissent d'un écran à l'autre. L'information suivante décrit les noms et fonctions de divers composants communs aux écrans tactiles.

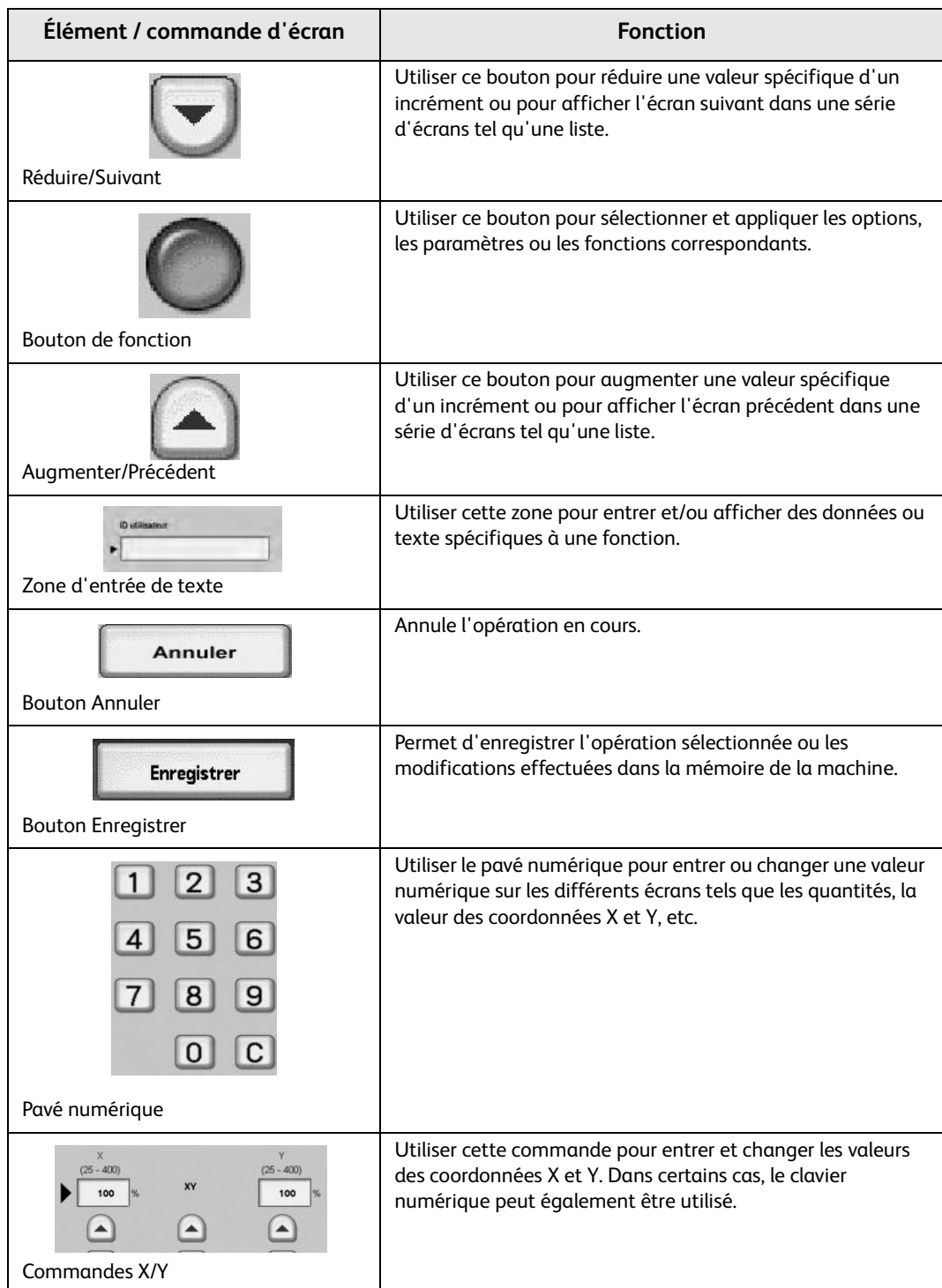

# <span id="page-16-0"></span>Informations facultatives

# <span id="page-16-1"></span>Accessoires d'alimentation facultatifs

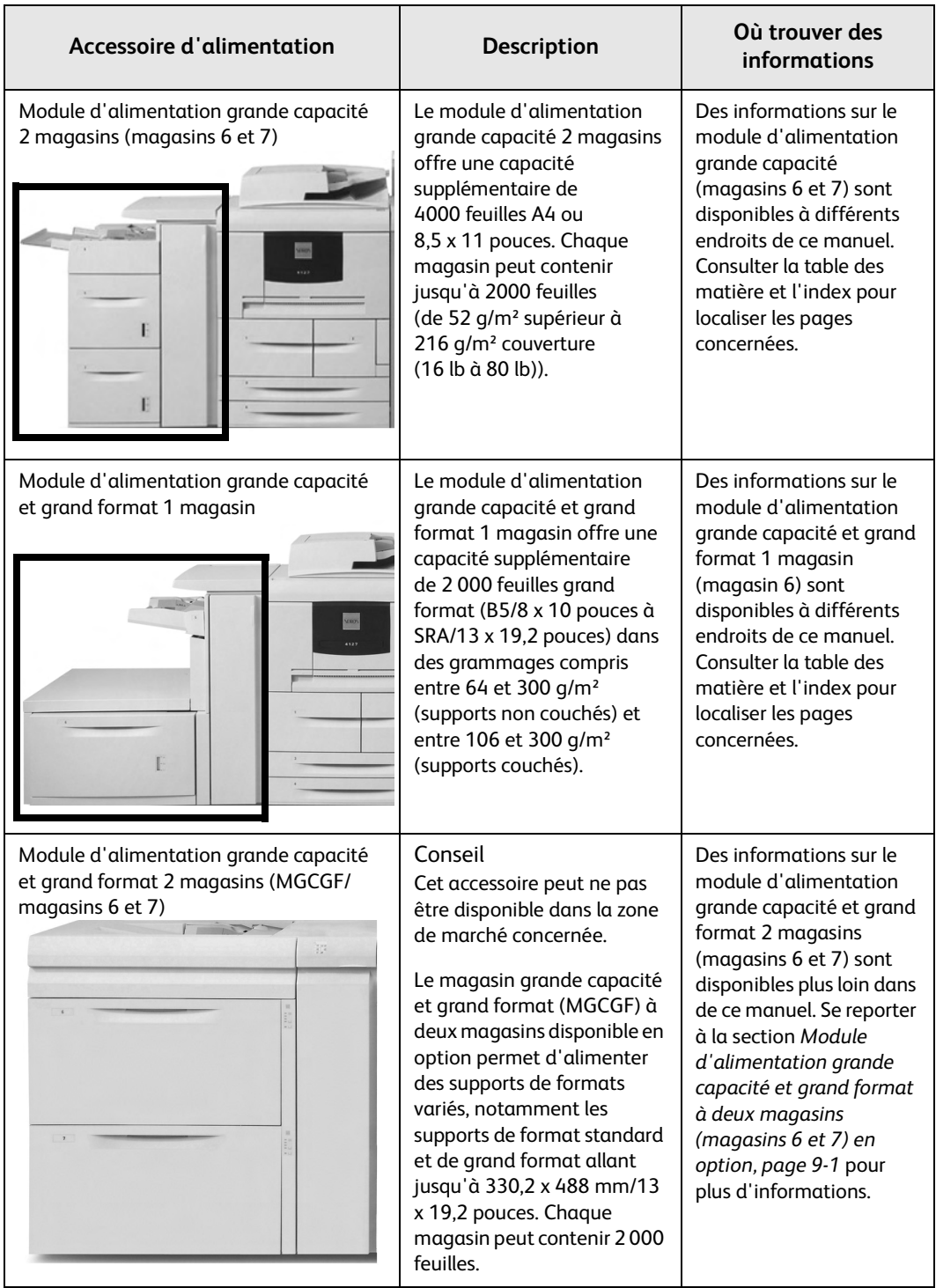

# <span id="page-17-0"></span>Accessoires de finition en option

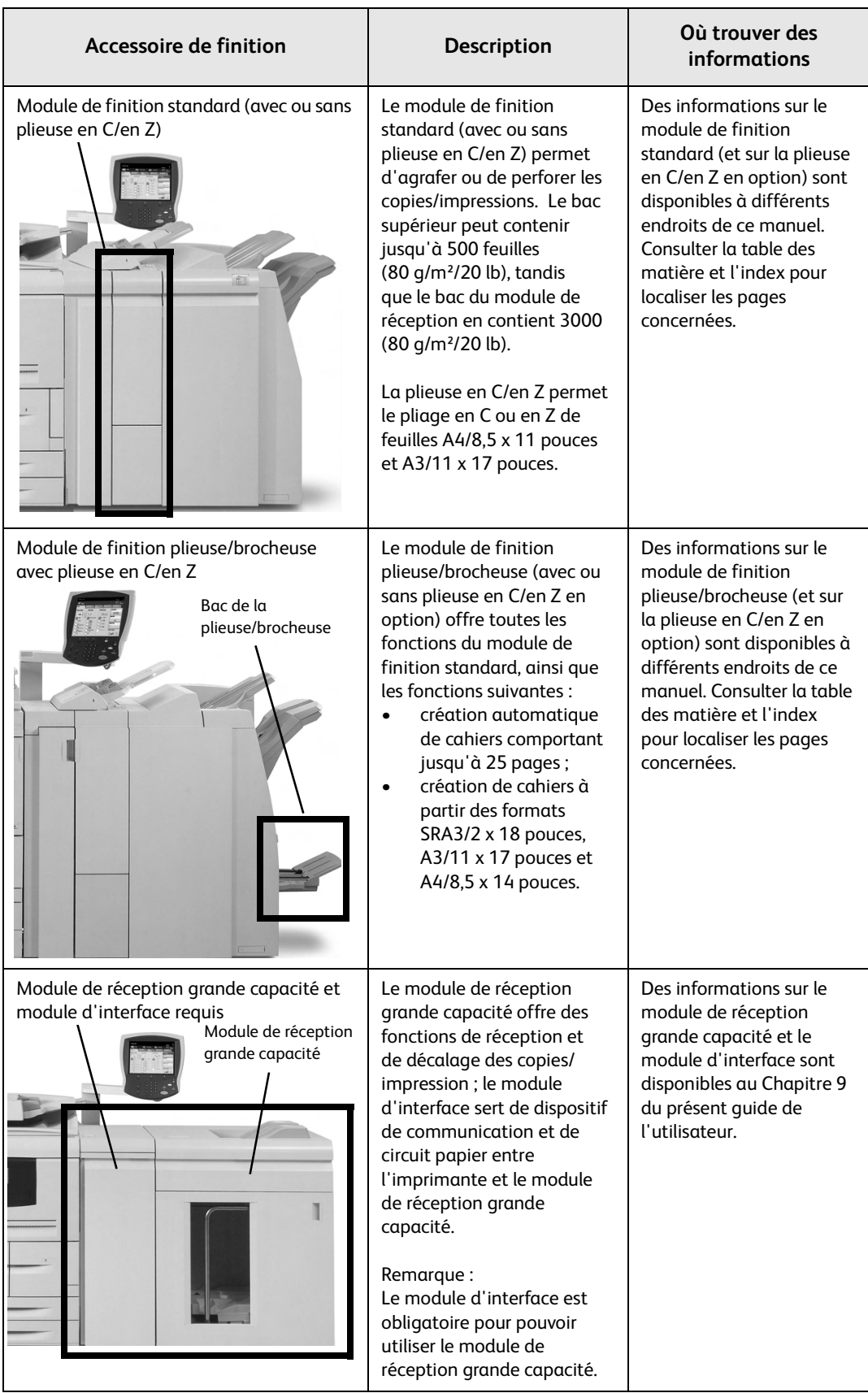

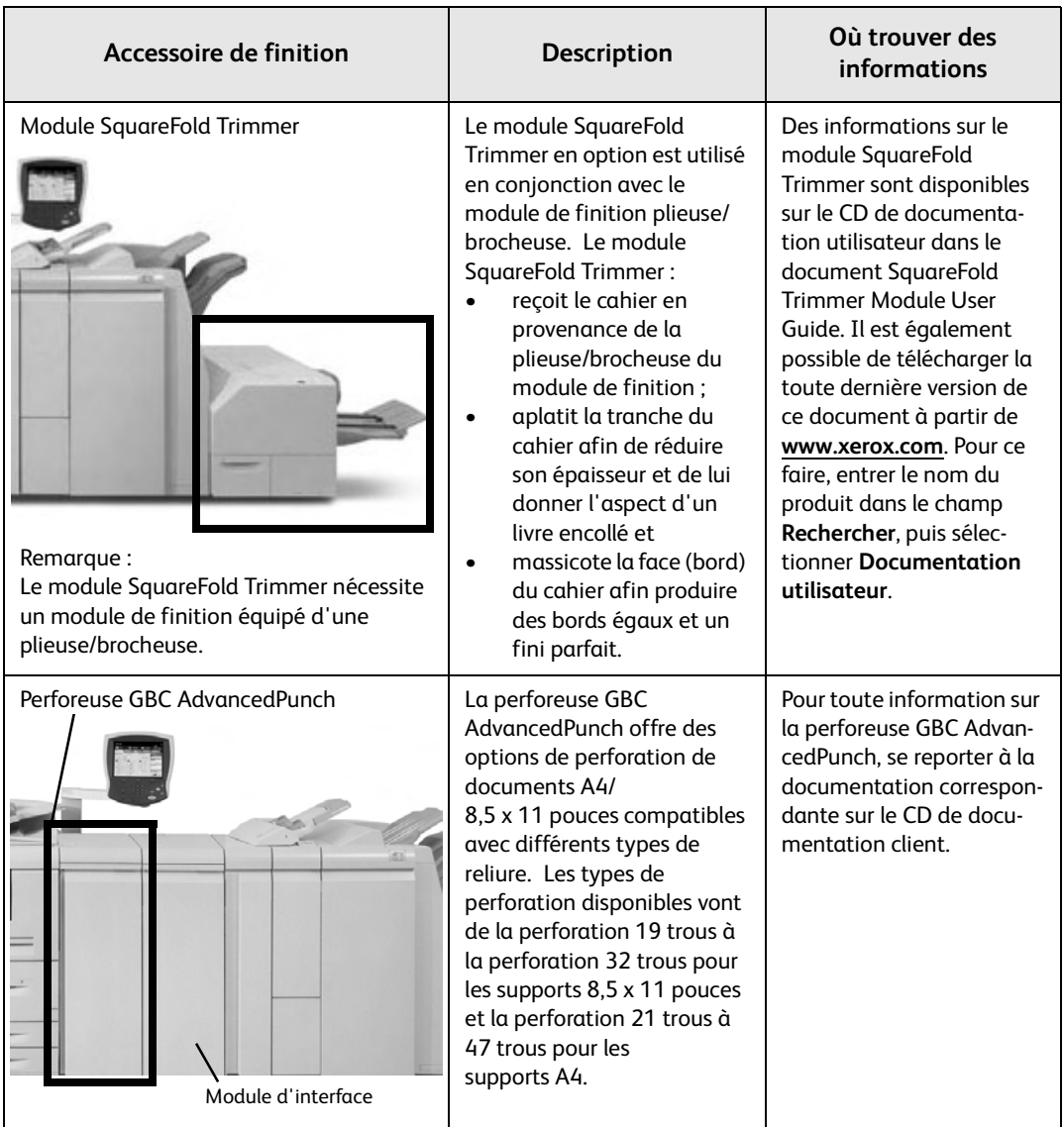

# <span id="page-19-0"></span>Démarrage et arrêt de la machine

# **AVERTISSEMENT**

Ne jamais toucher les zones indiquées comme pouvant atteindre des températures élevées. Le contact avec ces zones peut provoquer des brûlures.

Une fois la machine mise sous tension, environ 5 minutes de préchauffage sont nécessaires avant de pouvoir effectuer des copies.

Point important

Il est recommandé de mettre la machine hors tension à la fin de la journée ou lorsqu'elle n'est pas utilisée pendant des périodes prolongées. En outre, pour réduire la consommation d'énergie de la machine, utiliser la fonction Économie d'énergie lorsque celle-ci n'est pas utilisée.

Remarque

Pour plus d'informations sur la fonction Économie d'énergie, se reporter à la section [Mode Économie d'énergie à la page 1-13](#page-20-1).

## <span id="page-19-1"></span>Démarrage

- 1. Ouvrir le panneau d'accès.
- 2. Placer l'interrupteur d'alimentation en position **Marche** ( **l** ).

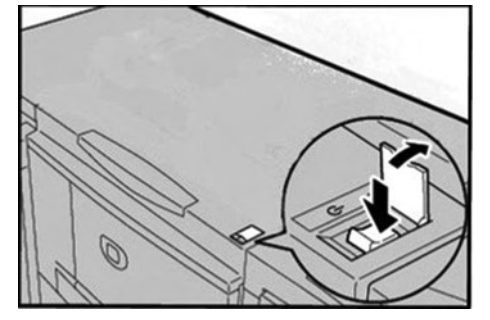

### Remarque

Le message **Attendre...** indique que la machine est en cours de préchauffage. Il n'est pas possible de l'utiliser durant cette phase.

## <span id="page-19-2"></span>Arrêt

# **ATTENTION**

Ne jamais mettre la machine hors tension dans les cas suivants :

- lorsque des données sont en cours de réception
- durant l'envoi des données (FTP/SMB/courrier électronique)
- durant un travail d'impression
- durant l'importation des données depuis un ordinateur
- 1. Placer l'interrupteur d'alimentation en position Arrêt(<sup>1</sup>).
- 2. Si la machine doit être mise hors tension puis sous tension, vérifier que l'écran de l'interface utilisateur s'est complètement éteint avant de remettre la machine sous tension.

#### Point important

Le processus de mise hors tension interne de la machine requiert un certain temps et continue après que l'interrupteur d'alimentation soit en position off. Par conséquent, ne pas débrancher le cordon d'alimentation de la prise électrique immédiatement après avoir mis l'interrupteur en position d'arrêt.

1-12 Xerox 4112/4127 EPS Guide de l'utilisateur

# <span id="page-20-0"></span>À propos du disjoncteur

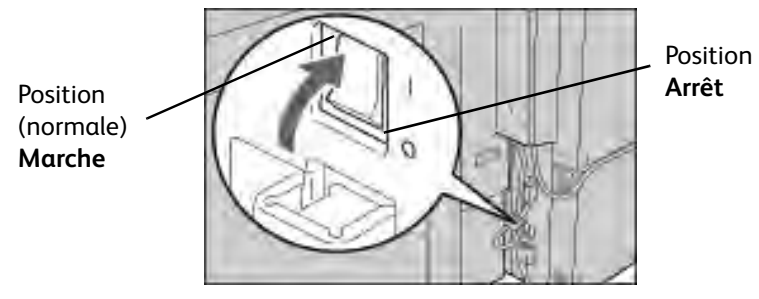

Dans l'éventualité d'une fuite de courant, le disjoncteur éteint automatiquement la machine pour éviter les risques d'endommagement et d'incendie.

Si le disjoncteur est en position Arrêt( (1), contacter le Centre Services Xerox pour parer à un problème éventuel.

# <span id="page-20-1"></span>Mode Économie d'énergie

Deux modes sont disponibles pour cette fonction d'économie d'énergie : le mode Alimentation réduite et le mode Veille.

La machine entre automatiquement en mode Alimentation réduite au terme du délai prédéfini correspondant, lorsqu'elle n'est pas utilisée pendant une période déterminée.

Elle passe ensuite en mode Veille au terme d'un délai supplémentaire prédéfini.

Voici deux exemples :

- Si le mode d'alimentation réduite est réglé sur 15 minutes et le mode veille sur 60 minutes, la machine passe en mode veille après 60 minutes d'inactivité totale, et non pas 60 minutes après le passage au mode d'alimentation réduite.
- Si le mode d'alimentation réduite est réglé sur 15 minutes et le mode veille sur 20 minutes, la machine passe en mode veille 5 minutes après le passage au mode d'alimentation réduite.

# <span id="page-20-2"></span>Sortie du mode Économie d'énergie

L'interruption du mode Économie d'énergie s'effectue en appuyant sur le bouton **Économie d'énergie** ou lorsque la machine reçoit des données d'impression.

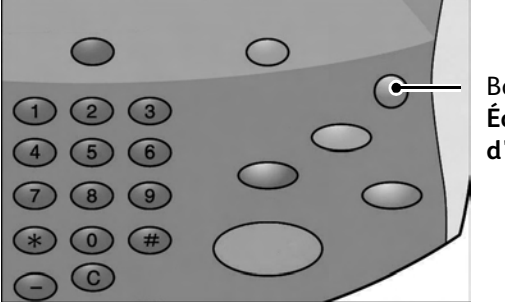

Bouton **Économie d'énergie** 

# <span id="page-20-3"></span>Mises à jour de la documentation client

Présentation de la machine

Les mises à jour les plus récentes de la documentation client sont disponibles sur le site www.xerox.com. Il est recommandé de consulter ce site régulièrement pour obtenir les dernières informations relatives à la machine.

# <span id="page-22-0"></span>Papier et autres supports

# <span id="page-22-1"></span>Présentation

### Point important

Les écrans d'interface utilisateur figurant dans ce guide peuvent correspondre ou non aux écrans affichés sur le système. Les écrans d'interface utilisateur diffèrent selon le système utilisé et la région de distribution du produit. Par conséquent, les écrans contenus dans ce guide ne sont qu'une illustration du type d'écrans pouvant s'afficher sur le système.

#### Remarque

Utiliser des supports adaptés pour éviter les incidents papier, la détérioration de la qualité d'impression, les dysfonctionnements ainsi que d'autres problèmes d'impression.

# <span id="page-22-2"></span>Mise en place des supports dans les magasins

<span id="page-22-3"></span>Recommandations concernant la mise en place des supports dans les magasins

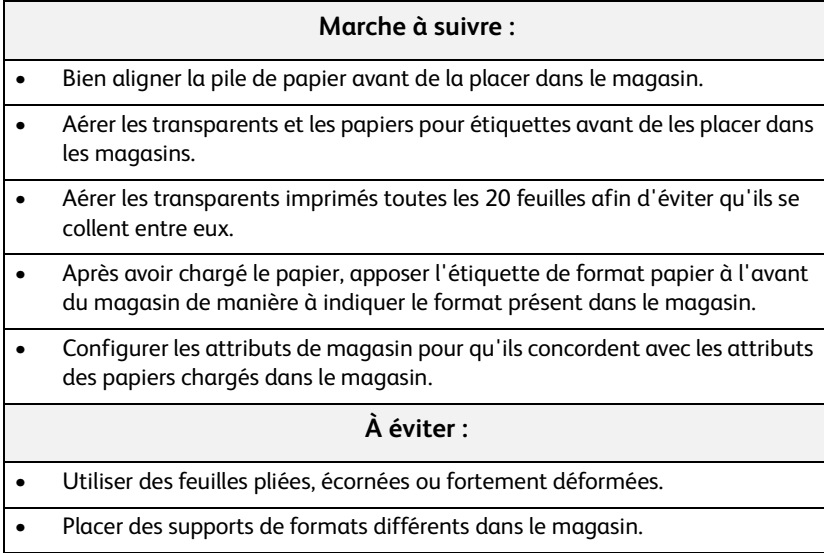

### <span id="page-23-0"></span>**Informations supplémentaires**

- Pour savoir comment copier sur des supports de format non standard et pour obtenir des informations sur les fonctions **Type de papier**, **Priorité type de papier**, **Priorité des magasins**, ainsi que sur la qualité du papier et sur la permutation des magasins, se reporter à la section consacrée à la configuration des magasins dans le Guide de l'administrateur système.
- La machine détecte automatiquement le format et l'orientation des supports placés dans les magasins. Il est toutefois nécessaire de programmer le type de papier. Pour plus d'informations sur le changement du type de papier, se reporter à la section « Attributs de magasin » dans le Guide de l'administrateur système.

# <span id="page-23-1"></span>Mise en place des supports dans les magasins

Lorsqu'un magasin n'a plus de papier alors qu'une impression est en cours, un message s'affiche sur le panneau de commande de la machine. Ajouter du papier dans le magasin en suivant les instructions affichées. L'impression reprend automatiquement dès que du papier a été rajouté.

Lors de la mise en place des supports dans les magasins :

- Lors du chargement du papier, éviter de dépasser la ligne maximale sous peine de provoquer des incidents papier et d'autres problèmes d'impression.
- Placer le papier dans le magasin, face à imprimer dessus. Les instructions peuvent différer pour les intercalaires.

### <span id="page-23-2"></span>**Mise en place des supports dans les magasins 1 et 2**

1. Tirer lentement le magasin vers l'extérieur jusqu'à ce qu'il arrive en butée.

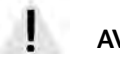

### **AVERTISSEMENT**

En s'ouvrant d'un seul coup, le magasin pourrait heurter et blesser l'utilisateur au niveau des genoux.

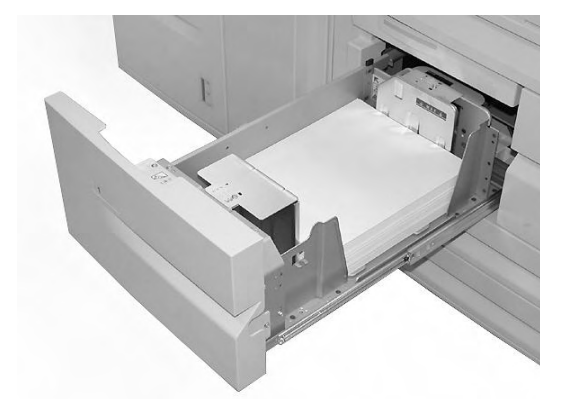

2. Mettre en place et aligner le bord du papier contre le bord gauche du magasin.

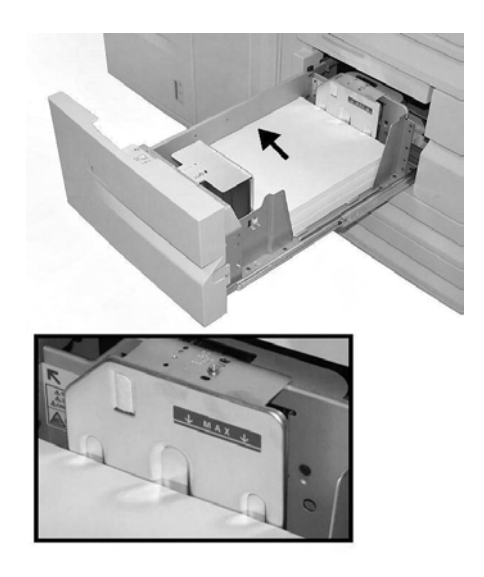

#### Remarque

Lors du chargement du papier, éviter de dépasser la ligne maximale.

3. Repousser doucement le magasin jusqu'à ce qu'il arrive en butée.

#### Remarque

Pour savoir comment modifier le format du papier pour les magasins 1 et 2, contacter le Centre de Services Xerox.

### <span id="page-24-0"></span>**Mise en place des supports dans les magasins 3 et 4**

1. Tirer lentement le magasin vers l'extérieur jusqu'à ce qu'il arrive en butée.

# **AVERTISSEMENT**

En s'ouvrant d'un seul coup, le magasin pourrait heurter et blesser l'utilisateur au niveau des genoux.

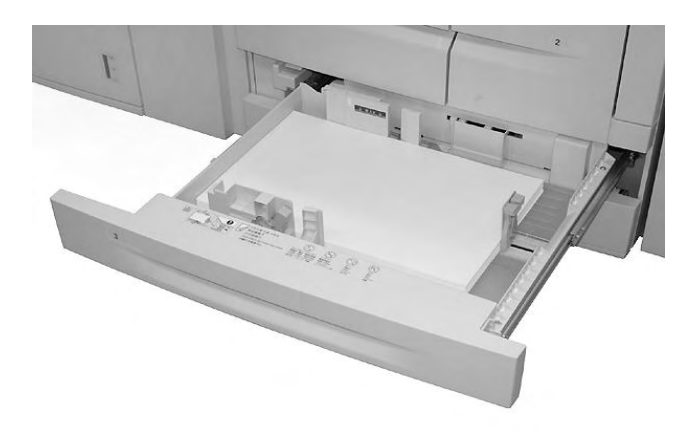

2. Mettre en place et aligner le bord du papier contre le bord gauche du magasin.

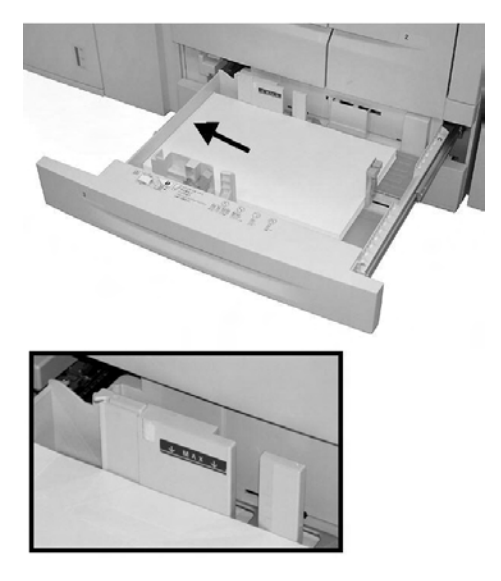

Remarque

Lors du chargement du papier, éviter de dépasser la ligne maximale

3. Appuyer sur le taquet de chaque guide de format (2) et régler ces derniers en fonction du format du papier.

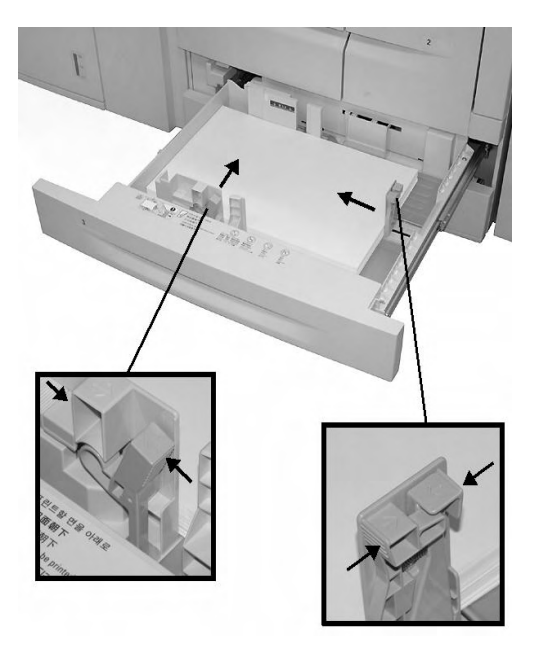

4. Repousser doucement le magasin jusqu'à ce qu'il arrive en butée.

### <span id="page-26-0"></span>**Mise en place des supports dans le magasin 5 (départ manuel)**

Lors de l'utilisation du magasin 5 (départ manuel) :

- Saisir manuellement le format du papier.
- En cas d'utilisation fréquente d'un format papier non standard, il est possible de prédéfinir ce format sur la machine. Le format prédéfini apparaît alors sous **Formats standard**, sur l'écran **Magasin 5 (départ manuel)**. Pour plus d'informations, se reporter à la section « Magasin 5 (départ manuel) - Format prédéfinis » dans le Guide de l'administrateur système.
- Il est possible de placer jusqu'à 280 feuilles de papier supérieur de 75 g/m² (20 lb). Point important Éviter de mettre des supports de formats différents dans le magasin 5 (départ manuel).
- 1. Tirer le magasin 5 (départ manuel) doucement jusqu'à ce que le papier puisse être chargé.

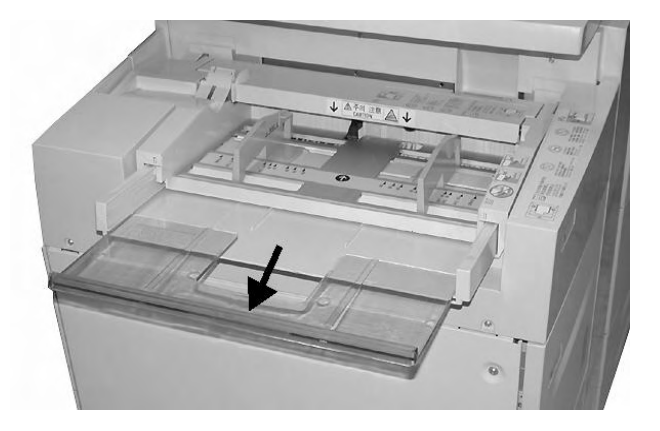

2. En les tenant par le milieu, régler les guides papier en fonction du format du support.

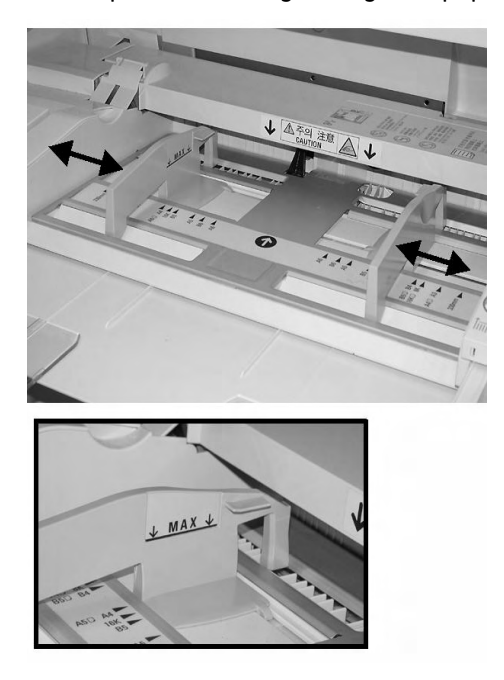

3. Insérer délicatement le papier dans le guide papier jusqu'à ce qu'il arrive en butée.

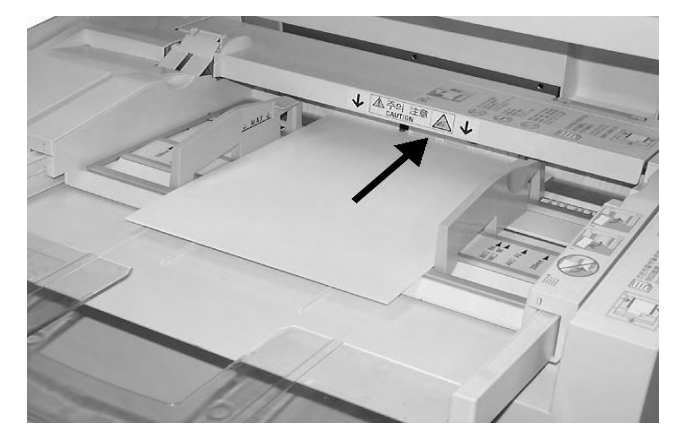

4. Sélectionner l'impression.

### <span id="page-27-0"></span>**Mise en place des supports dans les magasins 6 et 7 du module d'alimentation grande capacité (en option)**

1. Tirer lentement le magasin vers l'extérieur jusqu'à ce qu'il arrive en butée.

# **AVERTISSEMENT**

En s'ouvrant d'un seul coup, le magasin pourrait heurter et blesser l'utilisateur au niveau des genoux.

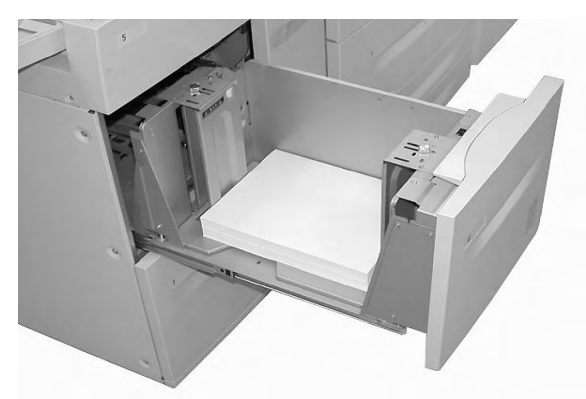

2. Aérer, mettre en place, et aligner le bord du papier contre le bord gauche du magasin.

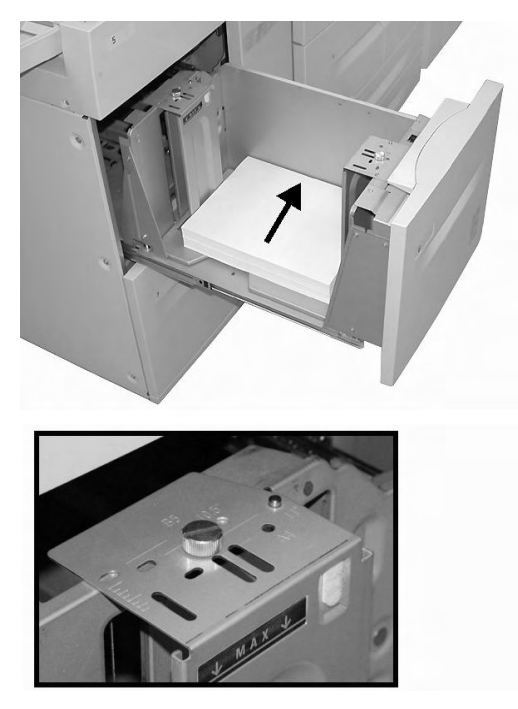

Pour modifier le format du papier, suivre les étapes 3, 4 et 5. Si le format du papier n'est pas à modifier, passer directement à l'étape 6.

- 3. Commencer par retirer tout support présent dans le magasin.
- 4. Dévisser les écrous (2) pour enlever les guides.

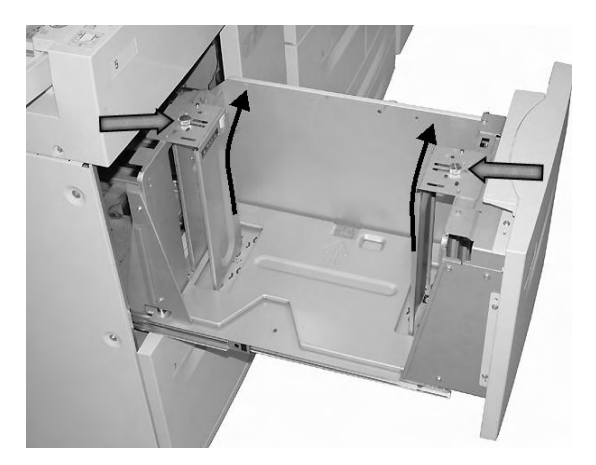

5. Replacer les guides en les ajustant au format du papier et revisser les écrous (2).

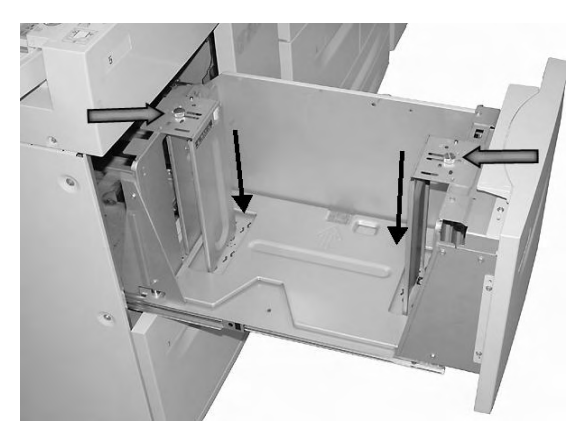

6. Repousser doucement le magasin jusqu'à ce qu'il arrive en butée.

### <span id="page-29-0"></span>**Mise en place des supports dans le magasin 6 (module d'alimentation grande capacité et grand format 1 magasin en option)**

#### Remarque

Si la machine est équipée d'un module d'alimentation grande capacité et grand format (MGCGF) 2 magasins en option, se reporter à la section *[Module d'alimentation grande capacité](#page-180-3)  [et grand format à deux magasins \(magasins 6 et 7\) en option, page 9-1](#page-180-3)* pour plus d'informations. Le MGCGF 2 magasins en option peut ne pas être disponible dans la zone de marché concernée.

1. Tirer lentement le magasin vers l'extérieur jusqu'à ce qu'il arrive en butée.

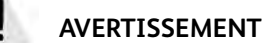

En s'ouvrant d'un seul coup, le magasin pourrait heurter et blesser l'utilisateur au niveau des genoux.

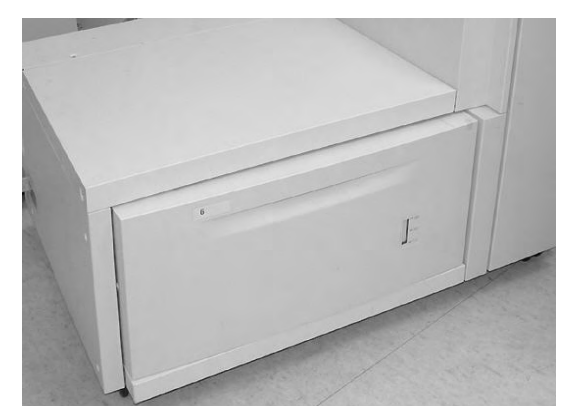

2. Aérer le papier et le mettre en place, puis appuyer et glisser les guides papier jusqu'à ce qu'ils touchent la pile de papier.

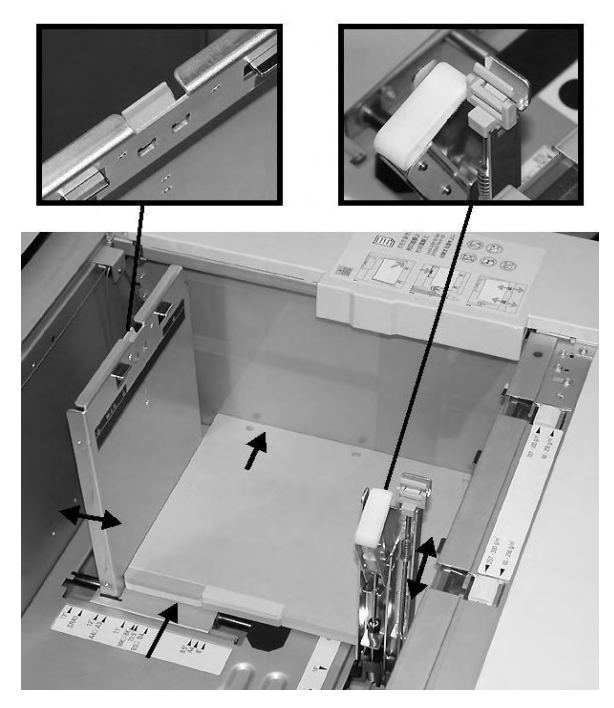

#### Remarque

Lors de la mise en place d'un support perforé, placer le côté perforé du papier à droite. Lors de la mise en place d'intercalaires, placer les intercalaires à gauche.

3. Déplacer les manettes de grammage pour qu'elles correspondent au grammage du support placé dans le magasin.

#### Remarque

Pour les supports de grammage supérieur à 256 g/m², faire glisser les manettes de grammage sur la position la plus élevée (257-300 g/m²). Si cette opération n'est pas effectuée, un incident papier risque de se produire.

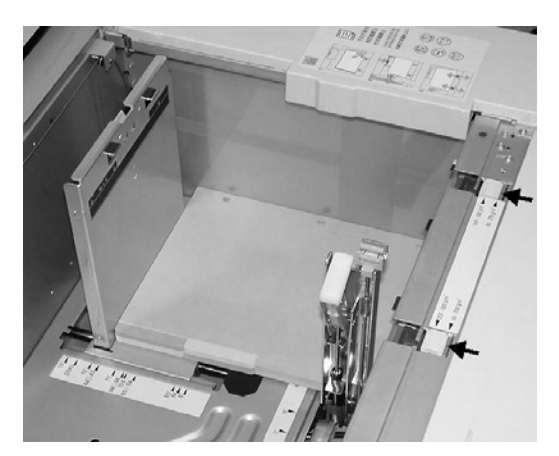

4. Repousser doucement le magasin jusqu'à ce qu'il arrive en butée.

#### Remarque

Lorsque le magasin chargé est refermé, sa position est automatiquement ajustée vers l'avant ou vers l'arrière selon le format du papier.

### <span id="page-31-0"></span>**Mise en place des supports dans le magasin 8 (dispositif d'insertion post-traitement)**

Le dispositif d'insertion post-traitement est destiné à la mise en place de supports devant être utilisés comme séparateurs ou couvertures. Les supports placés dans le dispositif d'insertion post-traitement ne peuvent pas être utilisés pour réaliser des impressions.

Remarque

Retirer tout support se trouvant dans le dispositif.

1. En les tenant par le milieu, régler les guides papier en fonction du format du support.

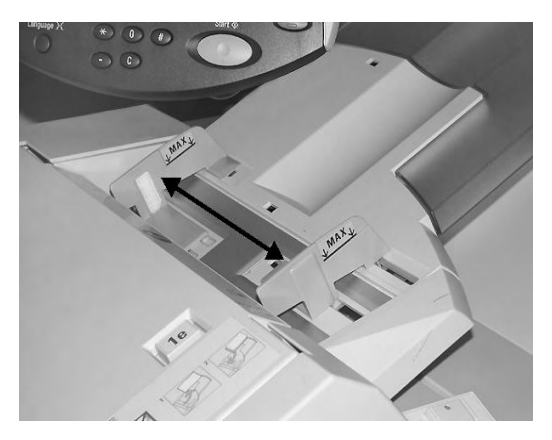

2. Placer le support dans le magasin en l'alignant sur le bord avant. S'il s'agit de supports pré-imprimés ou d'intercalaires, les introduire dans le magasin face imprimée dessus, onglets en premier.

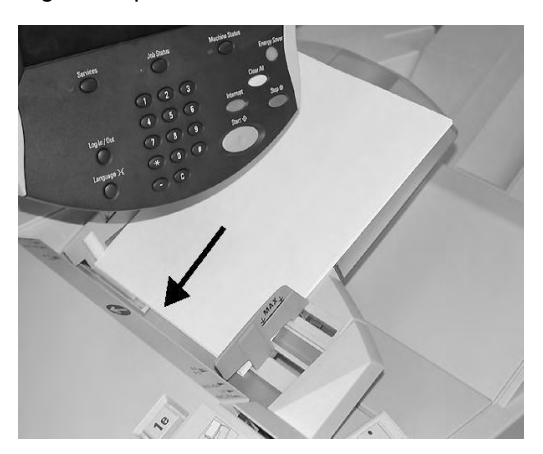

### <span id="page-32-0"></span>Mise en place d'intercalaires dans les magasins

La section suivante décrit les procédures à suivre pour introduire des intercalaire dans les magasin 3 et 4, dans le magasin 5 (départ manuel) [page 2-12](#page-33-0) et dans le magasin 8 (module d'insertion post-traitement) [page 2-13](#page-34-0).

Point important

Lors du chargement du papier, éviter de dépasser la ligne maximale sous peine de provoquer des incidents papier et d'autres problèmes d'impression.

### <span id="page-32-1"></span>**Mise en place d'intercalaires dans les magasins 3 et 4**

1. Tirer lentement le magasin vers l'extérieur jusqu'à ce qu'il arrive en butée.

# **AVERTISSEMENT**

En s'ouvrant d'un seul coup, le magasin pourrait heurter et blesser l'utilisateur au niveau des genoux.

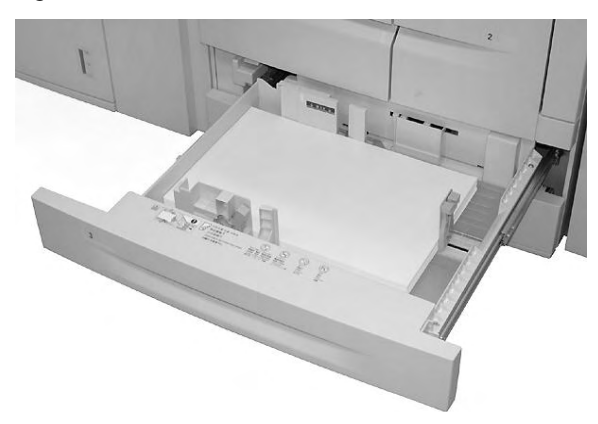

2. Mettre en place et aligner le bord des intercalaires contre le bord droit du magasin, face à copier ou à imprimer dessous. Pousser les deux guides de format de façon à ce qu'ils touchent légèrement les bords du papier.

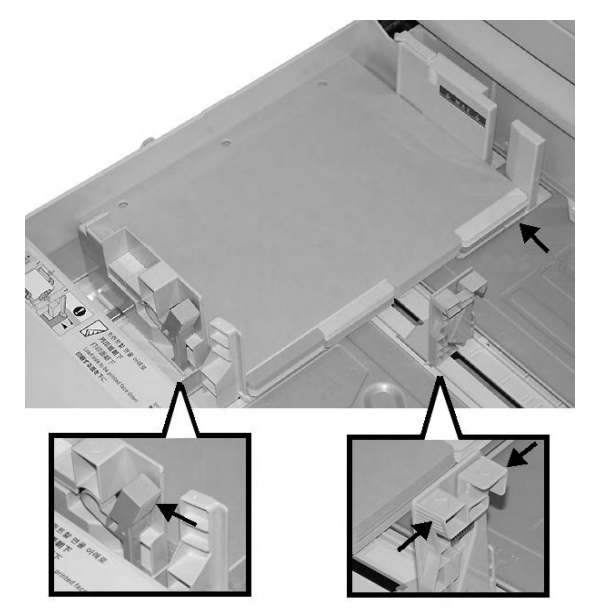

### <span id="page-33-0"></span>**Mise en place des intercalaires dans le magasin 5 (départ manuel)**

1. Tirer le magasin 5 (départ manuel) doucement jusqu'à ce que le papier puisse être chargé.

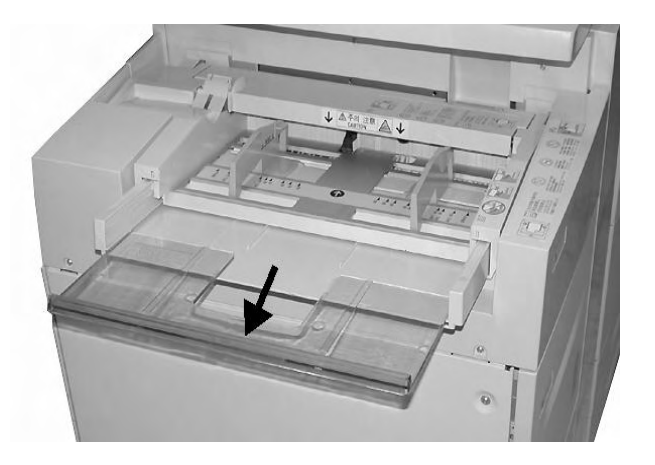

2. En les tenant par le milieu, régler les guides papier en fonction du format du support.

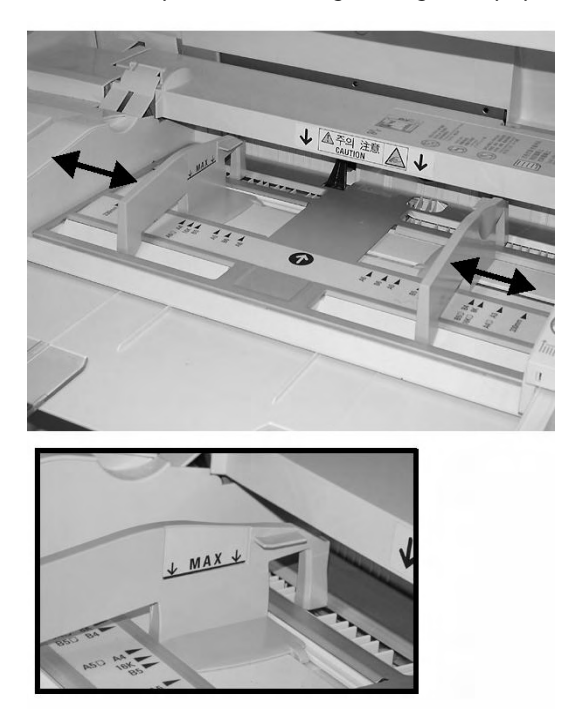

- 3. Mettre en place les intercalaires :
	- face à imprimer dessus
	- côté inférieur en premier
	- l'introduire doucement entre les guides format jusqu'à ce qu'ils arrivent en butée.

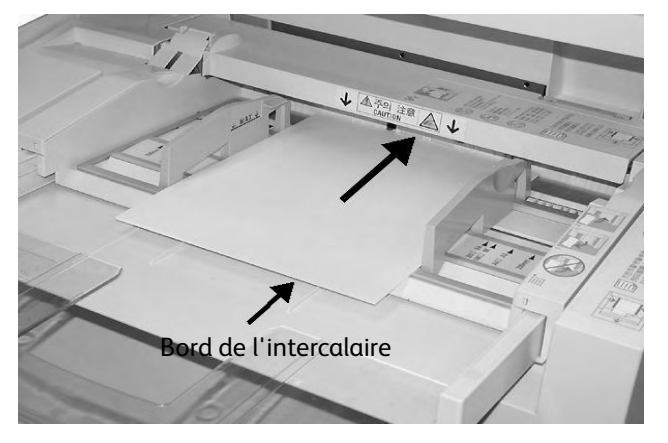

Remarque

Pour imprimer sur des intercalaires, se reporter à la section [Impression réseau sur des](#page-51-2)  [intercalaires à la page 8](#page-51-2)

### <span id="page-34-0"></span>**Mise en place d'intercalaires dans le magasin 8 (dispositif d'insertion post-traitement)**

1. En les tenant par le milieu, régler les guides de format en fonction du format du support.

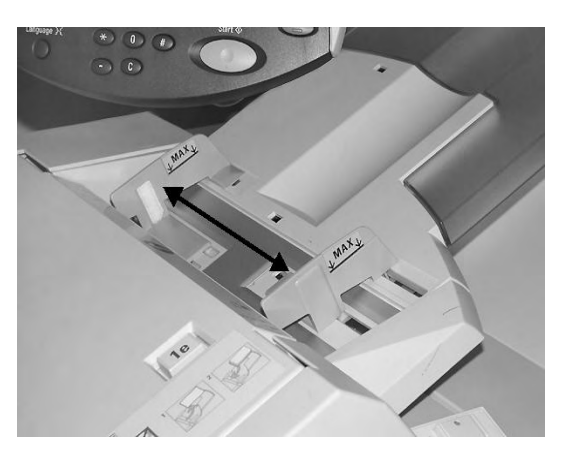

2. S'il s'agit d'un support pré-imprimé, l'introduire dans le magasin face imprimée dessus et côté onglets en premier.

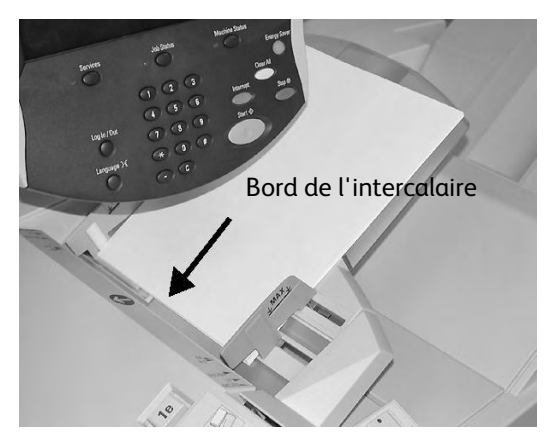

# <span id="page-35-0"></span>Modification/confirmation de la configuration des magasins

Dans le cas où un support de type différent est placé dans le magasin, la configuration de ce dernier doit être modifiée en conséquence. Cette section explique comment modifier ou confirmer les attributs du papier chargé dans les magasins.

# <span id="page-35-1"></span>Modification/confirmation de la configuration des magasins sur l'écran Tous les services

#### Remarque

Les écrans Interface utilisateur (UI) diffèrent selon le système utilisé et la région de distribution du produit. Par conséquent, les écrans UI de ce manuel peuvent ne pas représenter la configuration du système utilisé.

Il est possible de confirmer et/ou modifier les paramètres du papier, tels que le grammage, le format, le type, etc.

#### Point important

L'administrateur système doit activer la fonction **Attributs magasin** pour que l'utilisateur puisse confirmer ou modifier les paramètres du papier. Consulter l'administrateur système ou se reporter au Guide de l'administrateur système, Chapitre 8, « Menu Configuration ».

- 1. Appuyer sur le bouton **État de la machine** sur le contrôleur.
- 2. Dans le menu **État de la machine** sélectionner :
	- a. l'onglet **Outils**.
	- b. le bouton **Attributs de magasin**.

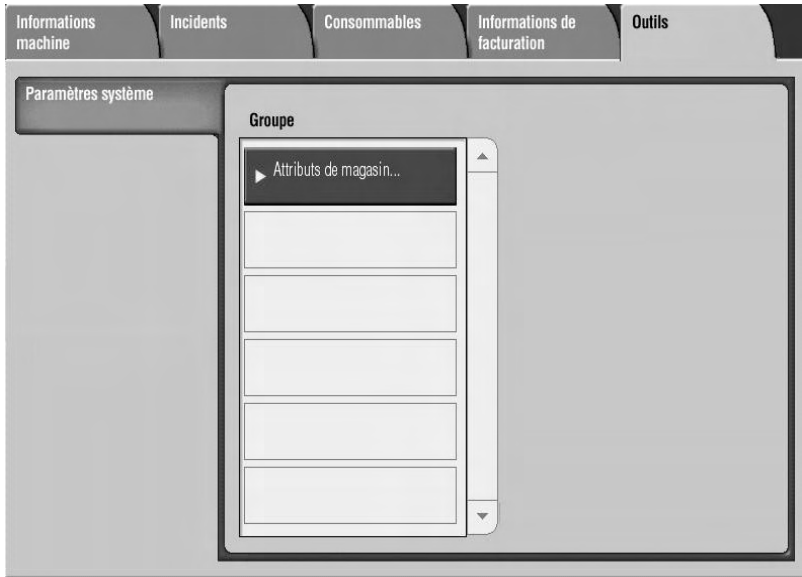
- 3. Sélectionner :
	- a. le bouton **Modifier les paramètres** du magasin voulu.

#### Remarque

Dans cet exemple, nous avons sélectionné Magasin 3, car les entrées de format de papier ne sont pas personnalisables pour les magasins 1 et 2.

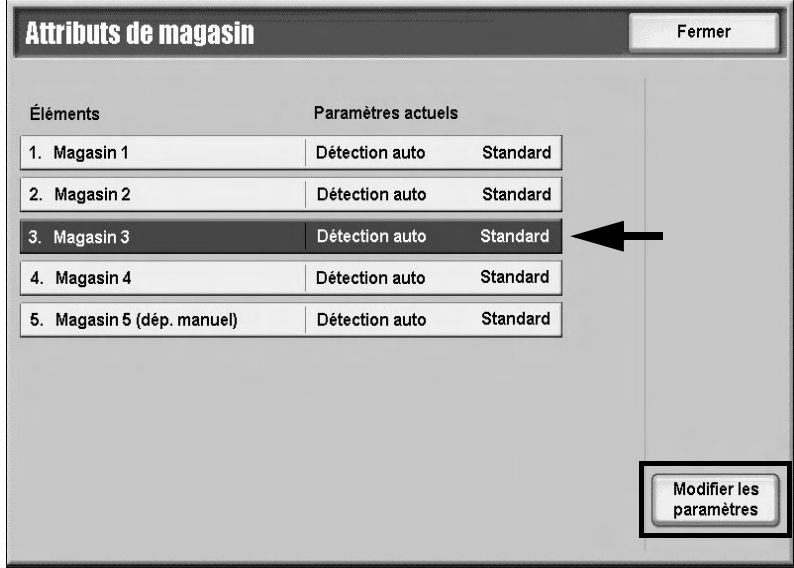

4. Sélectionner le bouton **Modifier les paramètres**.

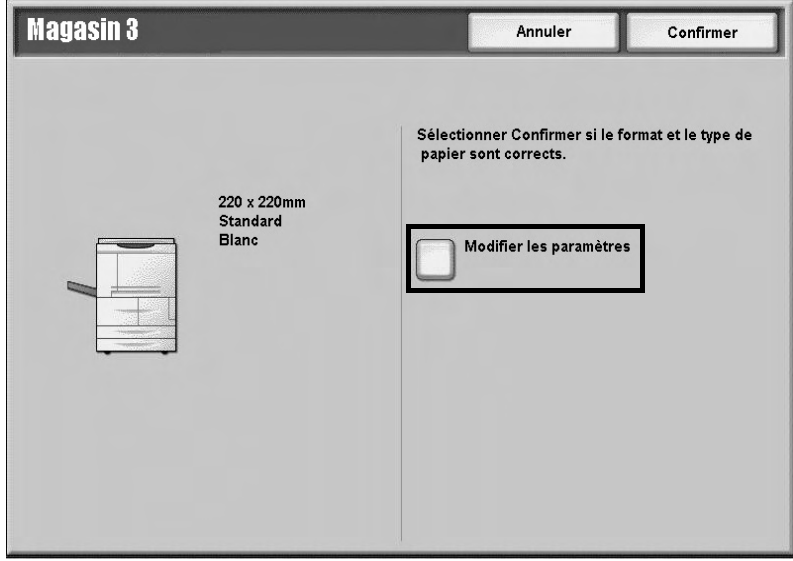

- 5. Sélectionner les options papier et :
	- Détection Auto : dans ce cas, sélectionner le bouton Enregistrer pour enregistrer et fermer la fenêtre.

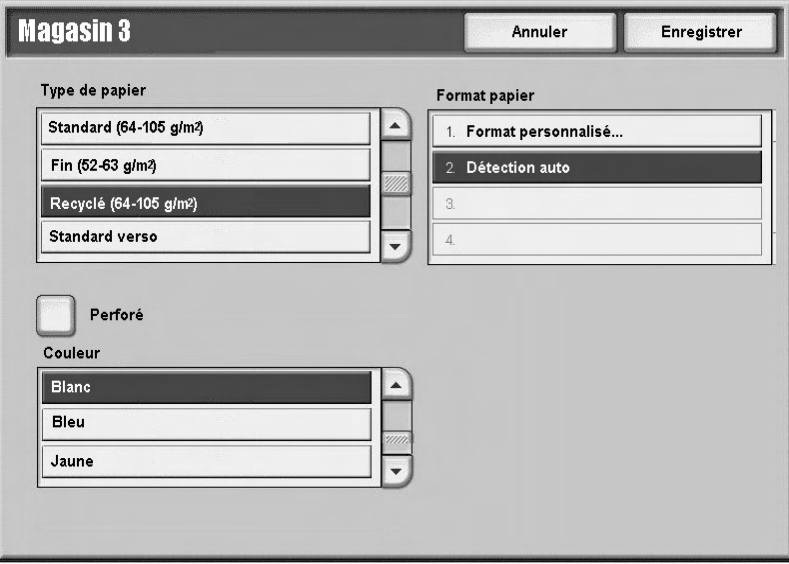

- Format personnalisé :
- a. Dans ce cas, indiquer la largeur et la hauteur du papier à l'aide des boutons fléchés.
- b. Sélectionner **Enregistrer**.

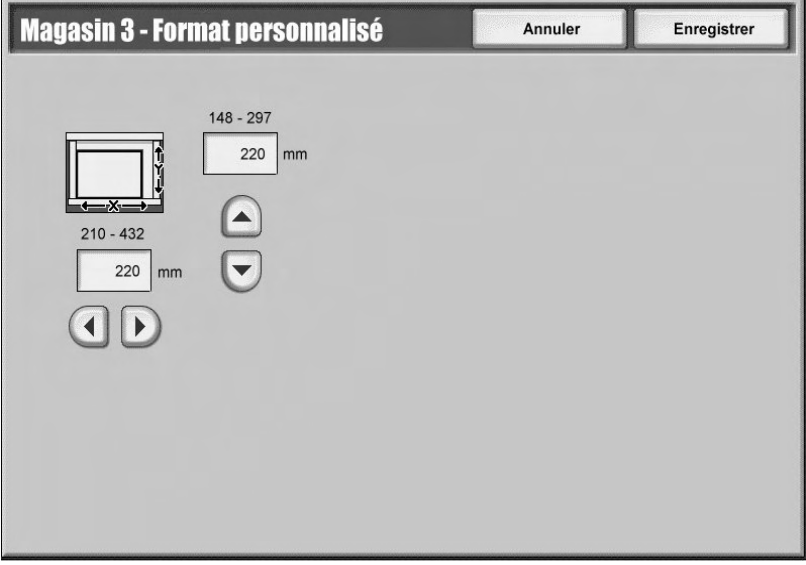

6. Vérifier les paramètres papier et appuyer sur **Confirmer**.

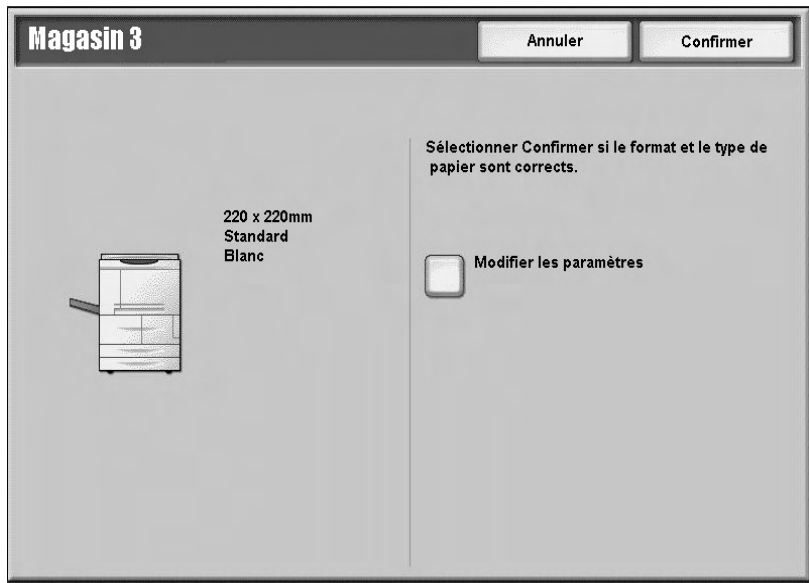

- 7. Sélectionner **Fermer** dans l'écran suivant.
- 8. Sélectionner **Marche** pour imprimer le travail.

Modification/confirmation de la configuration par défaut des magasins (administration système)

1. Appuyer sur le bouton **Accès** du contrôleur.

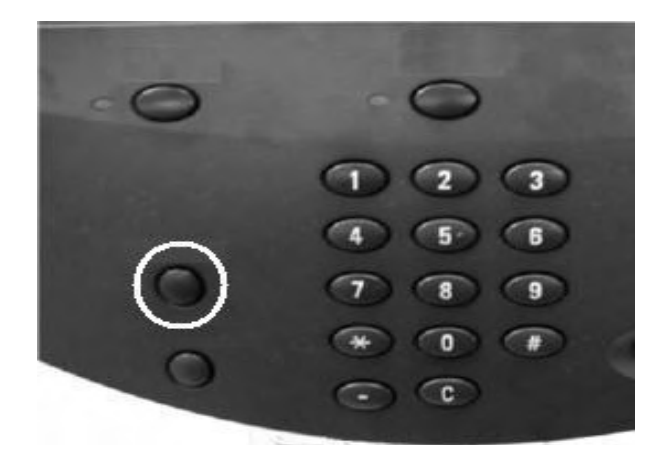

2. Saisir l'ID administrateur système (le mot de passe) à l'aide du pavé numérique et sélectionner **Entrer**.

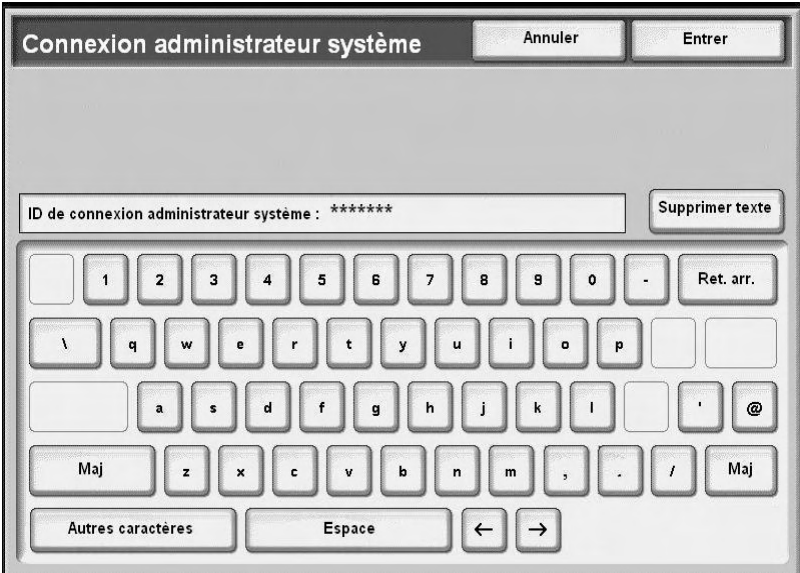

#### Remarque

L'ID utilisateur par défaut est **11111**. Lors de l'utilisation de la fonction d'authentification, un mot de passe est requis. Le mot de passe par défaut est **x-admin**. Pour de plus amples informations, se reporter au Guide de l'administrateur système.

- 3. Sélectionner :
	- a. l'onglet **Outils** ;
	- b. le bouton **Paramètres système** ;
	- c. le bouton **Paramètres services communs** ;
	- d. le bouton **Configuration des magasins**.

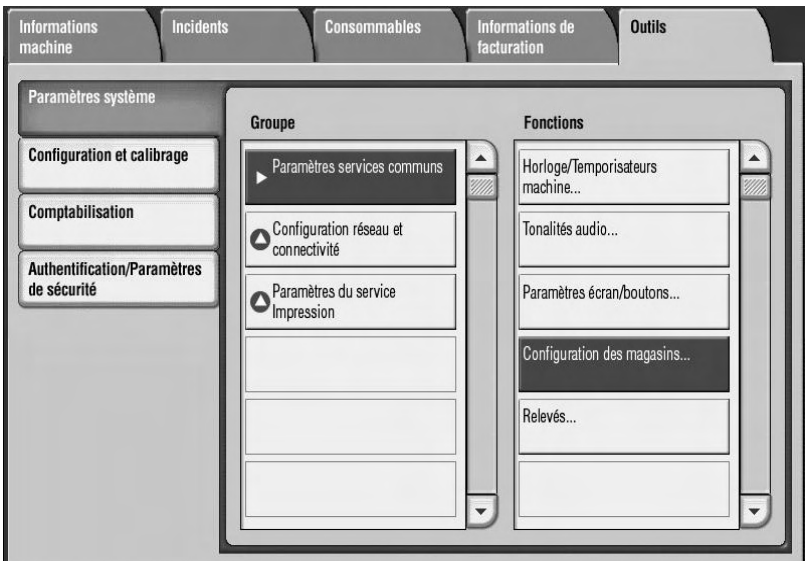

4. Sélectionner **Attributs de magasin**.

5. Sélectionner le magasin requis, puis choisir **Modifier les paramètres**.

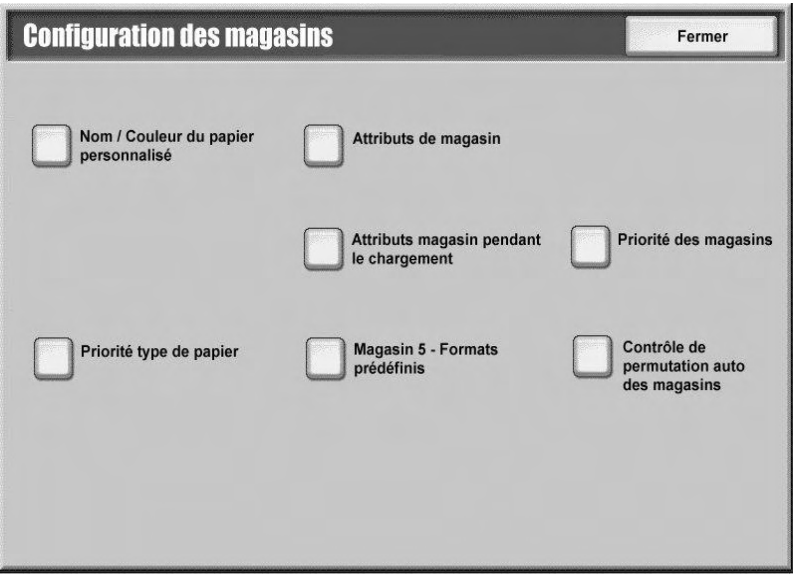

### Remarque

Dans cet exemple, nous avons sélectionné Magasin 3, car les entrées de format de papier ne sont pas personnalisables pour les magasins 1 et 2.

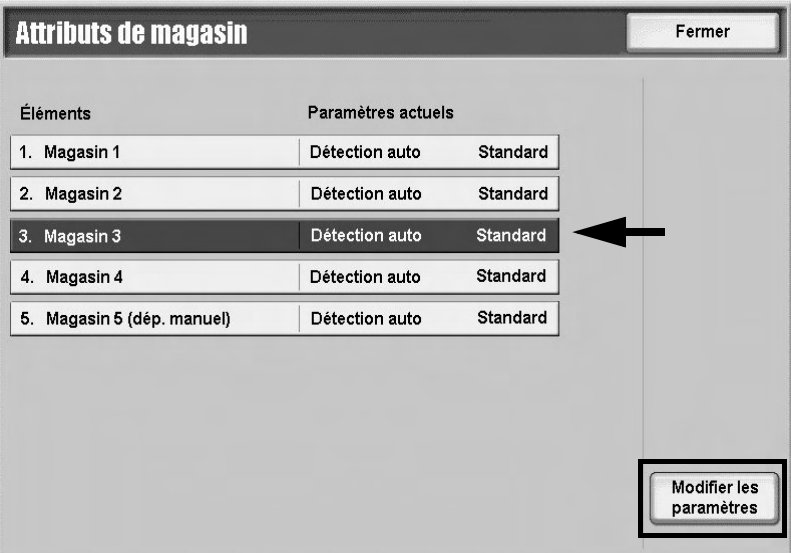

6. Sélectionner le bouton **Modifier les paramètres**.

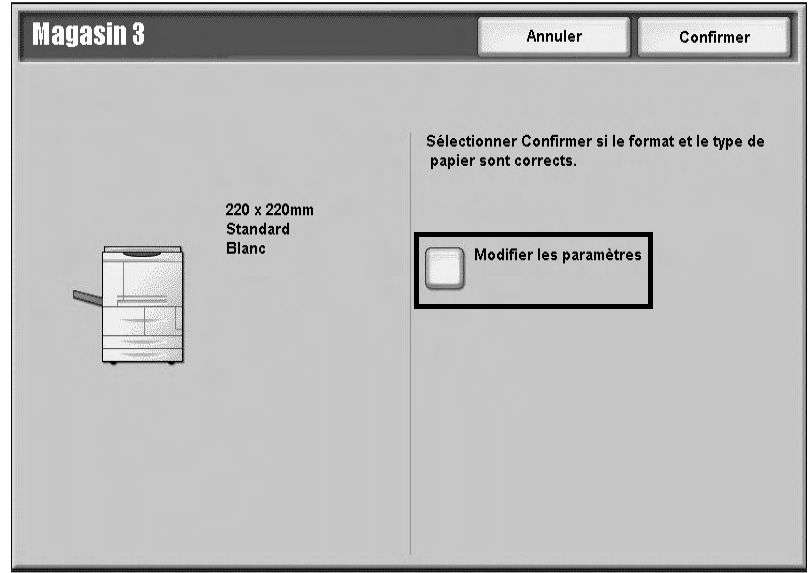

- 7. Sélectionner les options papier et :
	- Détection Auto : dans ce cas, sélectionner le bouton Enregistrer pour enregistrer et fermer la fenêtre.

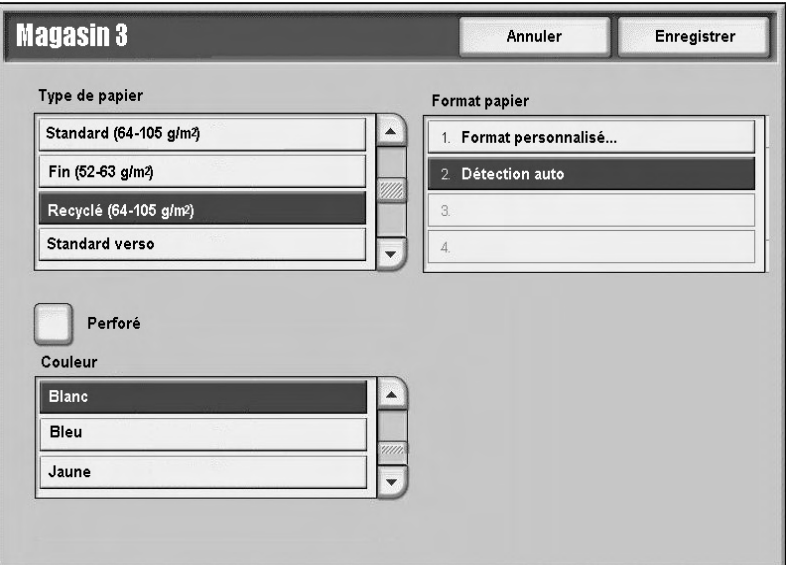

- Format personnalisé :
- a. Dans ce cas, indiquer la largeur et la hauteur du papier à l'aide des boutons flèchés.
- b. Sélectionner **Enregistrer**.

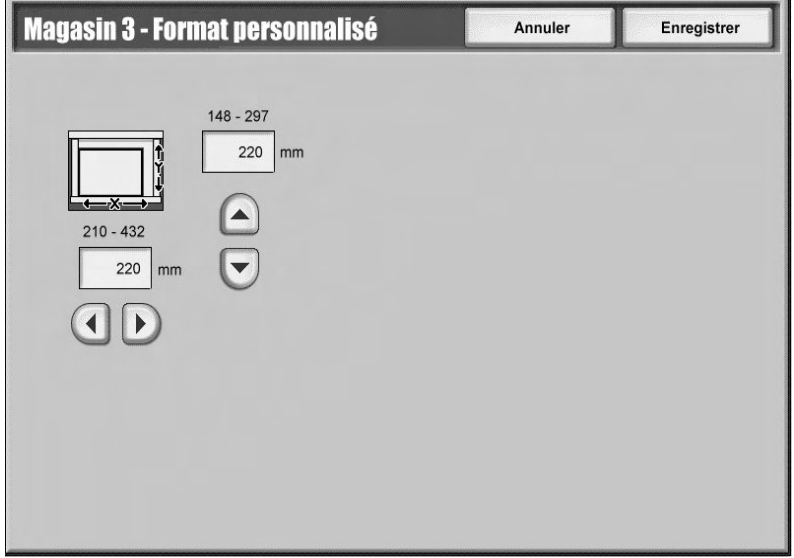

#### Remarque

Si le module d'alimentation grande capacité et grand format (magasin 6) est installé, une option supplémentaire appelée **Papier couché** est disponible dans type de papier.

8. Une fois les options papier sélectionnées et vérifiées, appuyer sur le bouton **Confirmer**.

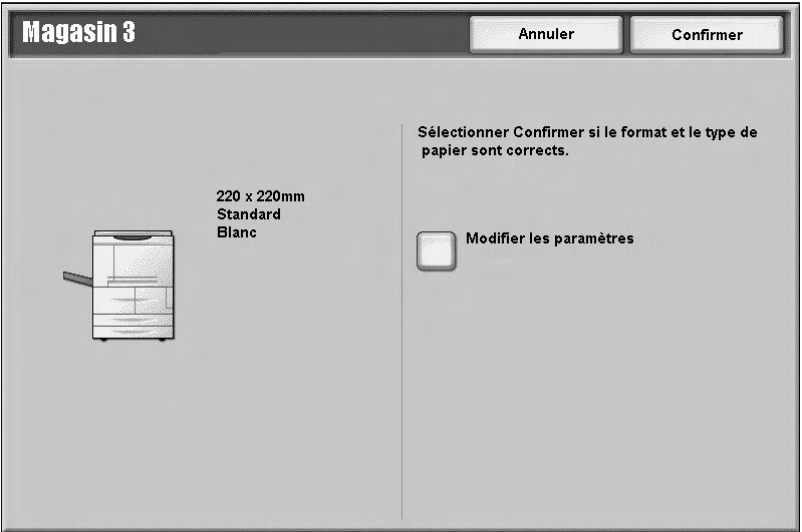

9. Sélectionner **Fermer** à deux reprises pour retourner dans l'onglet Outils.

#### Remarque

Pour donner un nom à l'entrée Papier personnalisé, se reporter à la section « Nom de papier personnalisé » dans le Guide de l'administrateur système. Papier et autres supports

# 3 Impression depuis un ordinateur

#### Remarque

Les écrans figurant dans ce chapitre peuvent correspondre ou non aux écrans du pilote d'imprimante. Les écrans peuvent varier selon la configuration du pilote d'imprimante et la région de distribution du produit. Les écrans proposés ici ne sont qu'une illustration de ce qui peut s'afficher.

# Impression réseau

Les procédures d'impression varient selon l'application logicielle utilisée. Pour plus d'informations, consulter la documentation fournie avec l'application.

#### Remarque

Pour en savoir plus sur les fonctions d'impression, cliquer sur le bouton **Aide** dans l'écran du pilote d'imprimante et consulter l'aide en ligne.

Impression avec le pilote d'imprimante PS

- 1. Placer le papier dans le magasin. Voir le chapitre **Papier et autres supports** dans le Guide de l'utilisateur.
- 2. Sur l'ordinateur, ouvrir le document à imprimer.
- 3. Sélectionner **Fichier > Imprimer**.
- 4. Sélectionner l'imprimante voulue.
- 5. Sélectionner **Propriétés**.
- 6. Sélectionner l'onglet **Papier/Réception**.

7. Choisir le **magasin**, le **format papier** et le **type de papier** voulus.

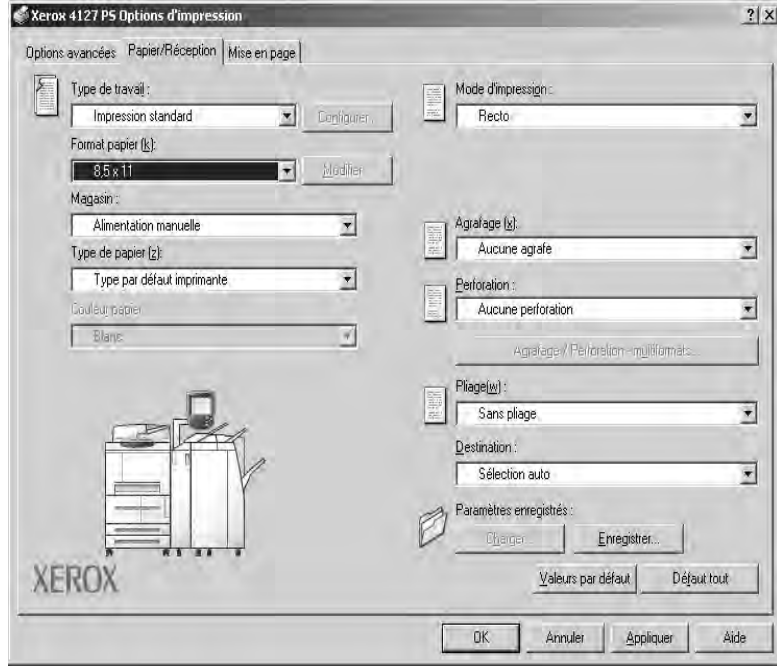

- 8. Sélectionner l'onglet **Options avancées** et choisir les **fonctions avancées** requises.
- 9. Sélectionner **OK** pour enregistrer et fermer la fenêtre **Propriétés**.
- 10. Indiquer le nombre d'exemplaires (quantité) requis, puis sélectionner **OK** pour imprimer le travail.

#### Remarque

Pour de plus amples informations, consulter la documentation du pilote d'imprimante.

Impression avec le pilote d'imprimante PCL

- 1. Placer le papier dans le magasin. Voir le chapitre **Papier et autres supports** dans le Guide de l'utilisateur.
- 2. Sur l'ordinateur, ouvrir le document à imprimer.
- 3. Sélectionner **Fichier > Imprimer**.
- 4. Sélectionner l'imprimante voulue.

5. S'assurer que les cases **Rotation auto. et centrage des pages** et **Choisir la source de papier selon le format de la page PDF** ne sont pas cochées.

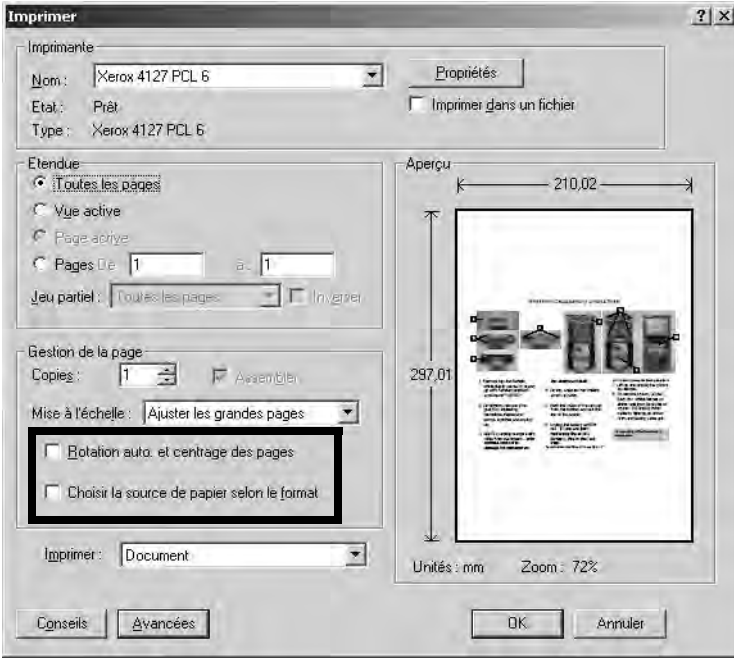

## Remarque

Ces options peuvent ne pas être disponibles selon la version d'Adobe Acrobat ou Adobe Reader actuellement utilisée.

6. Sélectionner **Propriétés**, puis l'onglet **Papier/Réception**.

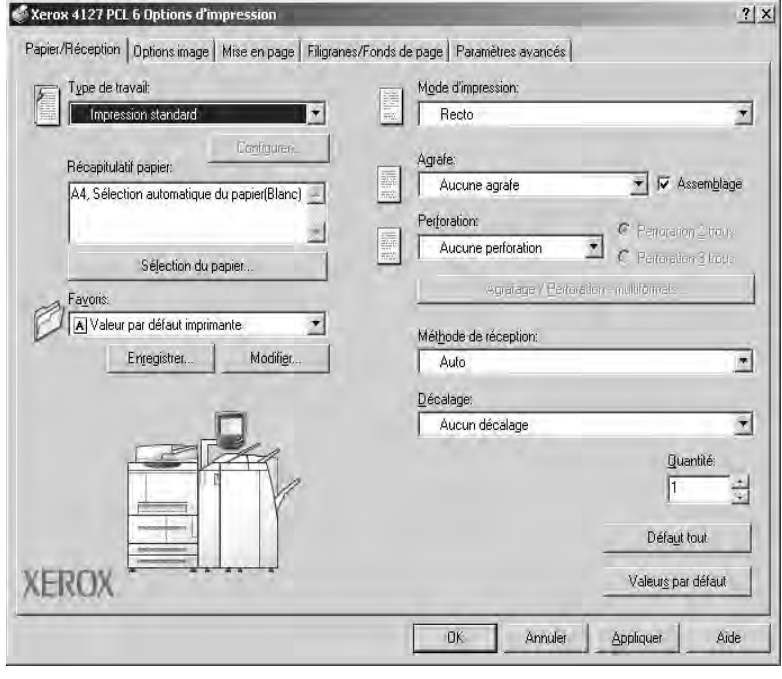

7. Cliquer sur **Sélection du papier**.

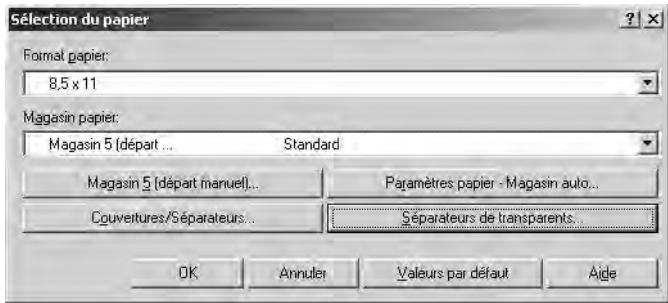

- 8. Si le magasin 3 ou 4 est utilisé, sélectionner **Paramètres papier Magasin auto** et choisir le type de papier voulu.
- 9. Sélectionner **OK** à deux reprises pour revenir à la fenêtre Propriétés.
- 10. Sélectionner l'onglet **Paramètres avancés** et choisir les **fonctions avancées** requises.

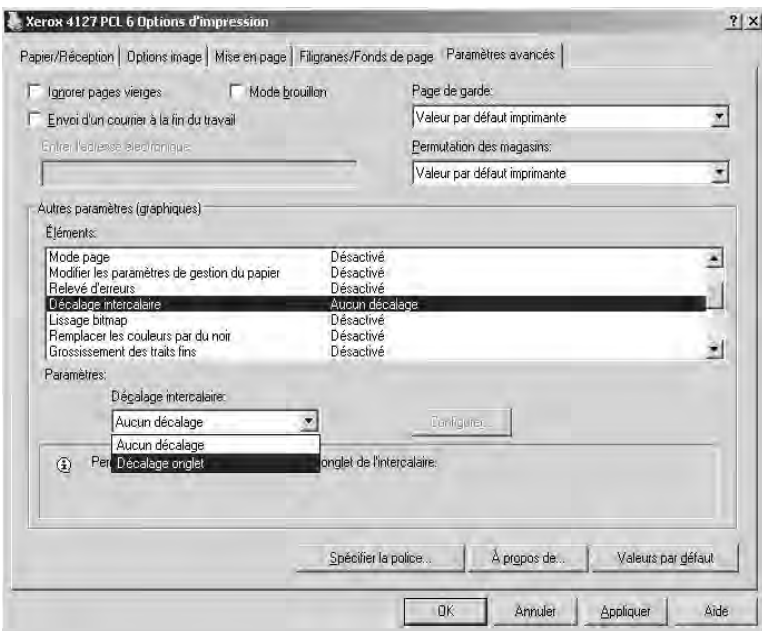

- 11. Sélectionner **OK** pour enregistrer et fermer la fenêtre **Propriétés**.
- 12. Indiquer le nombre d'exemplaires (quantité) requis, puis sélectionner **OK** pour imprimer le travail.

Remarque

Pour de plus amples informations, consulter la documentation du pilote d'imprimante.

# Services Internet CentreWare

Les Services Internet CentreWare fonctionnent dans un environnement TCP/IP et permettent non seulement de vérifier l'état de la machine et des travaux mais aussi d'envoyer des travaux à l'impression.

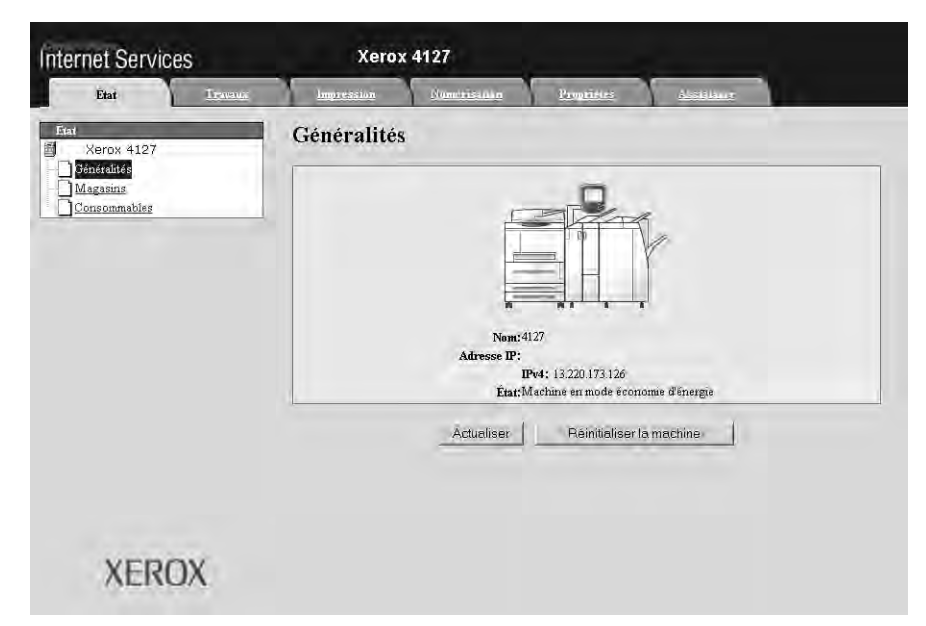

# Impression d'un travail au moyen des Services Internet **CentreWare**

#### Remarque

Seuls les **fichiers prêts pour l'impression (**\*.ps, \*.pcl, \*.jpeg, \*.tiff, \*.pdf, etc.) peuvent être envoyés à la machine au moyen des Services Internet CentreWare.

- 1. Démarrer l'ordinateur et ouvrir un navigateur.
- 2. Saisir l'adresse IP ou l'adresse Internet de la machine dans le champ d'adresse du navigateur et appuyer sur la touche **Entrée** du clavier.

#### Remarque

Prendre contact avec l'administrateur système en cas de problème d'accès à la machine au moyen des Services Internet CentreWare.

3. Dans l'écran des Services Internet CentreWare, sélectionner l'onglet Impression.

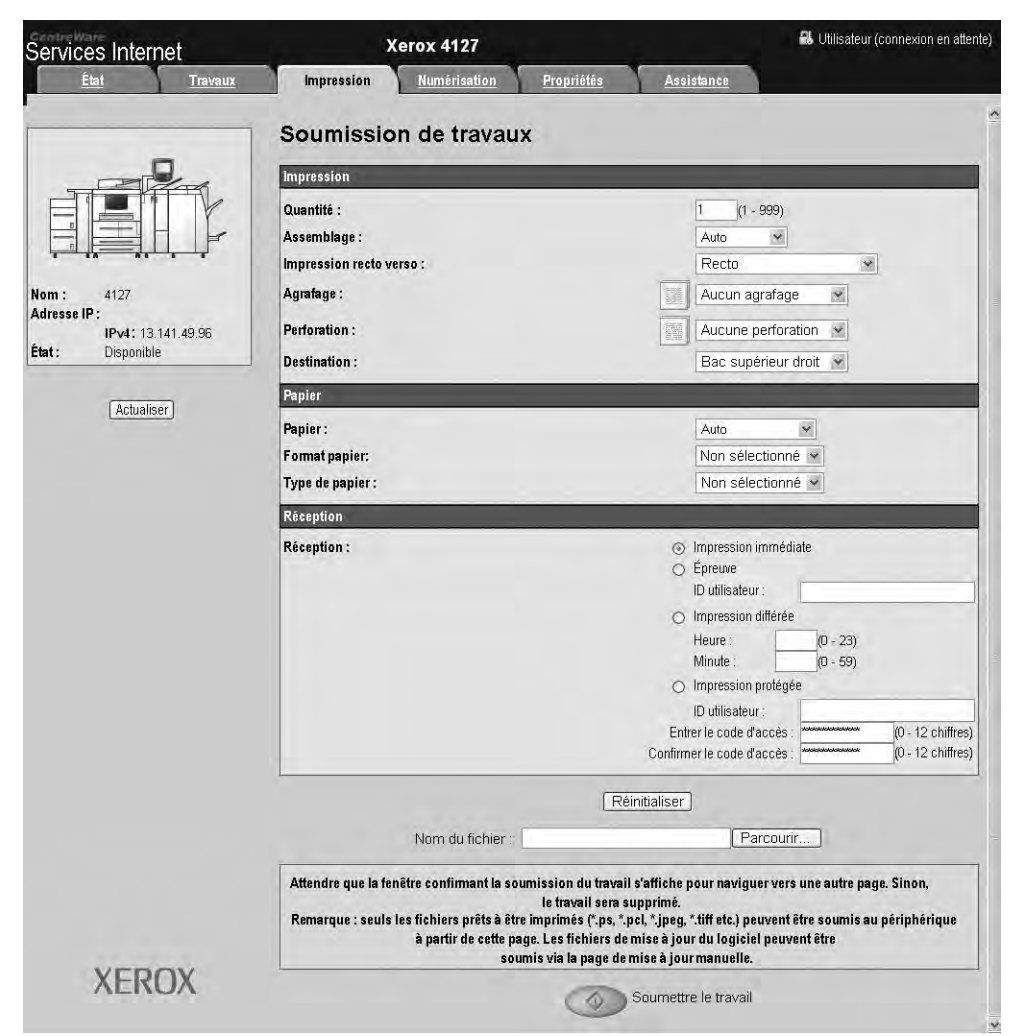

- 4. Cliquer sur **Parcourir** et sélectionner le fichier à imprimer.
- 5. Sélectionner les options d'impression voulues.
- 6. Sélectionner **Soumettre le travail** pour imprimer le travail.

# Impression sur des intercalaires

# Impression d'un travail avec intercalaires

- 1. Mettre en place les intercalaires dans le magasin 5 (départ manuel). Se reporter à la section [Mise en place des intercalaires dans le magasin 5 \(départ manuel\)](#page-33-0).
- 2. L'écran Magasin 5 (départ manuel) s'ouvre automatiquement. Utiliser le contrôleur pour confirmer ou changer le format du papier.
	- a. Sélectionner **Confirmer** si le format et le type de papier sont adéquats.
	- b. Sélectionner **Modifier les paramètres** pour choisir le format du papier.

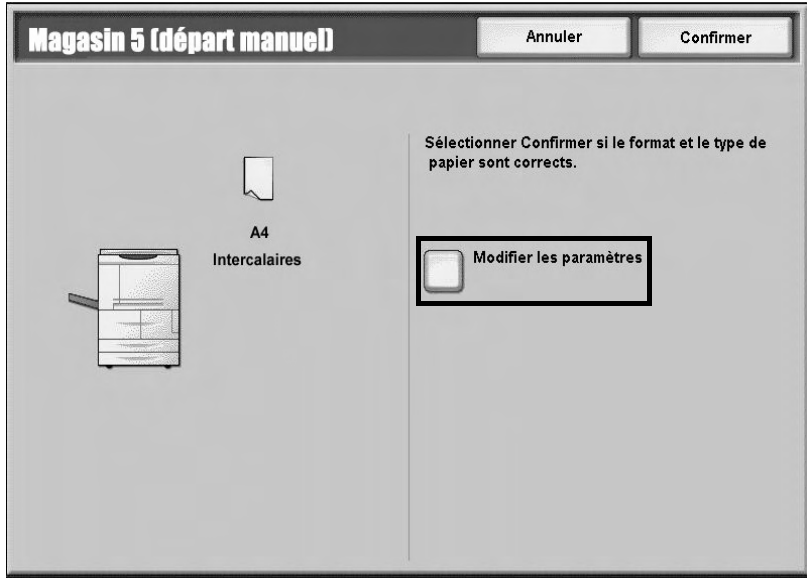

- 3. Sélectionner les intercalaires à utiliser :
	- Type de papier
	- Format Papier : sélectionner un **format standard (A4 ou 8,5 x 11 pouces)**.

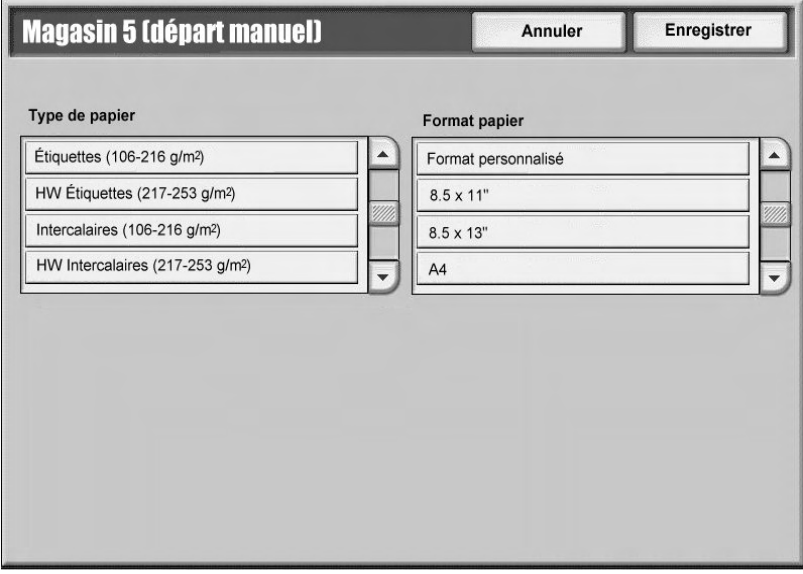

- 4. Sélectionner **Enregistrer/Confirmer/Fermer** jusqu'à ce que l'onglet **Outils** soit de nouveau affiché.
- 5. Sélectionner **Marche** pour lancer l'impression.
- 6. Passer à la section intitulée [Impression réseau sur des intercalaires, page 3-8](#page-51-0).

# <span id="page-51-0"></span>Impression réseau sur des intercalaires

# **Utilisation du pilote d'imprimante PS**

- 1. Mettre en place les supports d'intercalaires dans le magasin 3, le magasin 4 ou le magasin 5 (départ manuel). Se reporter au chapitre **Mise en place d'intercalaires dans les magasins** dans le Guide de l'utilisateur.
- 2. Sur l'ordinateur, ouvrir le document à imprimer.
- 3. Sélectionner **Fichier > Imprimer**.
- 4. Sélectionner l'imprimante voulue.
- 5. Sélectionner **Propriétés**.
- 6. Sélectionner l'onglet **Papier/Réception**.

7. Sélectionner le **magasin papier**, le **format papier** et le **type de papier** appropriés (sélectionner **Intercalaires** si le magasin d'alimentation manuelle 5 est utilisé et **Type par défaut imprimante** dans les autres cas).

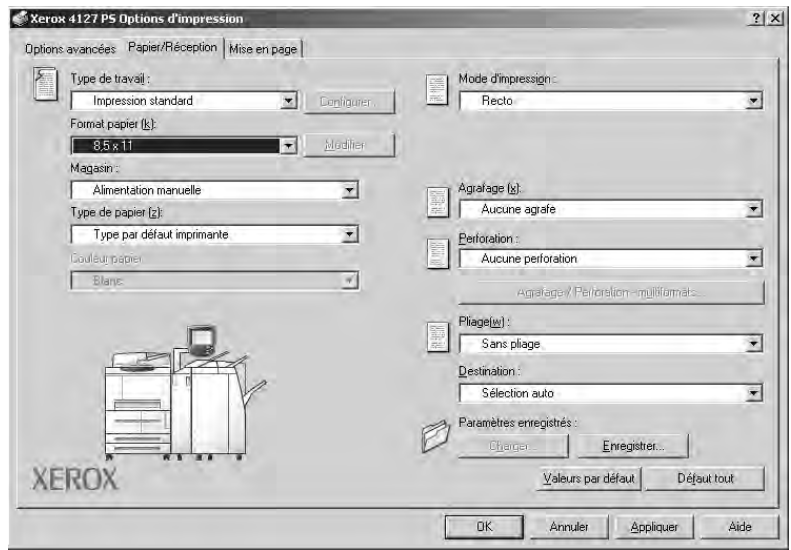

8. Sélectionner l'onglet **Options avancées**, puis l'une des **fonctions avancées**.

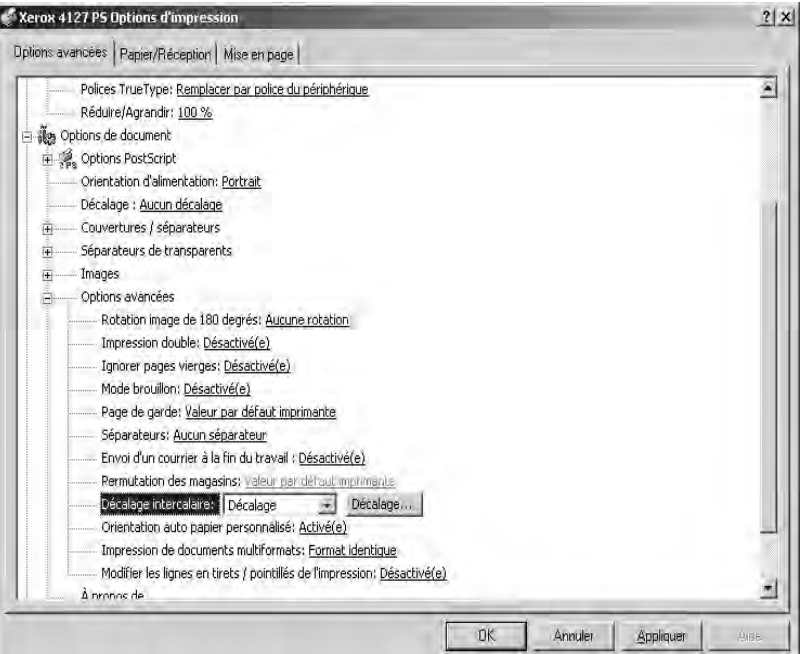

9. Sélectionner **Décalage onglet** comme décalage intercalaire**.** 

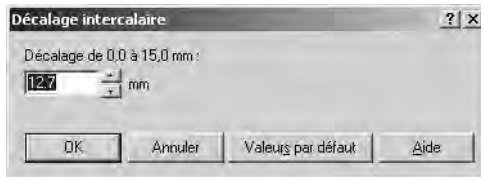

- 10. Définir le décalage voulu.
- 11. Sélectionner **OK** pour enregistrer et fermer la fenêtre **Décalage intercalaire**.
- 12. Sélectionner **OK** pour enregistrer et fermer la fenêtre **Propriétés**.
- 13. Indiquer le nombre d'exemplaires (quantité) requis, puis sélectionner **OK** pour imprimer le travail.

Remarque

Pour de plus amples informations, consulter la documentation du pilote d'imprimante.

#### **Utilisation du pilote d'imprimante PCL**

- 1. Mettre en place les supports d'intercalaires dans le magasin 3, le magasin 4 ou le magasin 5 (départ manuel). Se reporter au chapitre **Mise en place d'intercalaires dans les magasins** dans le Guide de l'utilisateur.
- 2. Sur l'ordinateur, ouvrir le document à imprimer.
- 3. Sélectionner **Fichier > Imprimer**.
- 4. Sélectionner l'imprimante voulue.
- 5. S'assurer que les cases **Rotation auto. et centrage des pages** et **Choisir la source de papier selon le format de la page PDF** ne sont pas cochées.

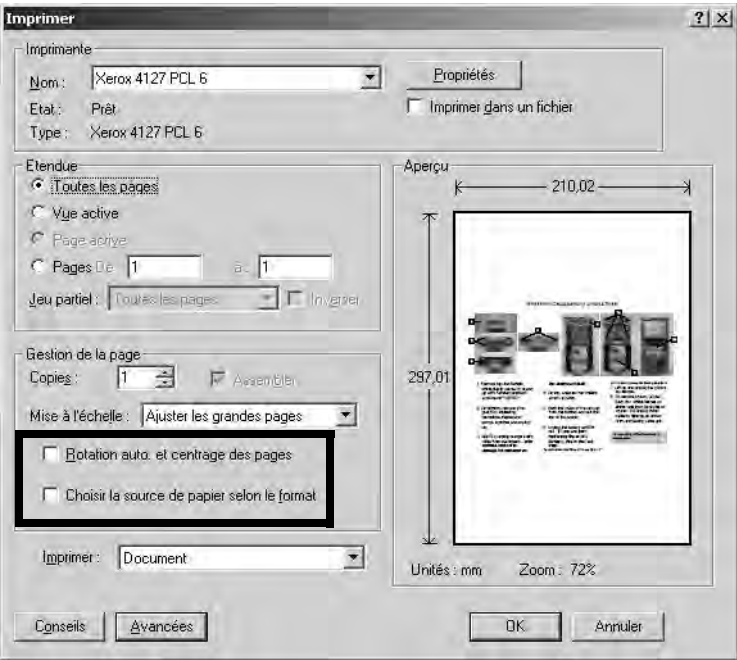

#### Remarque

Ces options peuvent ne pas être disponibles selon la version d'Adobe Acrobat ou Adobe Reader actuellement utilisée.

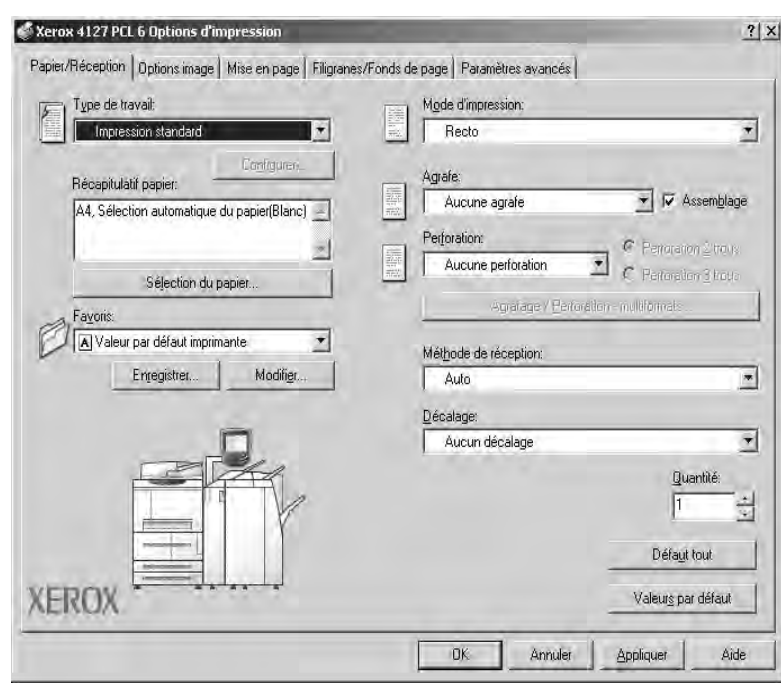

6. Sélectionner **Propriétés**, puis l'onglet **Papier/Réception**.

7. Cliquer sur **Sélection du papier**.

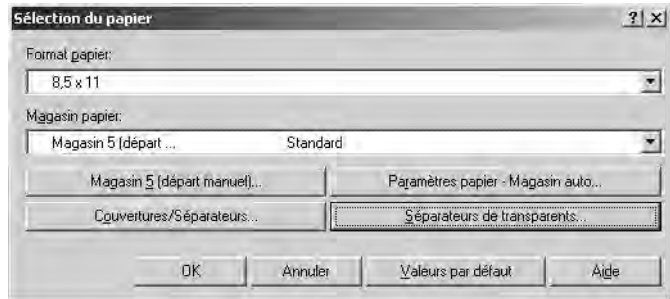

- 8. Si le magasin 3 ou le magasin 4 est utilisé pour les intercalaires, sélectionner **Paramètres papier - Magasin auto** et choisir Intercalaires comme type de papier.
- 9. Si le magasin 5 (départ manuel) est utilisé pour les intercalaires, sélectionner **Paramètres du magasin 5 (départ manuel)** et choisir Intercalaires comme type de papier.
- 10. Sélectionner **OK** à deux reprises pour revenir à la fenêtre Propriétés.

11. Sélectionner l'onglet **Options avancées**, puis sélectionner **Décalage intercalaire**.

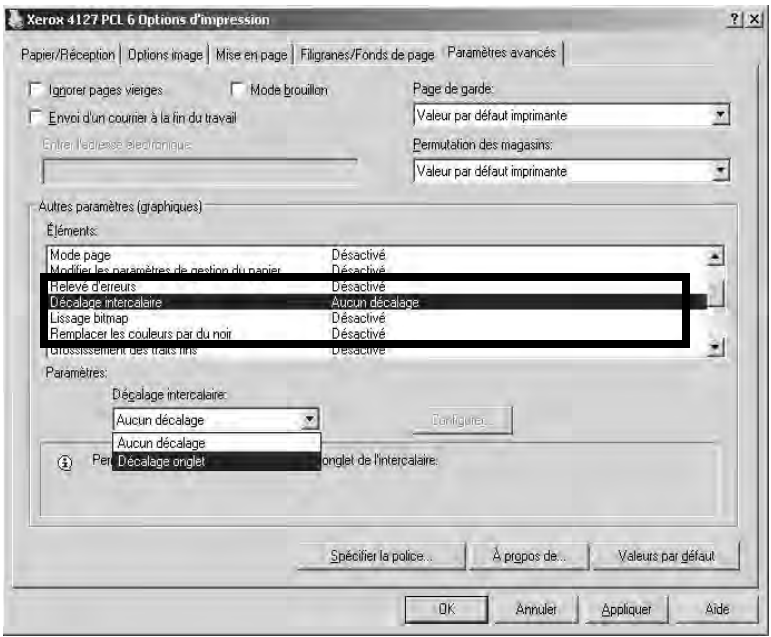

12. Dans le menu déroulant Décalage intercalaire, sélectionner l'option Décalage.

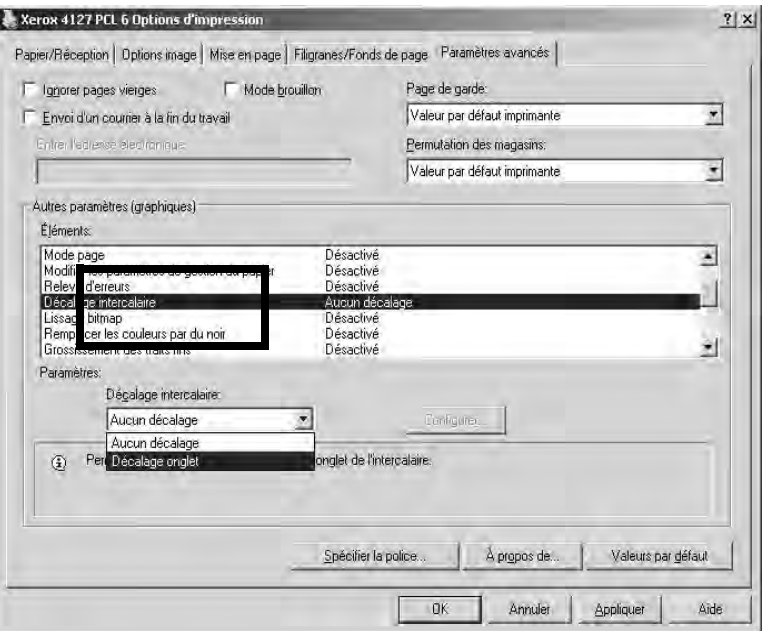

13. Définir le décalage voulu.

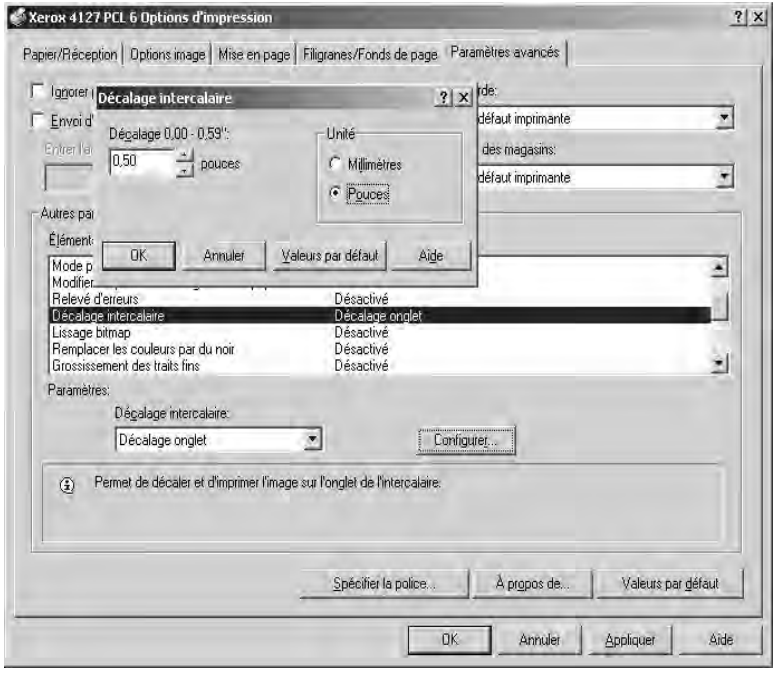

- 14. Sélectionner **OK** pour enregistrer et fermer la fenêtre **Décalage intercalaire**.
- 15. Sélectionner **OK** pour enregistrer et fermer la fenêtre **Propriétés**.
- 16. Indiquer le nombre d'exemplaires (quantité) requis, puis sélectionner **OK** pour imprimer le travail.

#### Remarque

Pour de plus amples informations, consulter la documentation du pilote d'imprimante.

Impression depuis un ordinateur

# État des travaux 4

Point important

Les écrans d'interface utilisateur figurant dans ce guide peuvent correspondre ou non aux écrans affichés sur le système. Les écrans d'interface utilisateur diffèrent selon le système utilisé et la région de distribution du produit. Par conséquent, les écrans contenus dans ce guide ne sont qu'une illustration du type d'écrans pouvant s'afficher sur le système.

# Présentation de la fonction État des travaux

La fonction État des travaux permet de vérifier les travaux actifs, en attente et terminés. Elle permet également d'annuler l'impression et d'imprimer des travaux en attente.

Il est possible d'accéder à la zone **État des travaux** en appuyant sur le bouton **État des travaux** du panneau de commande.

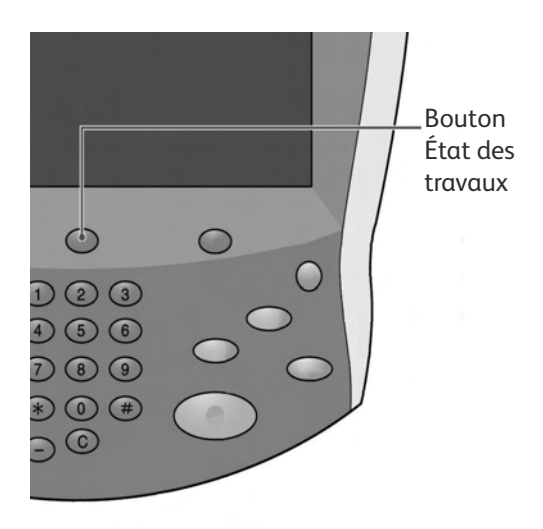

# Onglet Travaux actifs

Il est possible de vérifier les travaux actifs, de supprimer des travaux ou d'afficher les informations sur les travaux.

- 1. Appuyer sur le bouton **État des travaux** du panneau de commande.
- 2. Sélectionner l'onglet **Travaux actifs**.

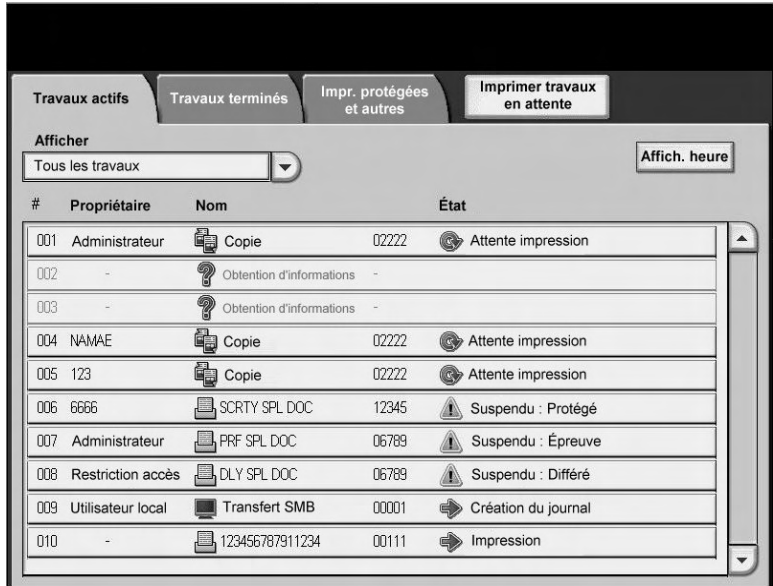

- 3. Sélectionner le travail à afficher dans la liste. Utiliser le bouton **haut** ou **bas** sur la barre de défilement pour naviguer dans la liste.
- 4. Si nécessaire, sélectionner **Affich. durée** pour afficher le temps requis pour le traitement du travail.

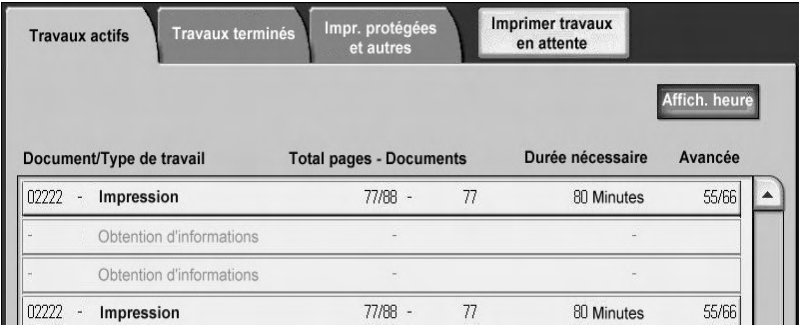

## Remarque

Pour de plus amples d'informations, se reporter à la section « Durée estimée pour un travail ou pour tous les travaux » dans le Guide de l'administrateur système, ou consulter votre administrateur système pour de l'aide.

- 5. Sélectionner le travail dans la liste.
- 6. Dans le menu contextuel, sélectionner :
	- Supprimer Annule le travail en cours ou en attente.
	- Détails Affiche les détails du document sélectionné.
	- Fermer le menu Ferme le menu contextuel.

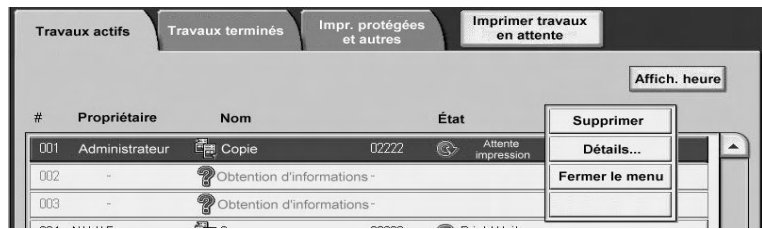

# **Onglet Travaux terminés**

Il est possible de vérifier si l'impression d'un travail s'est achevée avec succès. Il est aussi possible de sélectionner un travail afin d'afficher des détails spécifiques le concernant.

- 1. Appuyer sur le bouton **État des travaux** du panneau de commande.
- 2. Sélectionner l'onglet **Travaux terminés**.

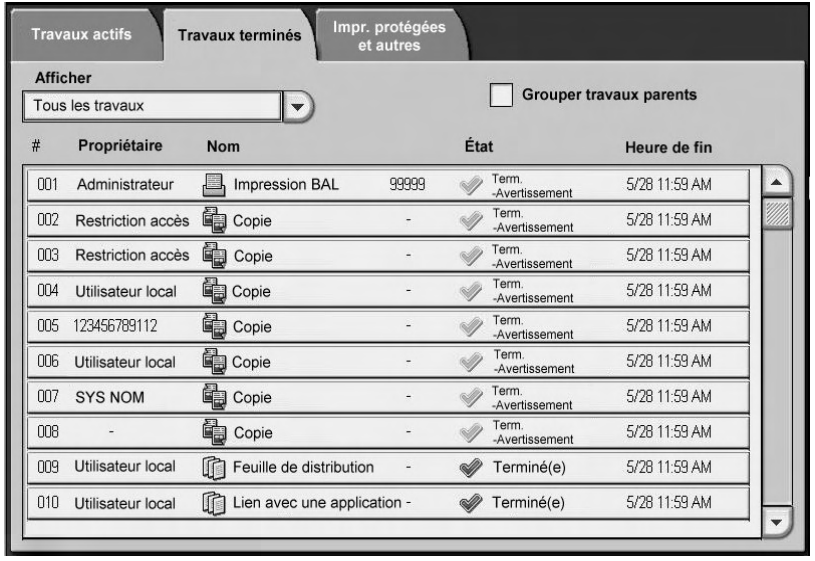

3. Pour afficher des informations sur un travail, sélectionner celui-ci dans la liste. Utiliser la barre de défilement pour naviguer dans la liste.

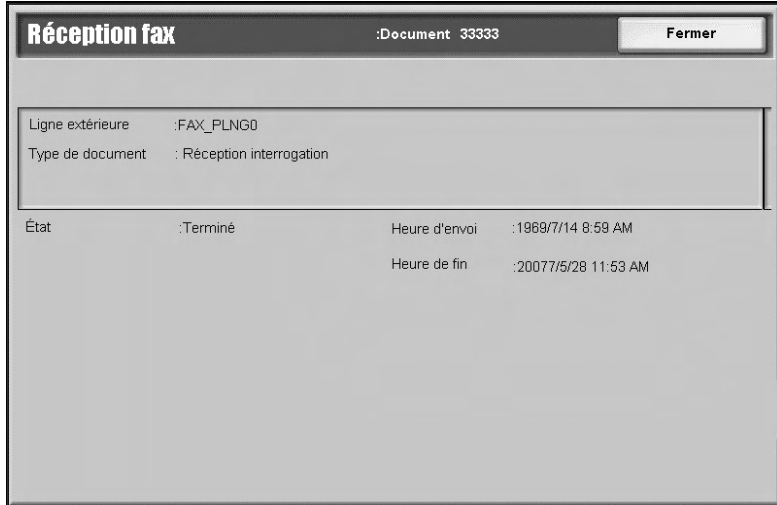

4. Après avoir vérifié les détails d'un travail, sélectionner **Fermer**.

# Impression des travaux en attente

Il est possible d'imprimer tous les travaux en attente.

#### Remarque

Si aucun travail n'est en attente d'impression, il n'est pas possible de sélectionner l'option **Imprimer travaux en attente**.

- 1. Appuyer sur le bouton **État des travaux**.
- 2. Sélectionner **Imprimer travaux en attente**.

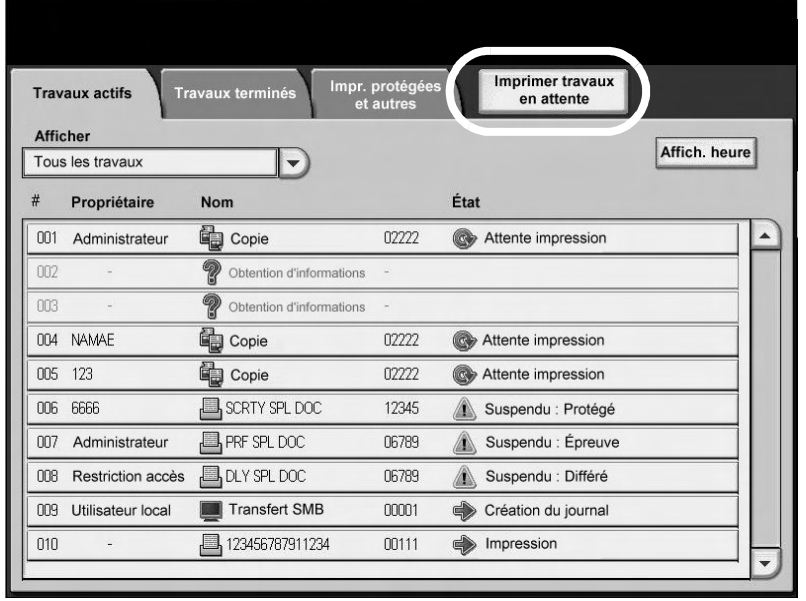

# État de la machine<sup>1</sup>

#### Point important

Les écrans d'interface utilisateur figurant dans ce guide peuvent correspondre ou non aux écrans affichés sur le système. Les écrans d'interface utilisateur diffèrent selon le système utilisé et la région de distribution du produit. Par conséquent, les écrans contenus dans ce guide ne sont qu'une illustration du type d'écrans pouvant s'afficher sur le système.

# Présentation

Le bouton État de la machine est utilisé pour accéder aux informations et aux fonctionnalités de la machine.

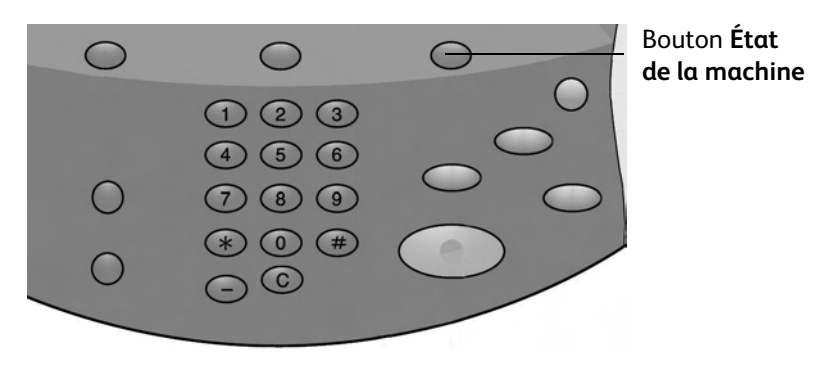

Appuyer sur le bouton **État de la machine** de l'interface utilisateur pour accéder aux onglets suivants.

- Informations machine
- Incidents
- Consommables
- Informations de facturation
- Outils

# Onglet Informations machine

L'onglet **Informations machine** fournit des informations générales sur l'imprimante et affiche des boutons qui permettent d'accéder aux autres informations concernant les fonctionnalités de la machine.

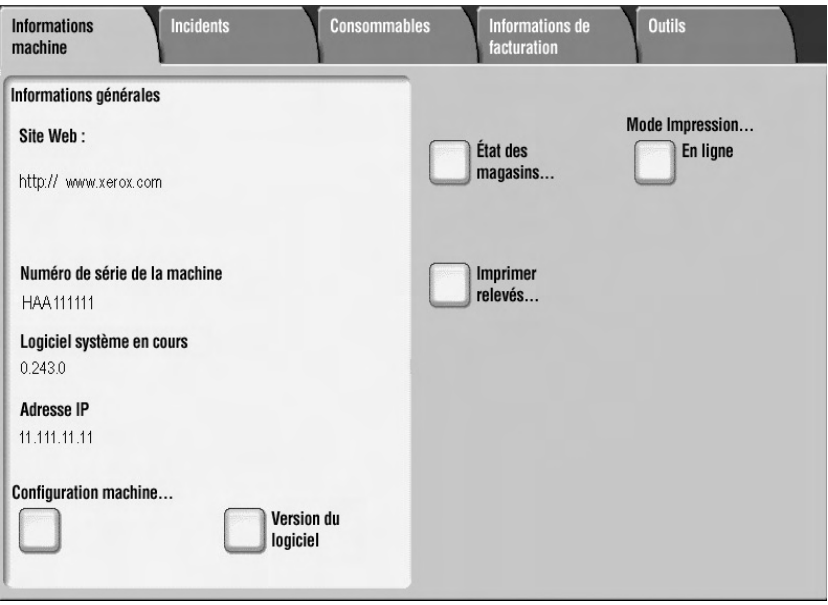

# Numéro de série de la machine

Le numéro de série de la machine figure dans la partie Informations générales de l'onglet Informations machine. Ce numéro est requis lors de tout appel à Xerox pour assistance ou demande d'informations techniques.

# Logiciel système en cours

Cette mention indique la version du logiciel système actuellement installée sur l'imprimante.

# Configuration machine...

Sélectionner le bouton **Configuration machine** pour afficher la liste des éléments et options matériels disponibles sur la machine ainsi que leur état.

## Remarque

Sélectionner **A** pour afficher l'écran précédent et **V** pour afficher l'écran suivant.

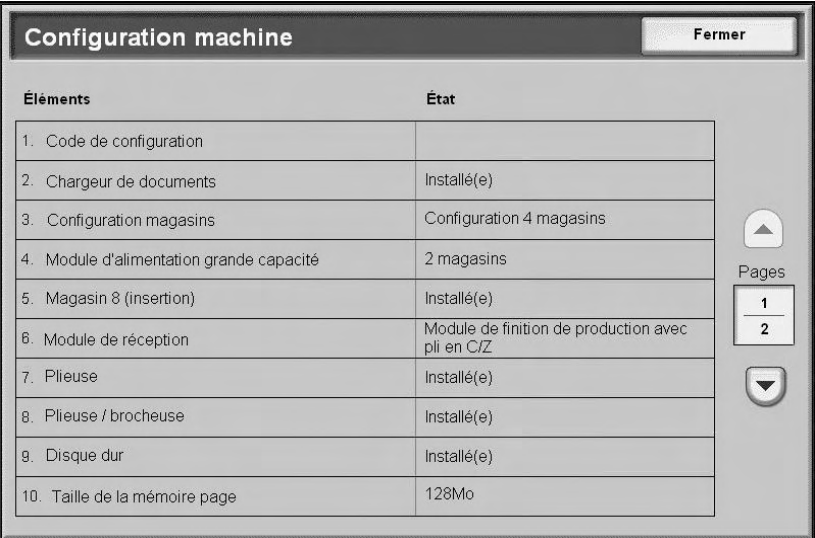

# Version du logiciel...

Sélectionner le bouton **Version du logiciel** afin de vérifier la version des éléments de la machine.

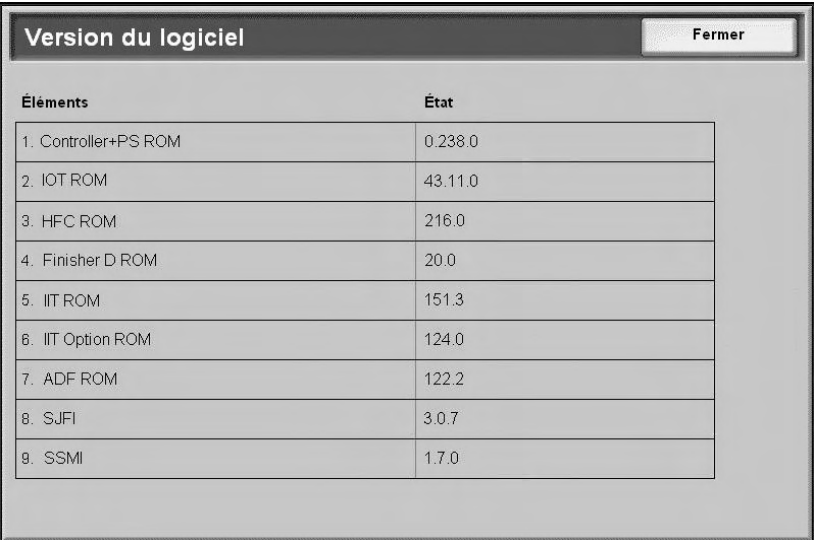

# État des magasins...

Sélectionner le bouton **État des magasins** pour afficher les informations sur l'état de chaque magasin.

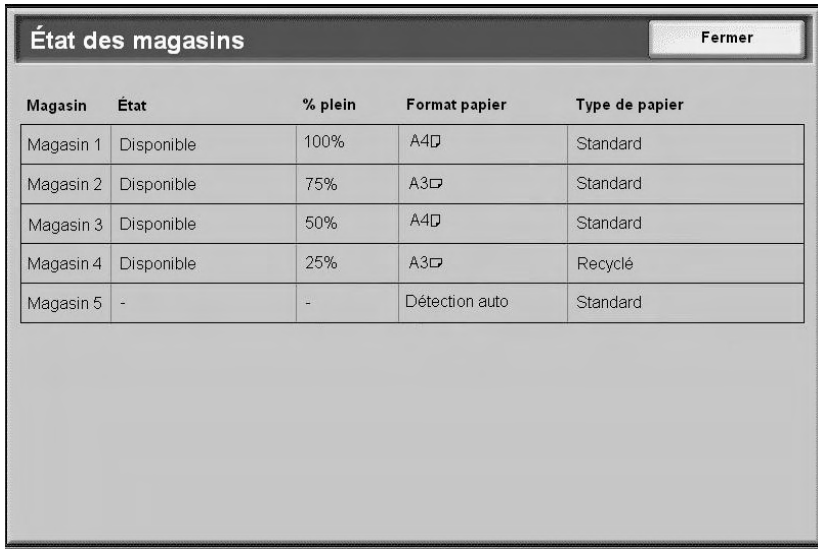

# Imprimer relevés...

Le bouton **Imprimer relevés** doit être activé par un Administrateur système pour que l'impression des relevés soit possible. Certaines options sur l'écran d'impression des relevés sont uniquement disponibles en mode Administrateur système.

Sélectionner les différents boutons pour choisir les critères de relevés désirés, puis appuyer sur **Démarrer** pour imprimer le relevé.

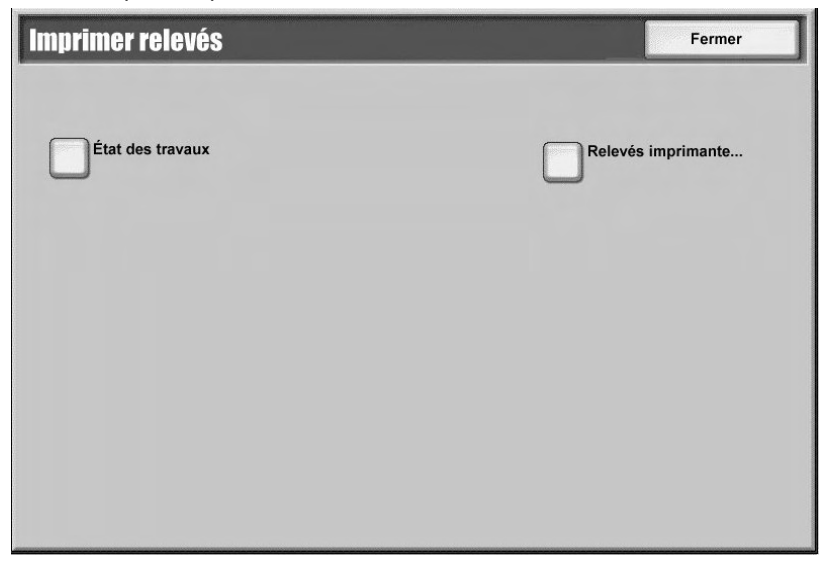

Pour plus d'informations sur les différents relevés, se référer au tableau ci-après.

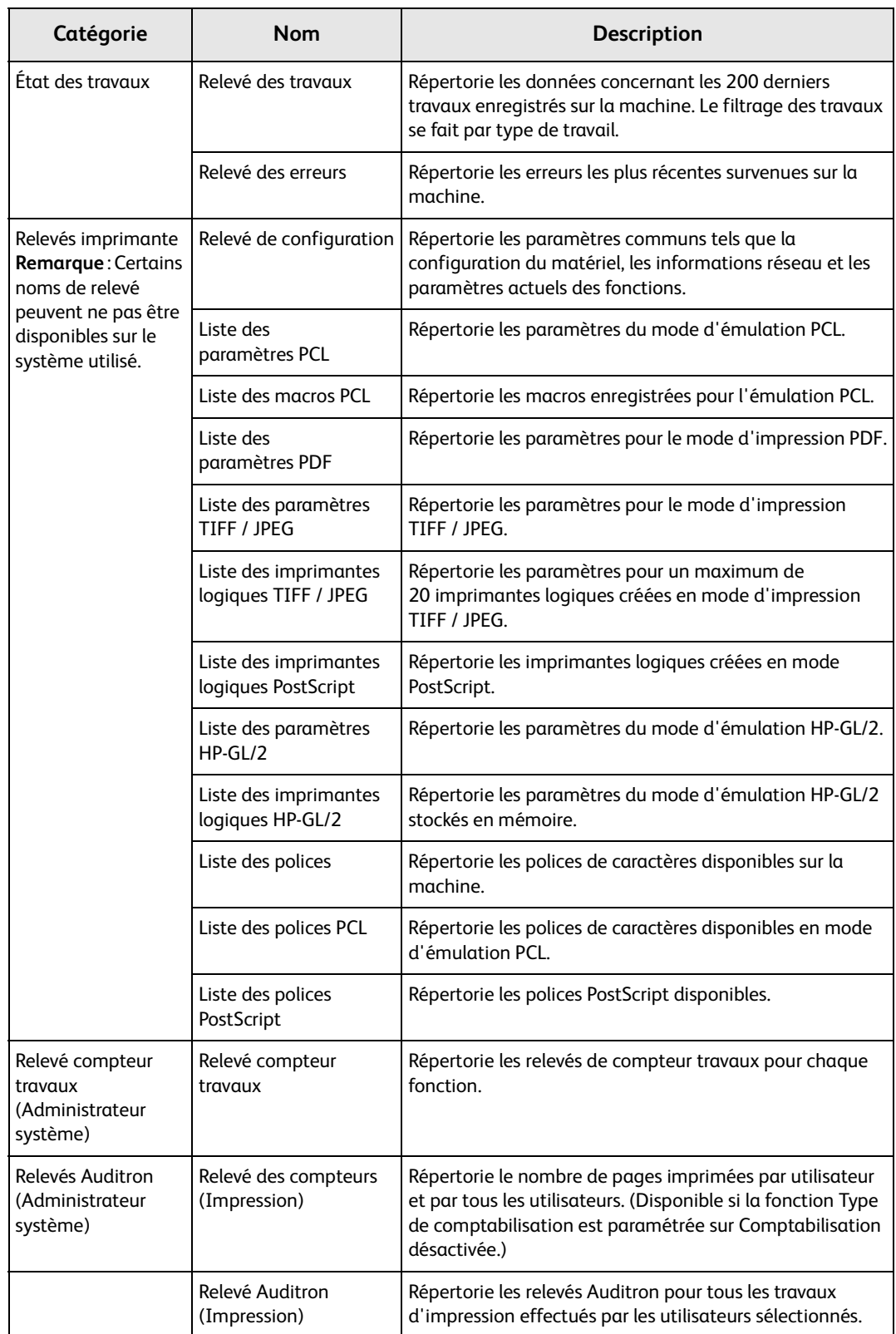

# Nettoyage du disque dur

#### Remarque

Cette fonction en option peut ne pas être disponible sur votre copieur/imprimante ; elle fait partie du kit de sécurité des données disponible en option. Cette fonction offre un niveau de sécurité optimal en permettant la suppression des données enregistrées sur le disque dur. Elle doit être activée par l'administrateur système.

La fonction Nettoyage du disque dur empêche toute récupération non autorisée des images et données enregistrées sur le disque dur.

1. Elle est accessible via le bouton **État de la machine** du panneau de commande.

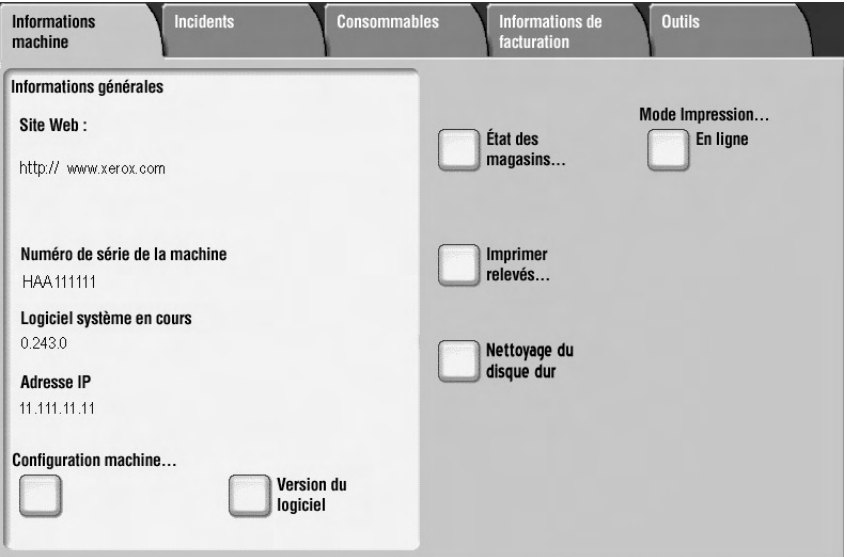

- 2. Sélectionner la touche **Nettoyage du disque dur** sur l'écran tactile.
	- L'écran **Nettoyage du disque dur État : en attente** s'affiche pendant toute la durée de l'opération de nettoyage.

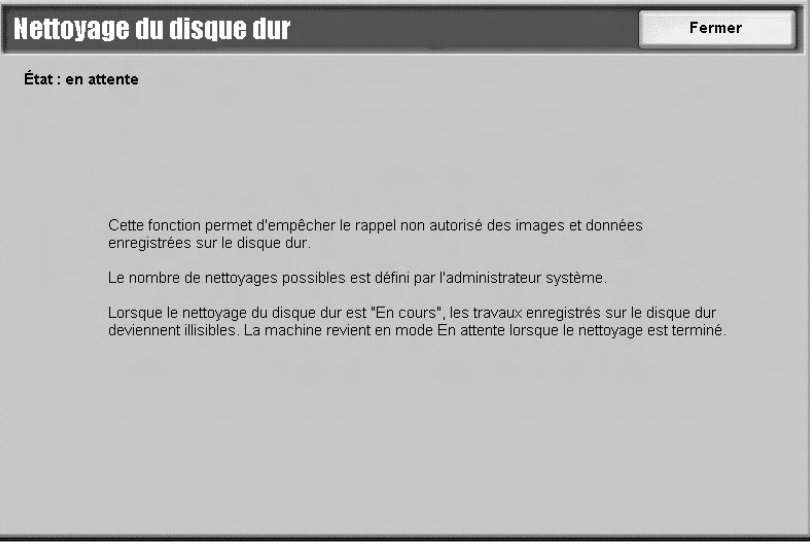

3. L'opération de nettoyage est achevée lorsque le mode **En attente** s'affiche en regard du bouton dans l'onglet Informations Machine.

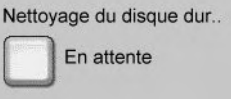

Pour plus d'informations, se reporter à la section relative au nettoyage du disque dur dans le Guide de l'administrateur système.

# Mode Impression...

Cette fonction permet de modifier le réglage du mode d'impression par défaut et des paramètres d'émulation.

Remarque

Certaines des fonctions suivantes du mode Impression peuvent ne pas être disponibles sur le système utilisé.

L'imprimante accepte les données lorsque **En ligne** est sélectionné dans la fenêtre Mode Impression. Elle est mise hors ligne et ne peut accepter des données si **Hors ligne** est sélectionné.

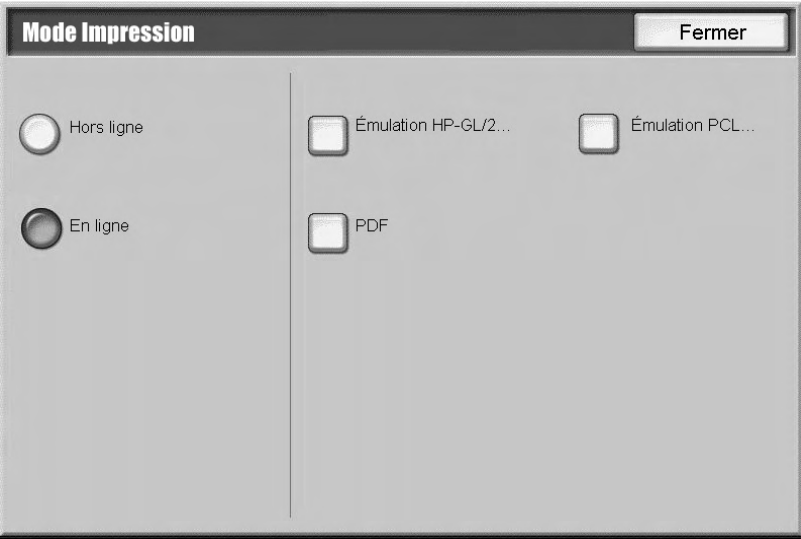

# **Émulation PCL**

Sélectionner le bouton **Émulation PCL** pour régler les valeurs des paramètres d'impression des travaux avec l'émulation PCL.

- 1. Sélectionner **Émulation PCL** sur l'écran **Mode Impression**.
- 2. Entrer le numéro d'élément à 3 chiffres du paramètre à modifier. Les numéros des éléments sont affichés dans le tableau ci-après.
- 3. Sélectionner **Changer la sélection**.
- 4. Saisir la valeur requise.
- 5. Sélectionner **Enregistrer**.

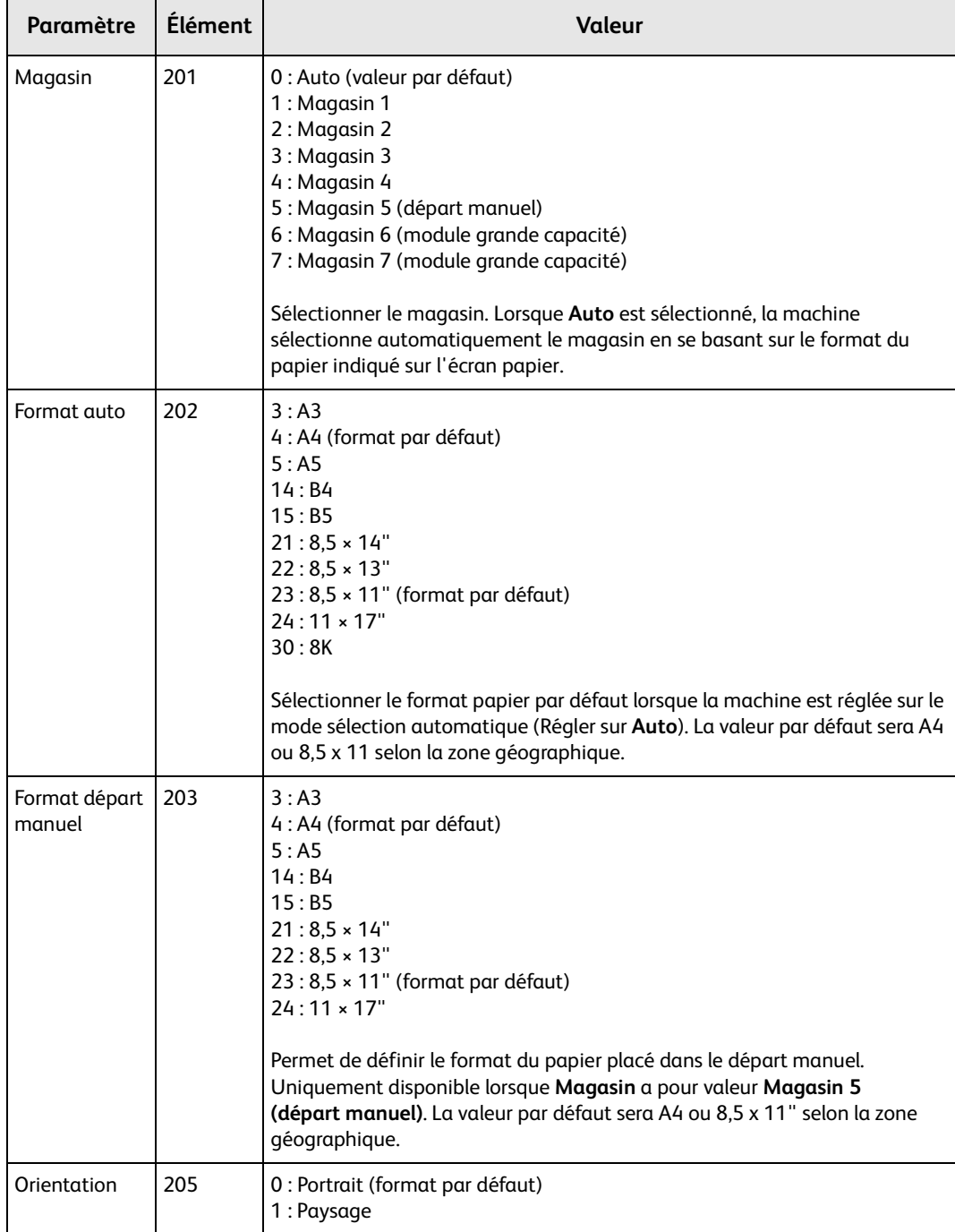

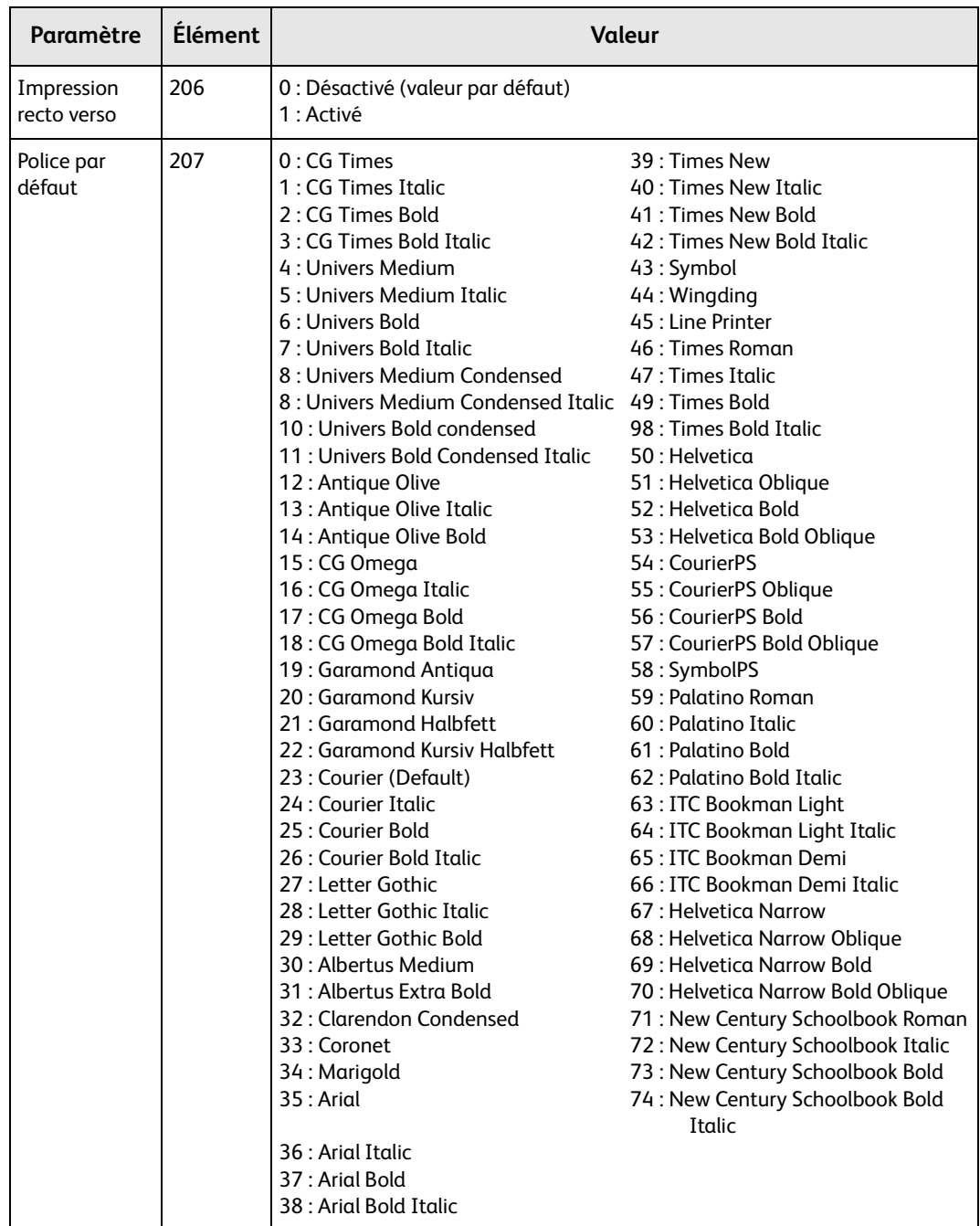

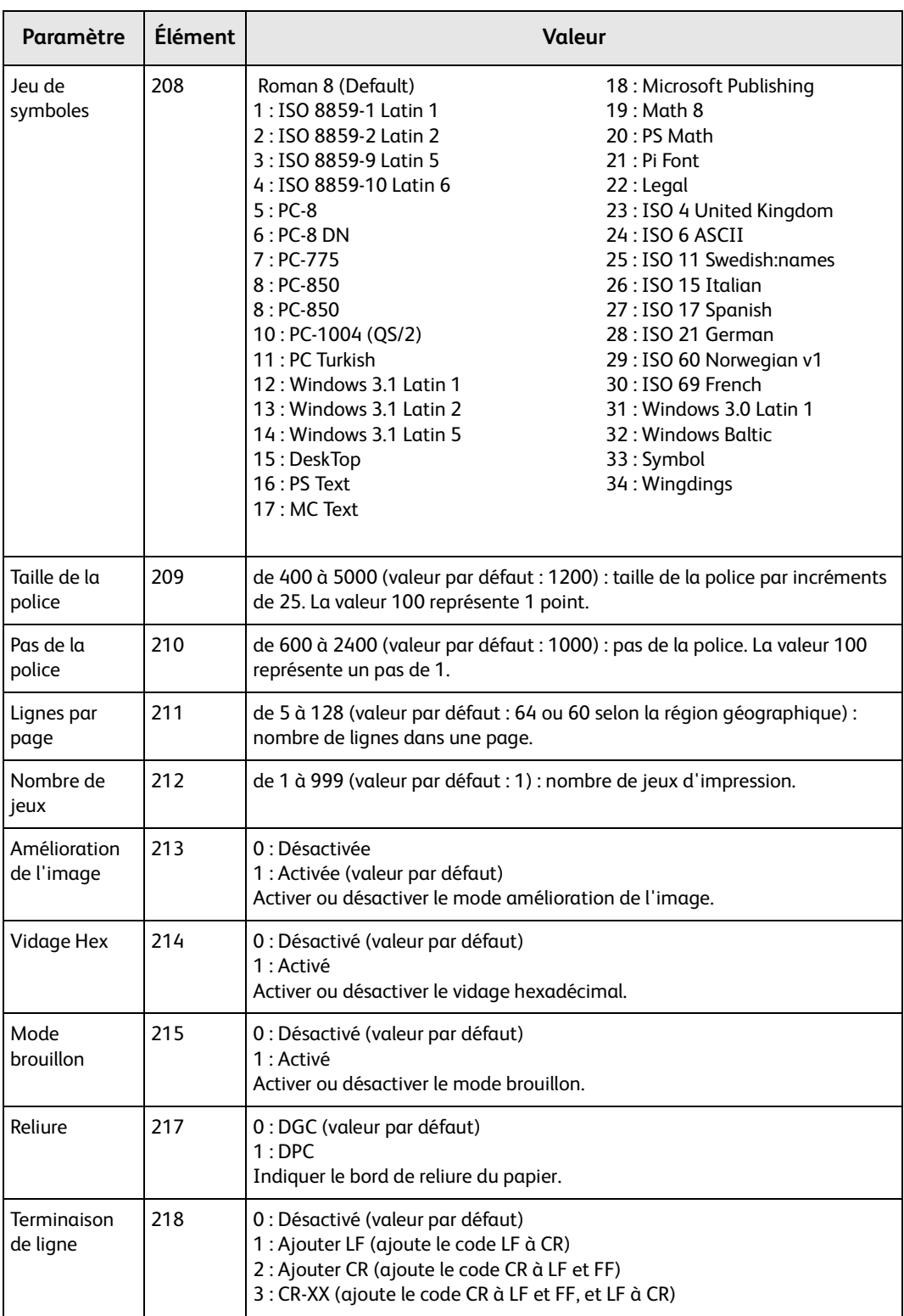
### **Émulation HP-GL/2**

Sélectionner Emulation HP-GL/2 sur l'écran Mode Impression pour régler les paramètres d'émulation HP-GL/2. Il est possible de mémoriser et de récupérer jusqu'à 20 paramètres d'émulation.

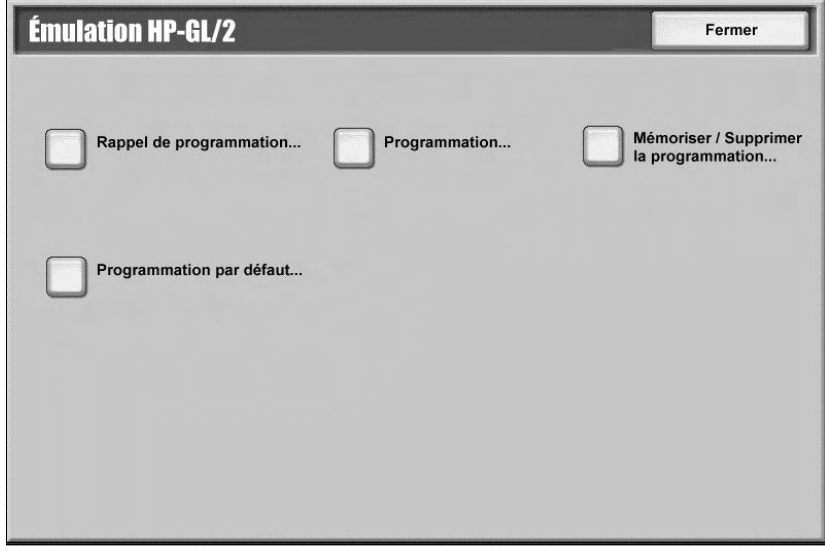

#### **HP-GL/2 - Rappel de la programmation**

Sur l'écran Rappel de la programmation, sélectionner **Valeurs par défaut usine** pour utiliser les paramètres par défaut, ou sélectionner **Paramètres personnalisés** pour utiliser les paramètres de mode émulation programmés par l'utilisateur.

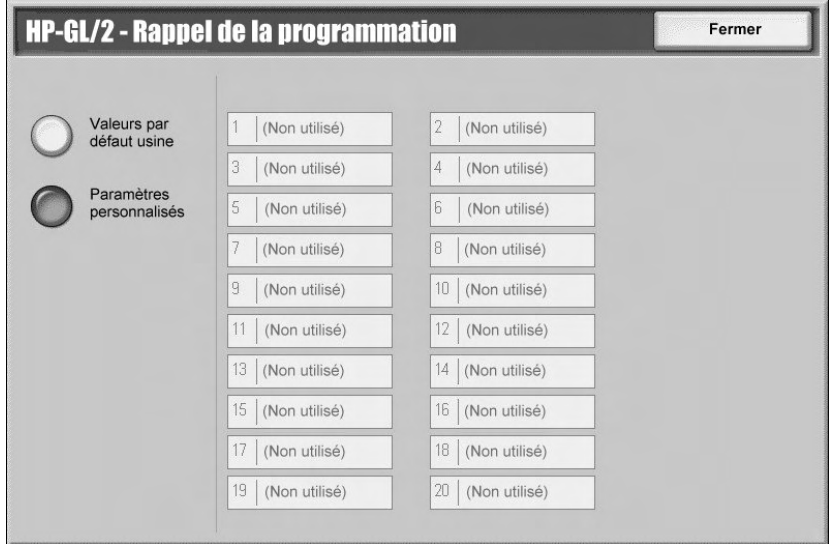

#### **HP-GL/2 - Programmation**

L'option Programmation permet de régler les valeurs des paramètres d'émulation.

1. Sélectionner **Programmation** dans la fenêtre Émulation.

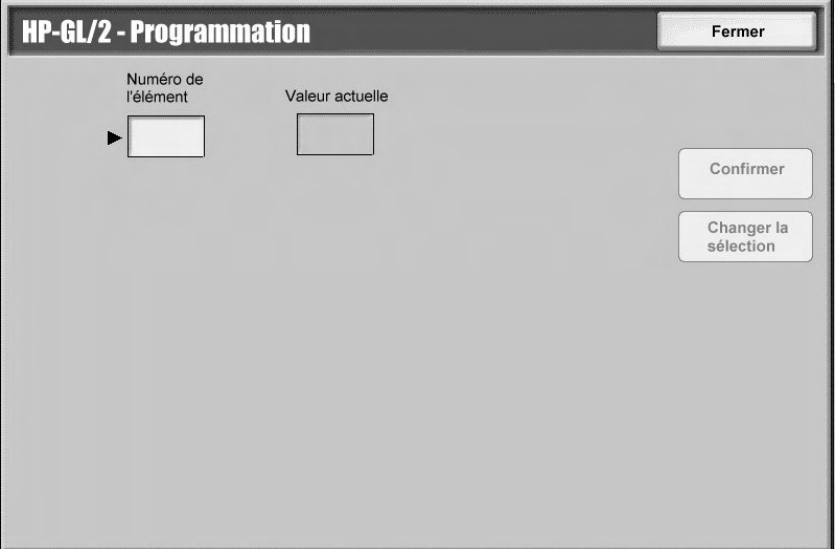

- 2. À l'aide du pavé numérique, saisir le **Numéro de l'élément** à trois chiffres correspondant à la fonction à définir. Les numéros d'éléments et leurs valeurs respectives sont répertoriés dans le tableau ci-après.
- 3. Sélectionner **Changer la sélection**.
- 4. Saisir une **nouvelle valeur** à l'aide du pavé numérique.
- 5. Sélectionner **Enregistrer**.
- 6. Sélectionner **Fermer** pour quitter cet écran.

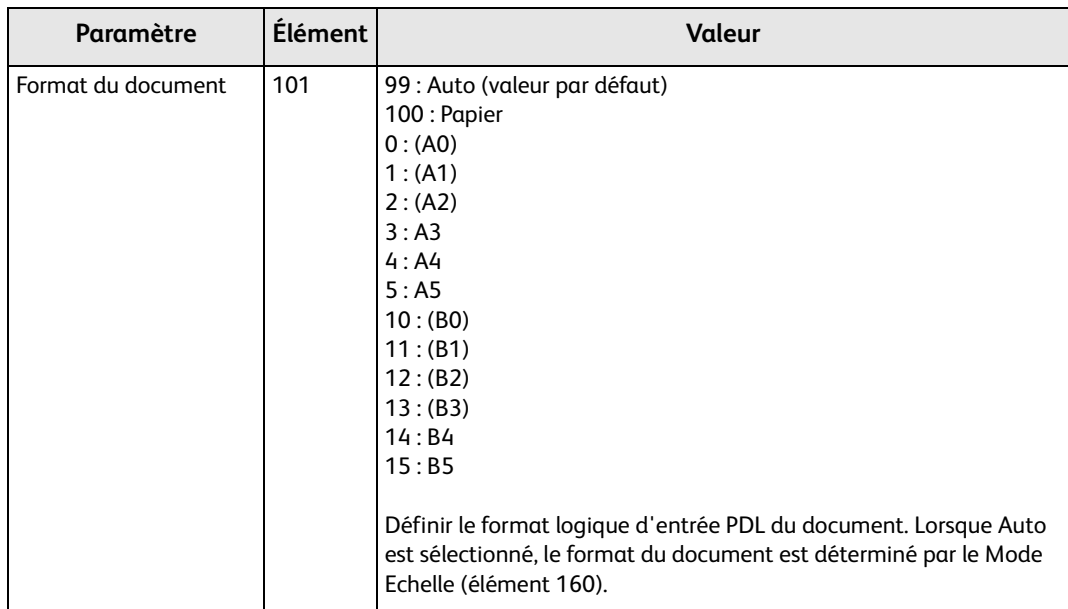

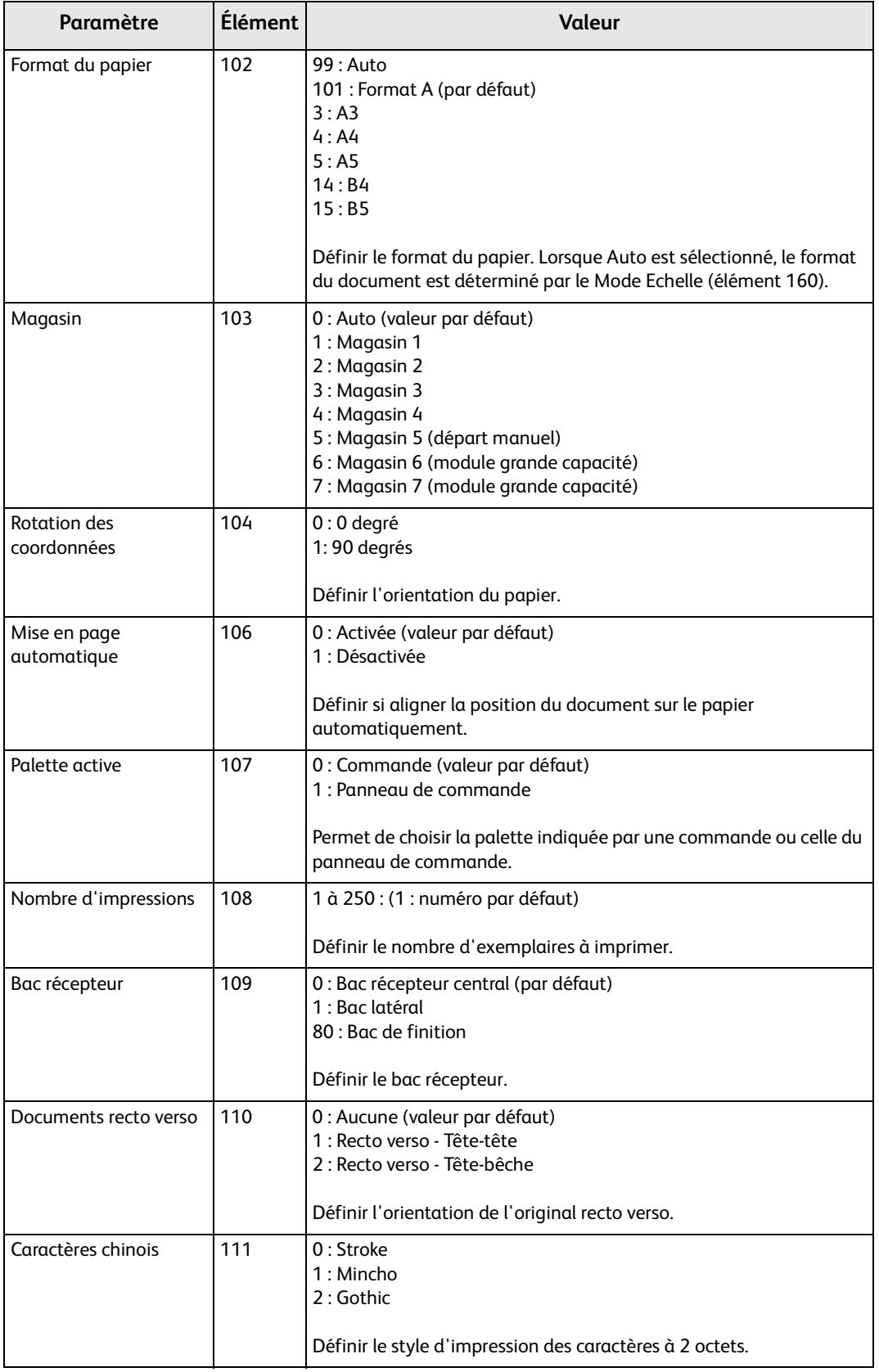

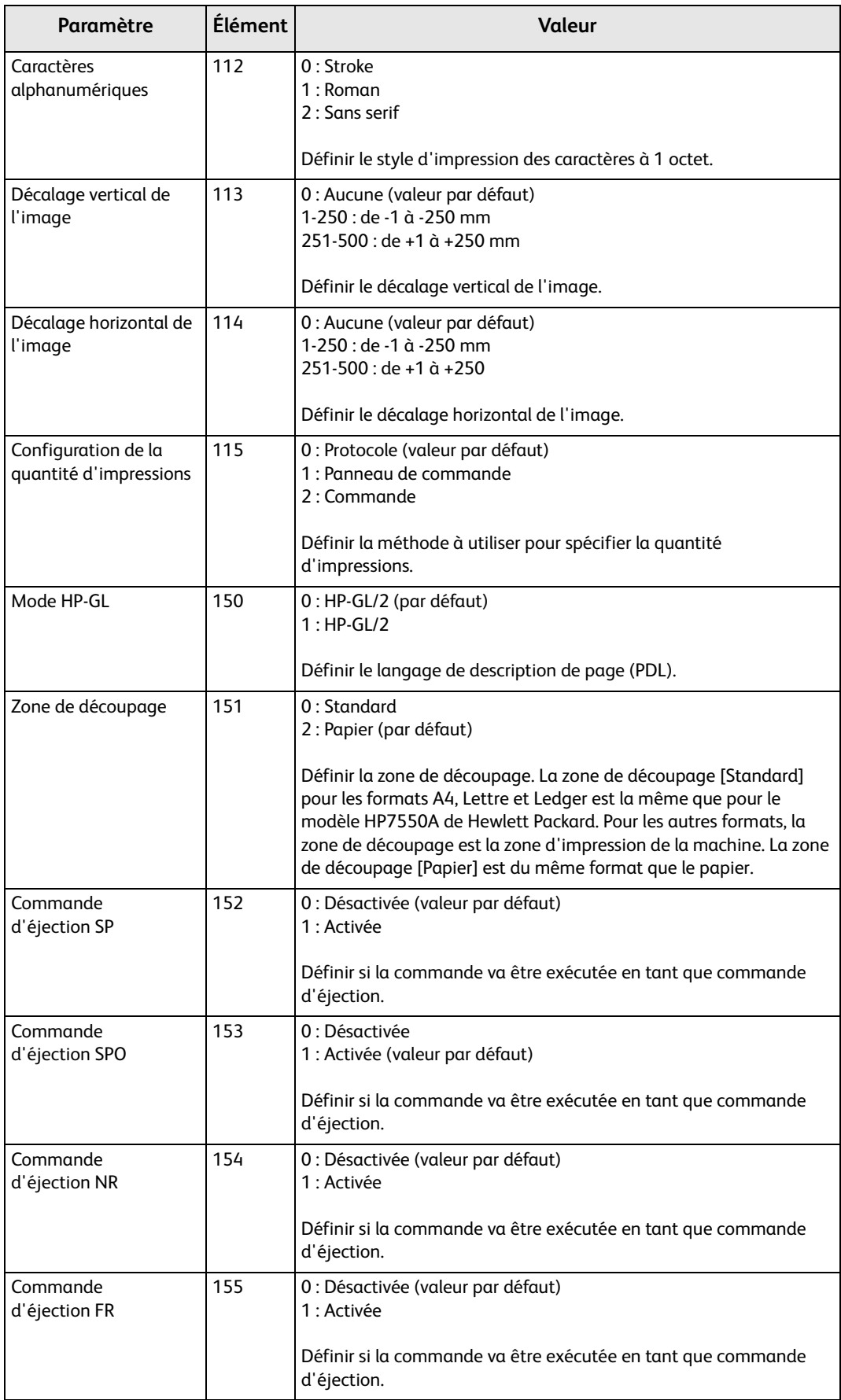

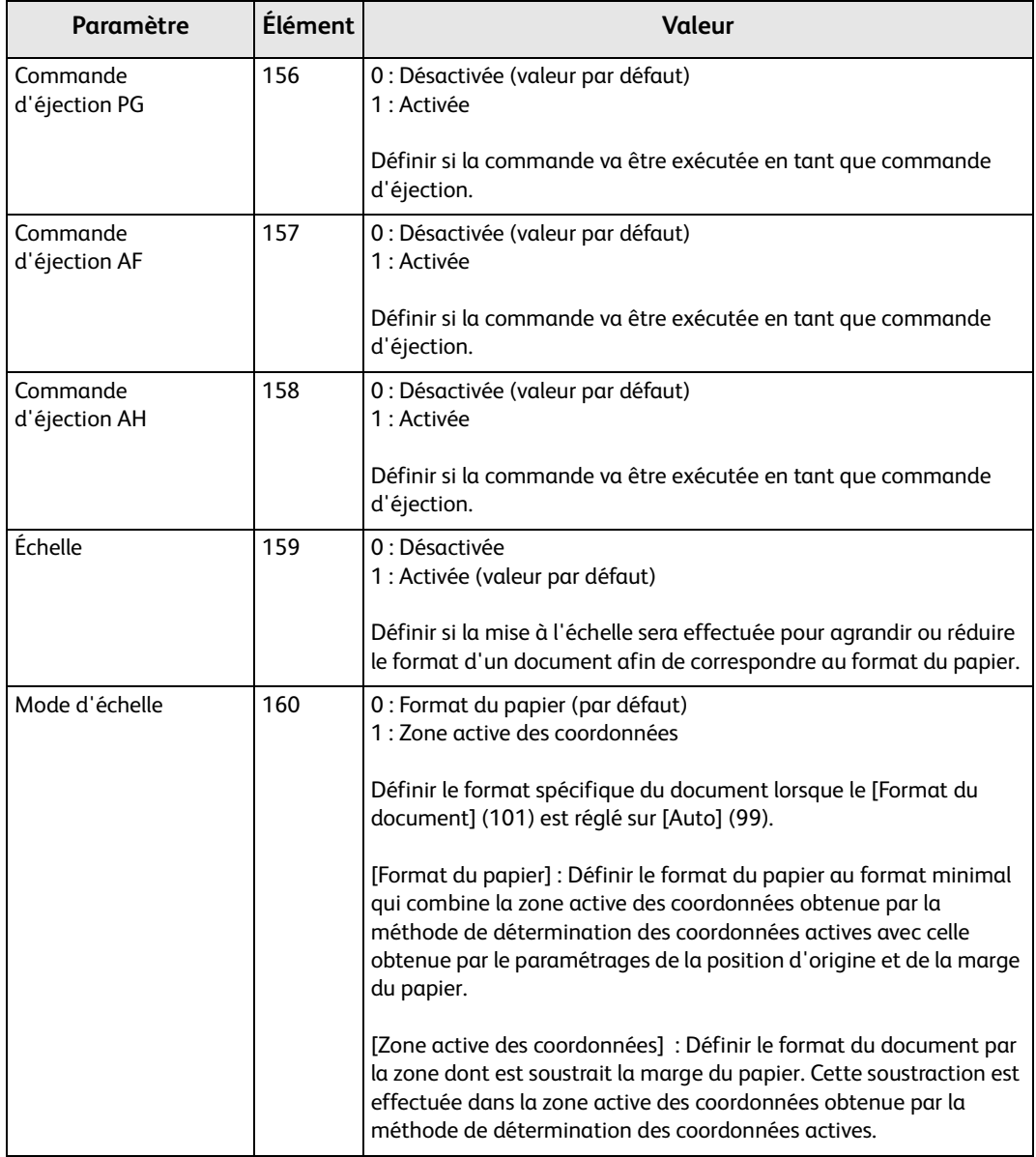

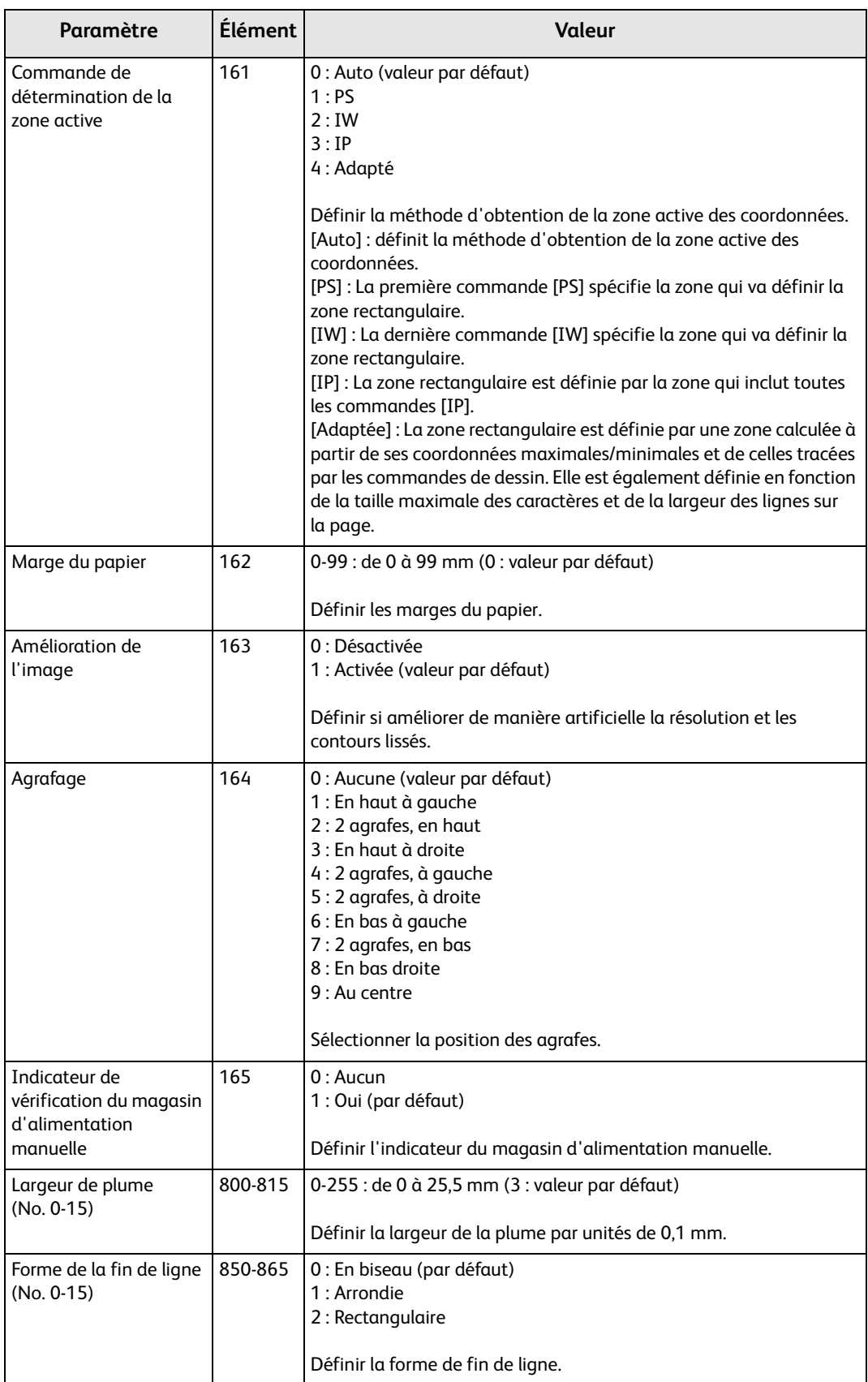

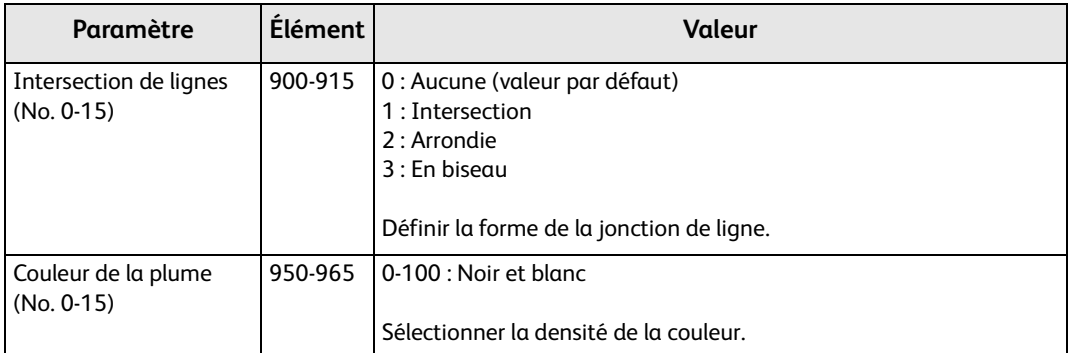

#### **HP-GL/2 - Mémoriser/Supp. programmation**

Jusqu'à 5 modes d'impression peuvent être enregistrés pour l'émulation HP-GL/2.

Pour mémoriser les sélections actuelles :

1. Sélectionner **Mémoriser/Supp. programmation**.

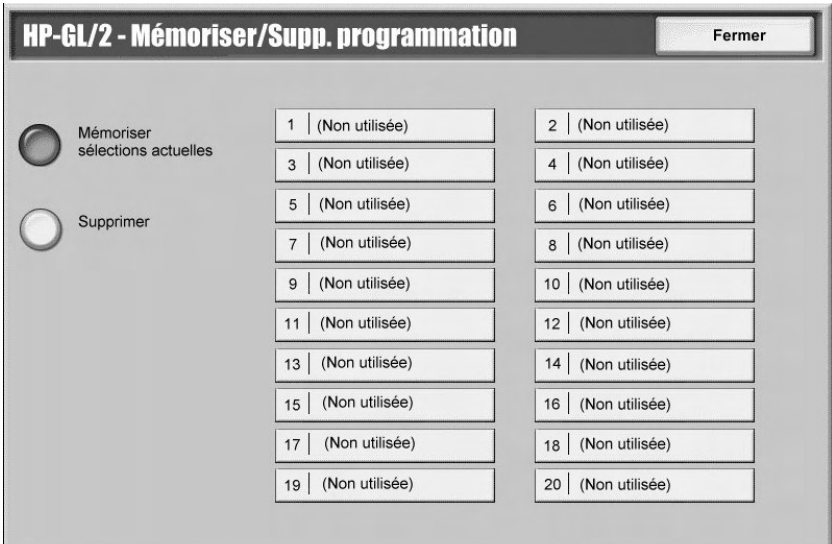

#### 2. Sélectionner **Mémoriser sélections actuelles**.

- 3. Sélectionner le numéro sous lequel mémoriser les sélection actuelles.
- 4. Sélectionner **Fermer**.

#### Point important

Si est sélectionné un numéro sous lequel des informations sont déjà mémorisées, celles-ci seront écrasées par les nouvelles sélections et ne pourront plus être récupérées.

Pour supprimer la programmation actuelle :

- 1. Sélectionner **Mémoriser/Supp. programmation**.
- 2. Sélectionner **Supprimer**.
- 3. Sélectionner le numéro sous lequel sont mémorisées les informations à supprimer.
- 4. Sélectionner **Fermer**.

Point important

Les données effacées sont irrécupérables.

#### **HP-GL/2 - Programmation par défaut**

Les paramètres par défaut de l'imprimante peuvent être ceux définis en usine mais il est possible de spécifier des paramètres par défaut personnalisés.

1. Sélectionner **Programmation par défaut**.

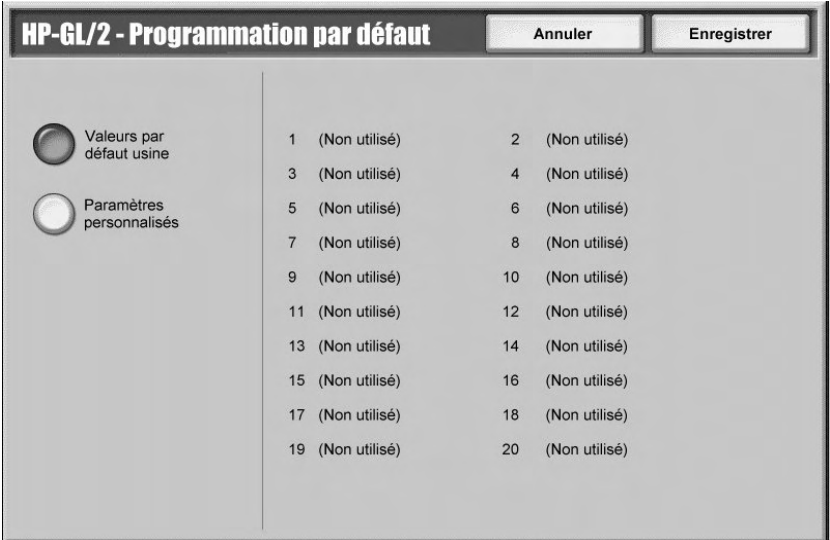

- 2. Sélectionner **Valeurs par défaut d'usine** pour utiliser les paramètres par défaut définis en usine ou sélectionner **Paramètres personnalisés**.
- 3. Pour **Paramètres personnalisés**, sélectionner un numéro sous lequel mémoriser les paramètres à utiliser.
- 4. Sélectionner **Enregistrer**.

#### **PDF**

L'option PDF permet de définir un mot de passe ainsi que les paramètres pour l'impression directe PDF. Cette fonction est disponible uniquement avec le pilote PostScript.

#### **Mot de passe**

- 1. Sélectionner **Mot de passe** pour accéder à l'écran **Clavier**.
- 2. Saisir le mot de passe (32 caractères au maximum) et sélectionner **Enregistrer**.

#### **Programmation**

- 1. Sélectionner **PDF** sur l'écran **Mode Impression**.
- 2. Sélectionner **Programmation**.
- 3. Saisir le numéro à trois chiffres correspondant à la fonction à définir dans le champ **Numéro de l'élément**. Se reporter au tableau qui suit pour connaître les paramètres, les numéros d'éléments et les valeurs correspondantes.
- 4. Sélectionner **Changer la sélection**.
- 5. Saisir le mot de passe requis dans le champ **Nouvelle valeur**.
- 6. Sélectionner **Enregistrer**.

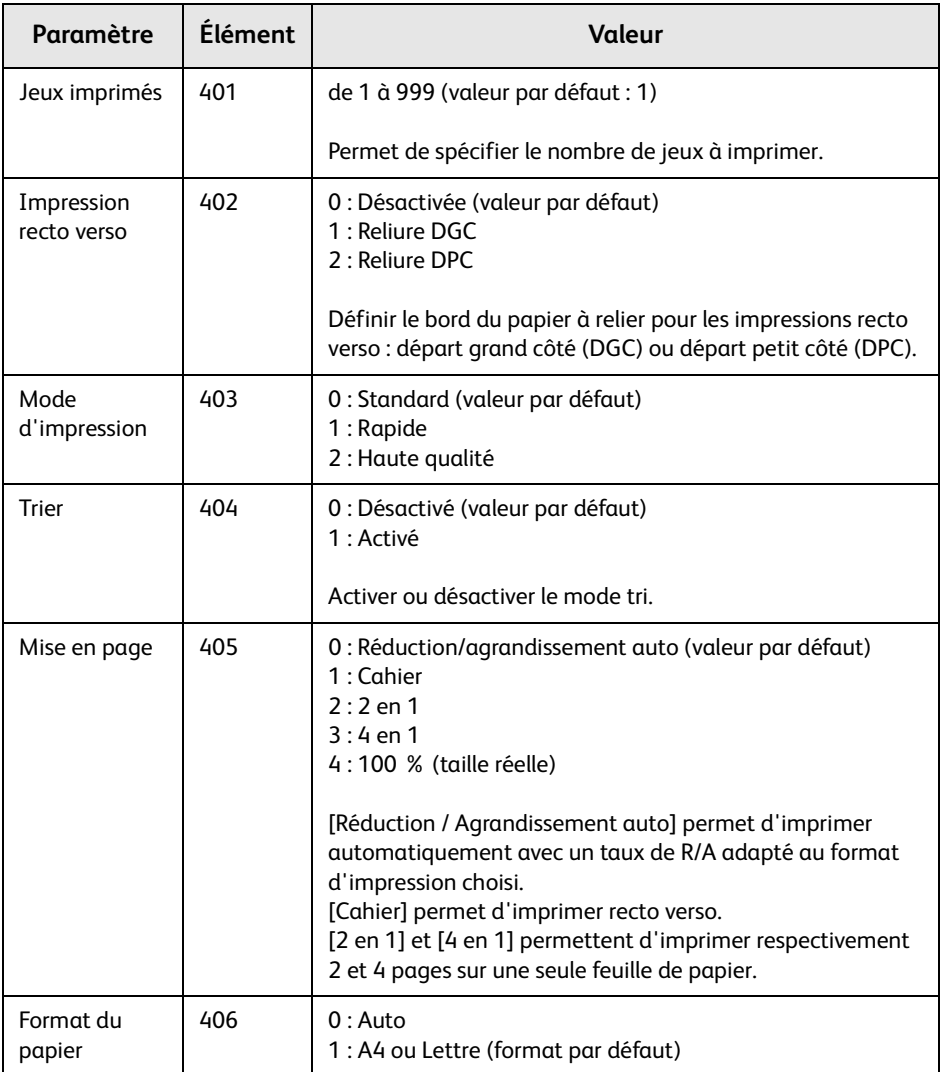

## Onglet Incidents

L'onglet Incidents donne accès aux informations et messages sur les incidents.

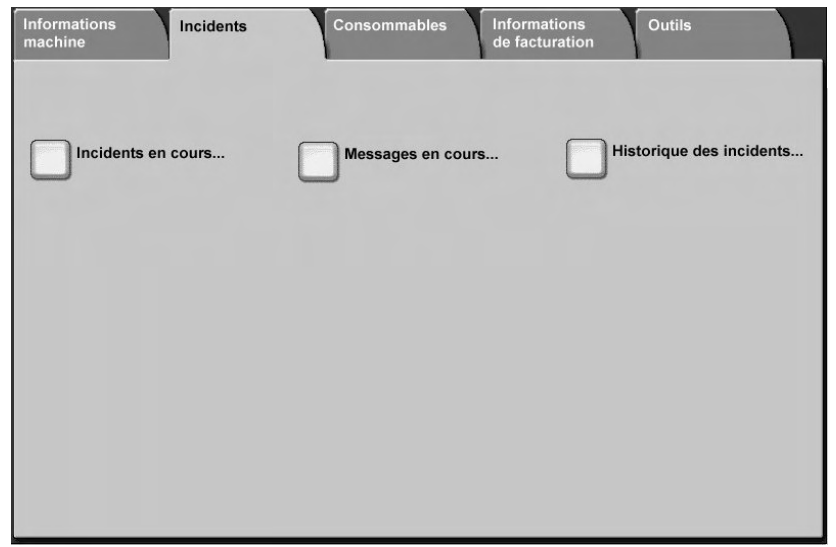

## Incidents en cours

Sélectionner le bouton **Incidents en cours** pour afficher la liste des incidents en cours affectant l'imprimante.

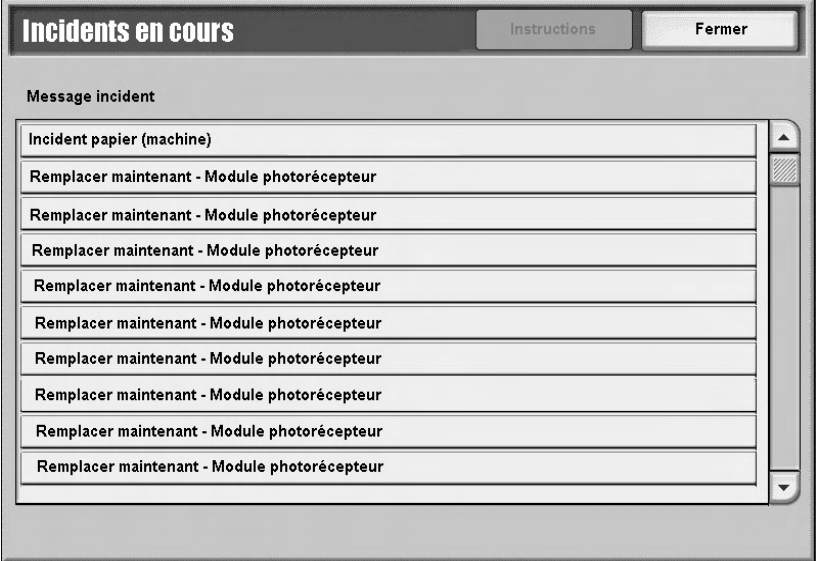

- 1. Sélectionner **Incidents en cours** dans l'écran **Incidents**.
- 2. Sélectionner un message d'incident dans la liste.
- 3. Sélectionner **Instructions**.
- 4. Suivre les instructions pour réparer l'erreur.

## Messages en cours

Sélectionner le bouton **Messages en cours** dans l'onglet **Incidents** pour afficher la liste des messages concernant la machine. Ces messages indiquent les actions à entreprendre pour que l'imprimante puisse continuer ou reprendre son bon fonctionnement. Par exemple, les messages du graphique suivant indiquent que le module photorécepteur doit être remplacé.

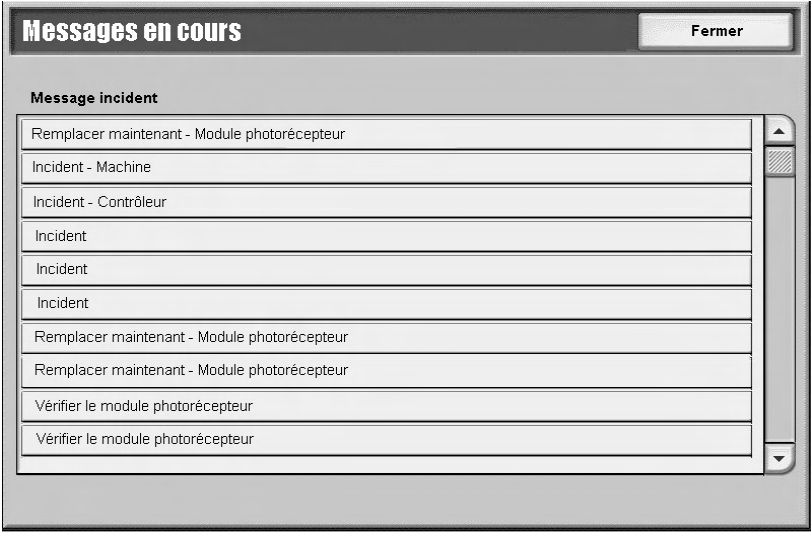

## Historique des incidents

Sélectionner le bouton **Historique des incidents** dans l'onglet **Incidents** pour afficher la liste des codes incident. Ces informations sont utilisées pour dresser un diagnostic des problèmes de la machine afin de les résoudre.

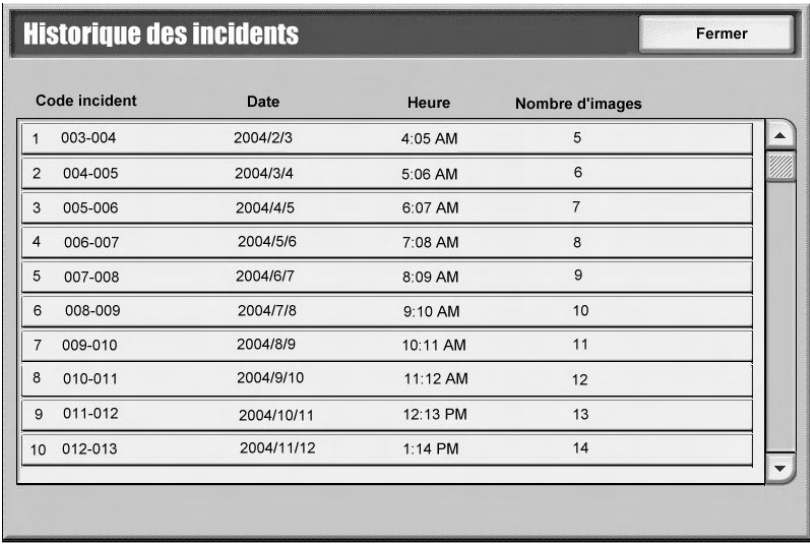

Pour plus d'informations, se reporter au chapitre 7, Résolution des incidents.

## <span id="page-84-0"></span>Onglet Consommables

L'onglet **Consommables** renseigne sur l'état des consommables utilisés dans l'imprimante.

La quantité de toner restant s'affiche dans une jauge graduée de 0 % à 100 %

L'état des autres consommables est affiché comme **OK**, **Remplacer bientôt** ou **Remplacer maintenant**.

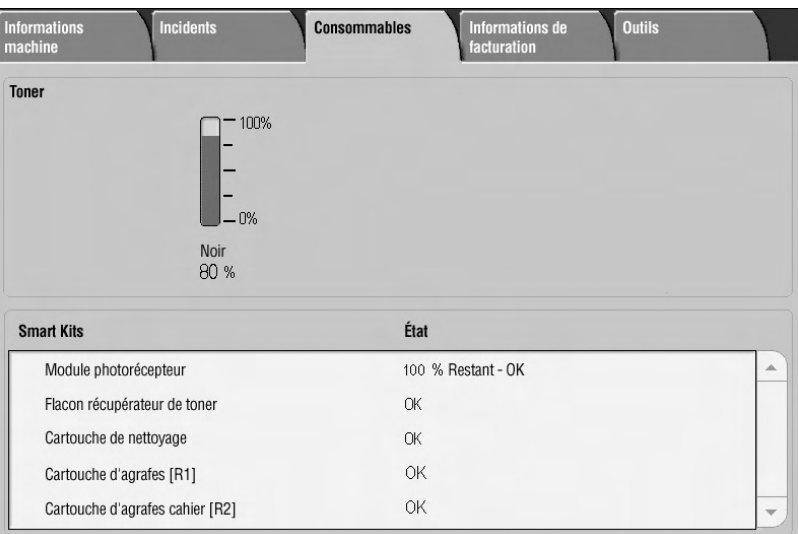

Pour plus d'informations concernant le remplacement des consommables, se reporter au chapitre 6, Maintenance.

Point important

Éviter d'utiliser un toner déjà entamé car l'état du toner affiché sur l'onglet Consommables de l'imprimante peut ne pas correspondre à la quantité actuelle restante dans la cartouche. Il est recommandé d'utiliser des cartouches neuves.

## Onglet Informations de facturation

#### Remarque

Les écrans figurant dans ce document peuvent correspondre ou non aux écrans de l'interface utilisateur de la machine. Les écrans peuvent varier selon la configuration de la machine et sa région de distribution. Les écrans proposés ici ne sont qu'une illustration de ce qui peut s'afficher.

## Accès aux informations de facturation

1. Sur l'interface utilisateur de la machine, appuyer sur le bouton État de la machine.

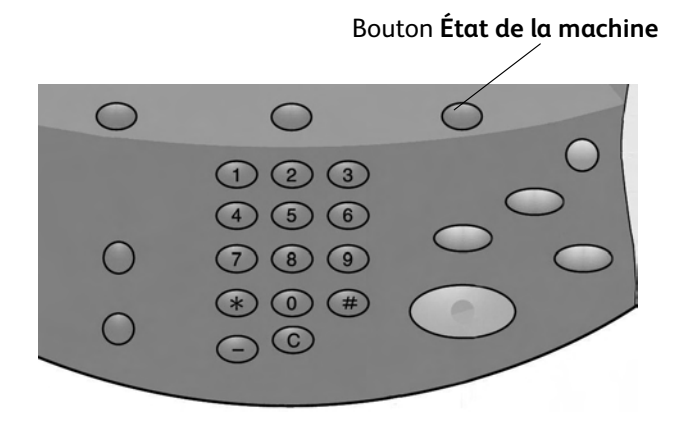

2. L'écran suivant s'affiche sur l'interface utilisateur :

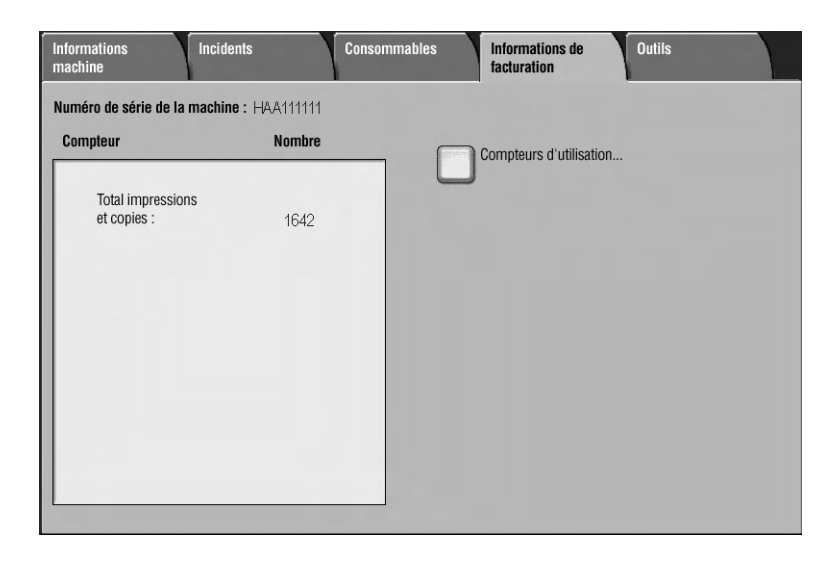

3. Sélectionner l'onglet Informations de facturation.

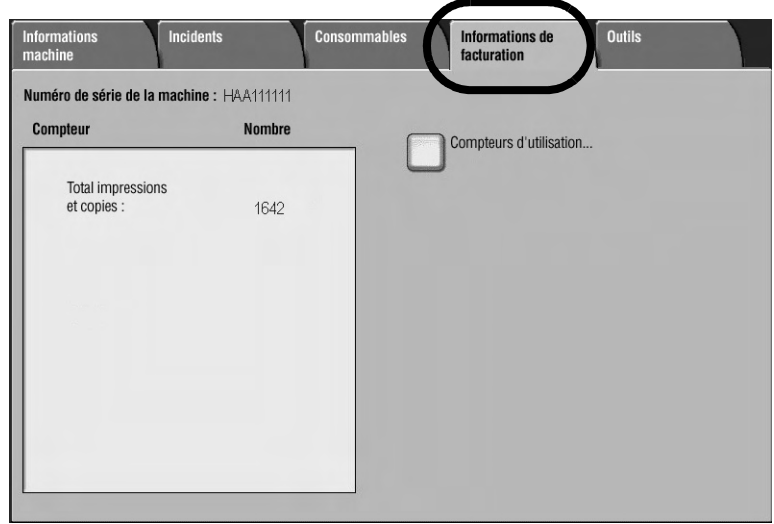

## Informations de facturation

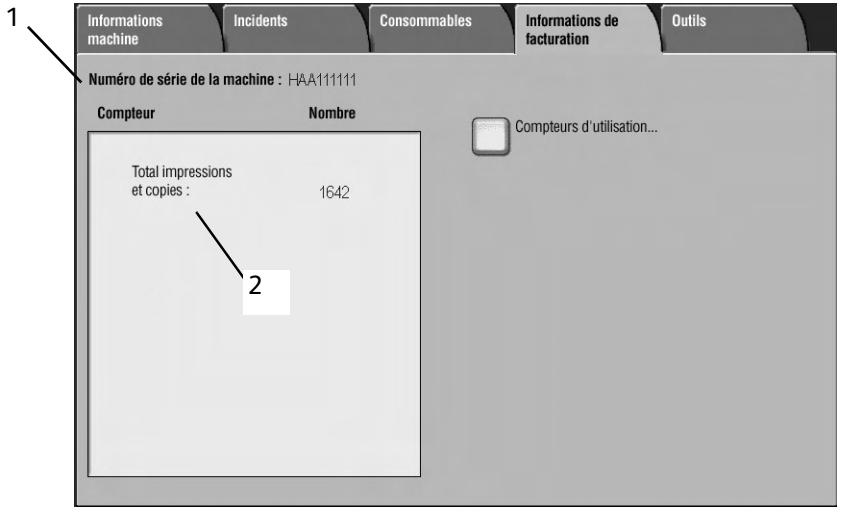

L'onglet Informations de facturation indique le nombre total d'impressions effectuées sur la machine ; il permet également d'afficher des compteurs de facturation spécifiques.

L'écran Informations de facturation indique :

- 1. le numéro de série de la machine ;
- 2. le nombre total d'impressions effectuées sur la machine.

### **Compteurs d'utilisation**

Sélectionner le bouton **Compteurs d'utilisation** pour afficher les compteurs individuels et leurs comptes courants.

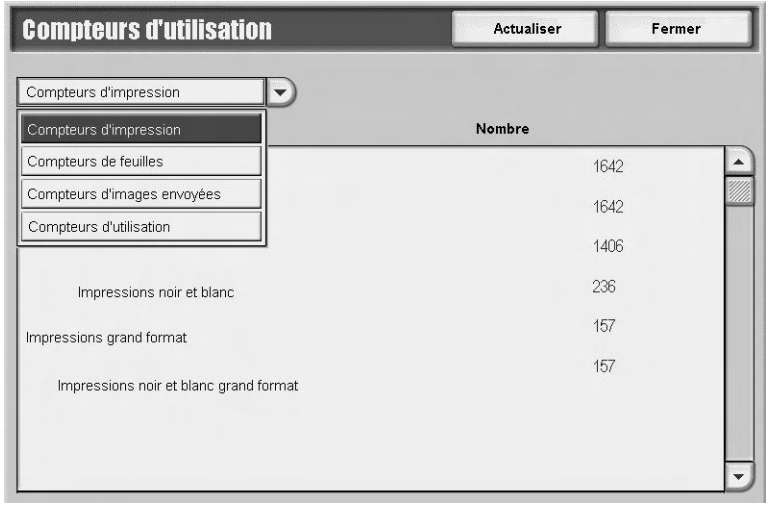

Choisir le compteur requis dans la liste déroulante :

- **Compteurs d'impression :** indique le nombre total d'impressions. Le terme « Impression » désigne l'image imprimée au **recto** d'**une feuille** de papier. Ce compteur affiche le nombre total d'impressions standard et grand format.
	- Impressions noir et blanc : permet de définir le nombre maximum d'impressions autorisé pour l'impression réseau en noir et blanc (travaux d'impression envoyés de l'ordinateur de l'utilisateur vers l'imprimante).
	- Impressions grand format : ces impressions représentent **un côté d'une feuille d'un document grand format** (tel que A3 ou 11 x 17 pouces). Les impressions grand format correspondent à tous les documents/impressions de format supérieur à B4/8,5 x 14 pouces.
- **Compteurs de feuilles :** indique le nombre total de feuilles envoyées dans la zone de sortie. Chaque feuille est comptabilisée une fois, quel que soit le type de travail (recto ou recto verso).
- **Compteurs d'images envoyées :** indique le nombre total d'images de type Fax, Fax Internet, Courrier électronique et Numérisation réseau.
- **Compteurs d'utilisation :** indique le total de tous les compteurs, y compris des compteurs d'impression, de feuilles et d'images envoyées.

## Onglet Outils

Si cette option a été activée par l'administrateur système, les attributs de magasin sont accessibles par l'intermédiaire de l'onglet Outils.

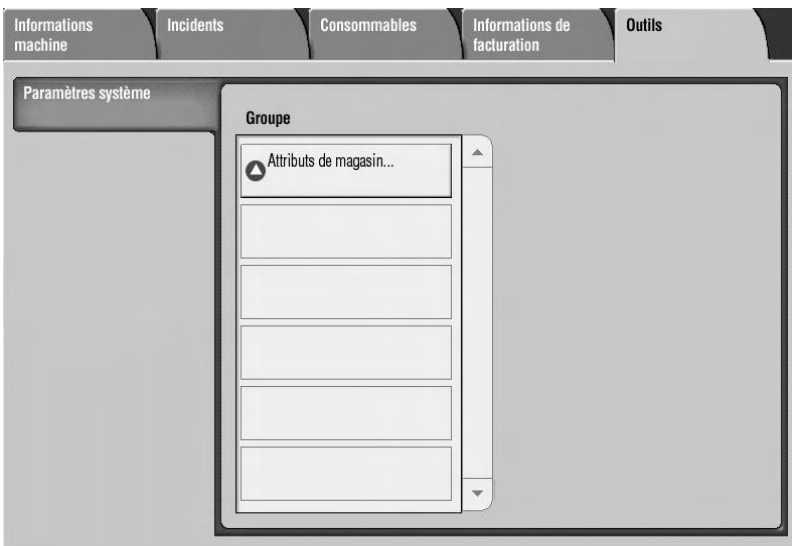

État de la machine

# Maintenance

Point important

Les écrans d'interface utilisateur figurant dans ce guide peuvent correspondre ou non aux écrans affichés sur le système. Les écrans d'interface utilisateur diffèrent selon le système utilisé et la région de distribution du produit. Par conséquent, les écrans contenus dans ce guide ne sont qu'une illustration du type d'écrans pouvant s'afficher sur le système.

## Remplacement des consommables

On appelle consommable toute pièce ayant besoin d'être remplacée périodiquement pour permettre à l'imprimante de fonctionner correctement.

#### Point important

Utiliser uniquement les consommables recommandés par Xerox pour cette machine. L'utilisation de consommables autres que ceux recommandés par Xerox peut altérer la qualité de l'image et la performance de l'imprimante.

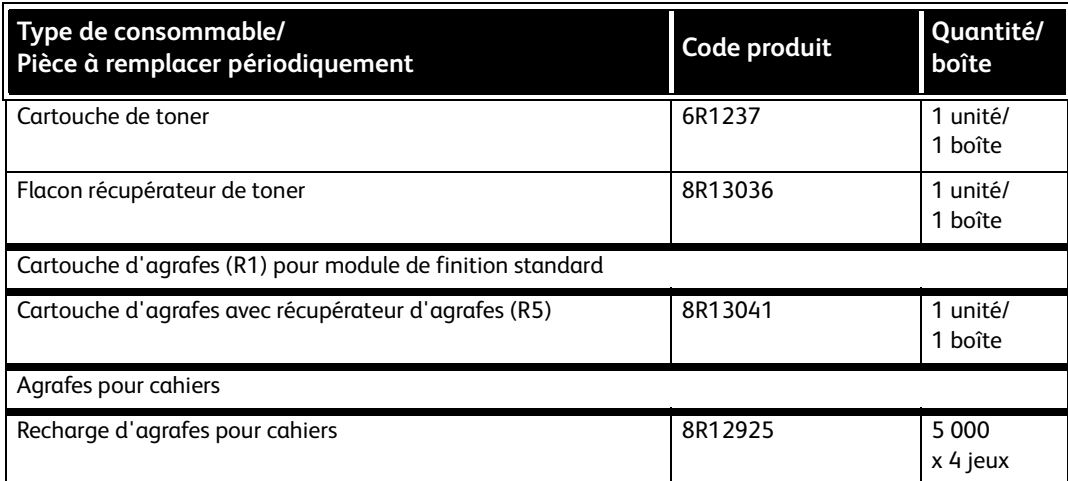

#### Remarque

Il est recommandé de toujours avoir une cartouche de toner neuve à disposition.

#### Remarque

Le module de finition standard (module de finition plieuse/brocheuse standard) est facilement identifiable par son récupérateur d'agrafes.

## Vérification de l'état des consommables

Vérifier l'état des consommables via l'onglet **Consommables**.

- L'état d'un consommable est indiqué par : « Disponible », « Commander une nouvelle unité », « Remplacer maintenant » ou d'autres mentions.
- La quantité de toner restante est indiquée sur une échelle allant de 0 à 100 %.

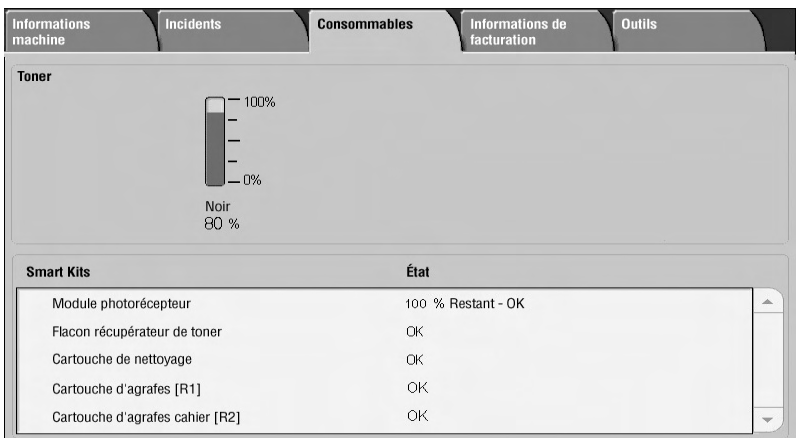

#### Remarque

Pour des informations concernant la vérification des consommables, se reporter à la section [Onglet Consommables à la page 5-23](#page-84-0).

## Manipulation des consommables

- Avant d'utiliser tout consommable, lire attentivement les instructions et précautions d'emploi figurant sur l'emballage.
- Ne déballer les consommables que lorsqu'ils sont sur le point d'être utilisés.

## Stockage des consommables

Les boîtes contenant les consommables doivent être stockées à l'horizontal.

Éviter de stocker les consommables :

- dans une pièce chaude et humide ;
- près du feu ;
- à un endroit exposé aux rayons du soleil ;
- dans un endroit poussiéreux.

## Commande de consommables

- Vérifier le code produit des consommables et contacter le Centre Services Xerox pour passer une commande.
- Il est recommandé de toujours avoir des consommables de rechange à disposition.

## Remplacement des cartouches de toner

### **Recommandations concernant le remplacement des cartouches de toner**

Noter les avertissements et recommandations à prendre en compte lors de la manipulation et du remplacement des cartouches de toner :

## **AVERTISSEMENT**

Ne jamais jeter une cartouche de toner au feu ; les résidus de toner restant dans la cartouche pourraient provoquer une explosion.

## **ATTENTION**

Ne pas utiliser d'eau chaude ni de solvant pour retirer les taches de toner sur les mains ou les vêtements. Cela aurait pour effet de fixer le toner, qui serait alors difficile à enlever. Pour enlever les traces de toner sur la peau ou sur les vêtements, utiliser une brosse, souffler sur le toner ou utiliser de l'eau froide et du savon.

## **ATTENTION**

Ne pas employer un aspirateur domestique ou industriel standard pour aspirer le toner renversé dans la machine ou autour de celle-ci. Ce type d'aspirateur n'est pas équipé de filtres adéquats et peut créer un nuage d'encre de toner qui contaminerait l'environnement de travail.

Point important

Il est recommandé d'étendre un papier sur le sol afin de récupérer les résidus de toner qui risquent de se répandre.

#### **Procédure de remplacement des cartouches de toner**

Un message s'affiche sur l'écran lorsque la cartouche de toner doit être remplacée. Si l'impression ou la copie se poursuit sans que la cartouche de toner ne soit remplacée, la machine s'arrête au bout de 5 000 pages environ.

1. Ouvrir le panneau gauche de la machine.

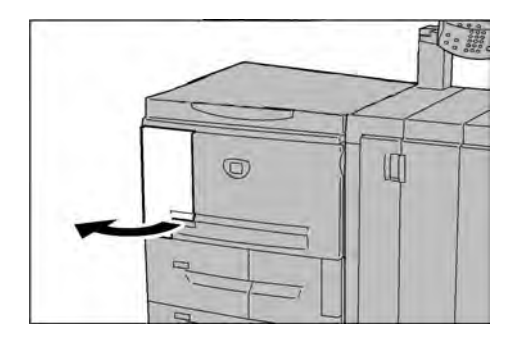

2. Faire pivoter la cartouche de toner vers la gauche jusqu'à ce qu'elle soit alignée avec le repère de déverrouillage.

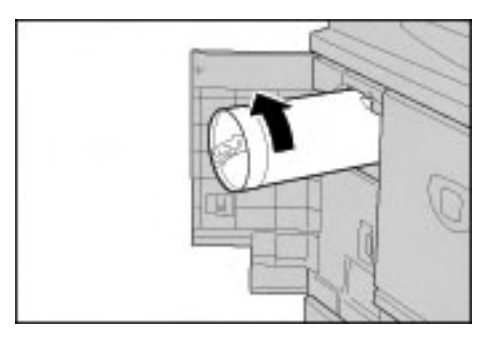

3. Tirer délicatement la cartouche vers l'extérieur, puis soulever pour la retirer de la machine.

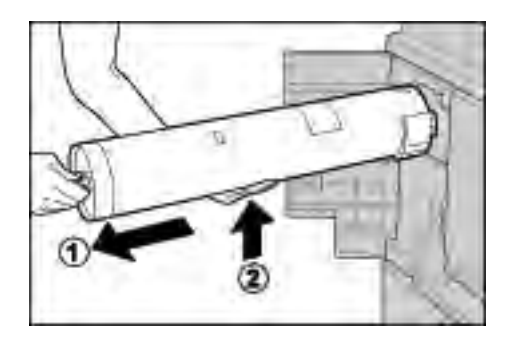

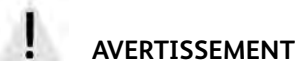

Ne jamais jeter un flacon récupérateur de toner usagé au feu car les résidus de toner pourraient provoquer une explosion.

Point important

Jeter la cartouche vide en respectant les réglementations locales en vigueur.

4. Retirer la cartouche neuve de son emballage. **Avant** de l'enlever de son emballage, secouer la cartouche de toner une ou deux fois, de gauche à droite, pour bien répartir le toner.

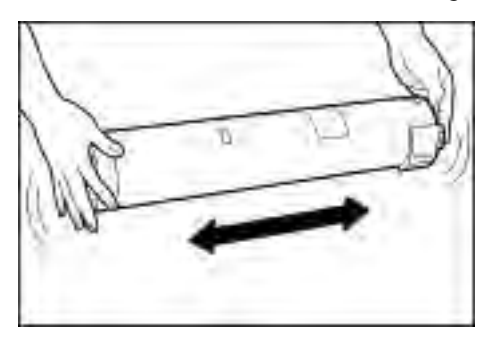

5. Tenir la cartouche de telle sorte que la flèche ( $\uparrow$ ) soit dirigée vers le haut.

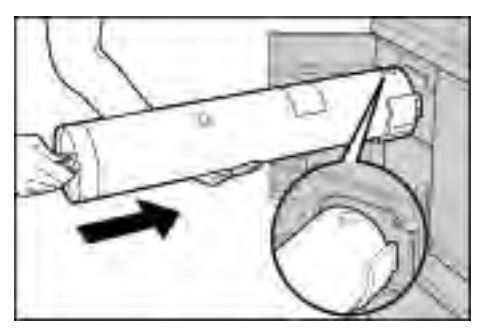

6. Insérer avec précaution la cartouche dans la machine, puis la faire pivoter vers la droite jusqu'à ce qu'elle s'aligne avec le repère de verrouillage.

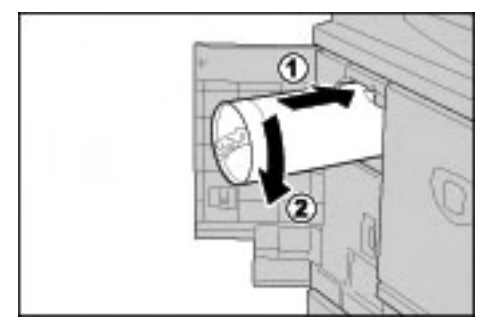

7. Refermer le panneau gauche de la machine.

#### Remarque

Le nombre de pages indiqué dans le message est valable pour les papiers de format A4 ou 8,5 x 11 pouces. Il s'agit d'un nombre approximatif qui dépend de facteurs tels que le taux de remplissage des pages, le format du papier, le type de papier et l'environnement informatique.

## Remplacement du flacon récupérateur de toner

### **Recommandations concernant le remplacement du flacon récupérateur de toner**

Noter les avertissements et recommandations à prendre en compte lors de la manipulation et du remplacement des flacons récupérateurs de toner :

## **AVERTISSEMENT**

Ne jamais jeter une cartouche de toner au feu ; les résidus de toner restant dans la cartouche pourraient provoquer une explosion.

## **ATTENTION**

Ne pas utiliser d'eau chaude ni de solvant pour retirer les taches de toner sur les mains ou les vêtements. Cela aurait pour effet de fixer le toner, qui serait alors difficile à enlever. Pour enlever les traces de toner sur la peau ou sur les vêtements, utiliser une brosse, souffler sur le toner ou utiliser de l'eau froide et du savon.

## **ATTENTION**

Ne pas employer un aspirateur domestique ou industriel standard pour aspirer le toner renversé dans la machine ou autour de celle-ci. Ce type d'aspirateur n'est pas équipé de filtres adéquats et peut créer un nuage d'encre de toner qui contaminerait l'environnement de travail.

#### Point important

Il est recommandé d'étendre un papier sur le sol afin de récupérer les résidus de toner qui risquent de se répandre.

Point important

Utiliser uniquement des cartouches de toner recommandées par Xerox pour préserver la performance de la machine et la qualité des tirages.

- Jeter le flacon récupérateur de toner usagé en respectant les réglementations locales en vigueur.
- Toujours remplacer le flacon récupérateur de toner usagé pendant que la machine est sous tension.

### **Procédure de remplacement du flacon récupérateur de toner**

Lorsque le flacon récupérateur de toner est plein, un message à cet effet s'affiche sur l'écran. Si l'on continue à utiliser la machine sans remplacer le flacon du récupérateur de toner, la machine s'arrête après la copie ou l'impression de 18 000 pages environ.

1. Attendre que la machine termine la copie ou l'impression avant d'ouvrir le panneau avant du module de finition.

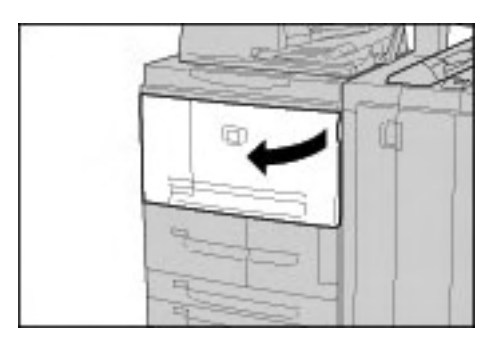

2. Ouvrir le panneau du flacon récupérateur de toner et abaisser la poignée.

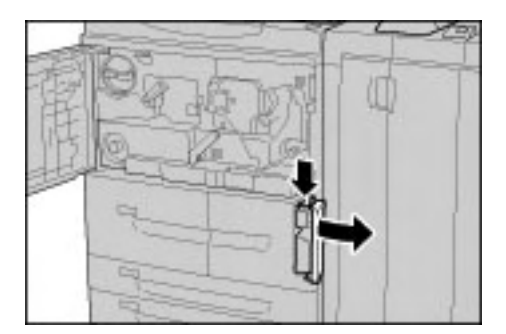

3. Saisir le flacon récupérateur de toner par la poignée tout en tirant vers l'extérieur jusqu'à mi-course.

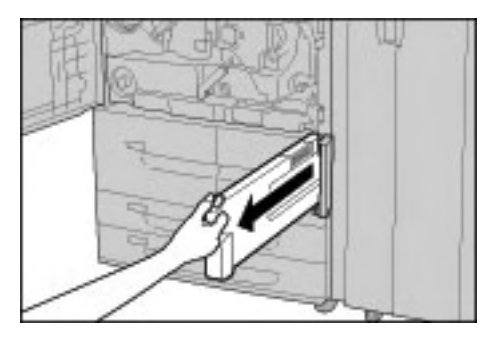

4. De l'autre main, attraper le flacon récupérateur par le dessus, à peu près au milieu, et avec les deux mains, le sortir de la machine.

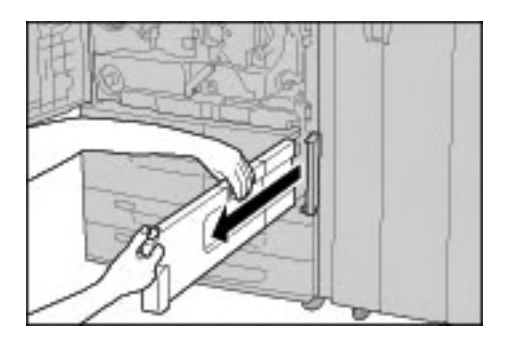

5. En le tenant des deux mains, placer le flacon récupérateur dans le sac en plastique prévu à cet effet fourni avec le flacon récupérateur neuf. Fermer le sac et jeter le flacon récupérateur en respectant les réglementations en vigueur dans la zone géographique concernée.

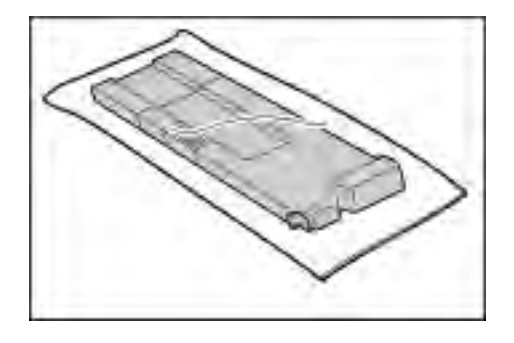

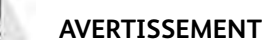

Ne jamais jeter un flacon récupérateur de toner usagé au feu car les résidus de toner pourraient provoquer une explosion.

6. Déballer le flacon récupérateur neuf.

7. Ne pas tenir fermement la poignée du flacon récupérateur. Tenir le flacon récupérateur neuf par le dessus, à peu près au milieu, et le glisser dans la machine jusqu'à ce qu'il s'enclenche.

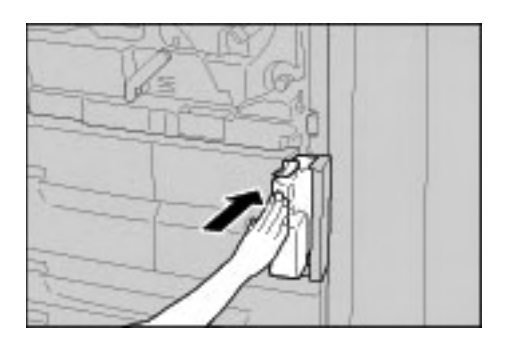

- 8. Refermer le panneau du flacon récupérateur de toner.
- 9. Refermer le panneau avant.

#### Remarque

Si le panneau avant n'est pas complètement refermé, un message s'affiche sur l'écran et la machine ne démarre pas.

#### Remarque

Le nombre de pages indiqué dans le message est valable pour les papiers de format A4 ou 8,5 x 11 pouces. Il s'agit d'un nombre approximatif qui dépend de facteurs tels que le taux de remplissage des pages, le format du papier, le type de papier et l'environnement informatique.

## Remplacement de la cartouche d'agrafes

Un message s'affiche sur l'écran tactile lorsque la cartouche d'agrafe doit être remplacée.

### **Remplacement de la cartouche d'agrafes du module de finition standard**

1. Attendre que la machine termine la copie ou l'impression avant d'ouvrir le panneau droit du module de finition.

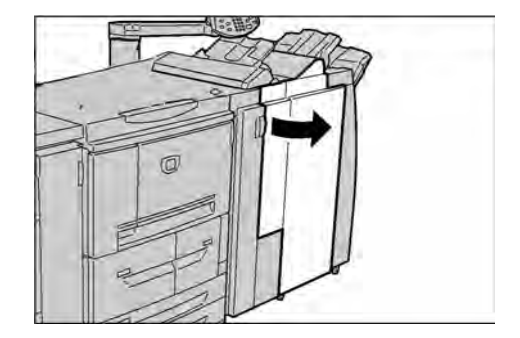

2. Saisir la poignée de la cartouche d'agrafe (R1), la soulever légèrement et la tirer vers l'extérieur.

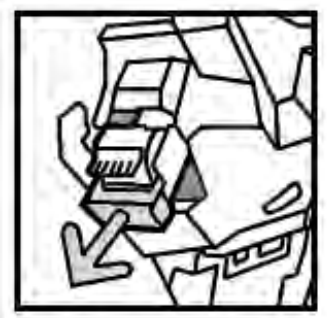

3. Pour enlever le porte-agrafes, pousser les indicateurs de position désignés par des flèches situés de part et d'autre de la cartouche.

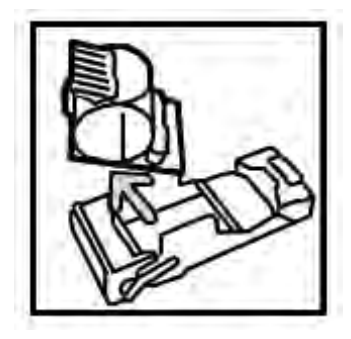

4. Insérer un porte-agrafes neuf dans la cartouche.

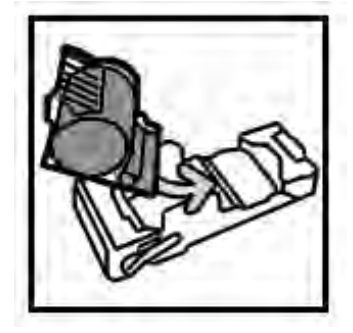

5. Remettre la cartouche en place et la pousser jusqu'à ce qu'elle s'enclenche.

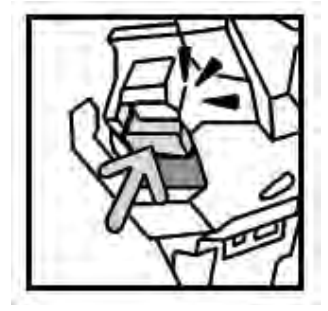

6. Fermer le panneau droit du module de finition standard.

#### Remarque

Si le panneau avant n'est pas complètement refermé, un message s'affiche sur l'écran et la machine ne démarre pas.

## Remplacement du récupérateur de l'agrafeuse du module de finition standard

La machine affiche un message indiquant que le récupérateur de l'agrafeuse est plein. Pour remplacer le récupérateur de l'agrafeuse :

1. Attendre que la machine termine la copie ou l'impression avant d'ouvrir le panneau droit du module de finition.

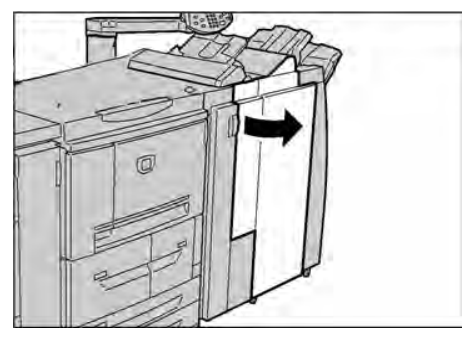

- 2. Repérer le récupérateur de l'agrafeuse (R5) dans le module de finition.
- 3. Tenir fermement le récupérateur et pousser la languette vers la droite afin de le déverrouiller.

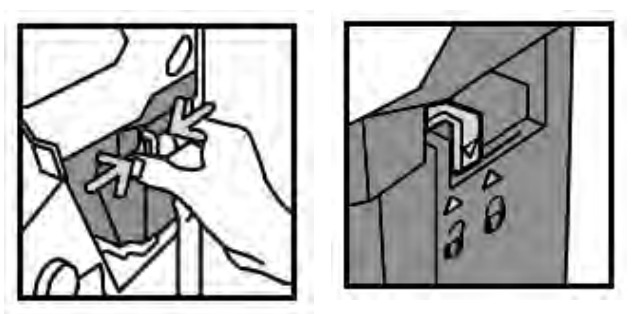

4. Retirer le récupérateur du module de finition.

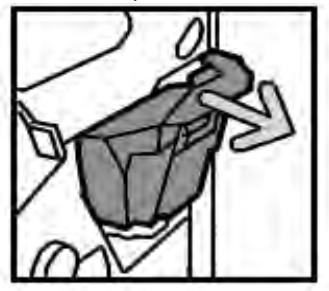

5. Déballer le récupérateur neuf. Jeter le récupérateur plein dans l'emballage du récupérateur neuf.

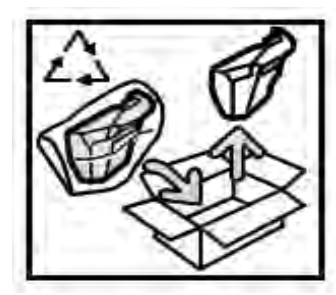

6. Insérer le récupérateur dans le module de finition.

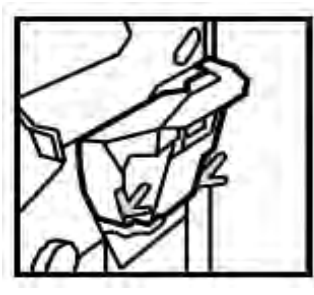

7. Pousser la languette vers la gauche afin de verrouiller le récupérateur.

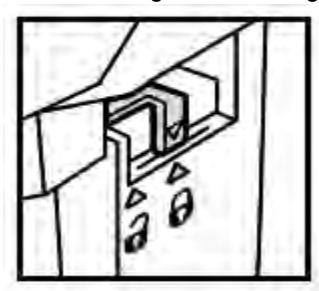

8. Refermer le panneau droit du module de finition.

## Remplacement de la cartouche d'agrafes cahier

Le panneau de commande affiche un message pour indiquer que la cartouche d'agrafes cahier doit être remplacée. Suivre la procédure suivante pour remplacer la cartouche de ce module de finition en option.

1. Attendre que la machine termine la copie ou l'impression avant d'ouvrir le panneau droit du module de finition.

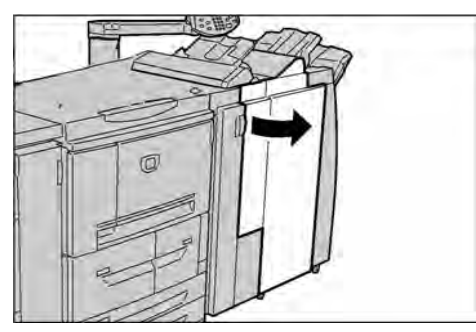

2. Pousser la languette vers la droite et tirer la cartouche d'agrafes de la plieuse/brocheuse vers l'extérieur.

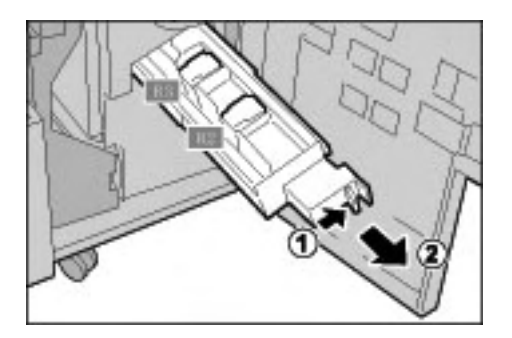

3. Soulever la cartouche d'agrafes de la plieuse/brocheuse vide en la tenant par les languettes et la retirer du support.

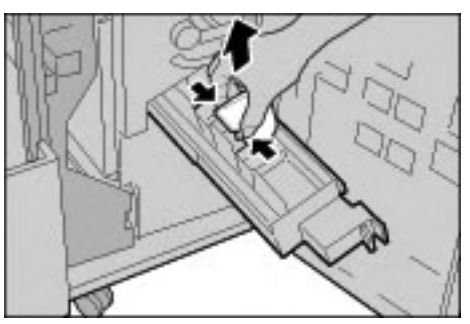

4. Tenir la cartouche d'agrafes de la plieuse/brocheuse par les languettes, la remettre en place et appuyer doucement jusqu'à ce qu'elle s'enclenche.

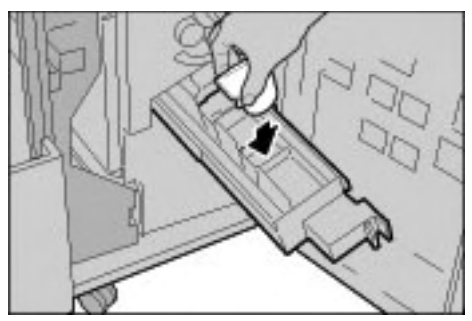

5. Repousser la cartouche d'agrafes à l'intérieur de la machine.

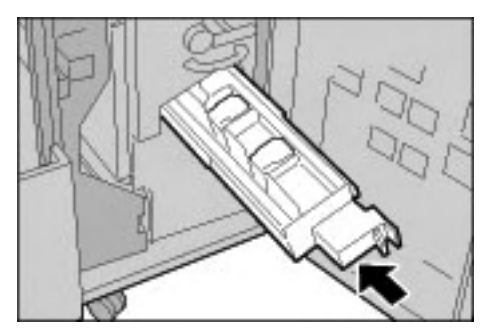

6. Refermer le panneau droit du module de finition.

#### Remarque

Si le panneau avant n'est pas complètement refermé, un message s'affiche sur l'écran et la machine ne démarre pas.

## Vidage du récupérateur de la perforeuse

L'écran du panneau de commande affiche un message lorsque le récupérateur de la perforeuse doit être vidé.

Le compteur de perforation se remet à 0 à chaque ouverture du récupérateur de la perforeuse. En profiter pour vider le récupérateur.

#### Point important

Retirer le récupérateur de la perforeuse pendant que la machine est sous tension. En effet, si la machine est hors tension lors du vidage du récupérateur, elle ne sera pas en mesure de détecter que le récupérateur a été vidé, et ne pourra pas remettre le compteur à zéro.

1. Attendre que la machine termine la copie ou l'impression avant d'ouvrir le panneau droit du module de finition.

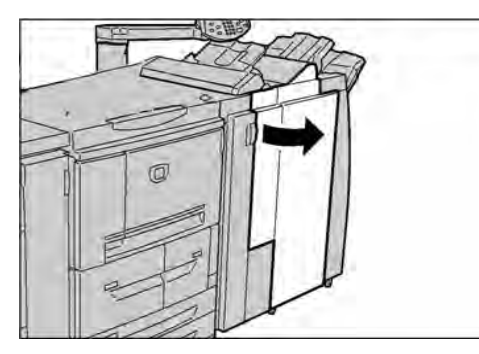

2. Tirer le récupérateur de la perforeuse vers l'extérieur.

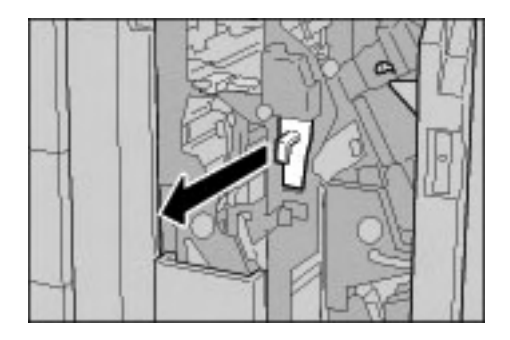

3. Vider complètement le récupérateur dans un réceptacle adapté.

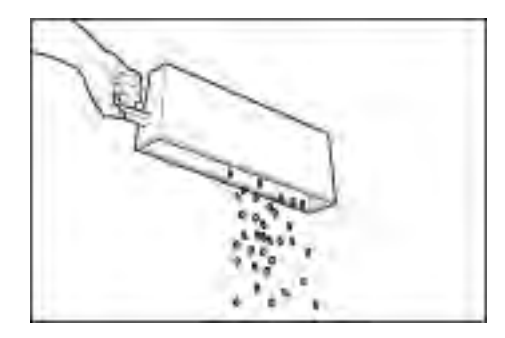

4. Remettre en place le récupérateur vide.

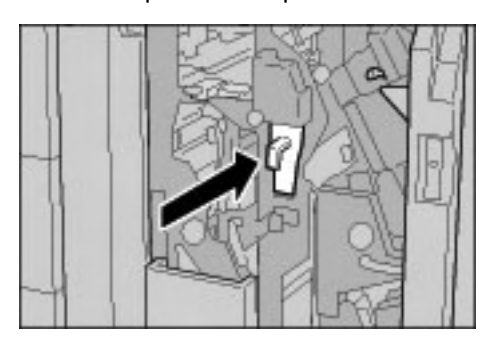

5. Refermer le panneau droit du module de finition.

#### Remarque

Si le panneau avant n'est pas complètement refermé, un message s'affiche sur l'écran et la machine ne démarre pas.

## Nettoyage de la machine

## **AVERTISSEMENT**

Avant de procéder au nettoyage de la machine, s'assurer que celle-ci est hors tension et débranchée. Tout utilisateur nettoyant la machine sans la mettre hors tension s'expose à des risques de décharge électrique.

## **ATTENTION**

Éviter d'utiliser benzène, dissolvant à peinture, autre liquide volatile ou spray insecticide sous peine de décolorer, déformer ou fêler les panneaux extérieurs.

## **ATTENTION**

L'excès d'eau lors du nettoyage de la machine est susceptible de provoquer des dysfonctionnements et/ou d'endommager les documents pendant la copie.

1. Nettoyer les surfaces externes de la machine avec un chiffon doux légèrement humide. Pour les taches tenaces, utiliser un chiffon doux très légèrement imbibé de détergent neutre.

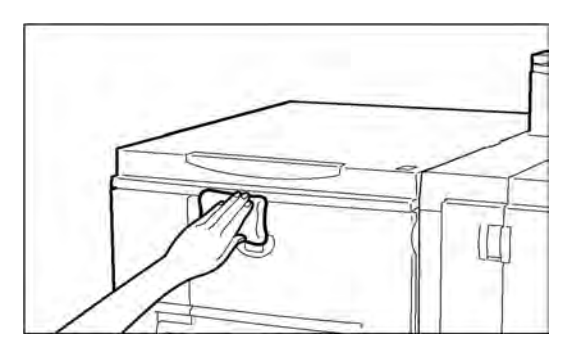

2. Essuyer les surfaces avec un chiffon doux et sec pour éliminer toute trace d'eau.

# Résolution des 7 incidents

Point important

Les écrans d'interface utilisateur figurant dans ce guide peuvent correspondre ou non aux écrans affichés sur le système. Les écrans d'interface utilisateur diffèrent selon le système utilisé et la région de distribution du produit. Par conséquent, les écrans contenus dans ce guide ne sont qu'une illustration du type d'écrans pouvant s'afficher sur le système.

## Procédures de dépannage initiales

Utilisation des procédures de dépannage ci-après :

- 1. Commencer par lire la description du premier **Symptôme** dans la partie gauche de la page.
- 2. Si la description du symptôme est fausse (**NON**), passer au symptôme suivant. Continuer à parcourir les **Symptômes** jusqu'à détection du symptôme décrivant le problème.
- 3. Se reporter aux **Causes et Actions**, à droite du symptôme exact. Effectuer les actions recommandées jusqu'à ce que le problème soit résolu.

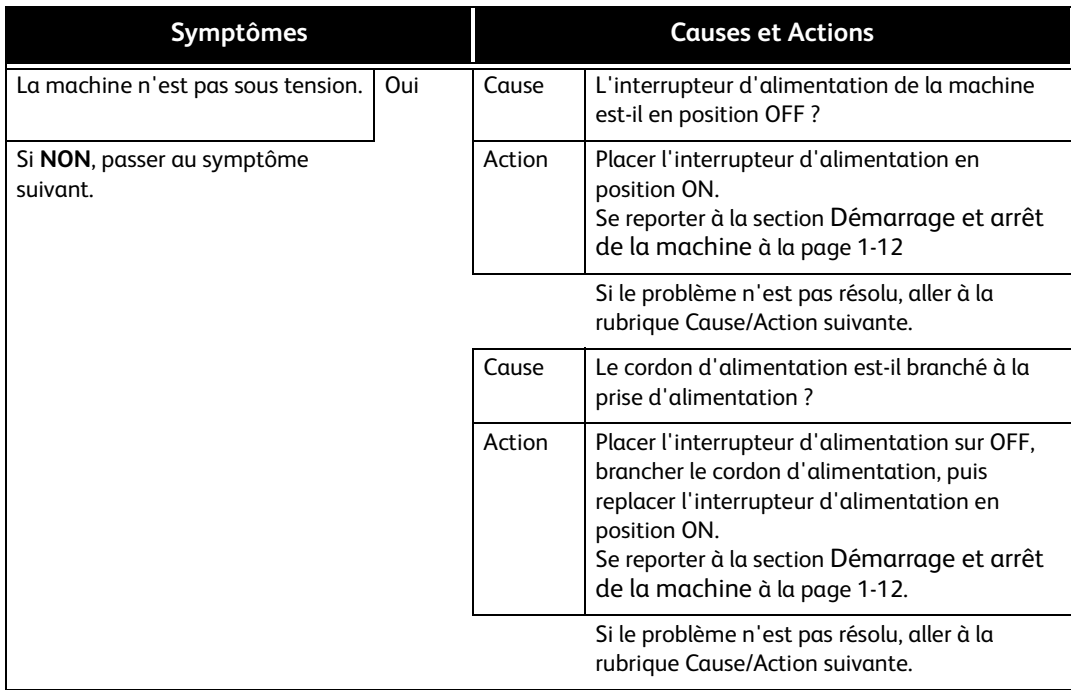

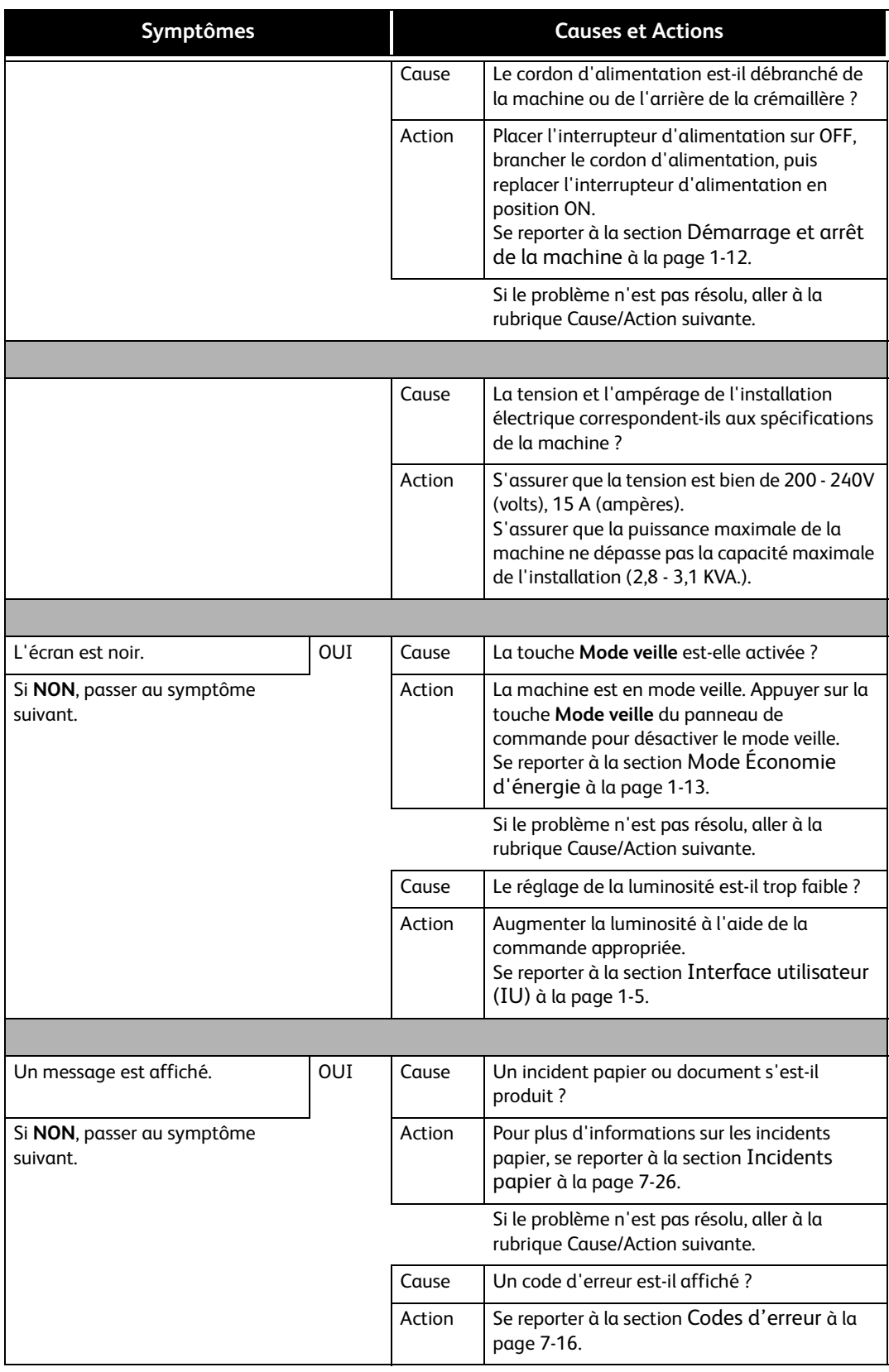

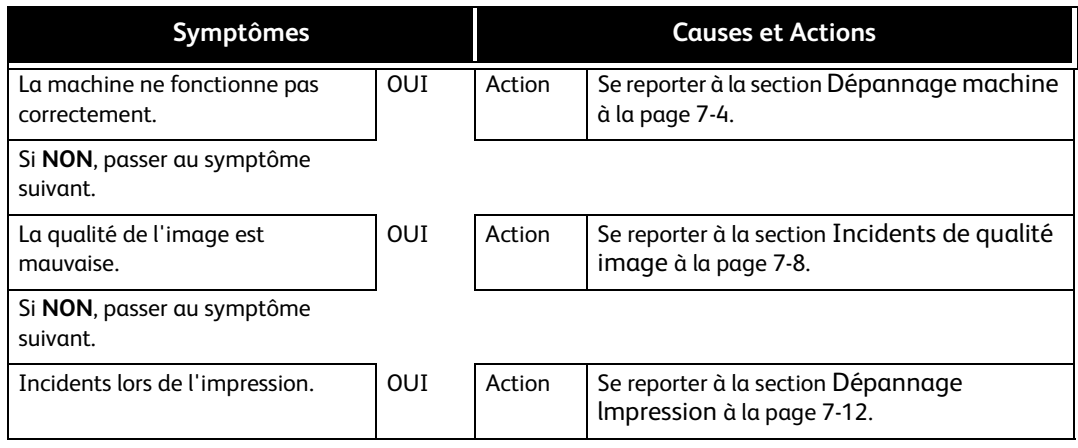

## <span id="page-107-0"></span>Dépannage machine

Vérifier l'état de la machine pour le dépannage.

## **AVERTISSEMENT**

La machine est équipée de composants de précision et de pièces électriques à haute tension. Ne jamais ouvrir ni retirer les panneaux fixés par des vis sauf indication expresse du Guide de l'utilisateur. Les composants électriques à haute tension présentent des risques de décharge électrique. Lors de l'ouverture de panneaux ou de capots fixés par des vis afin d'installer ou de retirer des accessoires optionnels, suivre à la lettre les instructions du Guide de l'utilisateur. Ne pas tenter de modifier la configuration de la machine ou l'une quelconque des pièces qui la composent sous peine de provoquer un dysfonctionnement, voire un incendie.

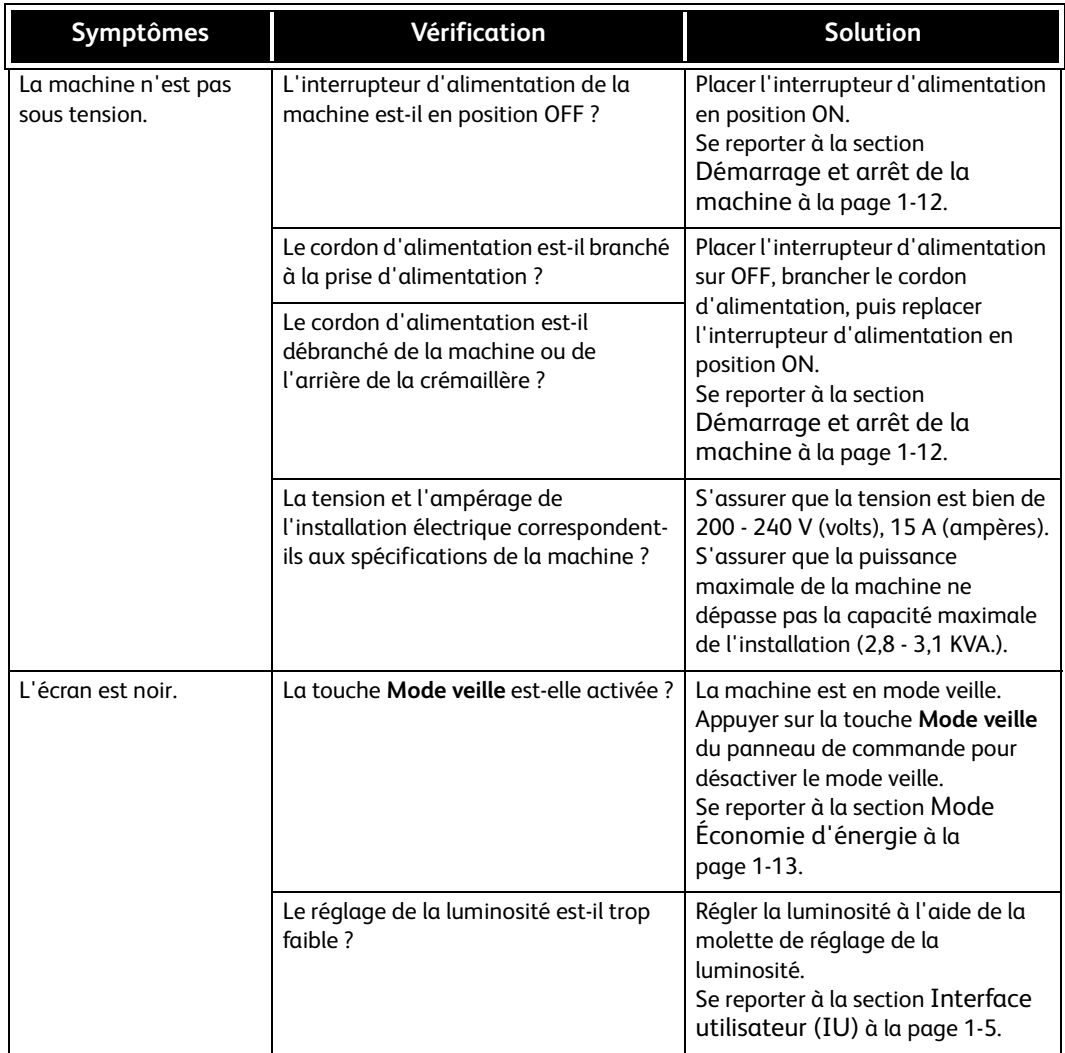
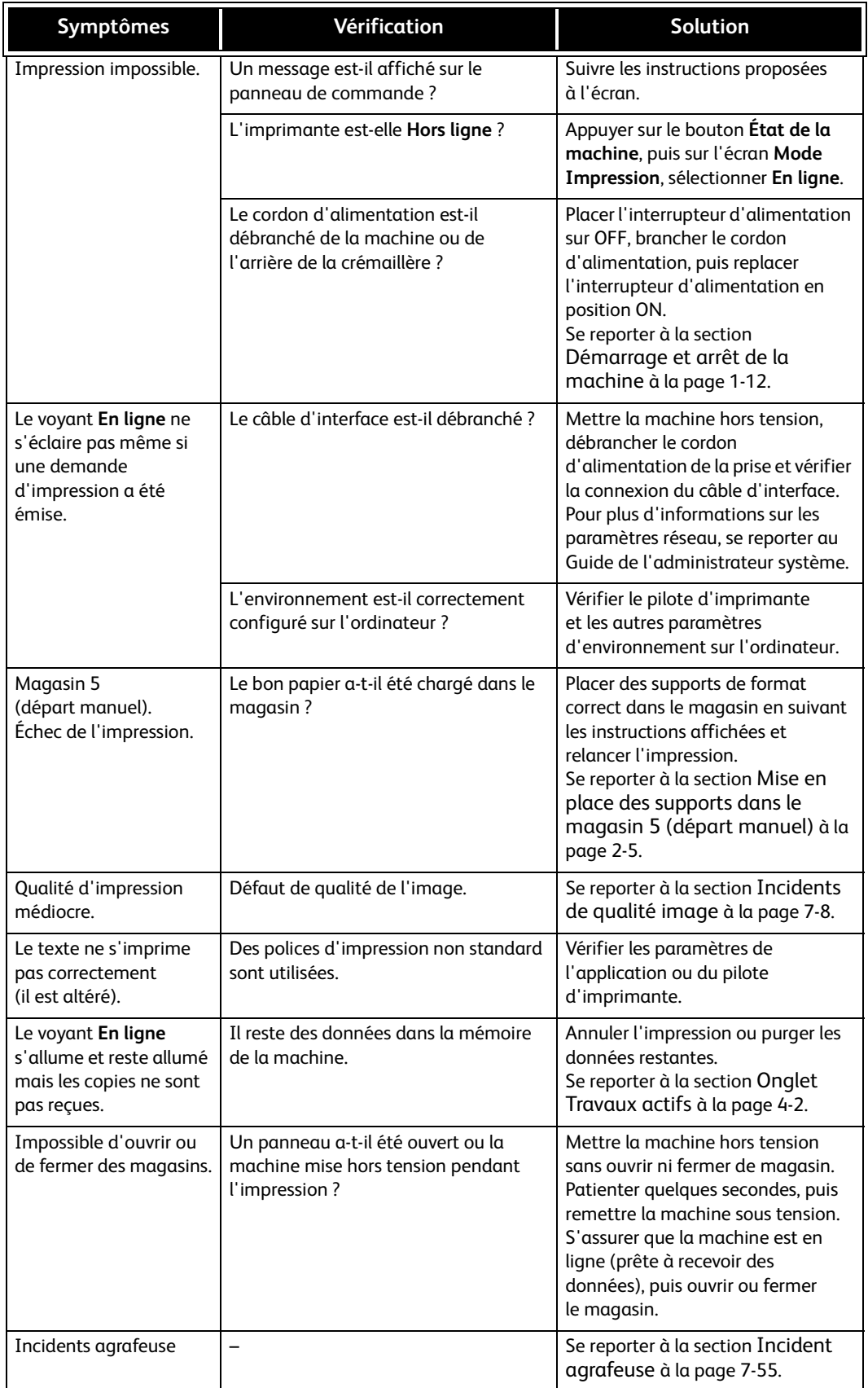

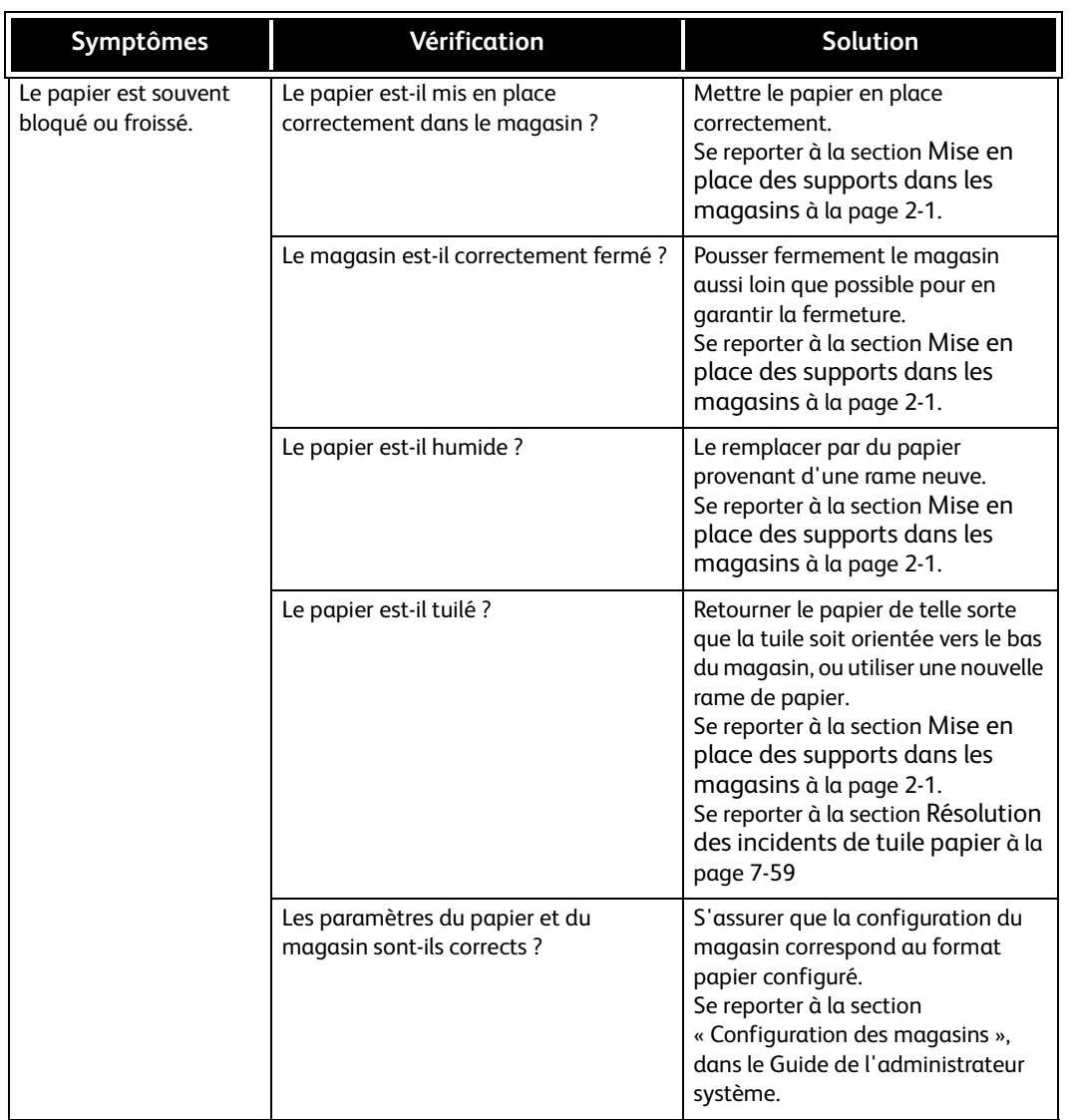

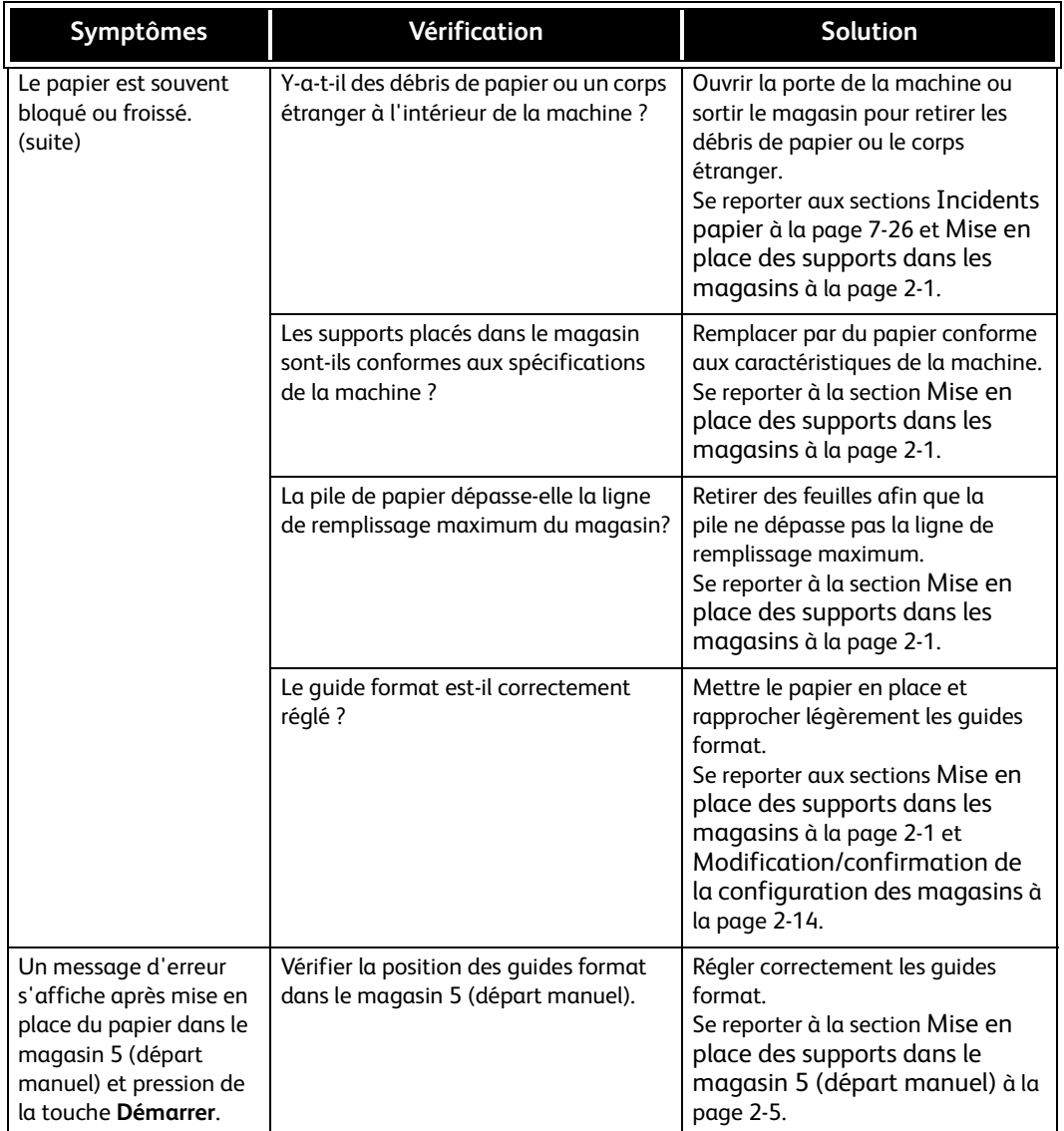

# <span id="page-111-0"></span>Incidents de qualité image

Lorsque la qualité de l'image imprimée est médiocre, se référer au tableau suivant pour trouver des solutions.

Si la solution conseillée n'améliore pas la qualité image, contacter le Centre Services.

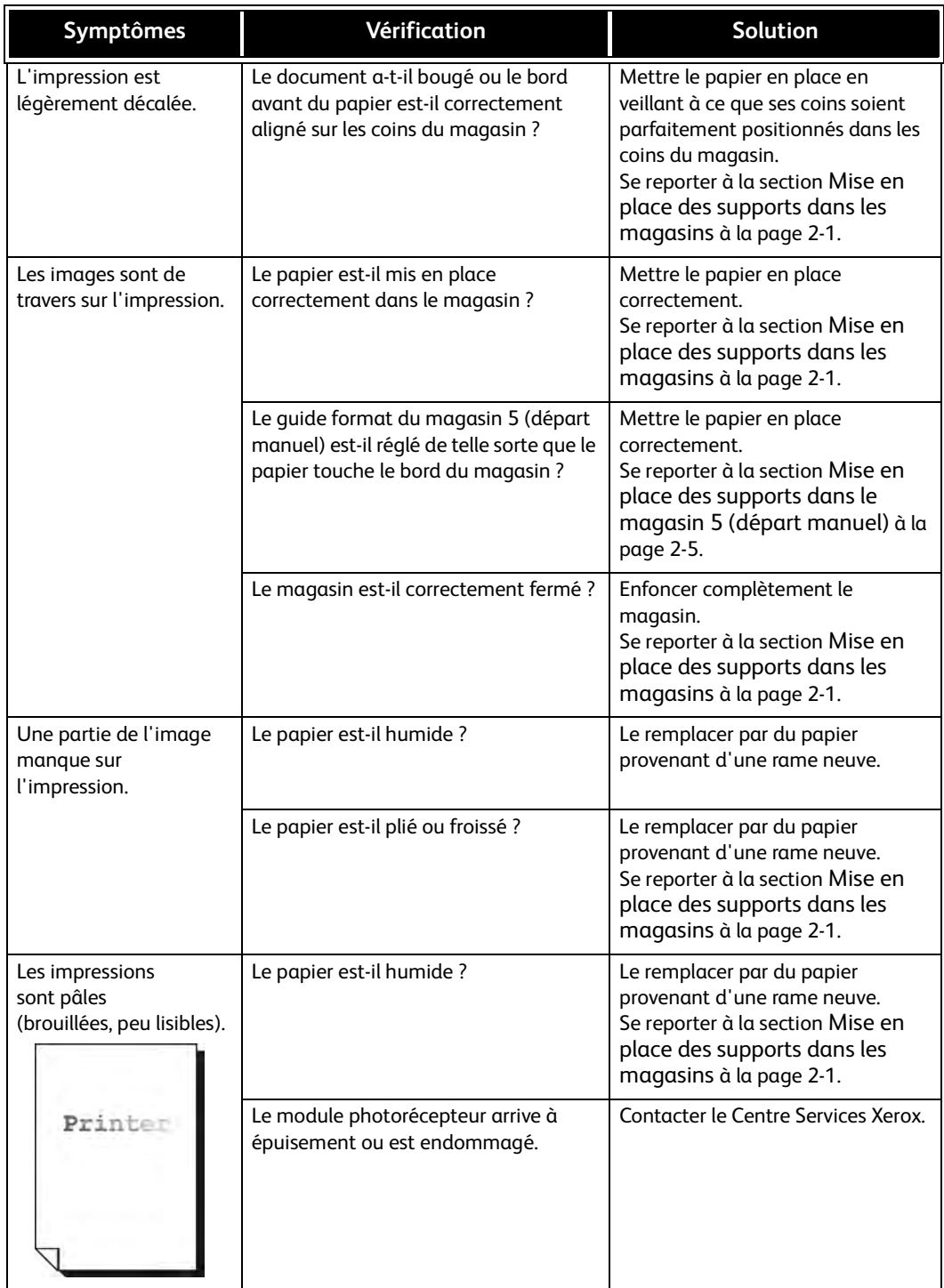

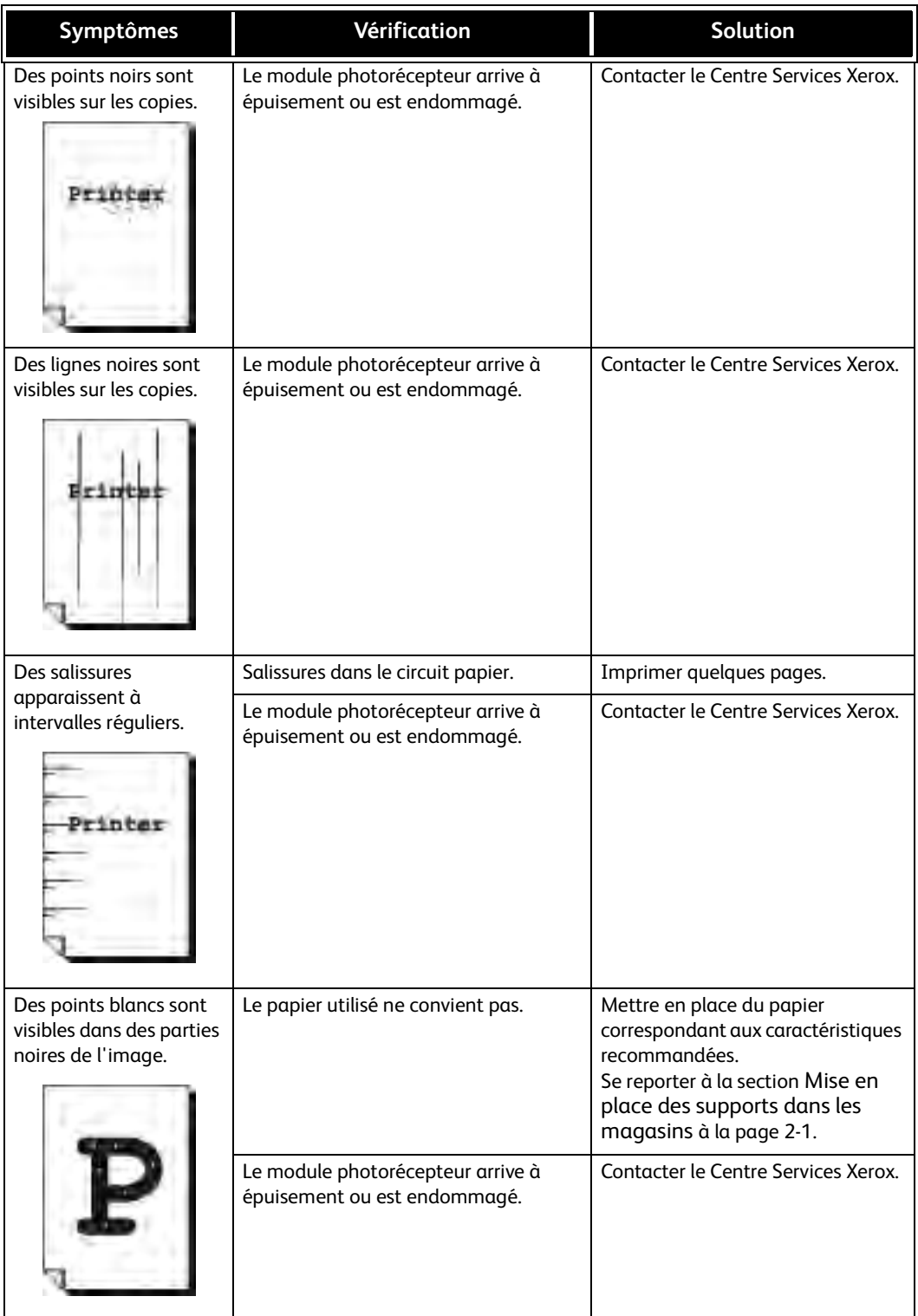

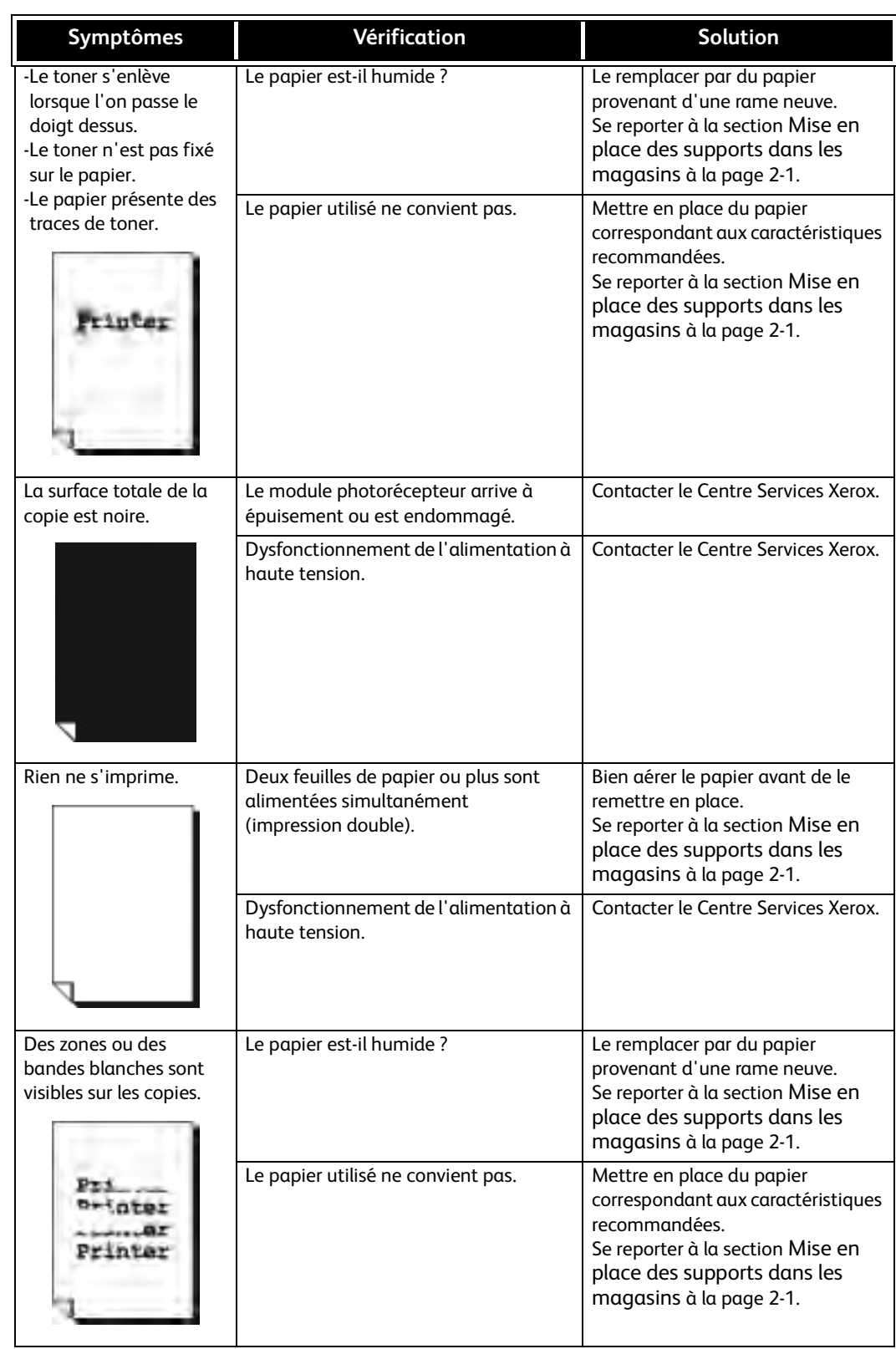

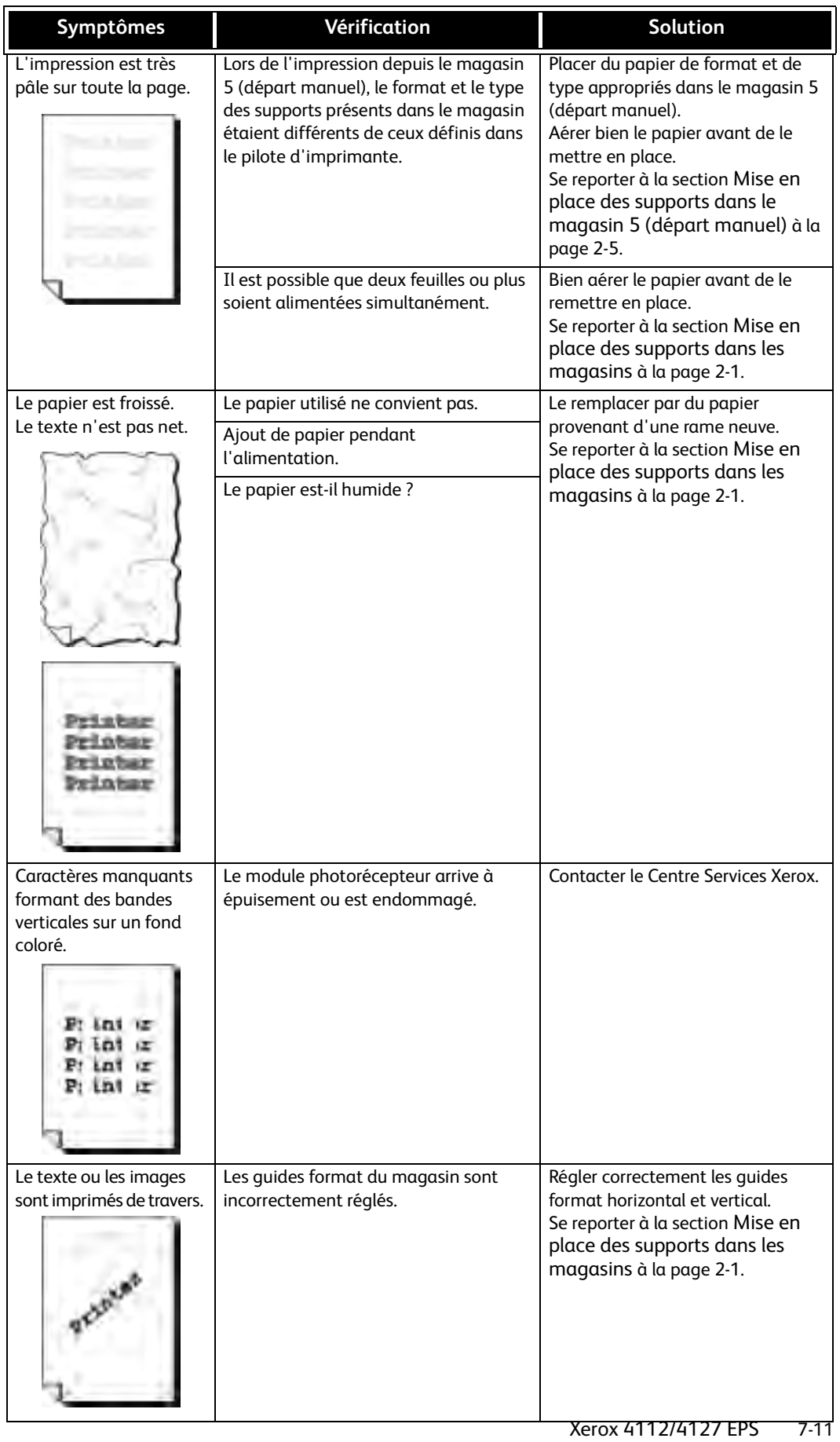

# Dépannage lmpression

Cette section présente les solutions possibles en cas d'incidents lors de l'impression.

- Impression impossible
- • [L'impression ne correspond pas aux résultats attendus. à la page 7-14](#page-117-0)

# Impression impossible

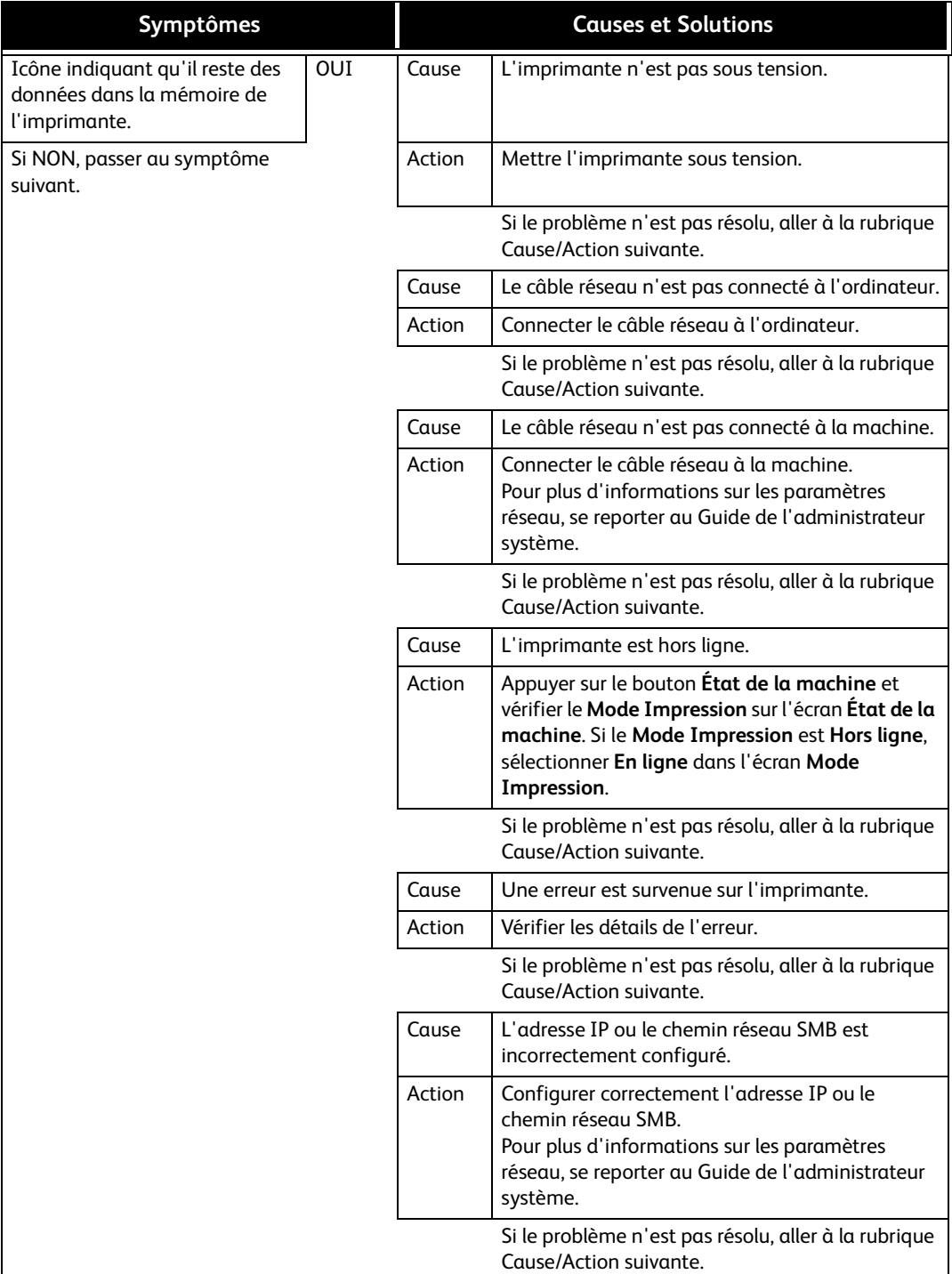

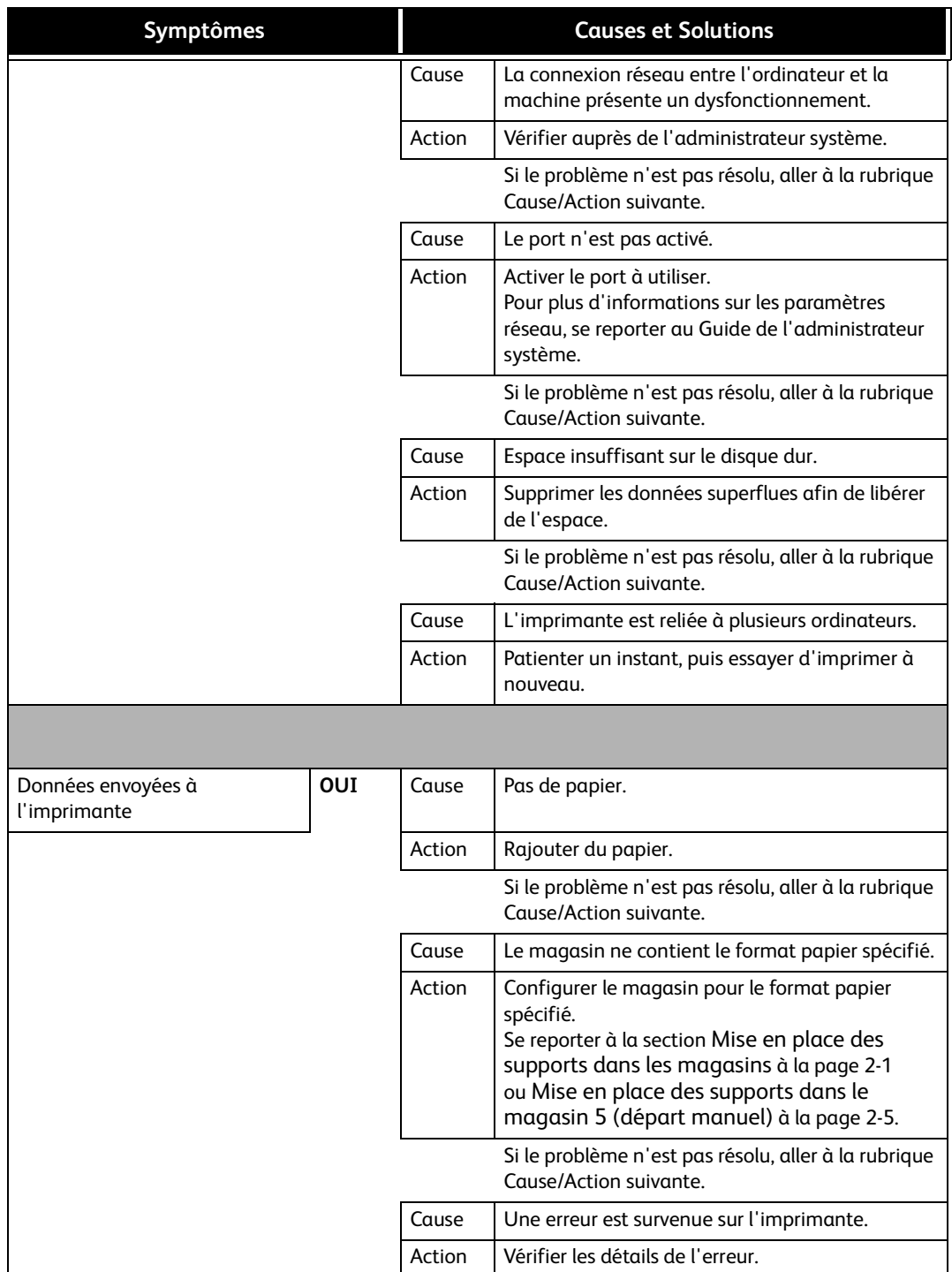

# <span id="page-117-0"></span>L'impression ne correspond pas aux résultats attendus.

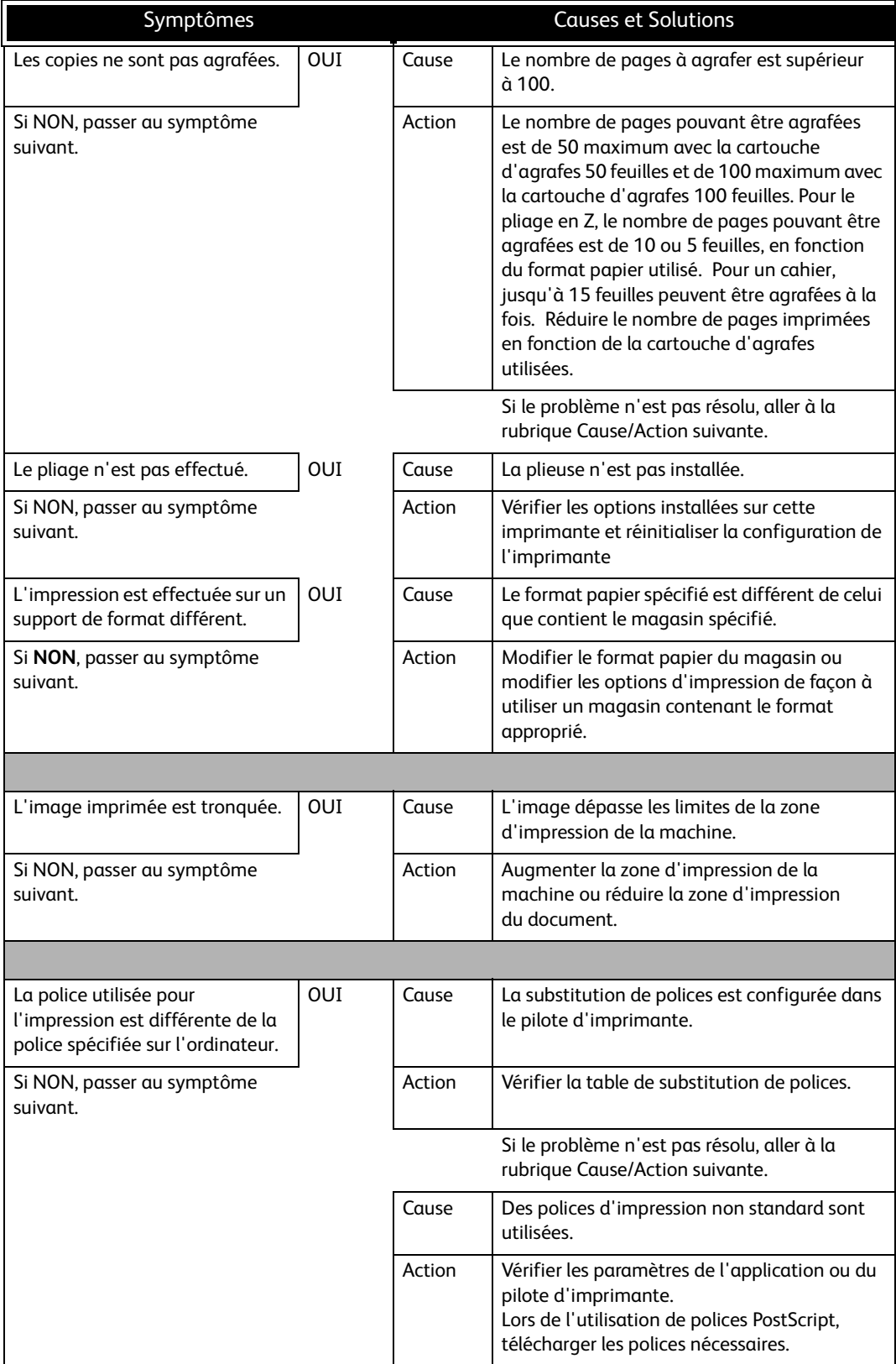

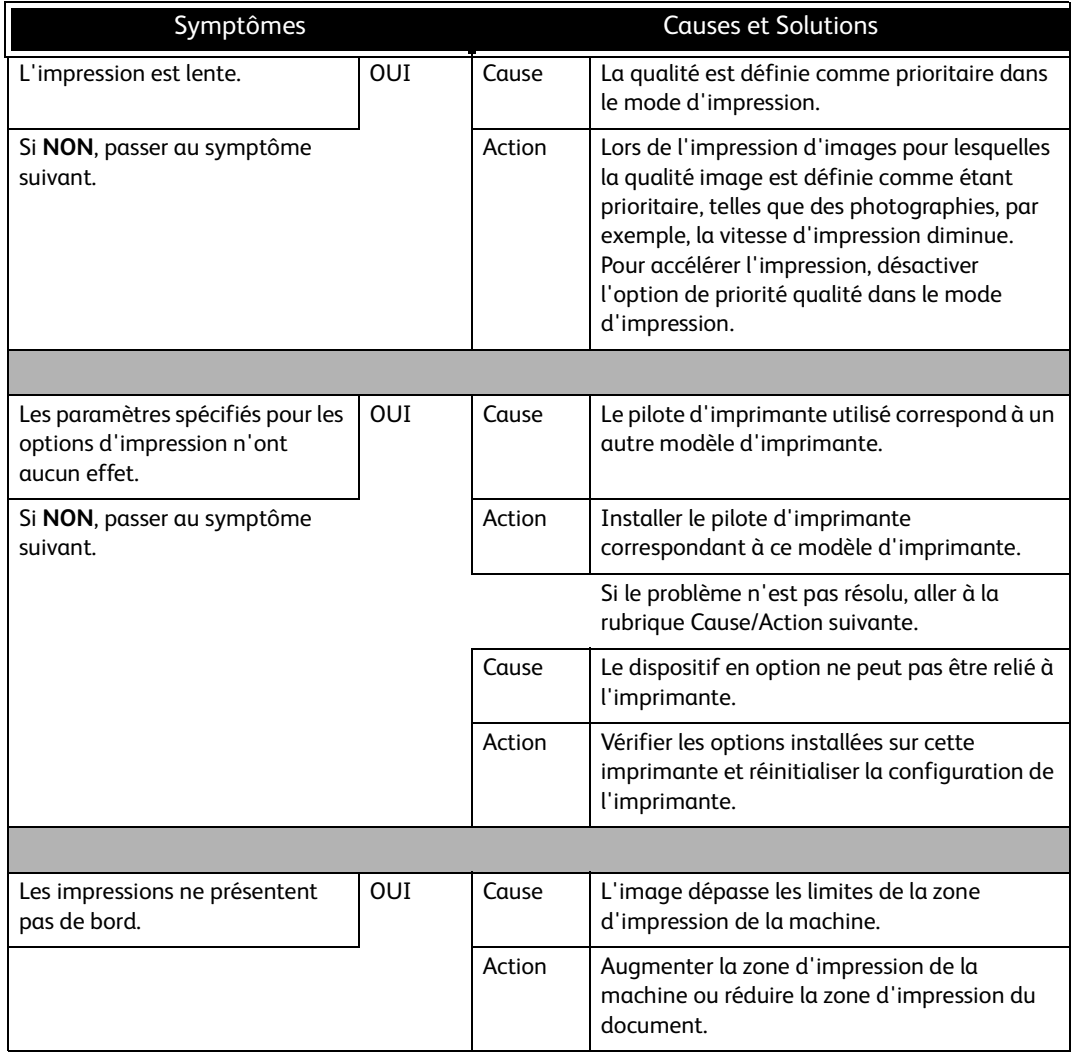

# Codes d'erreur

Si une erreur provoque l'arrêt prématuré de l'impression ou un dysfonctionnement de l'imprimante, un code d'erreur (\*\*\*-\*\*\*) s'affiche.

Les tableaux ci-après répertorient les codes d'erreur et les solutions correspondantes. Si le code d'erreur affiché ne figure pas dans les tableaux qui suivent ou que le problème persiste après l'application des solutions conseillées, contacter le Centre Services Xerox.

Point important

Si un code d'erreur est affiché, toutes les données d'impression présentes dans l'imprimante et dans la mémoire de l'imprimante sont effacées.

Il existe plusieurs **catégories** d'erreur :

- P : impression
- O : autres problèmes

### Autres erreurs

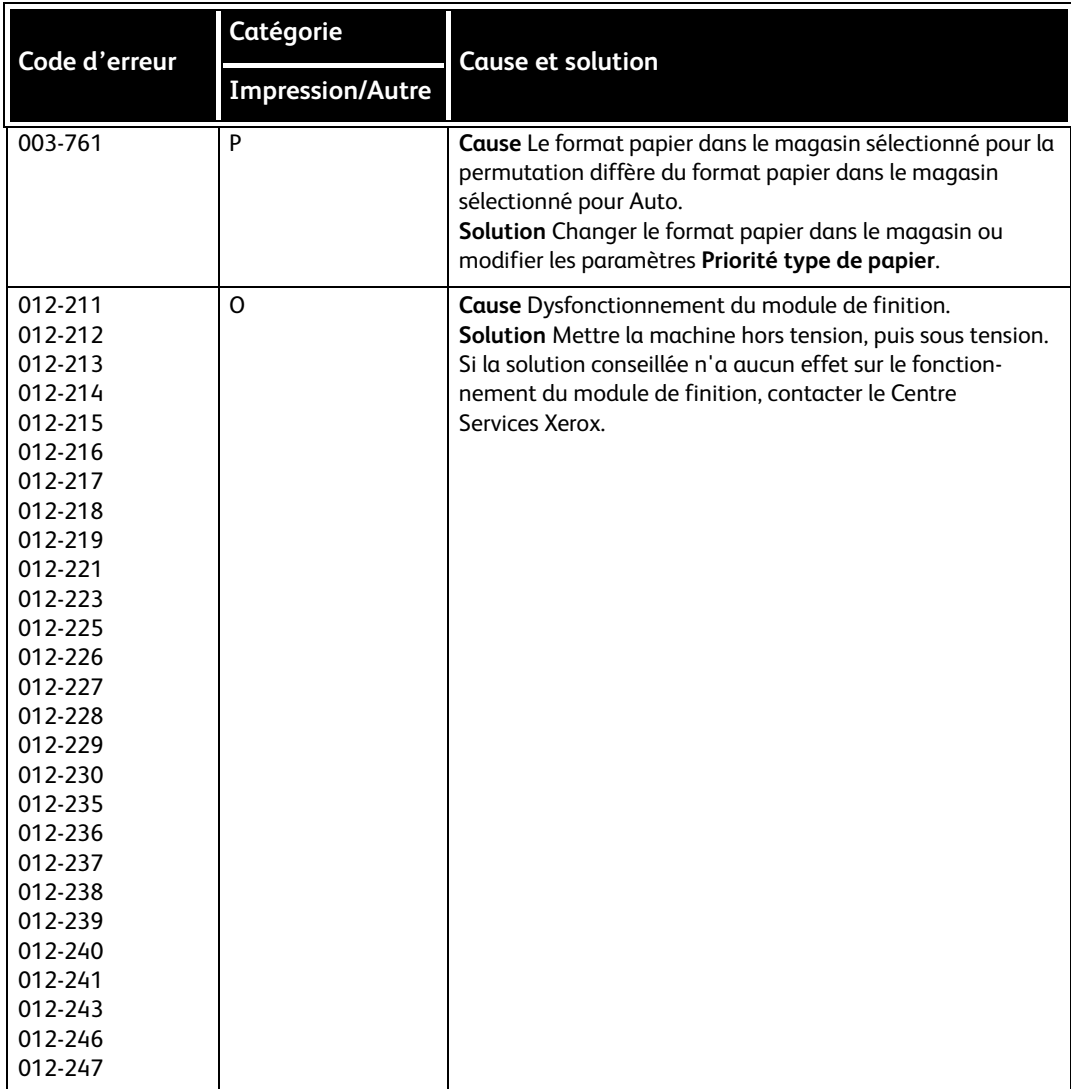

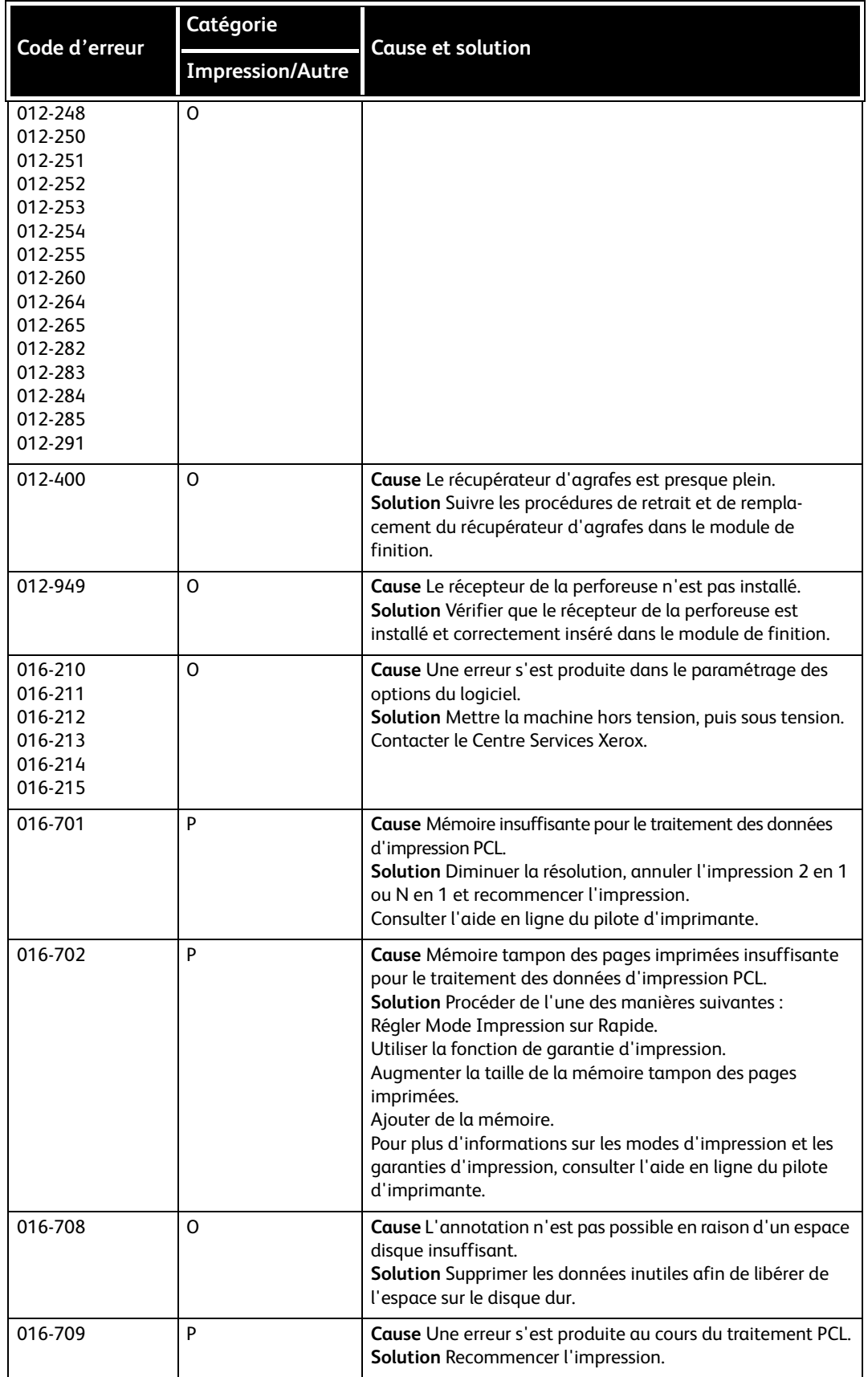

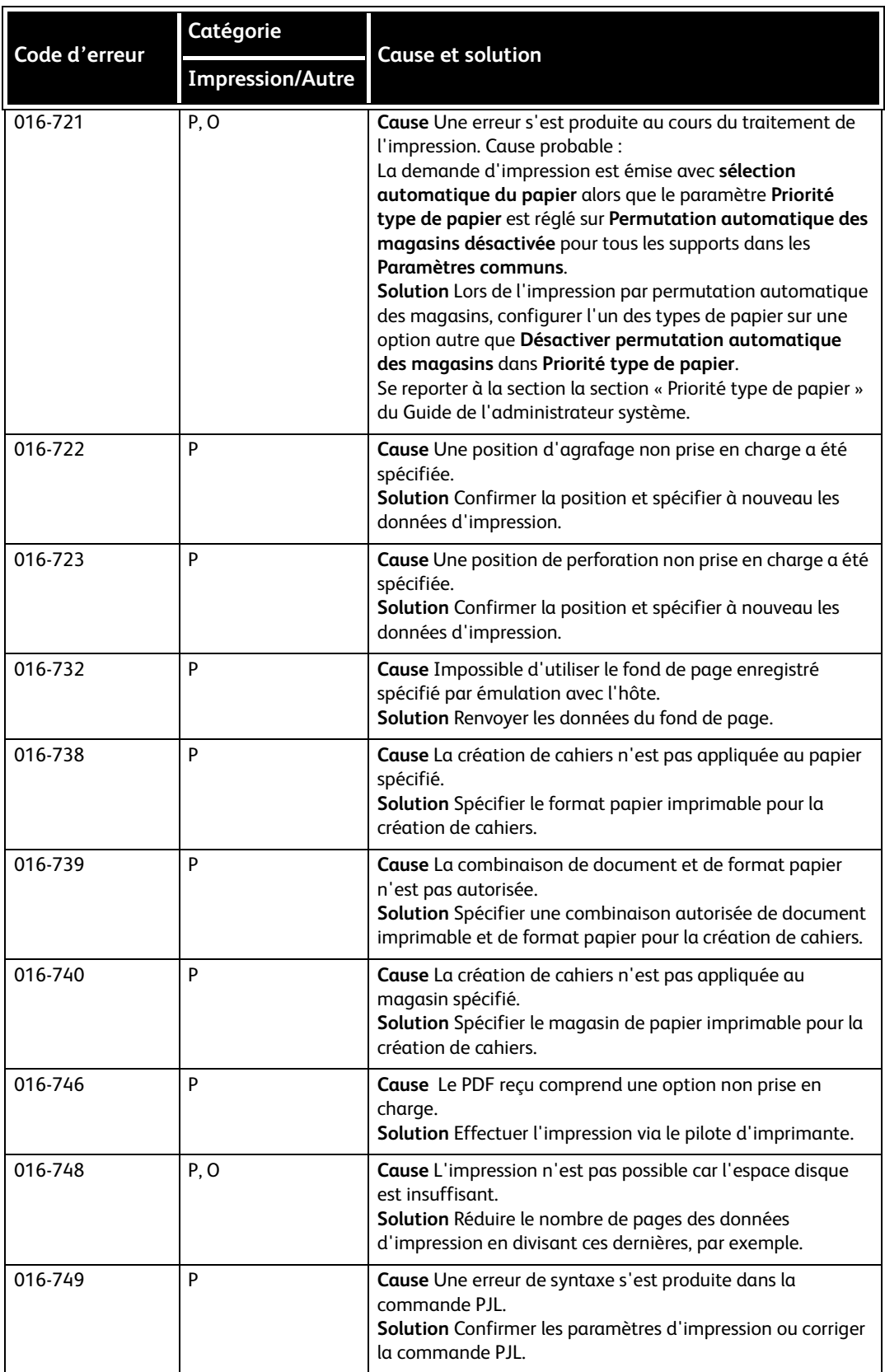

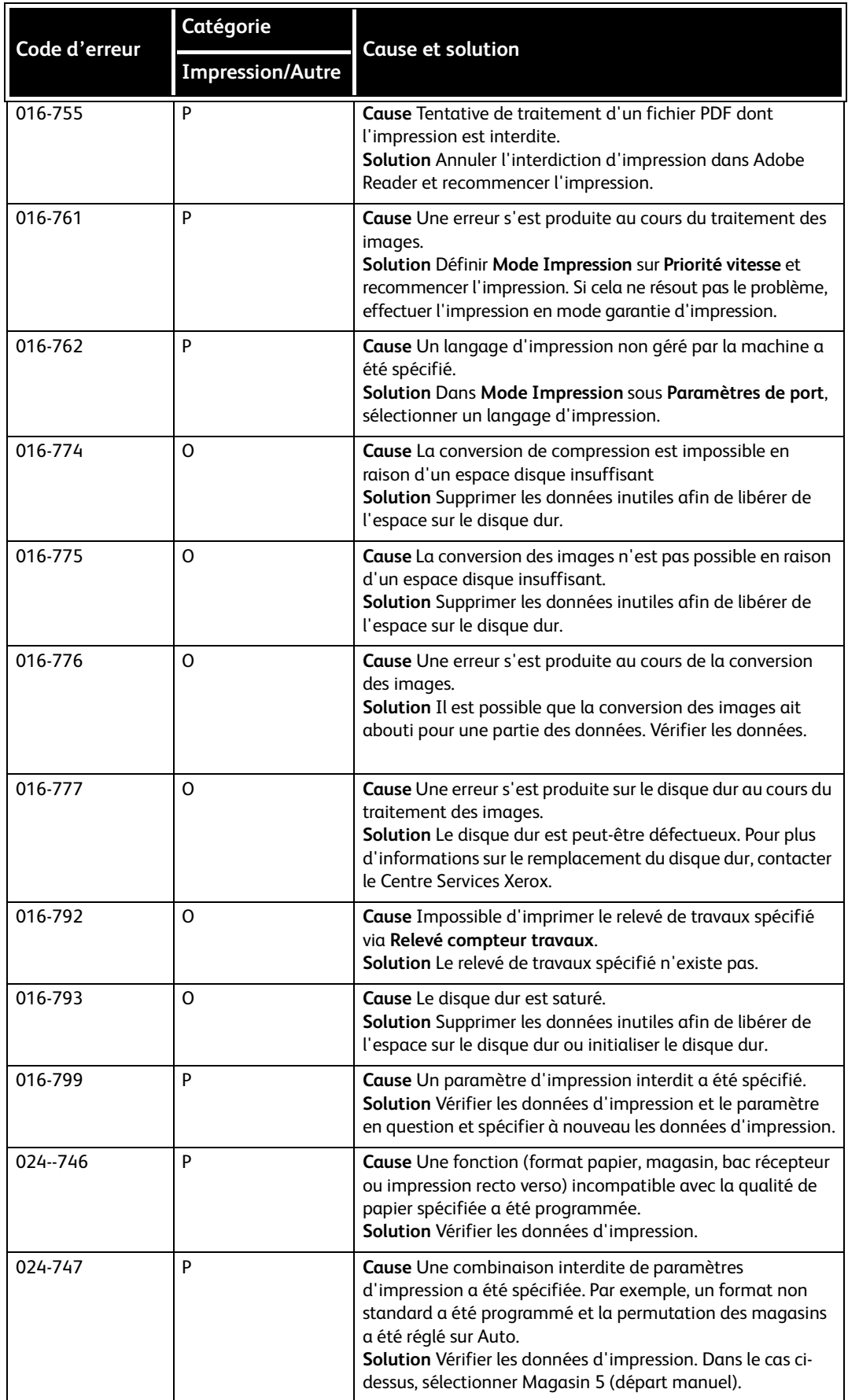

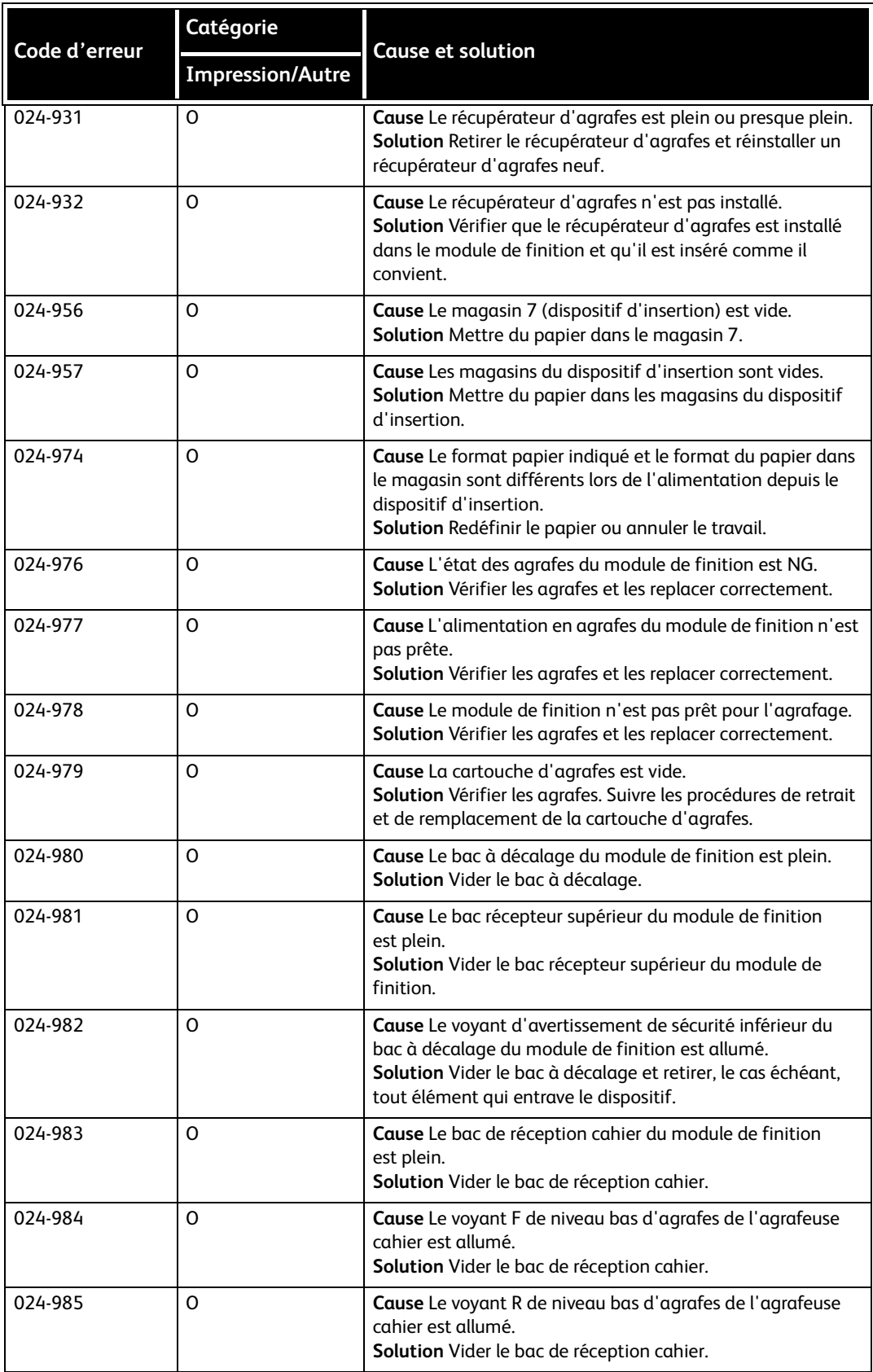

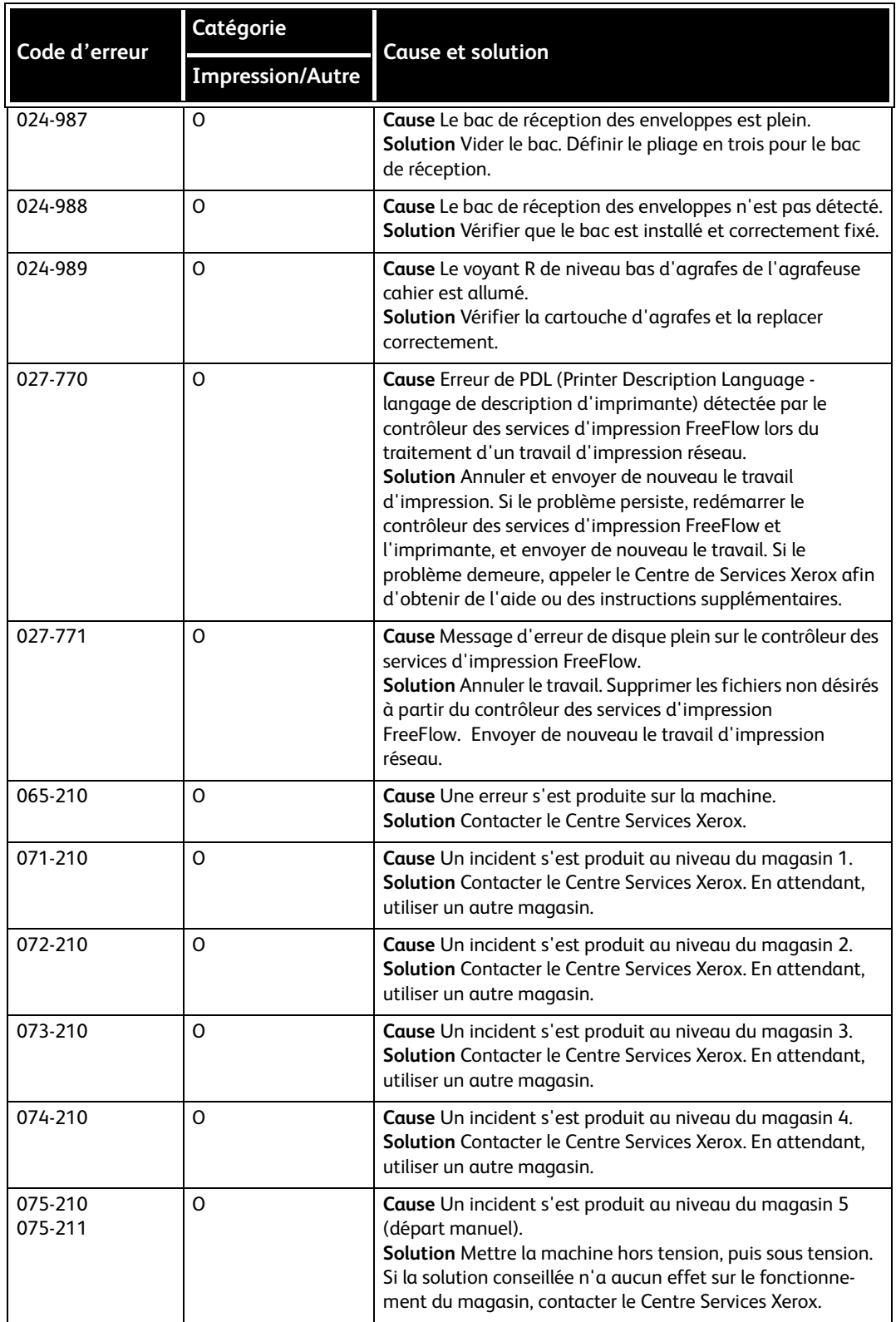

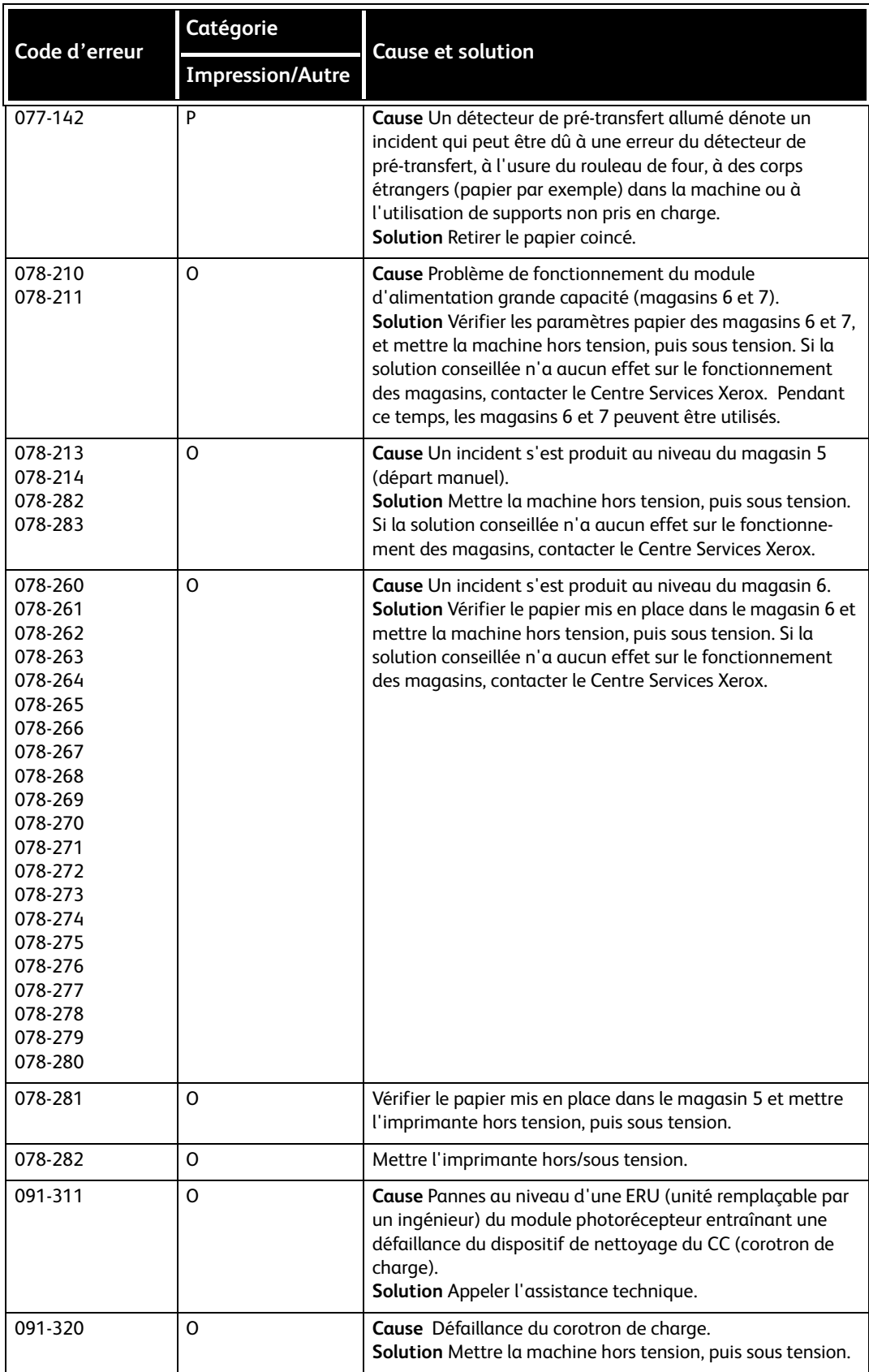

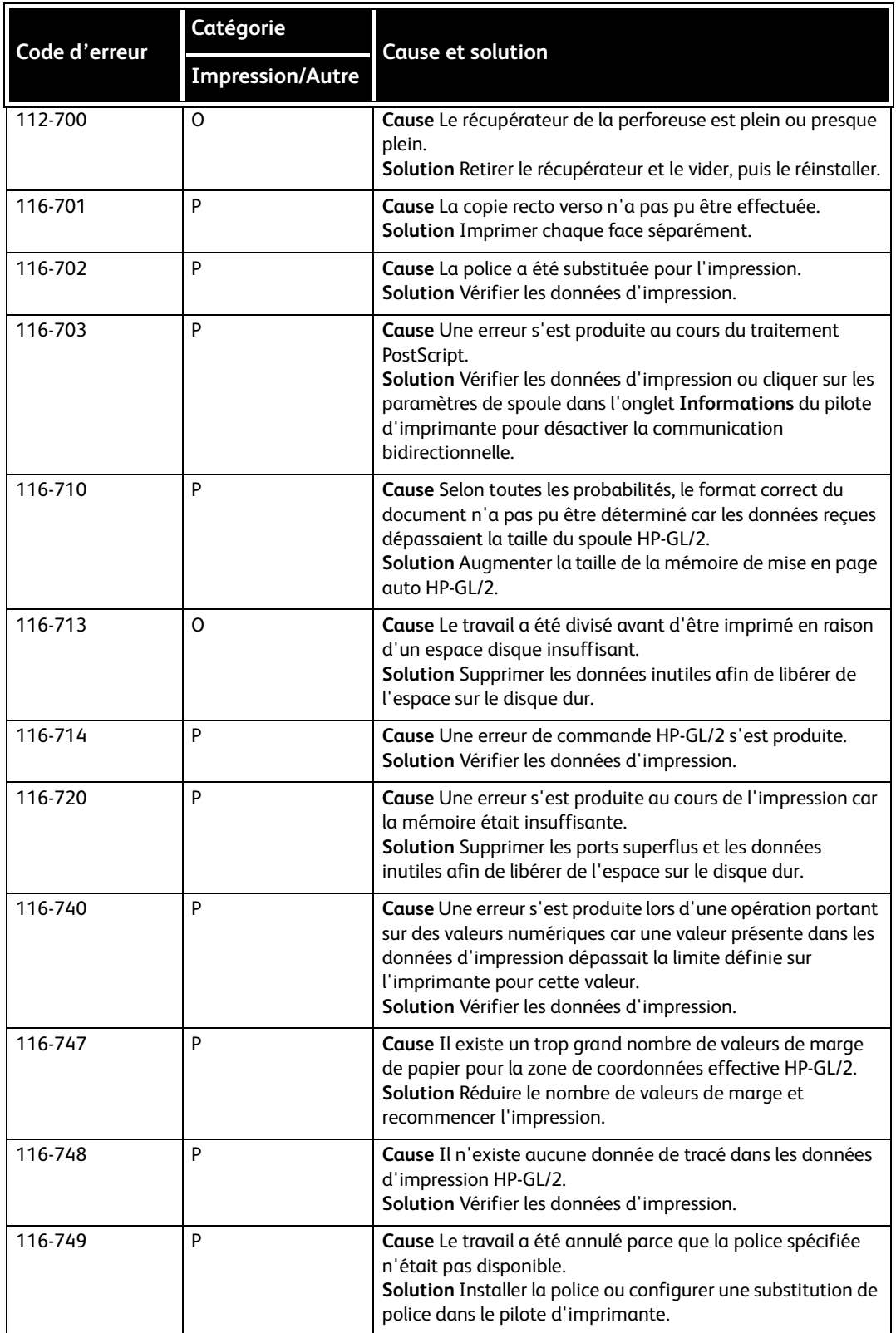

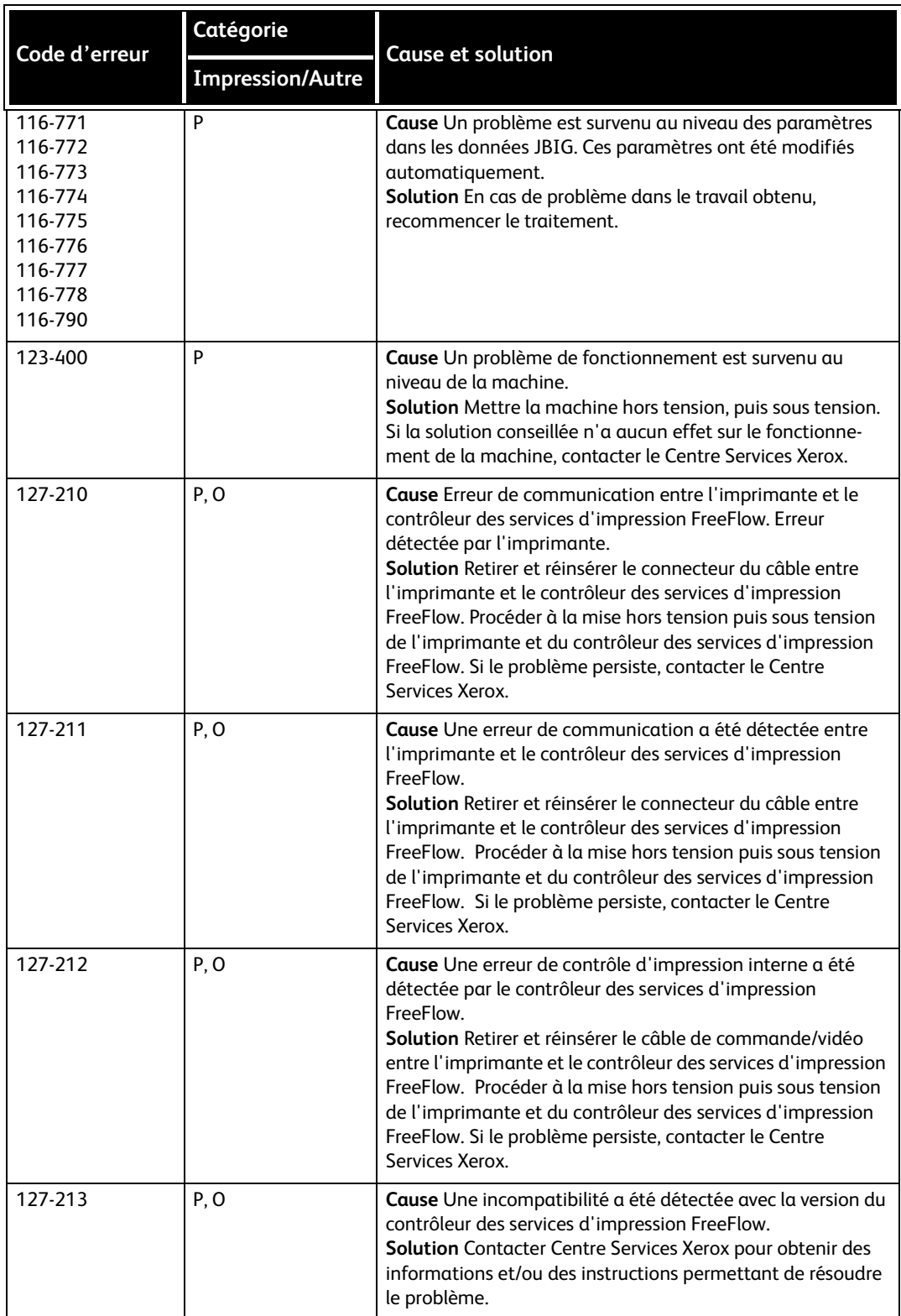

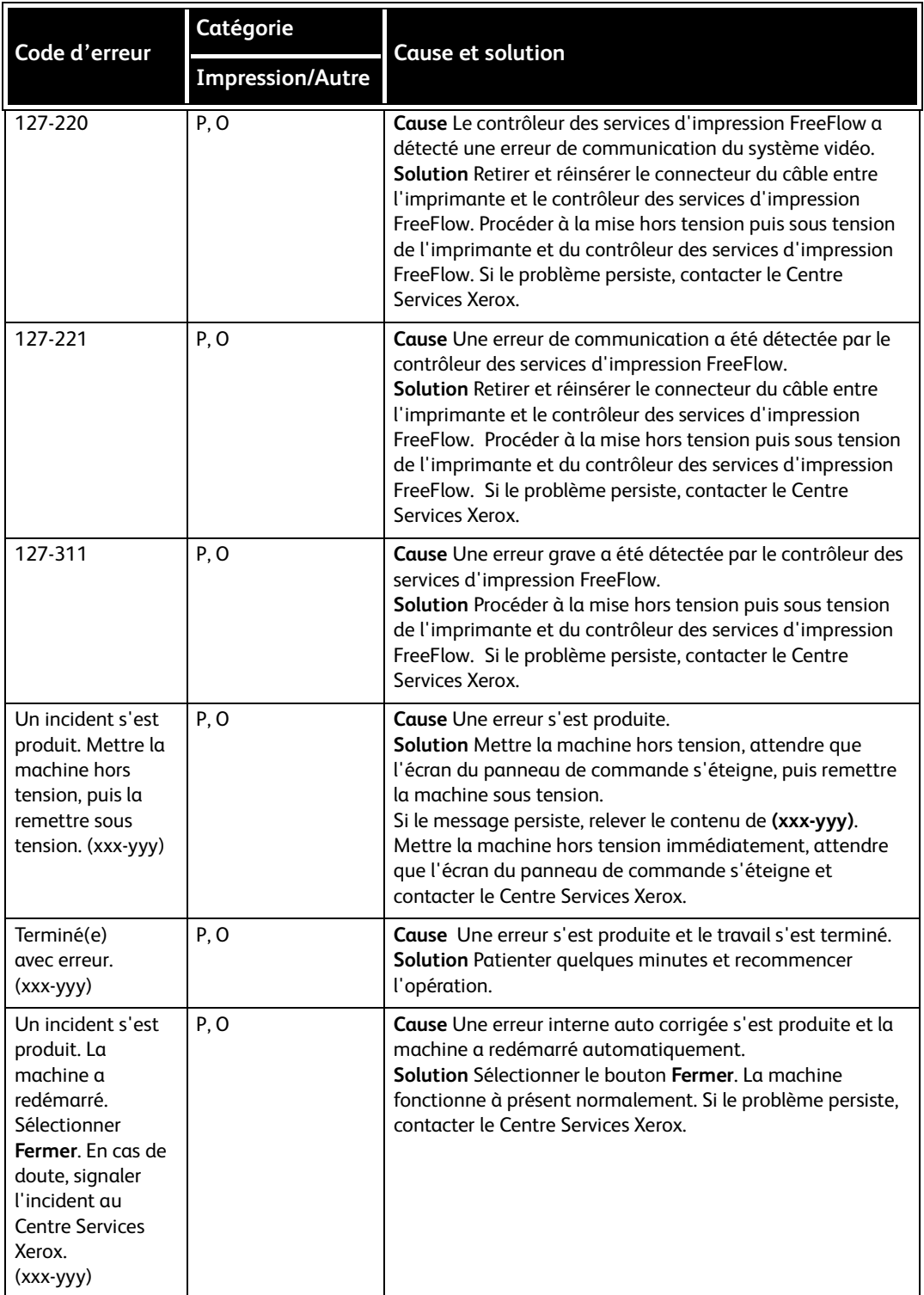

# <span id="page-129-0"></span>Incidents papier

Se référer à la liste qui suit pour remédier aux incidents papier :

- Lorsqu'un incident papier survient, la machine s'arrête et émet un bip.
- Suivre la procédure affichée sur le contrôleur pour dégager le circuit papier.
- Retirer doucement le papier en prenant soin de ne pas le déchirer. Si le papier se déchire, retirer tous les débris de papier.
- S'il reste un morceau de papier dans la machine, le message d'erreur reste affiché sur l'écran.
- Il est possible de résoudre les incidents papier pendant que la machine est sous tension. Si celle-ci est mise hors tension, toutes les informations figurant en mémoire sont effacées.
- Ne pas toucher les composants à l'intérieur de la machine sous peine de provoquer des défauts d'impression.
- Lorsque l'incident papier est résolu, l'impression reprend automatiquement au point où s'est produit l'incident.

# **AVERTISSEMENT**

Lors du retrait de papier coincé, veiller à retirer tous les morceaux de la machine, ils peuvent provoquer un incendie. Si un morceau de papier est coincé dans une zone cachée ou qu'il est enroulé autour du module four ou des galets, ne pas le retirer de force, sous peine de se blesser ou de se brûler. Mettre immédiatement la machine hors tension et prendre contact avec le Centre Services Xerox.

### Incidents papier dans les magasins 1 à 4

#### Conseil

S'assurer que tous les incidents papier sont résolus avant de poursuivre les travaux de copie/impression, en veillant notamment à ce qu'il ne reste aucun débris de papier.

1. Sortir le magasin jusqu'à l'endroit où s'est produit l'incident papier.

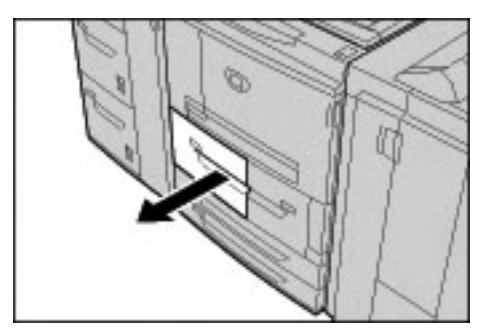

#### Remarque

Afin d'éviter la déchirure de papier, vérifier l'endroit où l'incident papier s'est produit avant de tirer un magasin. Les débris de papier coincés dans la machine peuvent provoquer un dysfonctionnement.

2. Retirer le papier coincé et les débris de papier.

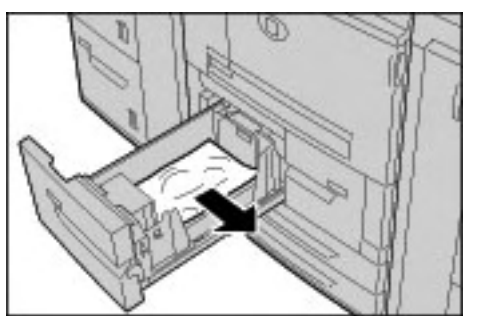

3. Repousser doucement le magasin jusqu'à ce qu'il arrive en butée.

# Incidents papier dans l'unité de transport 4

#### Conseil

S'assurer que tous les incidents papier sont résolus avant de poursuivre les travaux de copie/impression, en veillant notamment à ce qu'il ne reste aucun débris de papier.

1. Attendre l'arrêt de l'impression avant d'ouvrir le panneau avant.

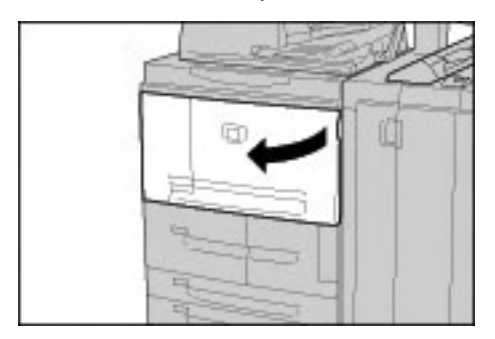

2. Sortir le magasin 1.

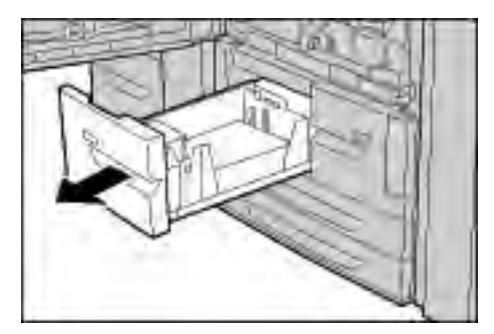

3. Sortir l'unité de transport 4. Le magasin 2 doit également s'extraire lors de cette opération.

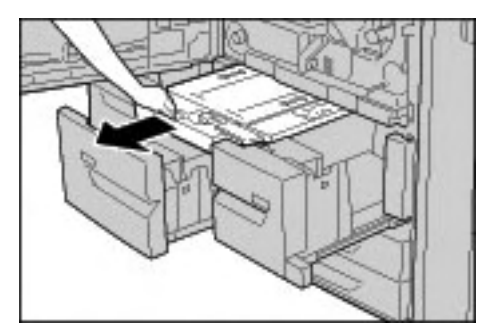

4. Relever le levier 4a et retirer le papier coincé.

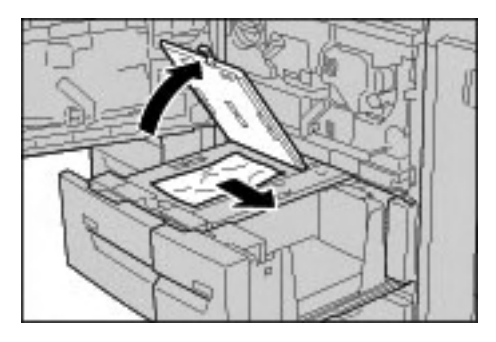

#### Remarque

Si le papier se déchire, vérifier à l'intérieur de la machine et retirer tout.

- 5. Remettre la languette 4a dans sa position d'origine.
- 6. Repousser doucement le magasin 2 jusqu'à ce qu'il arrive en butée. L'unité de transport 4 sera insérée simultanément.
- 7. Repousser doucement le magasin 1 jusqu'à ce qu'il arrive en butée.
- 8. Refermer le panneau avant. La machine ne fonctionnera pas si le panneau avant n'est pas complètement fermé.

### Incidents papier dans le module recto verso 3

#### Conseil

S'assurer que tous les incidents papier sont résolus avant de poursuivre les travaux de copie/impression, en veillant notamment à ce qu'il ne reste aucun débris de papier.

1. Attendre l'arrêt de l'impression avant d'ouvrir le panneau avant.

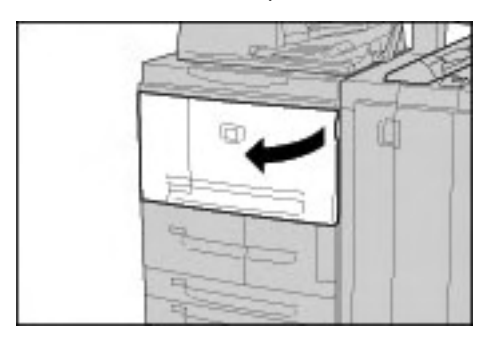

2. Sortir le module recto verso 3.

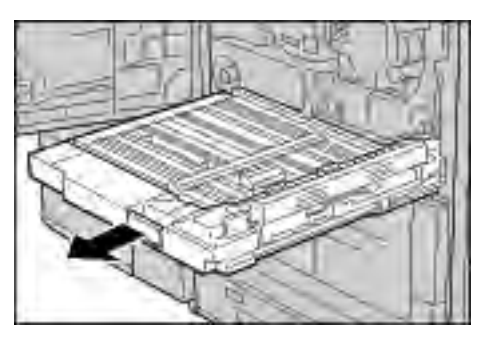

3. Lever la poignée de dégagement 3a pour retirer le papier coincé.

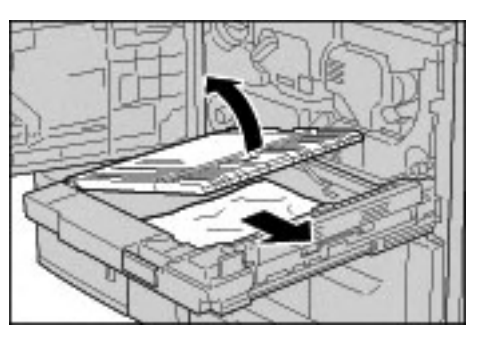

#### Remarque

Si le papier se déchire, vérifier à l'intérieur de la machine et retirer tout.

4. Pousser la languette 3b vers la droite et retirer le papier coincé.

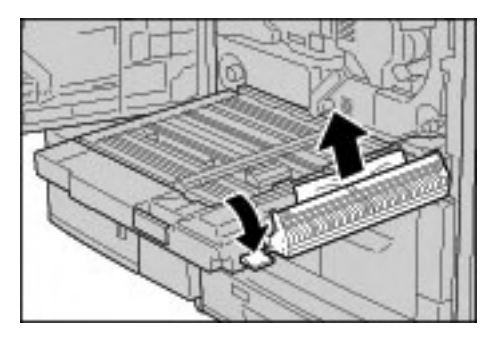

#### Remarque

Si le papier se déchire, vérifier à l'intérieur de la machine et retirer tout.

- 5. Repousser doucement le module recto verso dans la machine jusqu'à ce qu'il arrive en butée.
- 6. Remettre toutes les languettes dans leur position initiale.
- 7. Refermer le panneau avant. La machine ne fonctionnera pas si le panneau avant n'est pas complètement fermé.

### Incidents papier dans le magasin 5 (départ manuel)

#### Conseil

S'assurer que tous les incidents papier sont résolus avant de poursuivre les travaux de copie/impression, en veillant notamment à ce qu'il ne reste aucun débris de papier.

1. Lorsque le magasin grande capacité en option n'est pas installé, ouvrir le panneau supérieur du magasin 5 (départ manuel).

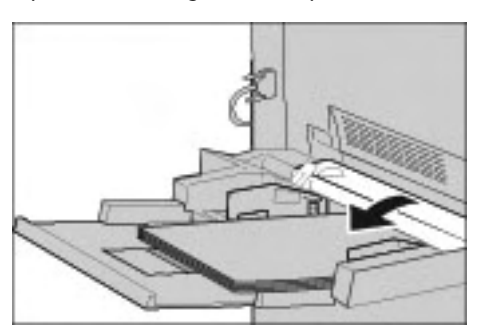

2. Retirer le papier coincé et toutes les feuilles présentes dans le magasin 5 (départ manuel).

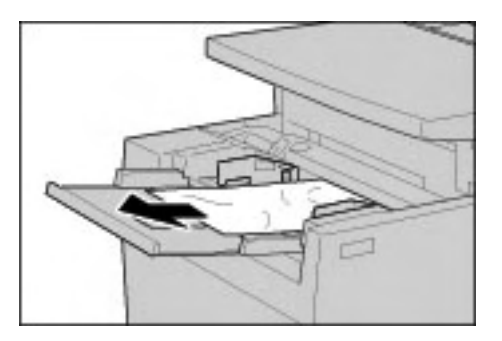

#### Remarque

Si le papier se déchire, vérifier à l'intérieur de la machine et retirer tout.

- 3. Aérer les feuilles retirées pour s'assurer que les quatre coins sont bien d'équerre.
- 4. Placer les feuilles dans le magasin face à imprimer dessus, de telle sorte que le bord avant soit légèrement en contact avec l'entrée du mécanisme de départ papier.

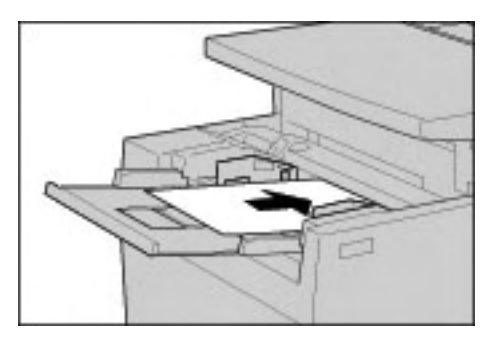

### Incidents papier dans les magasins 6 et 7 en option (magasin grande capacité)

#### Conseil

S'assurer que tous les incidents papier sont résolus avant de poursuivre les travaux de copie/impression, en veillant notamment à ce qu'il ne reste aucun débris de papier.

1. Sortir le magasin jusqu'à l'endroit où s'est produit l'incident papier.

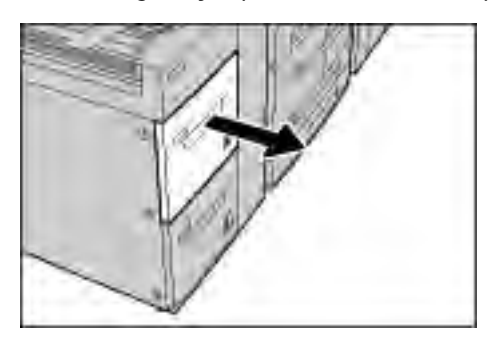

#### Remarque

Afin d'éviter la déchirure de papier, vérifier l'endroit où l'incident papier s'est produit avant de tirer un magasin. Les débris de papier coincés dans la machine peuvent provoquer un dysfonctionnement.

2. Retirer le papier coincé.

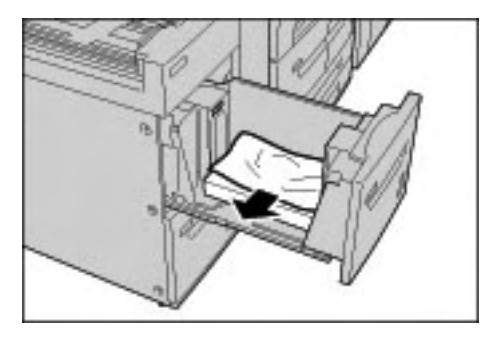

#### Remarque

Si le papier se déchire, vérifier à l'intérieur de la machine et retirer tout.

3. Repousser doucement le magasin jusqu'à ce qu'il arrive en butée.

## Incidents papier dans le magasin 6 en option (module d'alimentation grande capacité et grand format 1 magasin)

#### Remarque

Si la machine est équipée d'un module d'alimentation grande capacité et grand format (MGCGF) 2 magasins en option, se reporter à la section *[Module d'alimentation grande capacité](#page-180-0)  [et grand format à deux magasins \(magasins 6 et 7\) en option, page 9-1](#page-180-0)* pour plus d'informations. Le MGCGF 2 magasins en option peut ne pas être disponible dans la zone de marché concernée.

#### Conseil

S'assurer que tous les incidents papier sont résolus avant de poursuivre les travaux de copie/impression, en veillant notamment à ce qu'il ne reste aucun débris de papier.

1. Sortir le magasin 6.

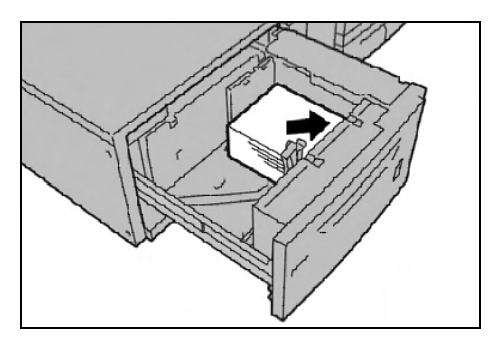

#### Remarque

Afin d'éviter la déchirure de papier, vérifier l'endroit où l'incident papier s'est produit avant de tirer un magasin. Les débris de papier coincés dans la machine peuvent provoquer un dysfonctionnement.

2. Retirer le papier coincé.

#### Remarque

Si le papier se déchire, vérifier à l'intérieur de la machine et retirer tout.

3. Repousser doucement le magasin jusqu'à ce qu'il arrive en butée.

# Incidents papier dans le magasin 8 (dispositif d'insertion post-traitement)

#### Conseil

S'assurer que tous les incidents papier sont résolus avant de poursuivre les travaux de copie/impression, en veillant notamment à ce qu'il ne reste aucun débris de papier.

1. Appuyer sur le bouton du **panneau**.

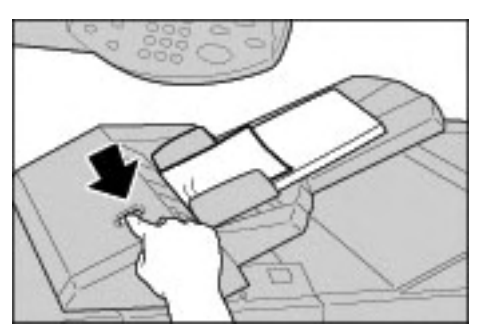

2. Ouvrir le panneau 1e et retirer le papier coincé et toutes les feuilles présentes dans le module d'insertion post-traitement.

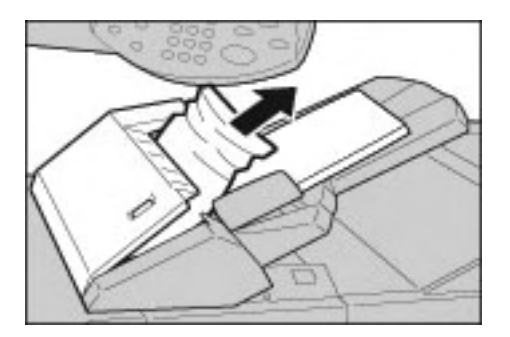

#### Remarque

Si le papier se déchire, vérifier à l'intérieur de la machine et retirer tout.

- 3. Aérer les feuilles retirées pour s'assurer que les quatre coins sont bien d'équerre et les remettre en place.
- 4. Appuyer sur le panneau 1e jusqu'à ce qu'il s'enclenche.

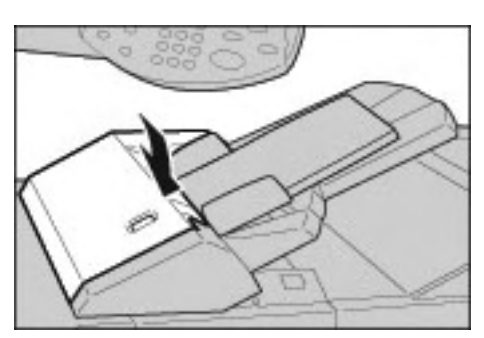

#### Remarque

Si le panneau n'est pas complètement refermé, un message s'affiche à l'écran et la machine ne fonctionne pas.

### Incidents papier au niveau du panneau inférieur gauche

#### Conseil

S'assurer que tous les incidents papier sont résolus avant de poursuivre les travaux de copie/impression, en veillant notamment à ce qu'il ne reste aucun débris de papier.

#### Remarque

Cette procédure explique comment résoudre un incident papier lorsqu'aucun module d'alimentation grande capacité (magasins 6 et 7) n'est installé. Si un module d'alimentation grande capacité est installé, ouvrir le panneau avant des magasins 6 et 7 pour accéder à cette zone.

1. Ouvrir le panneau inférieur gauche en appuyant sur la poignée de dégagement.

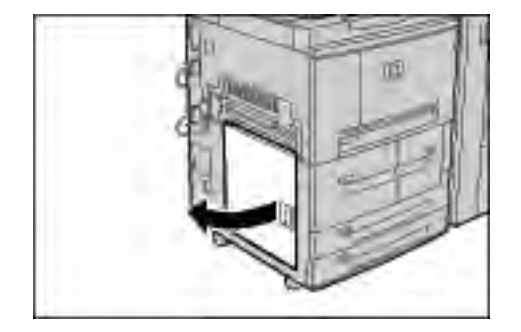

2. Retirer le papier coincé.

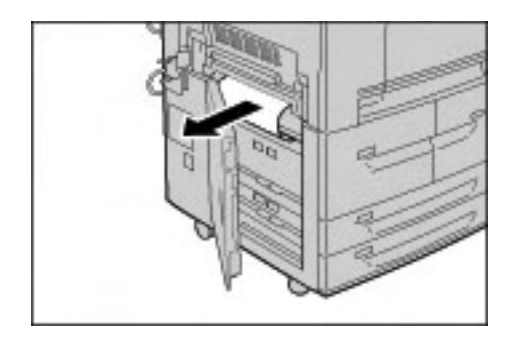

#### Remarque

Si le papier se déchire, vérifier à l'intérieur de la machine et retirer tout.

3. Refermer complètement le panneau inférieur gauche. La machine ne fonctionnera pas si le panneau avant n'est pas complètement fermé.

## Incidents papier dans le module de transfert

#### Conseil

S'assurer que tous les incidents papier sont résolus avant de poursuivre les travaux de copie/impression, en veillant notamment à ce qu'il ne reste aucun débris de papier.

1. Attendre l'arrêt de l'impression avant d'ouvrir le panneau avant.

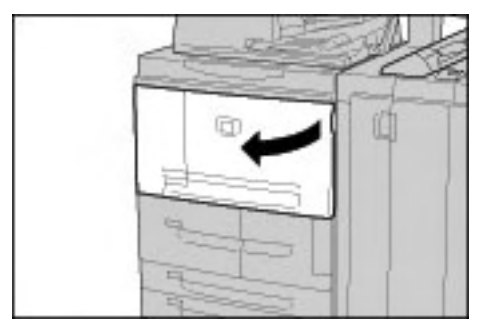

2. Tourner la poignée verte située au centre du module de transfert vers la droite jusqu'à ce qu'elle soit en position horizontale et tirer le module de transfert à fond.

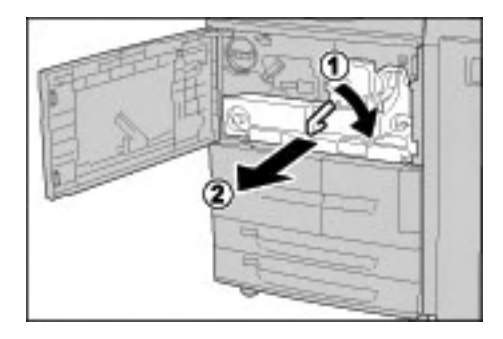

3. Relever la languette 2b pour retirer le papier coincé. Relever la languette 2b pour retirer le papier coincé.

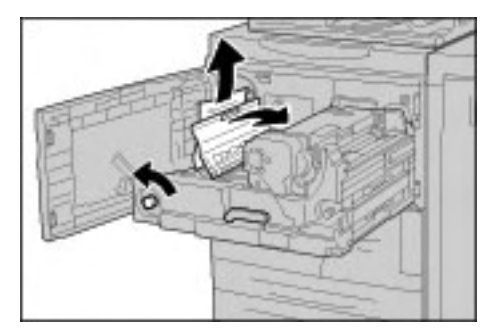

# **AVERTISSEMENT**

Ne jamais toucher une zone (module four ou zone l'entourant) signalée par une étiquette portant la mention "Température élevée" ou "Attention". Tout contact avec ces zones peut causer des brûlures.

- 4. Si l'incident se produit au-dessus du module de transfert ou à l'intérieur du module four :
	- a. Ouvrir le panneau avant.
	- b. Déverrouiller le module en abaissant la languette 2.
	- c. Tirer le module four vers l'extérieur jusqu'à ce qu'il arrive en butée.
	- d. Retirer le papier coincé en le tirant vers la gauche. Si le papier coincé ne peut être retiré,
	- e. Relever la languette 2c et retirer le papier coincé.

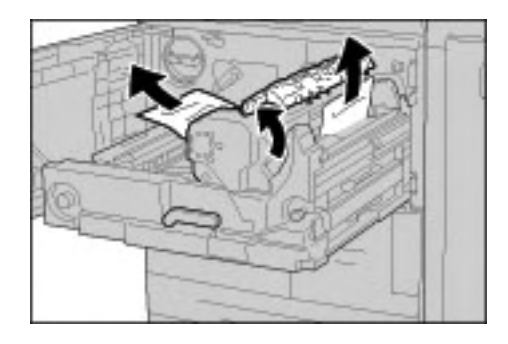

### **AVERTISSEMENT**

Ne jamais toucher les six doigts décolleurs du module four qui sont visibles lorsque l'on relève la languette 2c. Au contact, les doigts décolleurs CHAUDS du module four peuvent provoquer des brûlures.

### **AVERTISSEMENT**

Ne jamais toucher une zone (module four ou zone l'entourant) signalée par une étiquette portant la mention "Température élevée" ou "Attention". Tout contact avec ces zones peut causer des brûlures.

5. Relever la languette **2c**, relever la poignée 2d, puis retirer le papier coincé.

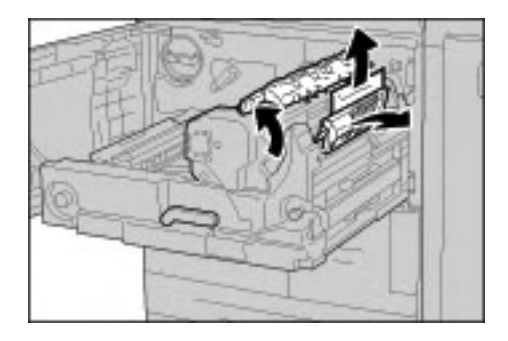

6. Tourner la molette 2f si nécessaire, puis retirer le papier coincé.

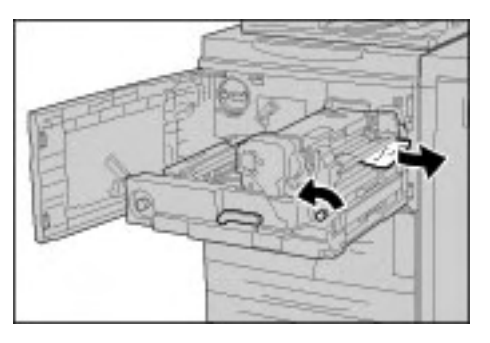

7. Abaisser la languette 3b à droite du module four, si nécessaire, puis retirer le papier coincé.

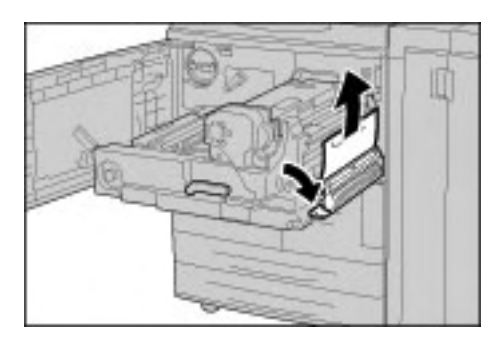

Point important

Si le papier reste coincé à l'intérieur et qu'il est impossible de le retirer, repousser le module de transfert dans la machine, sortir le module recto verso, puis réessayer.

8. Repousser le module de transfert à fond et tourner la poignée verte 2 vers la gauche.

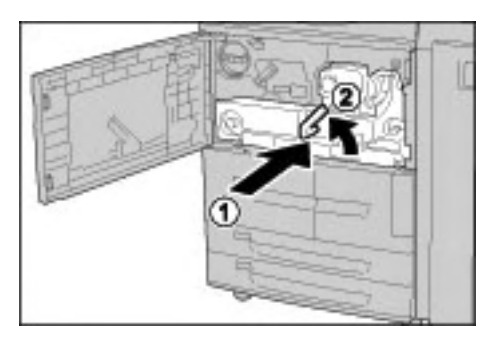

#### Remarque

Si la poignée ne tourne pas, ressortir le module de transfert jusqu'à mi-course et le repousser à nouveau.

9. Refermer le panneau avant. La machine ne fonctionnera pas si le panneau avant n'est pas complètement fermé.

### Incidents papier au niveau du panneau gauche du module de finition

#### **Incidents papier au niveau de la languette 1a et de la molette 1c**

#### Conseil

S'assurer que tous les incidents papier sont résolus avant de poursuivre les travaux de copie/impression, en veillant notamment à ce qu'il ne reste aucun débris de papier.

1. Attendre que la machine s'arrête, puis ouvrir le panneau gauche du module de finition.

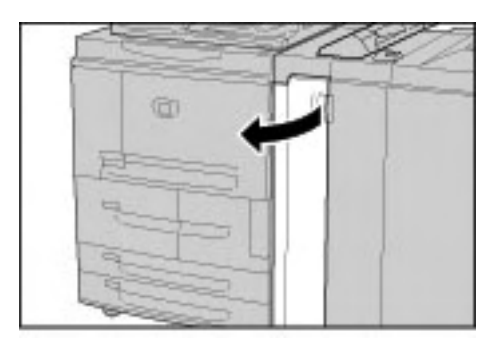

2. Abaisser la languette 1a et tourner la molette 1c vers la gauche. Retirer le papier coincé.

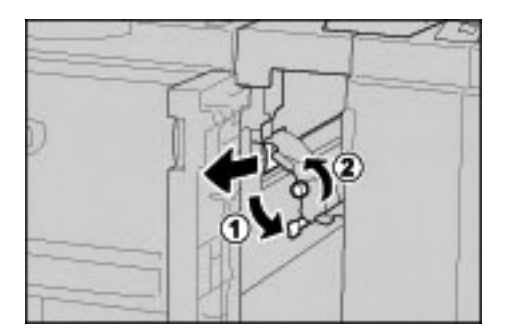

#### Remarque

Si le papier se déchire, vérifier à l'intérieur de la machine et retirer tout.

3. Remettre la languette 1a dans sa position d'origine.

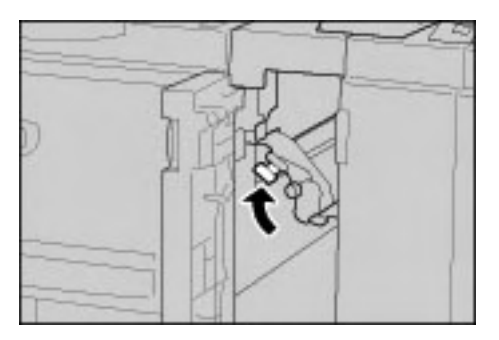

4. Refermer complètement le panneau gauche du module de finition. La machine ne fonctionnera pas si le panneau avant n'est pas complètement fermé.

### **Incidents papier au niveau de la languette 1d**

#### Conseil

S'assurer que tous les incidents papier sont résolus avant de poursuivre les travaux de copie/impression, en veillant notamment à ce qu'il ne reste aucun débris de papier.

1. Attendre que la machine cesse l'impression, puis ouvrir le panneau gauche du module de finition.

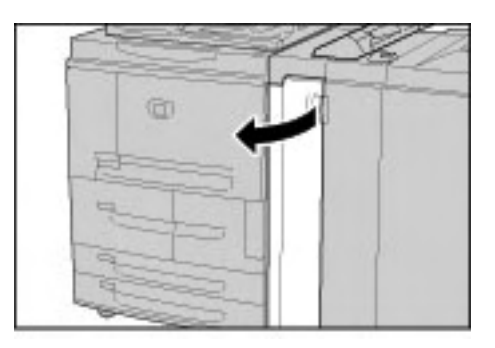

2. Relever la languette 1d et retirer le papier coincé.

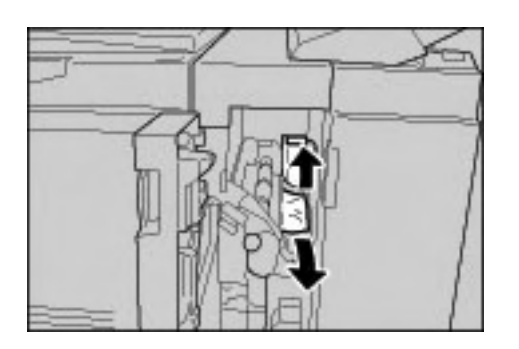

Remarque

Si le papier se déchire, vérifier à l'intérieur de la machine et retirer tout.

3. Remettre la languette 1d dans sa position d'origine.

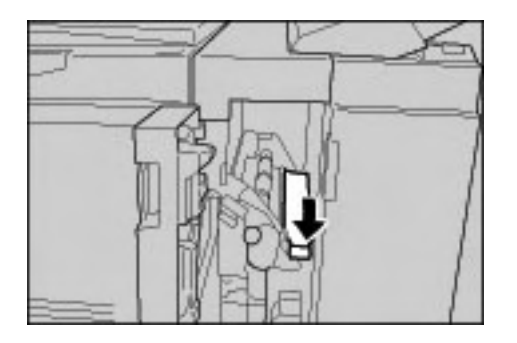

4. Refermer complètement le panneau gauche du module de finition. La machine ne fonctionnera pas si le panneau avant n'est pas complètement fermé.

#### **Incidents papier au niveau de la languette 1b**

#### Conseil

S'assurer que tous les incidents papier sont résolus avant de poursuivre les travaux de copie/impression, en veillant notamment à ce qu'il ne reste aucun débris de papier.

1. Attendre que la machine cesse l'impression, puis ouvrir le panneau gauche du module de finition.

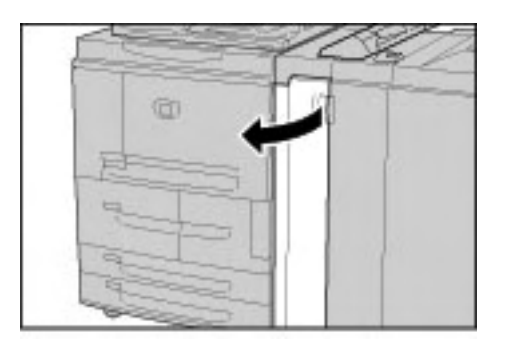

2. Pousser la languette 1b vers la droite et retirer le papier coincé.

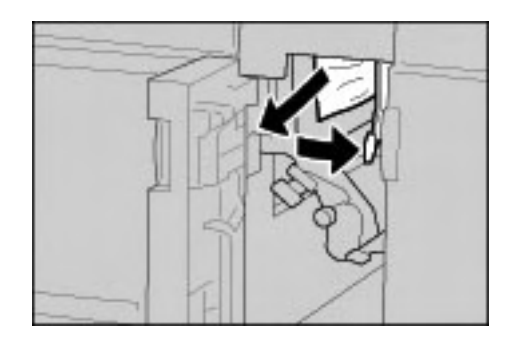

#### Remarque

Si le papier se déchire, vérifier à l'intérieur de la machine et retirer tout.

3. Remettre la languette 1b dans sa position d'origine.

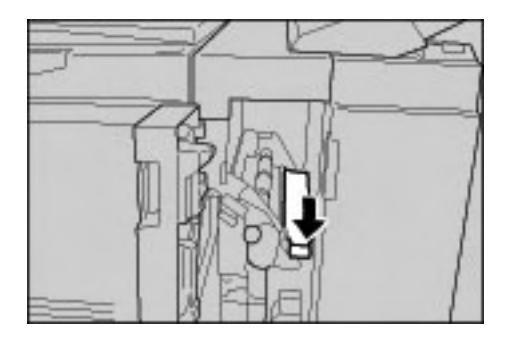

4. Refermer complètement le panneau gauche du module de finition. La machine ne fonctionnera pas si le panneau avant n'est pas complètement fermé.

## Incidents papier au niveau du panneau droit du module de finition

#### **Incidents papier au niveau des transports 3b et 3d**

#### Conseil

S'assurer que tous les incidents papier sont résolus avant de poursuivre les travaux de copie/impression, en veillant notamment à ce qu'il ne reste aucun débris de papier.

1. Attendre que la machine cesse l'impression, puis ouvrir le panneau Droit du module de finition.

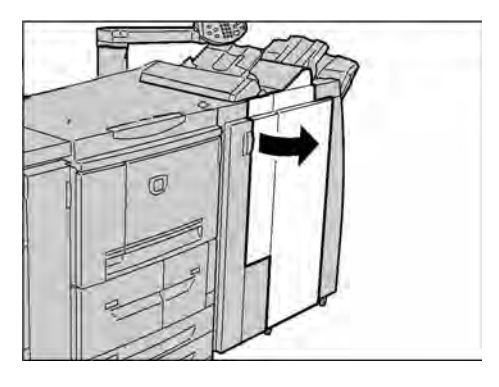

2. Pousser les languettes 3b et 3d vers la gauche et retirer le papier coincé.

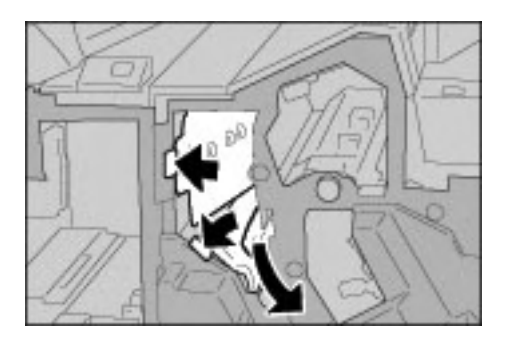

#### Remarque

Si le papier se déchire, vérifier à l'intérieur de la machine et retirer tout.

3. Remettre les languettes 3b et 3d dans leur position d'origine.

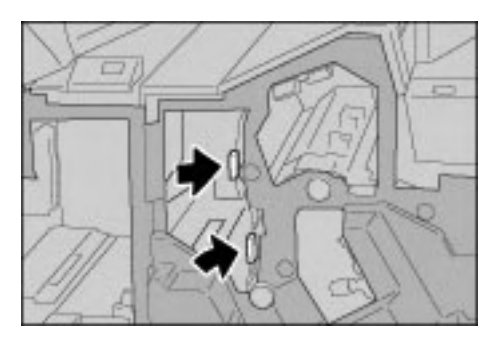

4. Refermer complètement le panneau droit du module de finition. La machine ne fonctionnera pas si le panneau avant n'est pas complètement fermé.
#### **Incidents papier au niveau du transport 3e et de la molette 3c**

#### Conseil

S'assurer que tous les incidents papier sont résolus avant de poursuivre les travaux de copie/impression, en veillant notamment à ce qu'il ne reste aucun débris de papier.

1. Attendre que la machine cesse l'impression, puis ouvrir le panneau droit du module de finition.

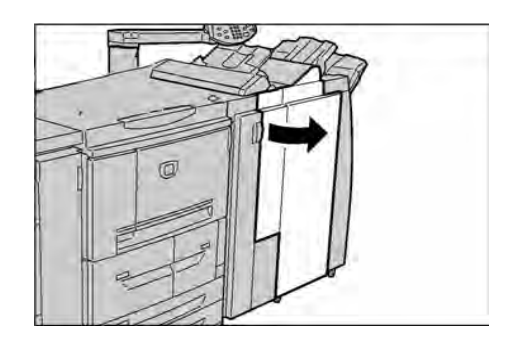

2. Abaisser la languette 3e, tourner la molette **3c** vers la droite et retirer le papier coincé.

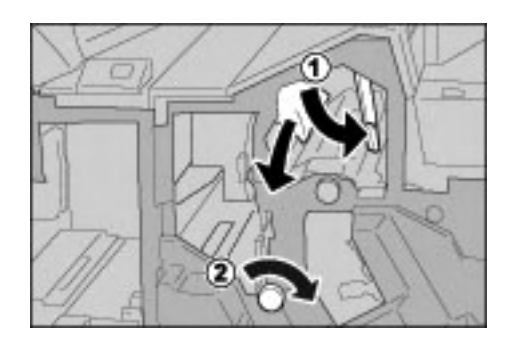

#### Remarque

Si le papier se déchire, vérifier à l'intérieur de la machine et retirer tout.

3. Remettre la languette 3e dans sa position d'origine.

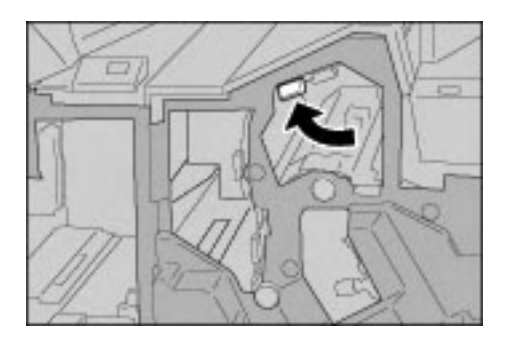

### **Incidents papier au niveau du transport 3g et de la molette 3f**

#### Conseil

S'assurer que tous les incidents papier sont résolus avant de poursuivre les travaux de copie/impression, en veillant notamment à ce qu'il ne reste aucun débris de papier.

1. Attendre que la machine cesse l'impression, puis ouvrir le panneau droit du module de finition.

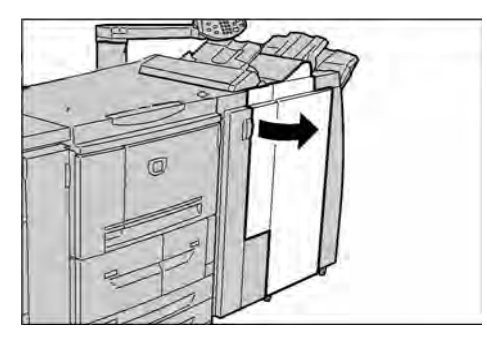

2. Relever puis tourner la languette 3g vers la gauche, tourner la molette 3f vers la gauche et retirer le papier coincé.

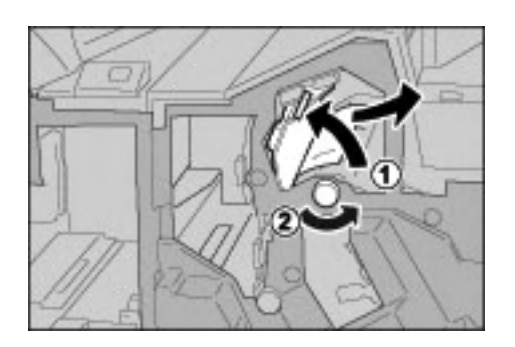

#### Remarque

Si le papier se déchire, vérifier à l'intérieur de la machine et retirer tout.

3. Remettre la languette 3g dans sa position d'origine.

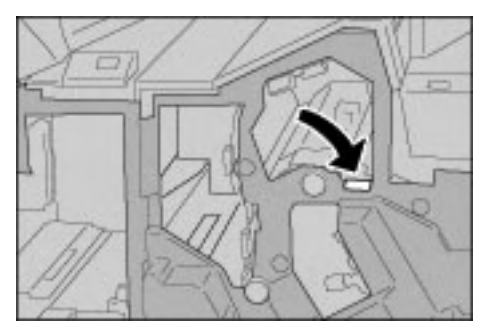

#### **Incidents papier au niveau du transport 4b et de la molette 3a**

#### Conseil

S'assurer que tous les incidents papier sont résolus avant de poursuivre les travaux de copie/impression, en veillant notamment à ce qu'il ne reste aucun débris de papier.

1. Attendre que la machine cesse l'impression, puis ouvrir le panneau droit du module de finition.

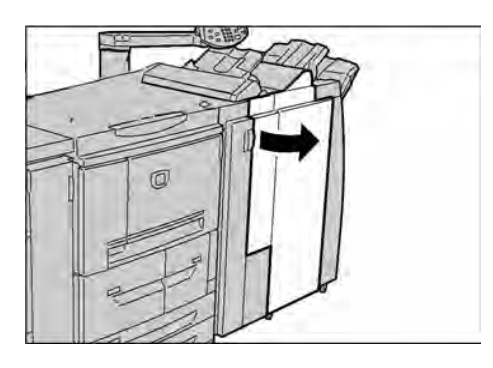

2. Pousser la languette 4b vers la gauche, tourner la molette 3a vers la droite et retirer le papier coincé.

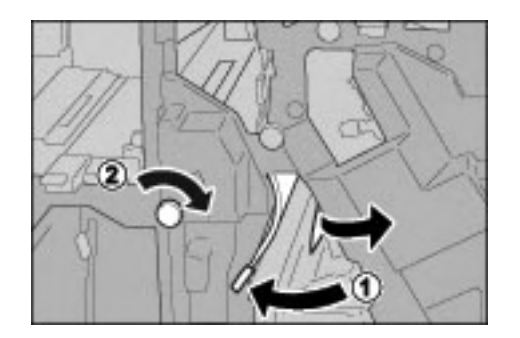

#### Remarque

Si le papier se déchire, vérifier à l'intérieur de la machine et retirer tout.

3. Remettre la languette 4b dans sa position d'origine.

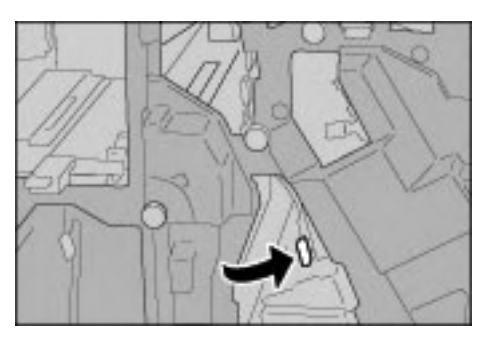

# Incidents papier et module de pliage en Z

### **Incidents papier au niveau du transport 2a et de la molette 3a**

#### Conseil

S'assurer que tous les incidents papier sont résolus avant de poursuivre les travaux de copie/impression, en veillant notamment à ce qu'il ne reste aucun débris de papier.

1. Attendre que la machine cesse l'impression, puis ouvrir le panneau droit du module de finition.

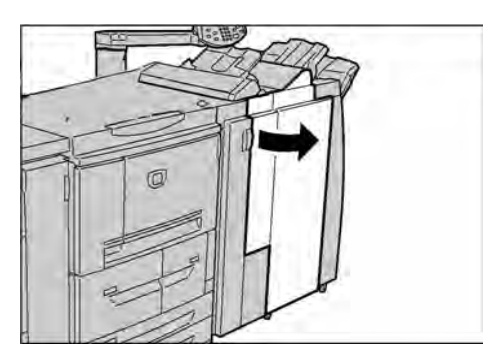

2. Relever la languette 2a et tourner la molette 3a vers la gauche. Retirer le papier coincé.

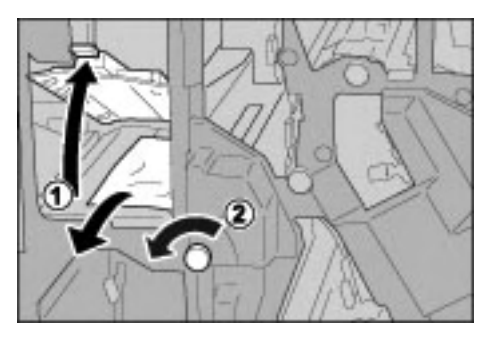

#### Remarque

Si le papier se déchire, vérifier à l'intérieur de la machine et retirer tout.

3. Remettre la languette 2a dans sa position d'origine.

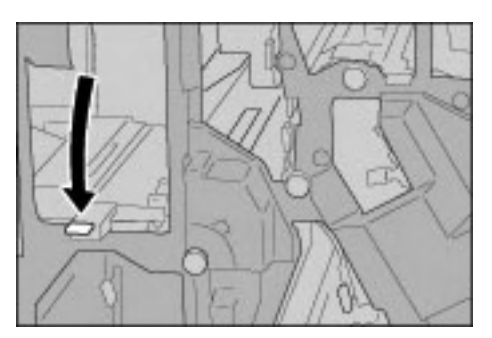

#### **Incidents papier au niveau du transport 2b et de la molette 2c**

#### Conseil

S'assurer que tous les incidents papier sont résolus avant de poursuivre les travaux de copie/impression, en veillant notamment à ce qu'il ne reste aucun débris de papier.

1. Attendre que la machine cesse l'impression, puis ouvrir le panneau droit du module de finition.

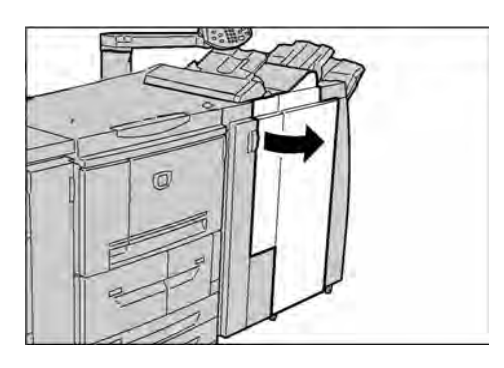

2. Pousser la languette 2b vers la gauche, tourner la molette 2c vers la droite et retirer le papier coincé.

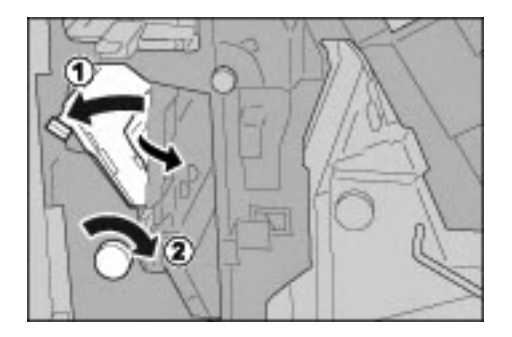

#### Remarque

Si le papier se déchire, vérifier à l'intérieur de la machine et retirer tout.

3. Remettre la languette 2b dans sa position d'origine.

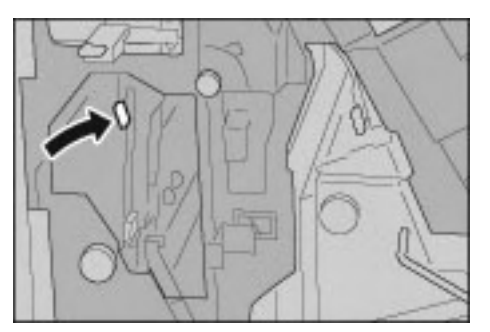

### **Incidents papier au niveau de la molette 2c, des transports 2e / 2f et du bac de réception des pliages 2d**

#### Conseil

S'assurer que tous les incidents papier sont résolus avant de poursuivre les travaux de copie/impression, en veillant notamment à ce qu'il ne reste aucun débris de papier.

1. Attendre que la machine arrête d'imprimer, puis ouvrir le panneau droit du module de finition.

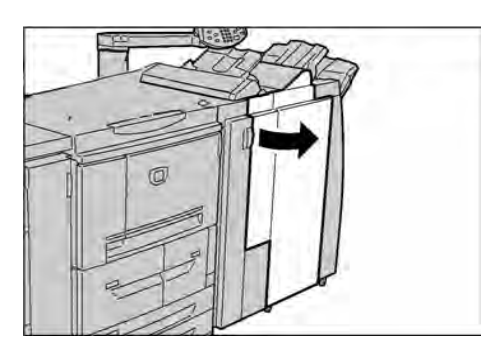

2. Sortir le bac de réception pliage 2d, pousser la languette 2e vers la droite et retirer le papier coincé.

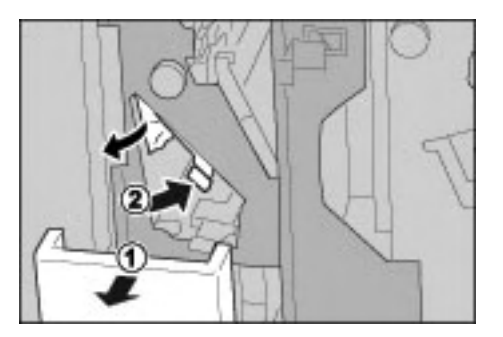

Remarque

Si le papier se déchire, vérifier à l'intérieur de la machine et retirer tout.

3. Si le papier ne peut pas être retiré lors de l'étape 2, tourner la molette 2c vers la droite et retirer le papier coincé.

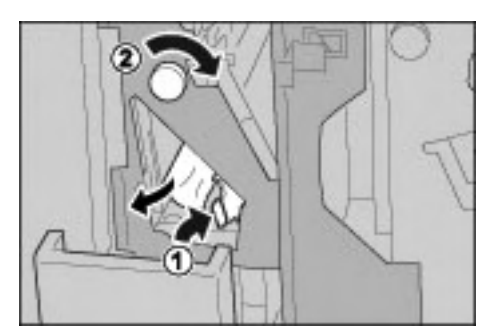

#### Remarque

Si le papier se déchire, vérifier à l'intérieur de la machine et retirer tout.

4. Remettre la languette (2f ou 2e) dans sa position d'origine et repousser le bac de réception pliage 2d dans la machine.

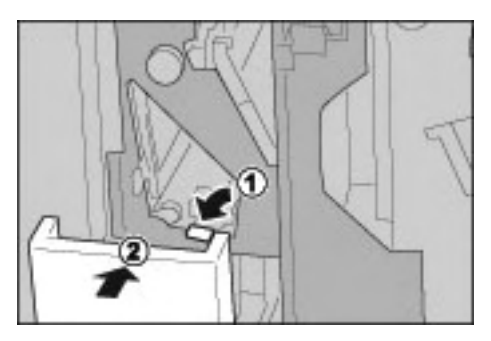

5. Refermer complètement le panneau droit du module de finition. La machine ne fonctionnera pas si le panneau avant n'est pas complètement fermé.

#### **Incidents papier au niveau du bac de réception des pliages 2d et du transport 2g**

Conseil

S'assurer que tous les incidents papier sont résolus avant de poursuivre les travaux de copie/impression, en veillant notamment à ce qu'il ne reste aucun débris de papier.

1. Attendre que la machine arrête d'imprimer, puis ouvrir le panneau droit du module de finition.

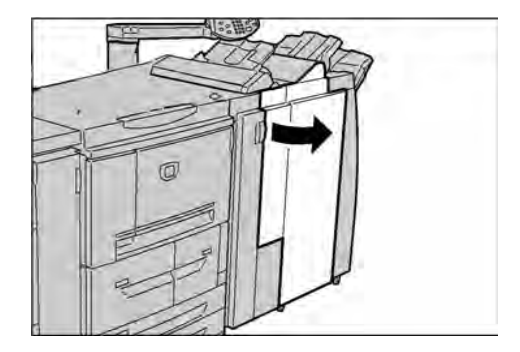

2. Sortir le bac de réception pliage 2d, tourner la languette 2g vers la droite et retirer le papier coincé.

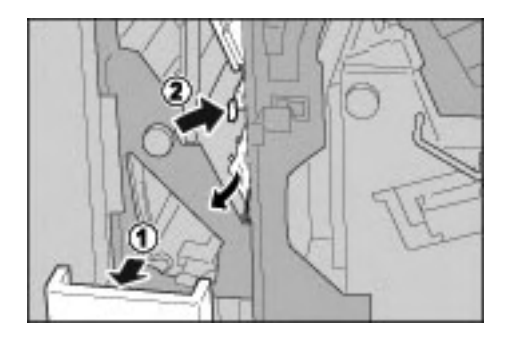

Remarque Si le papier se déchire, vérifier à l'intérieur de la machine et retirer tout. 3. Remettre la languette 2g dans sa position d'origine et repousser le bac de réception des pliages 2d dans la machine.

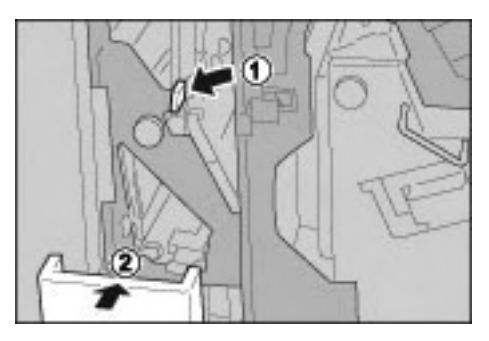

4. Refermer complètement le panneau droit du module de finition. La machine ne fonctionnera pas si le panneau avant n'est pas complètement fermé.

#### **Incidents papier au niveau de l'unité 4 et de la molette 4a**

#### Conseil

S'assurer que tous les incidents papier sont résolus avant de poursuivre les travaux de copie/impression, en veillant notamment à ce qu'il ne reste aucun débris de papier.

1. Attendre que la machine arrête d'imprimer, puis ouvrir le panneau droit du module de finition.

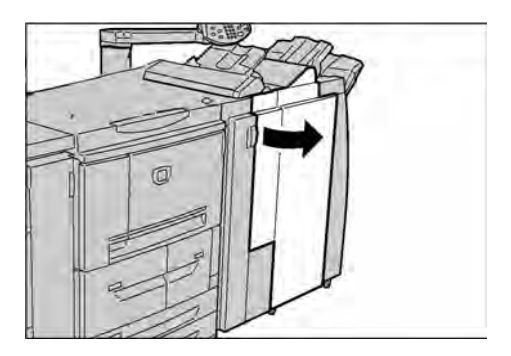

2. Sortir l'unité 4.

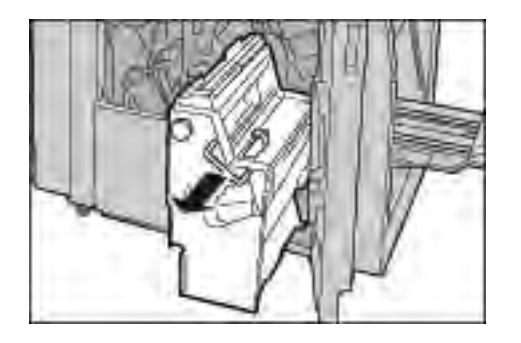

3. Tourner la molette 4a vers la gauche pour retirer tout le papier coincé sur le côté gauche de l'unité 4.

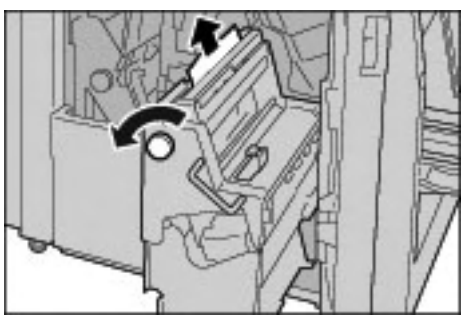

#### Remarque

Si le papier se déchire, vérifier à l'intérieur de la machine et retirer tout.

4. Si le papier ne peut pas être retiré, tirer sur le levier vert du panneau supérieur droit de l'unité 4 et retirer le papier coincé.

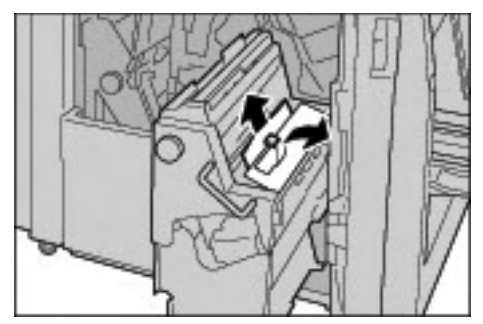

- 5. Repousser l'unité 4 dans sa position d'origine.
- 6. Refermer complètement le panneau droit du module de finition. La machine ne fonctionnera pas si le panneau avant n'est pas complètement fermé.

# Incidents papier au niveau de la zone de sortie du module de finition

#### **Incidents papier dans le bac récepteur**

#### Conseil

S'assurer que tous les incidents papier sont résolus avant de poursuivre les travaux de copie/ impression, en veillant notamment à ce qu'il ne reste aucun débris de papier.

1. Retirer le papier coincé dans le bac de réception.

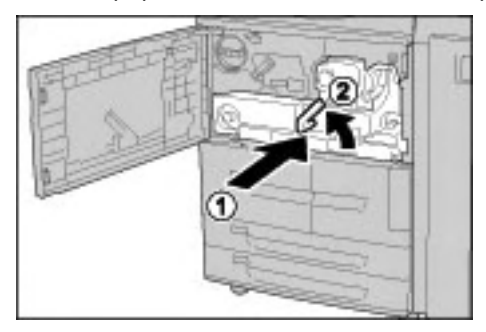

#### Remarque

Si le papier se déchire, vérifier à l'intérieur de la machine et retirer tout.

### **Incidents papier dans le bac du module de finition**

#### Conseil

S'assurer que tous les incidents papier sont résolus avant de poursuivre les travaux de copie/impression, en veillant notamment à ce qu'il ne reste aucun débris de papier.

1. Retirer le papier coincé dans le bac du module de finition.

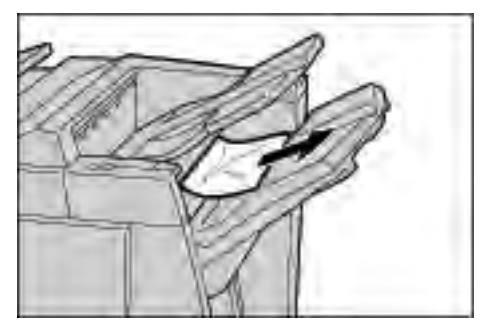

#### Remarque

Si le papier se déchire, vérifier à l'intérieur de la machine et retirer tout.

2. Ouvrir et fermer complètement le panneau droit du module de finition. La machine ne fonctionnera pas si le panneau avant n'est pas complètement fermé.

#### **Incidents papier dans le bac de réception des cahiers**

#### Conseil

S'assurer que tous les incidents papier sont résolus avant de poursuivre les travaux de copie/impression, en veillant notamment à ce qu'il ne reste aucun débris de papier.

1. Attendre que la machine cesse l'impression, puis ouvrir le panneau droit du module de finition.

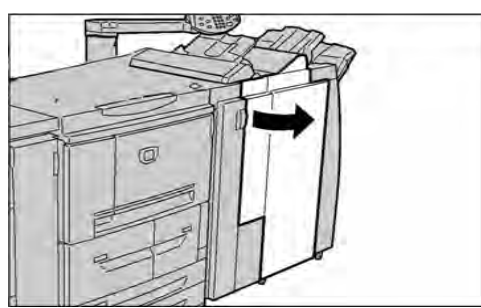

2. Tourner la molette 4a vers la droite pour retirer le papier coincé dans le bac de réception cahier.

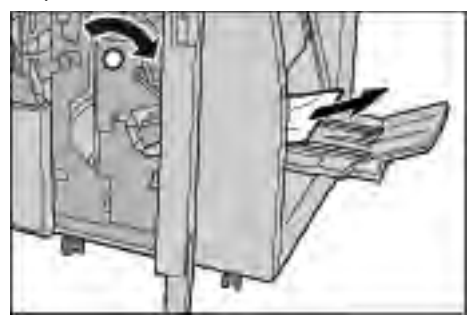

#### Remarque

Si le papier se déchire, vérifier à l'intérieur de la machine et retirer tout.

- 3. Refermer complètement le panneau droit du module de finition. La machine ne fonctionnera pas si le panneau avant n'est pas complètement fermé.
- 7-50 Xerox 4112/4127 EPS Guide de l'utilisateur

# Incidents papier dans le module d'alimentation grande capacité en option

#### **Incidents papier au niveau du panneau inférieur gauche**

#### Conseil

S'assurer que tous les incidents papier sont résolus avant de poursuivre les travaux de copie/impression, en veillant notamment à ce qu'il ne reste aucun débris de papier.

1. Ouvrir le panneau avant du module d'alimentation grande capacité en option.

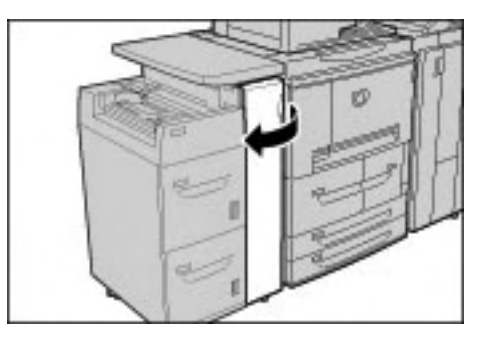

2. Ouvrir le panneau inférieur gauche en appuyant sur la poignée de dégagement.

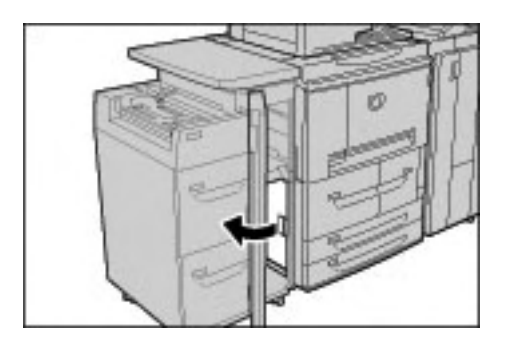

3. Retirer le papier coincé.

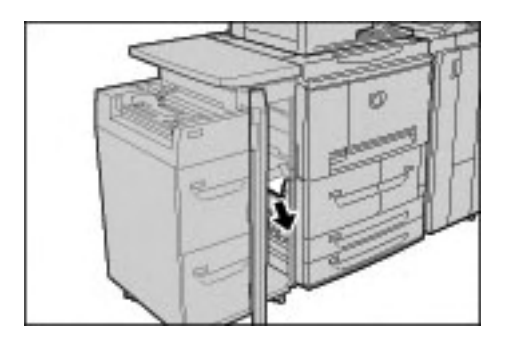

#### Remarque

Si le papier se déchire, vérifier à l'intérieur de la machine et retirer tout.

- 4. Refermer le panneau inférieur gauche.
- 5. Refermer complètement le panneau avant du module d'alimentation grande capacité. La machine ne fonctionnera pas si le panneau avant n'est pas complètement fermé.

### **Incidents papier au niveau de la languette 1a et de la molette 1c**

#### Conseil

S'assurer que tous les incidents papier sont résolus avant de poursuivre les travaux de copie/impression, en veillant notamment à ce qu'il ne reste aucun débris de papier.

1. Ouvrir le panneau avant du module d'alimentation grande capacité.

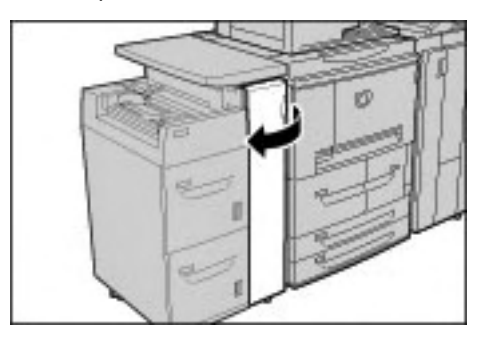

2. Pousser la languette 1a vers la droite et tourner la molette 1c vers la droite. Retirer le papier coincé.

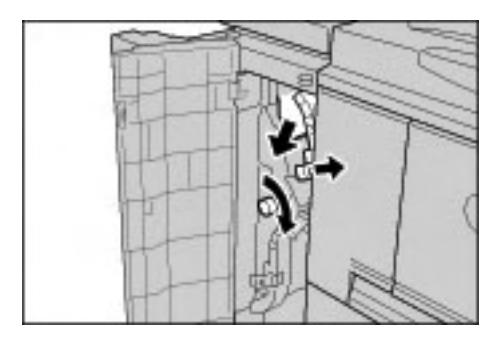

#### Remarque

Si le papier se déchire, vérifier à l'intérieur de la machine et retirer tout.

3. Remettre la languette 1a dans sa position d'origine.

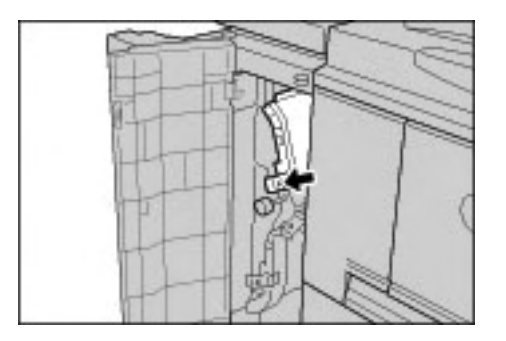

4. Refermer complètement le panneau avant du module d'alimentation grande capacité. La machine ne fonctionnera pas si le panneau avant n'est pas complètement fermé.

#### **Incidents papier au niveau de la languette 1b**

#### Conseil

S'assurer que tous les incidents papier sont résolus avant de poursuivre les travaux de copie/impression, en veillant notamment à ce qu'il ne reste aucun débris de papier.

1. Ouvrir le panneau avant du module d'alimentation grande capacité.

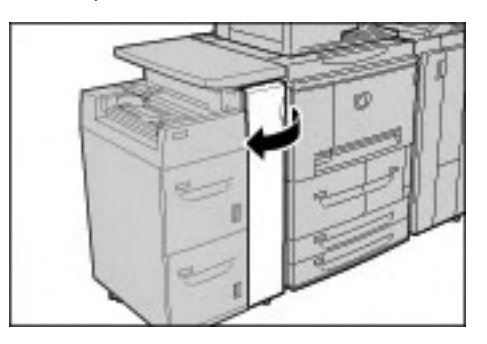

2. Pousser la languette 1b vers la droite et tourner la molette 1c vers la droite. Retirer le papier coincé.

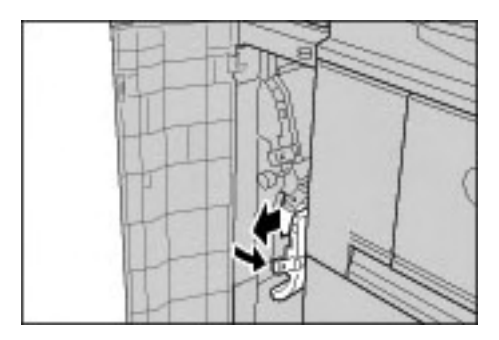

#### Remarque

Si le papier se déchire, vérifier à l'intérieur de la machine et retirer tout.

3. Remettre la languette 1b dans sa position d'origine.

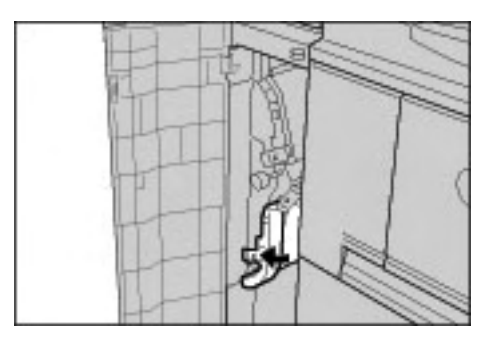

4. Refermer complètement le panneau avant du module d'alimentation grande capacité. La machine ne fonctionnera pas si le panneau avant n'est pas complètement fermé.

### **Incidents papier au niveau de la languette 1d**

#### Conseil

S'assurer que tous les incidents papier sont résolus avant de poursuivre les travaux de copie/impression, en veillant notamment à ce qu'il ne reste aucun débris de papier.

1. Ouvrir le panneau avant du module d'alimentation grande capacité.

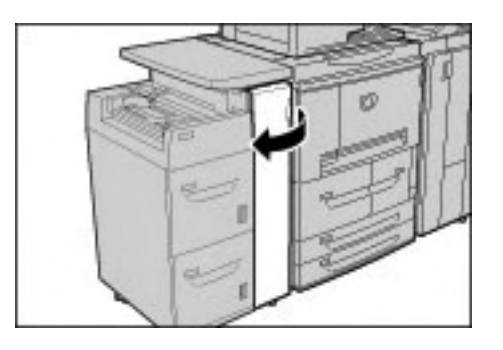

2. Relever la languette 1d et retirer le papier coincé.

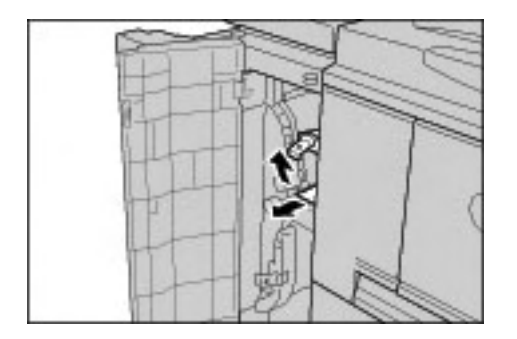

#### Remarque

Si le papier se déchire, vérifier à l'intérieur de la machine et retirer tout.

3. Remettre la languette 1d dans sa position d'origine.

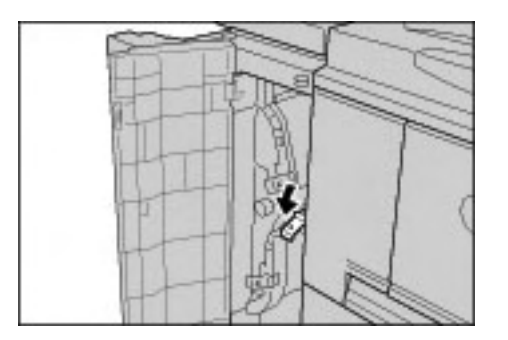

4. Refermer complètement le panneau avant du module d'alimentation grande capacité. La machine ne fonctionnera pas si le panneau n'est pas complètement fermé.

# Incident agrafeuse

Effectuer les procédures décrites aux pages suivantes lorsque les copies ne sont pas agrafées correctement ou que les agrafes sont déformées. Si le problème persiste, contacter le Centre Services Xerox.

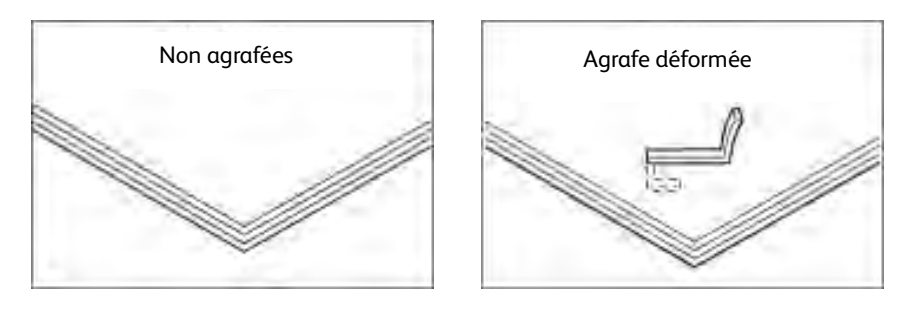

Si l'agrafage est réalisé comme sur les illustrations ci-après, contacter le Centre Services Xerox.

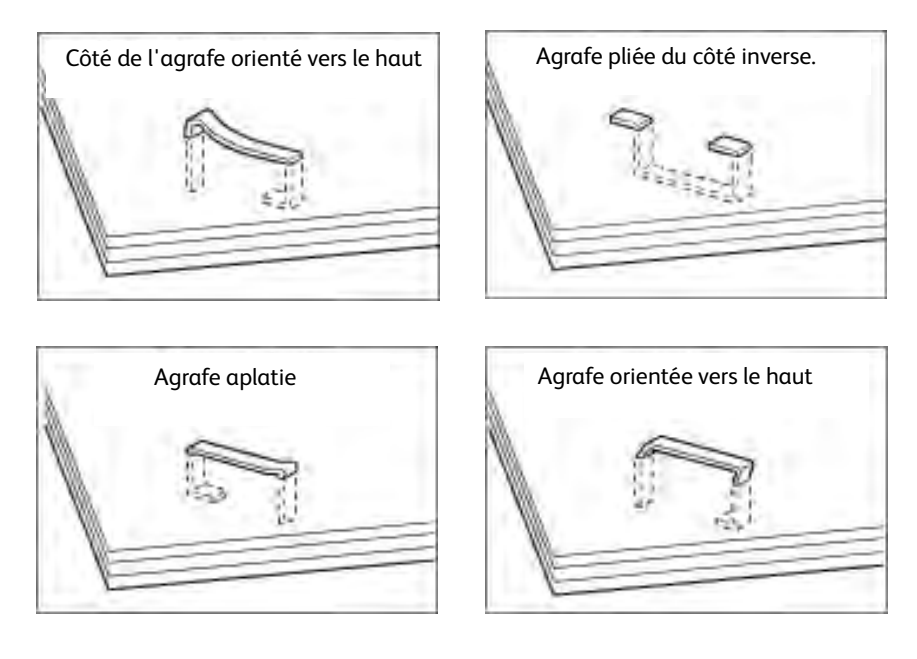

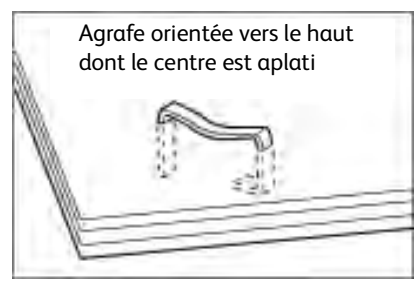

Point important N'ouvrir le cache de la cartouche d'agrafes que pour retirer les agrafes pliées.

# Incidents d'agrafes dans la cartouche d'agrafes

### **Incidents d'agrafes de la cartouche d'agrafes du module de finition standard**

1. Attendre que la machine arrête l'impression, puis ouvrir le panneau avant du module de finition.

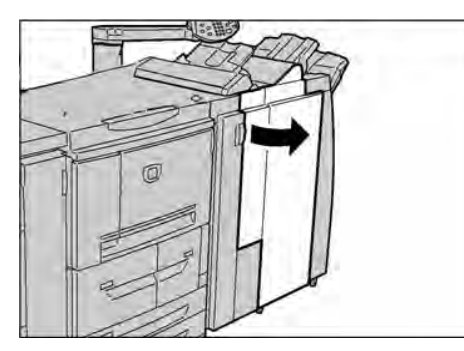

2. Saisir la poignée R1 comme indiqué sur le diagramme et la tirer vers l'extérieur de la machine.

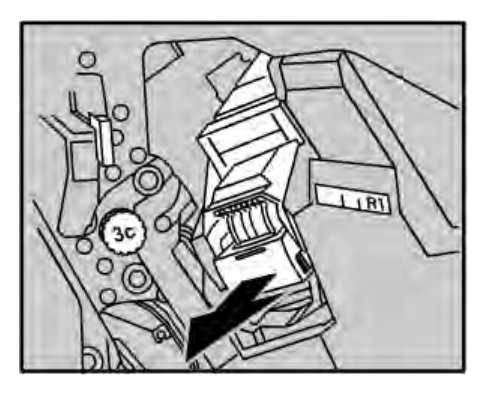

- 3. Retirer la cartouche d'agrafes et vérifier qu'aucune agrafe n'est présente à l'intérieur du module de finition.
- 4. Ouvrir le cache de la cartouche d'agrafes et retirer l'agrafe coincée.

# **AVERTISSEMENT**

Prendre garde à ne pas se blesser lors du retrait des agrafes coincées.

5. S'il est impossible de retirer l'agrafe coincée, la pousser dans le sens indiqué par la flèche sur l'illustration.

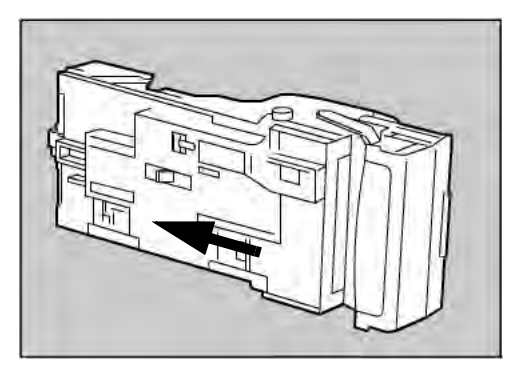

6. Remettre la cartouche en place.

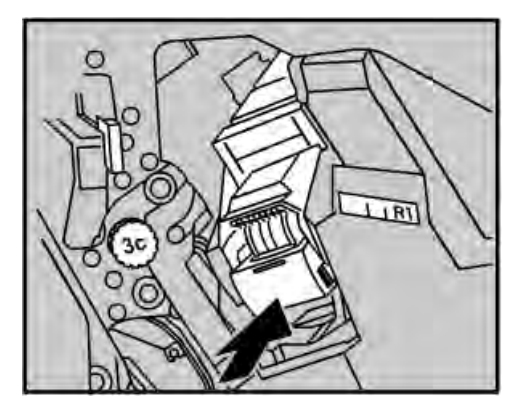

7. Refermer complètement le panneau droit du module de finition. La machine ne fonctionnera pas si le panneau avant n'est pas complètement fermé.

#### Remarque

Si le retrait des agrafes est impossible selon les procédures ci-dessus, contacter le Centre Services Xerox.

### **Incidents d'agrafes de la cartouche d'agrafes cahier du module de finition**

1. Attendre que la machine arrête l'impression, puis ouvrir le panneau avant du module de finition.

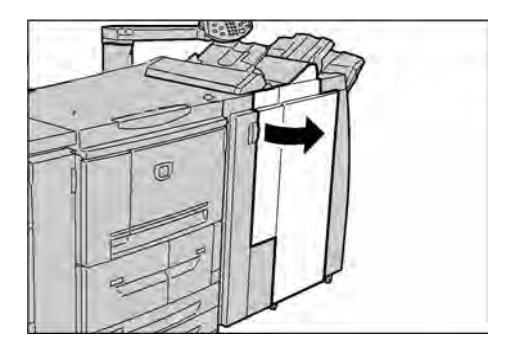

2. Pousser la poignée vers la droite et tirer la cartouche d'agrafes.

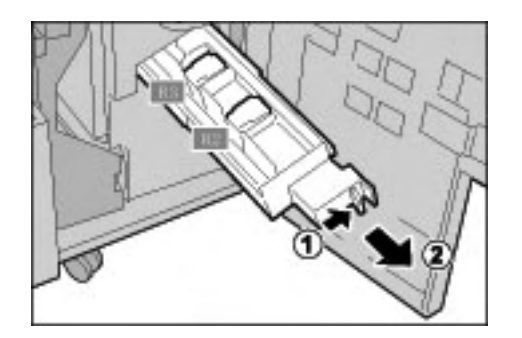

3. Soulever la cartouche d'agrafes vide en la tenant par les languettes et la retirer du support.

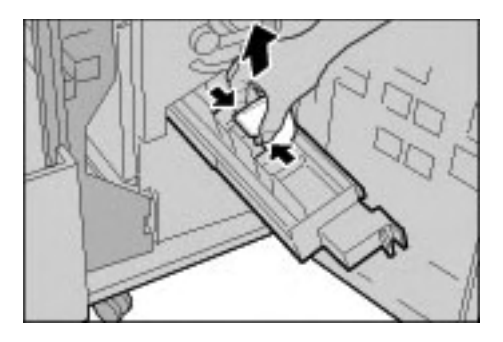

4. Retirer les agrafes coincées comme indiqué sur l'illustration.

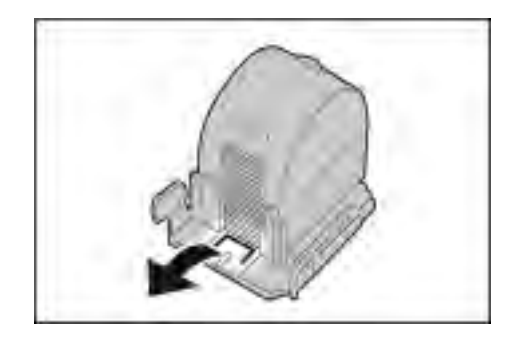

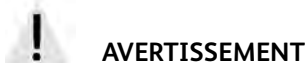

Prendre garde à ne pas se blesser ou se couper les doigts lors du retrait des agrafes coincées.

5. Remettre la cartouche en place en la tenant par les languettes et appuyer doucement dessus jusqu'à ce qu'elle s'enclenche.

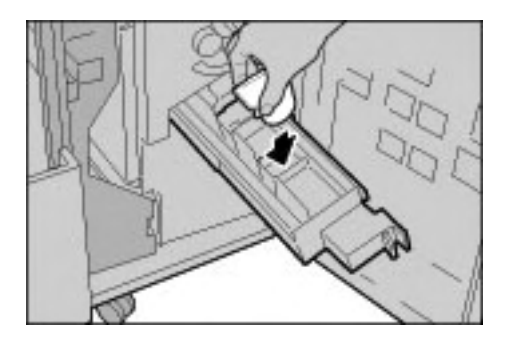

- 6. Repousser la cartouche d'agrafes cahier à l'intérieur de la machine.
- 7. Refermer complètement le panneau droit du module de finition. La machine ne fonctionnera pas si le panneau avant n'est pas complètement fermé.

#### Remarque

Si le retrait des agrafes est impossible selon les procédures ci-dessus, contacter le Centre Services Xerox.

# Résolution des incidents de tuile papier

Il est possible de corriger la tuile du papier à l'aide du bouton de détuilage.

Le bouton de détuilage est actif lorsque la machine est en cours d'utilisation ou inoccupée et sous tension.

1. Vérifier la tuile des copies.

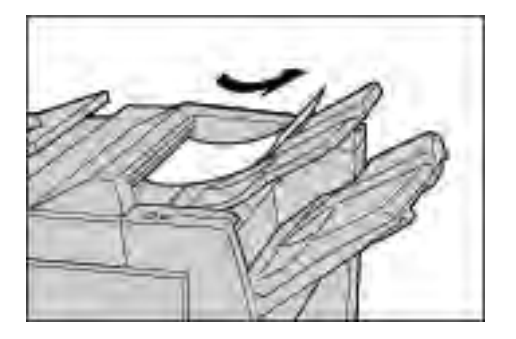

2. Vérifier les voyants de détuilage.

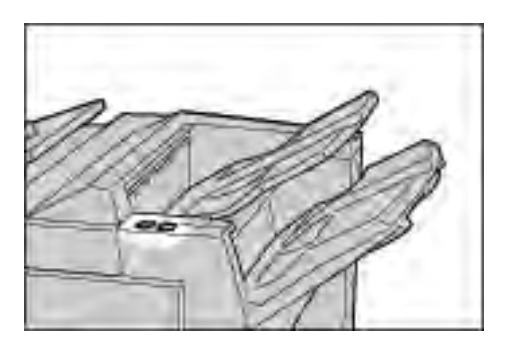

3. Appuyer sur le bouton de **Détuilage** et effectuer le paramétrage souhaité

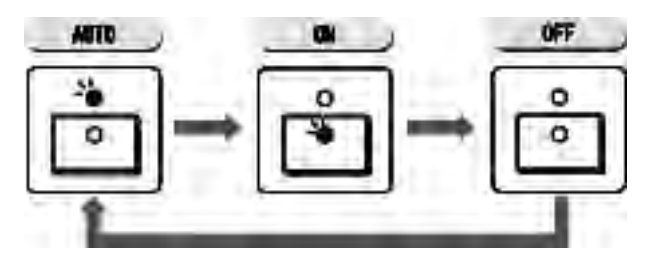

### **Mode et fonction du bouton de détuilage**

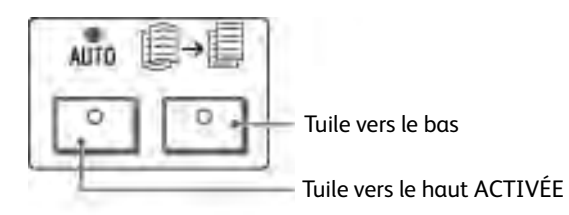

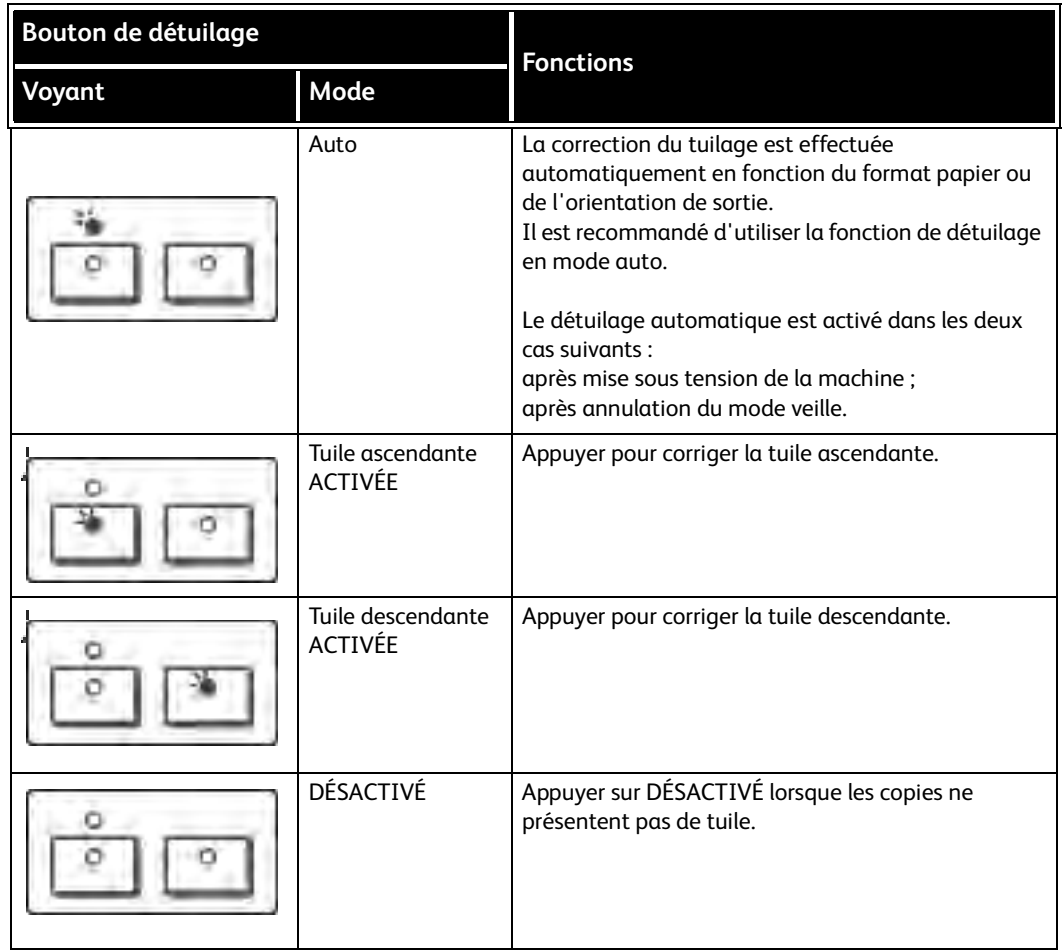

# Spécifications

#### Point important

Les écrans d'interface utilisateur figurant dans ce guide peuvent correspondre ou non aux écrans affichés sur le système. Les écrans d'interface utilisateur diffèrent selon le système utilisé et la région de distribution du produit. Par conséquent, les écrans contenus dans ce guide ne sont qu'une illustration du type d'écrans pouvant s'afficher sur le système.

# Spécifications d'impression

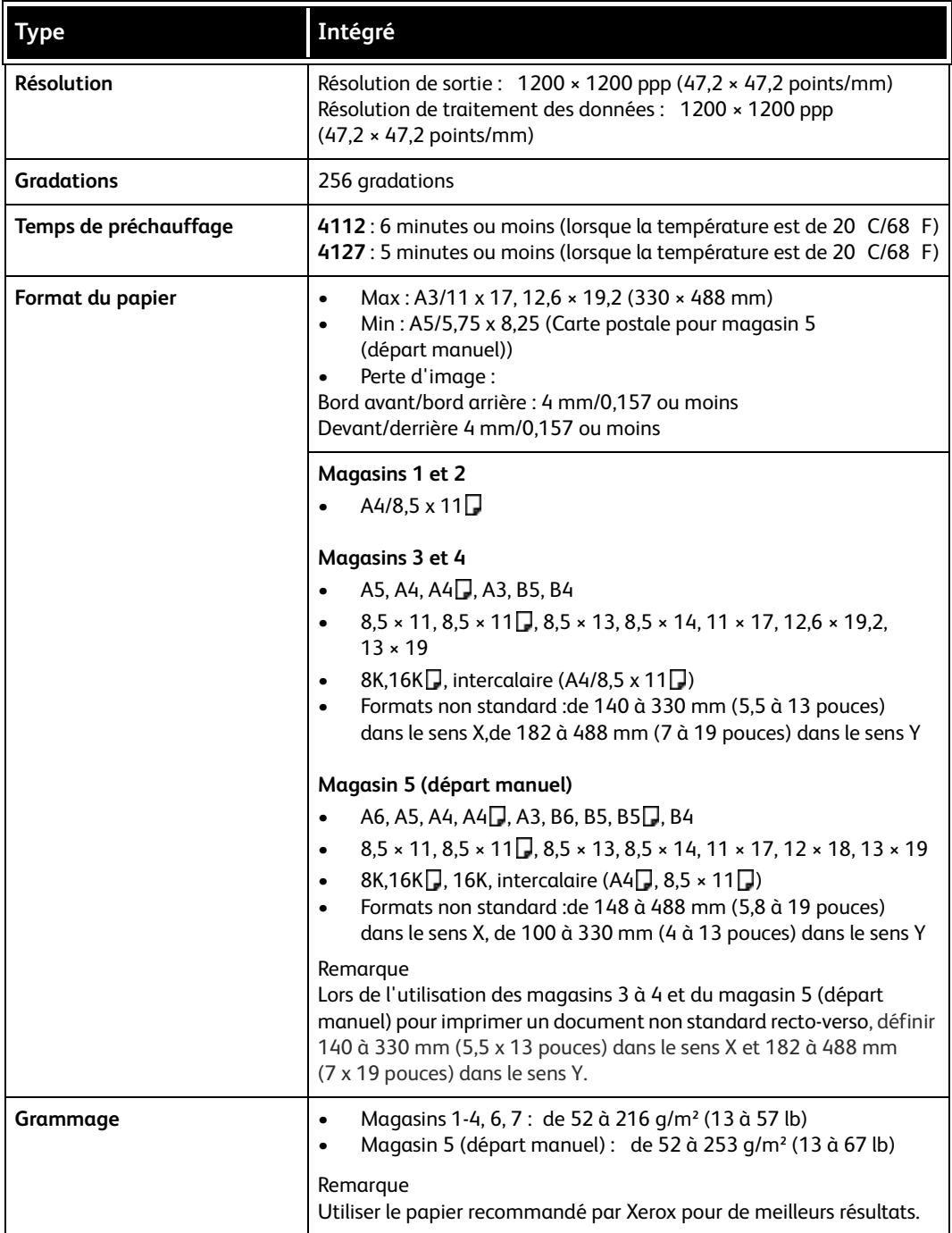

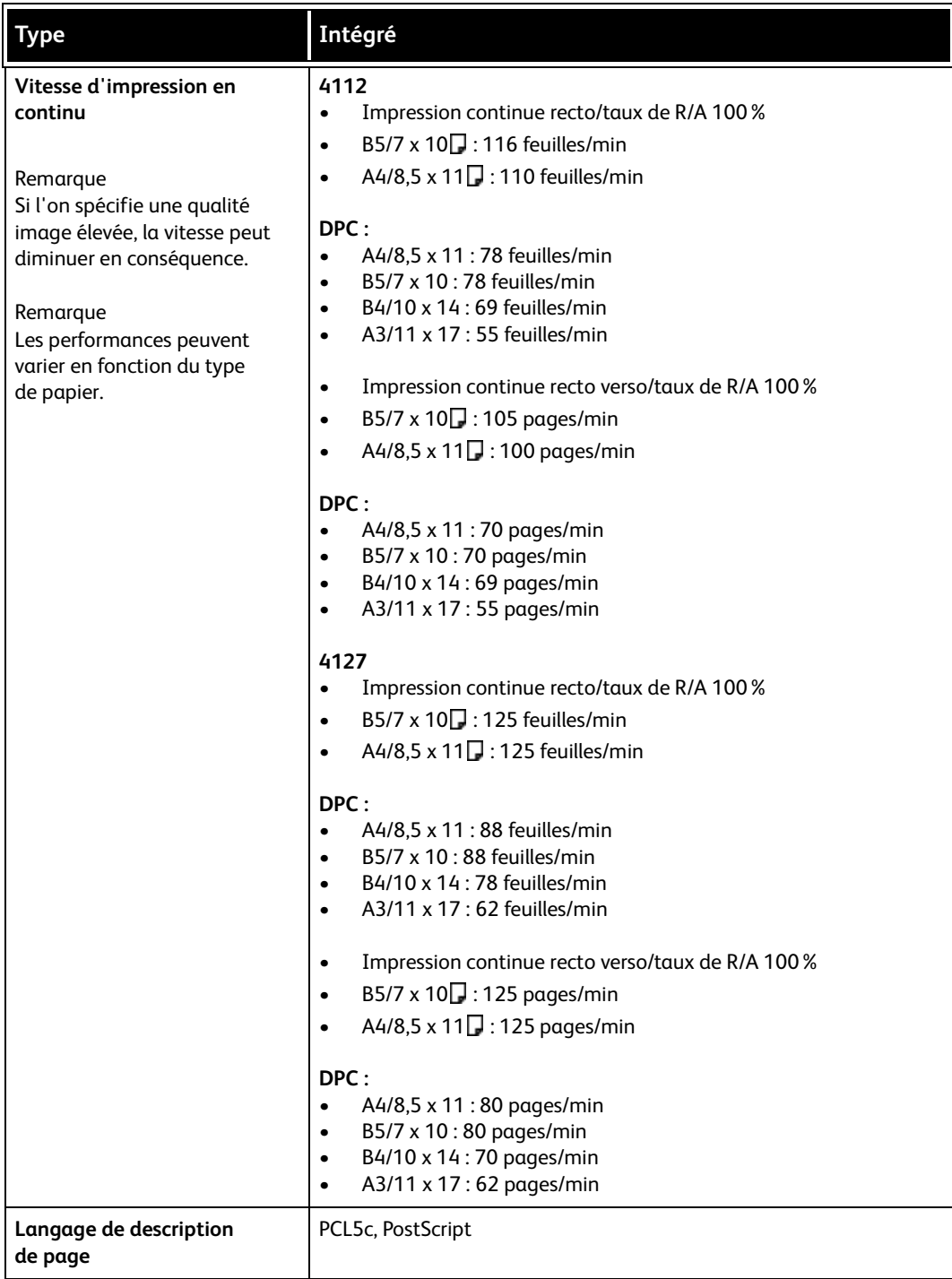

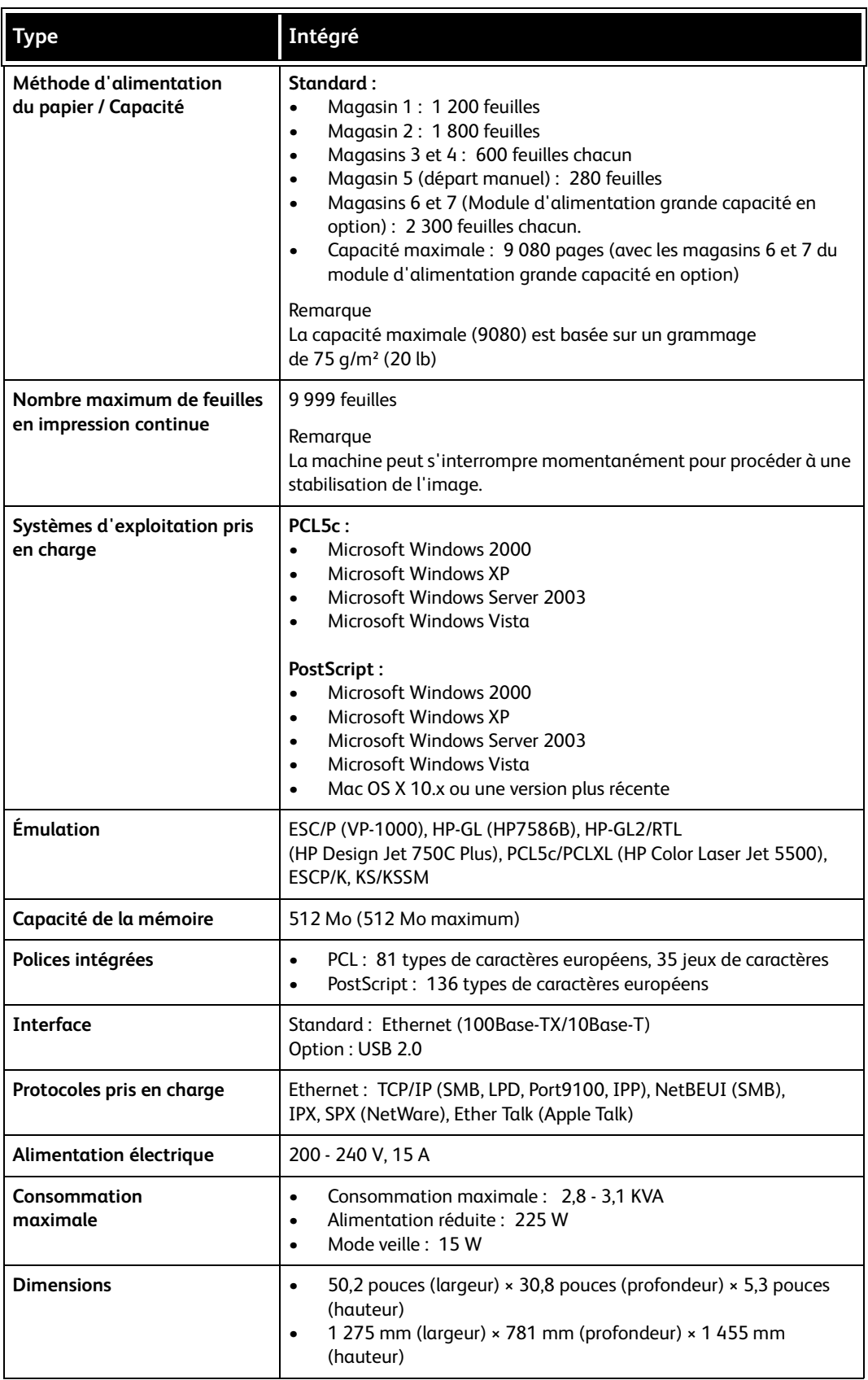

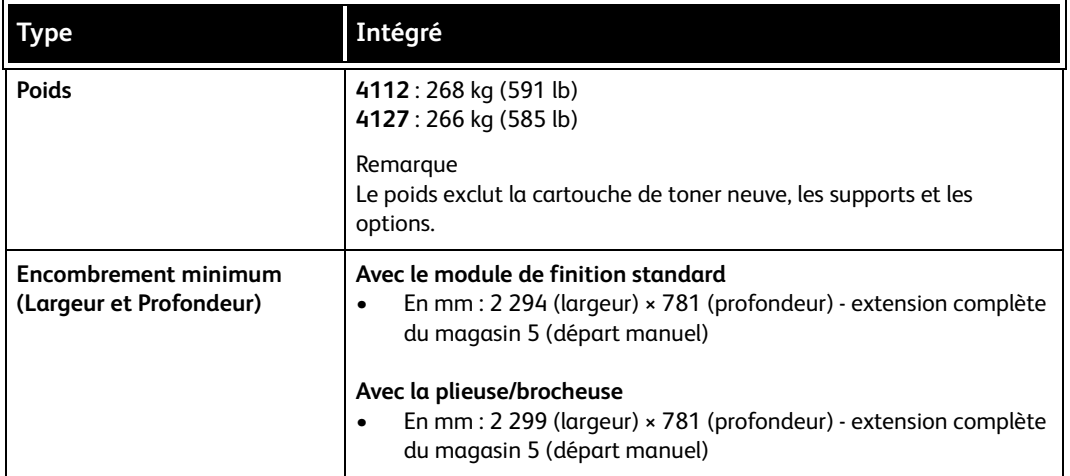

# Magasins 6 et 7 (module d'alimentation grande capacité en option) spécifications

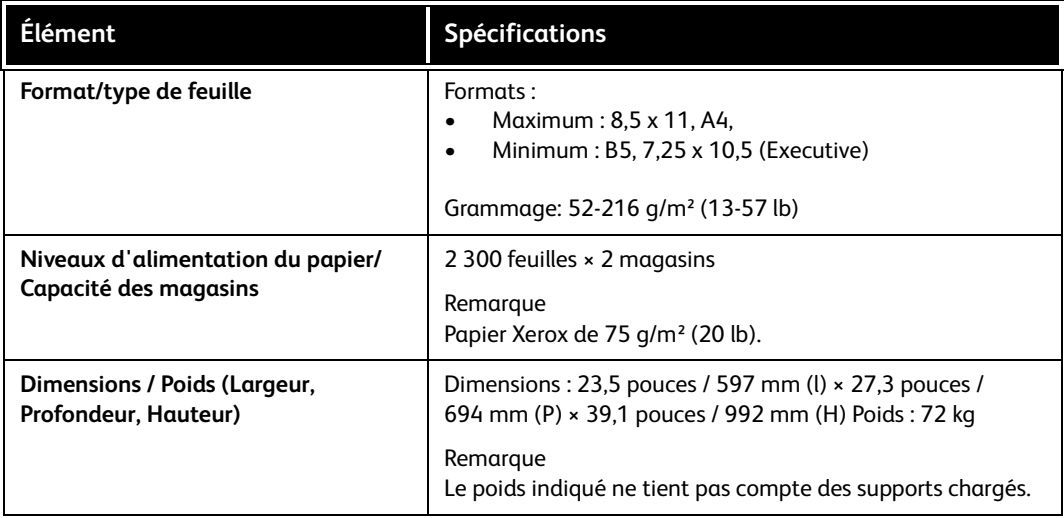

# Magasin 6 (module d'alimentation grande capacité et grand format 1 magasin) - en option

Remarque

Si la machine est équipée d'un module d'alimentation grande capacité et grand format (MGCGF) 2 magasins en option, se reporter à la section *[Module d'alimentation grande capacité](#page-180-0)  [et grand format à deux magasins \(magasins 6 et 7\) en option, page 9-1](#page-180-0)* pour plus d'informations. Le MGCGF 2 magasins en option peut ne pas être disponible dans la zone de marché concernée.

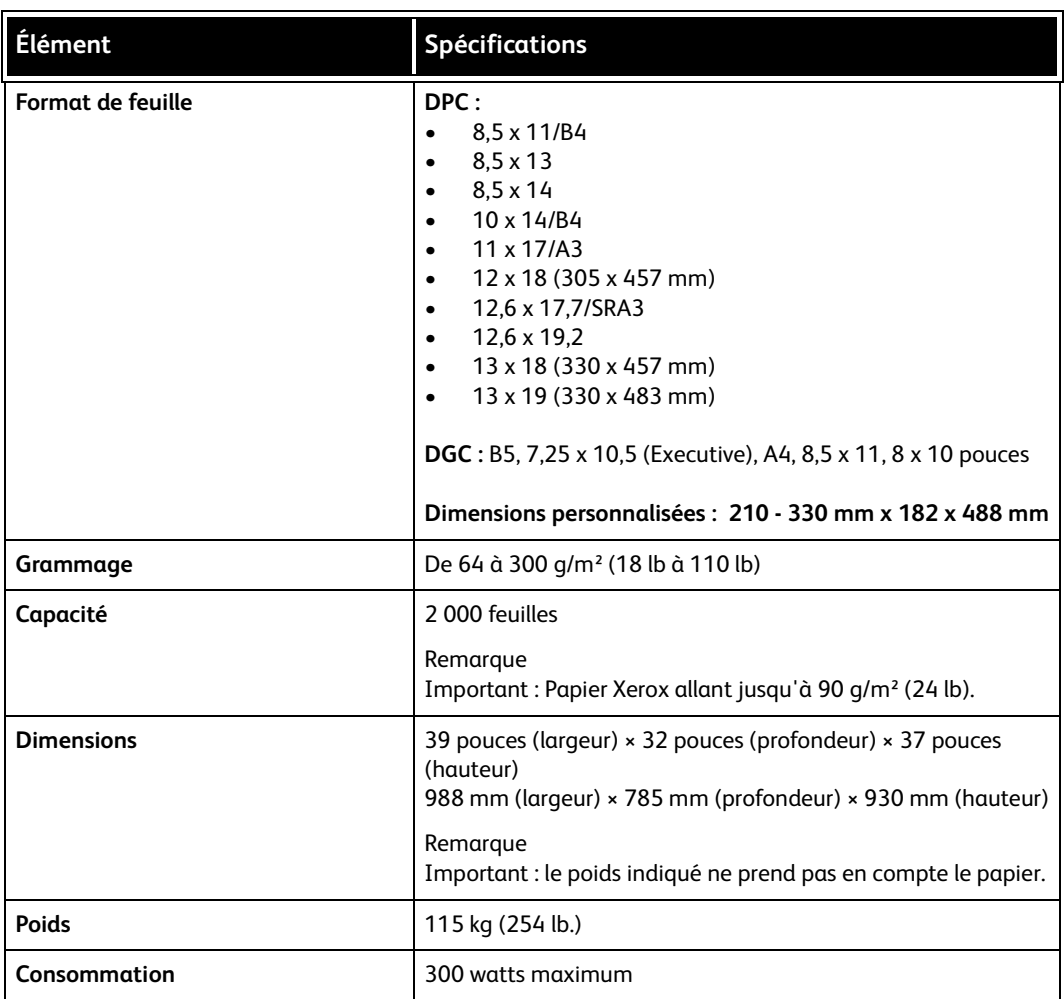

# Module de finition standard spécifications

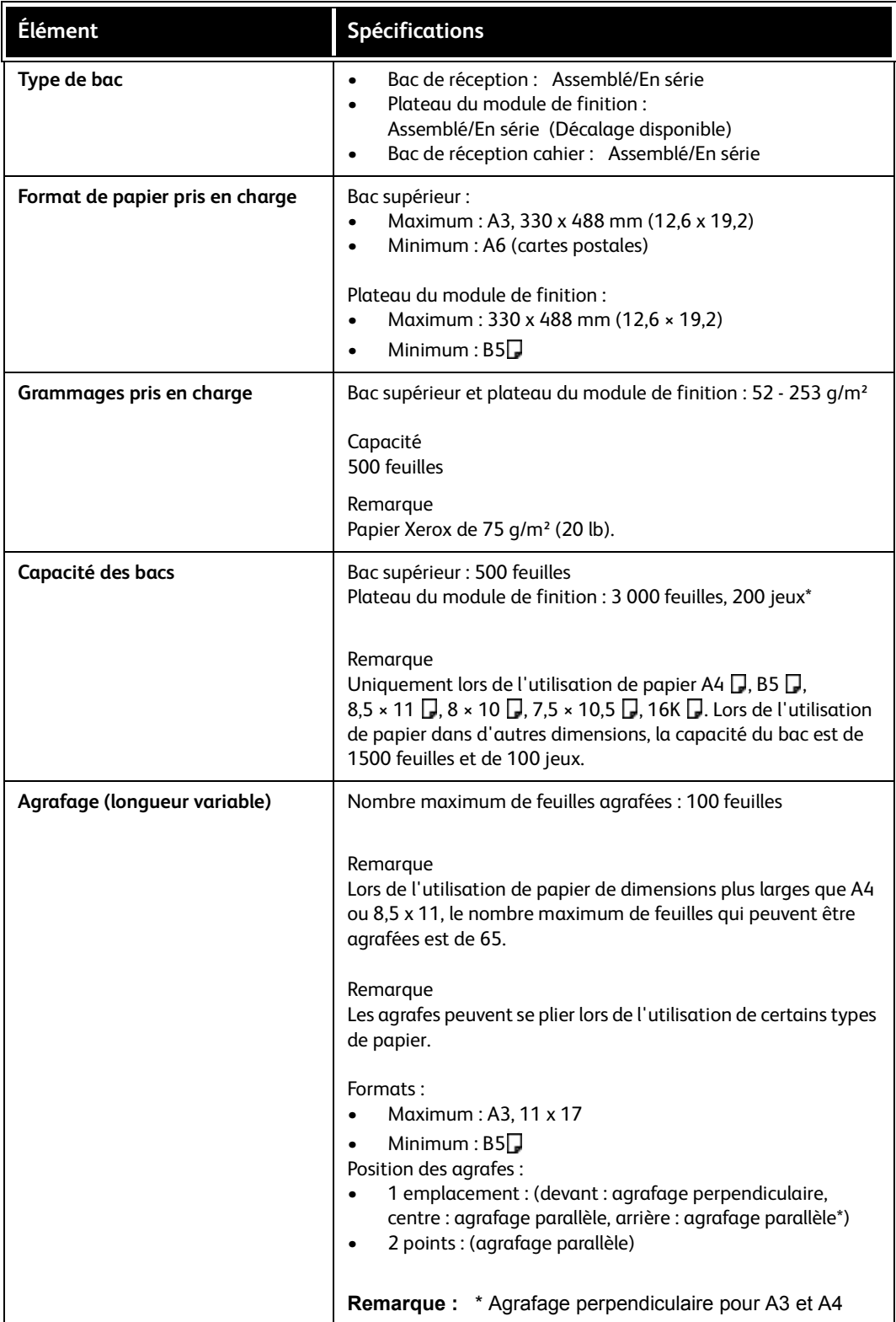

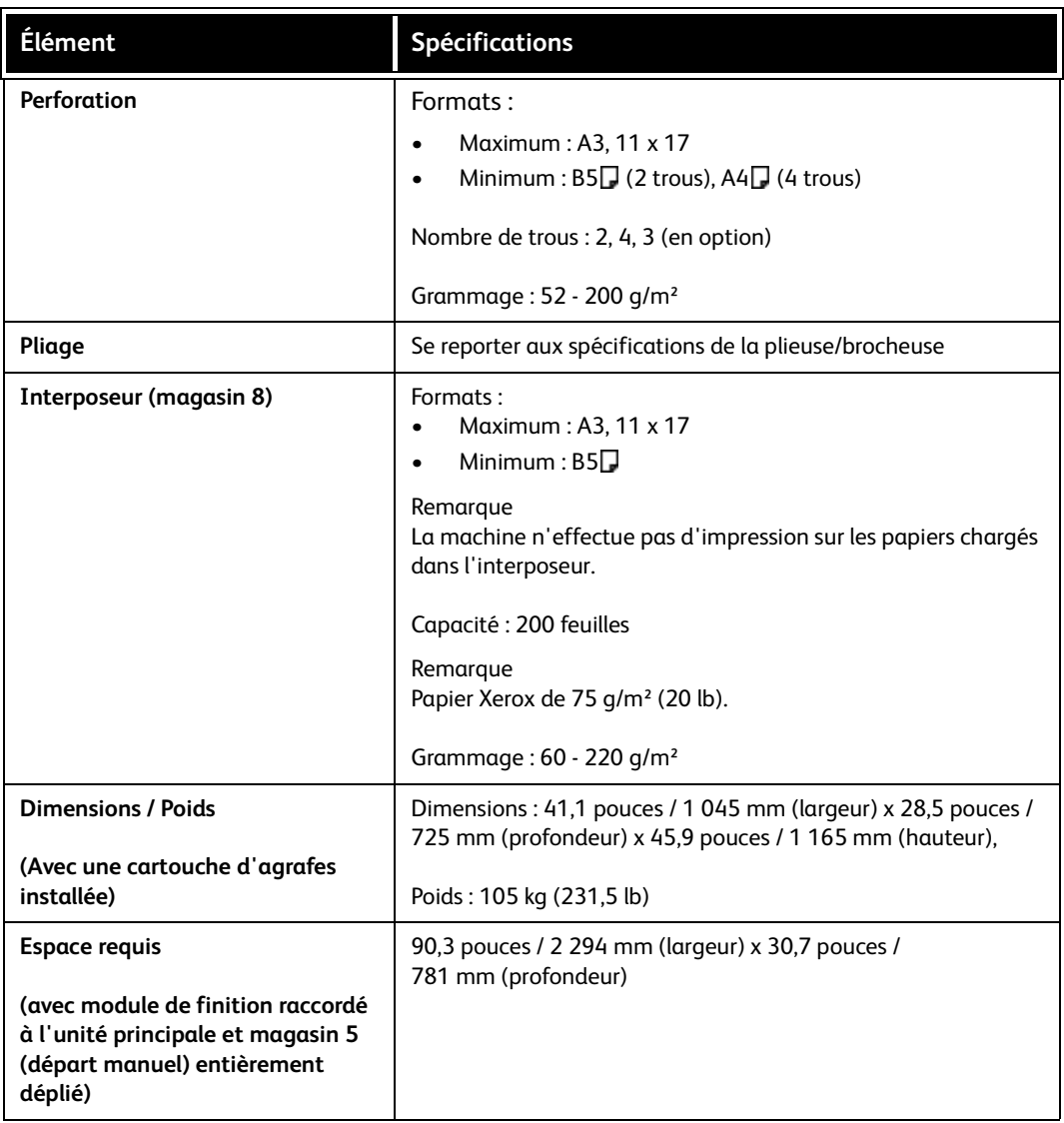

# Spécifications de la plieuse/brocheuse

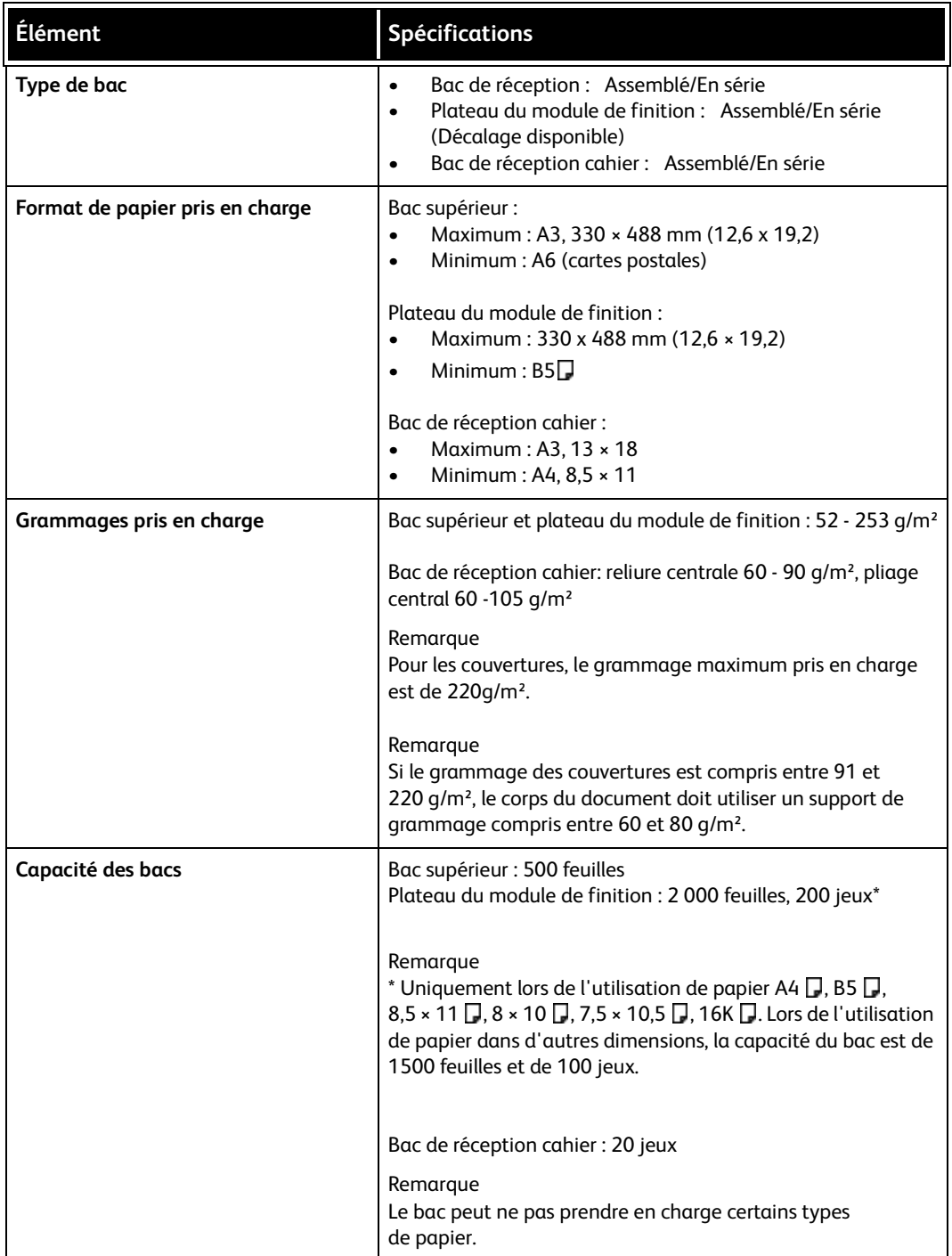

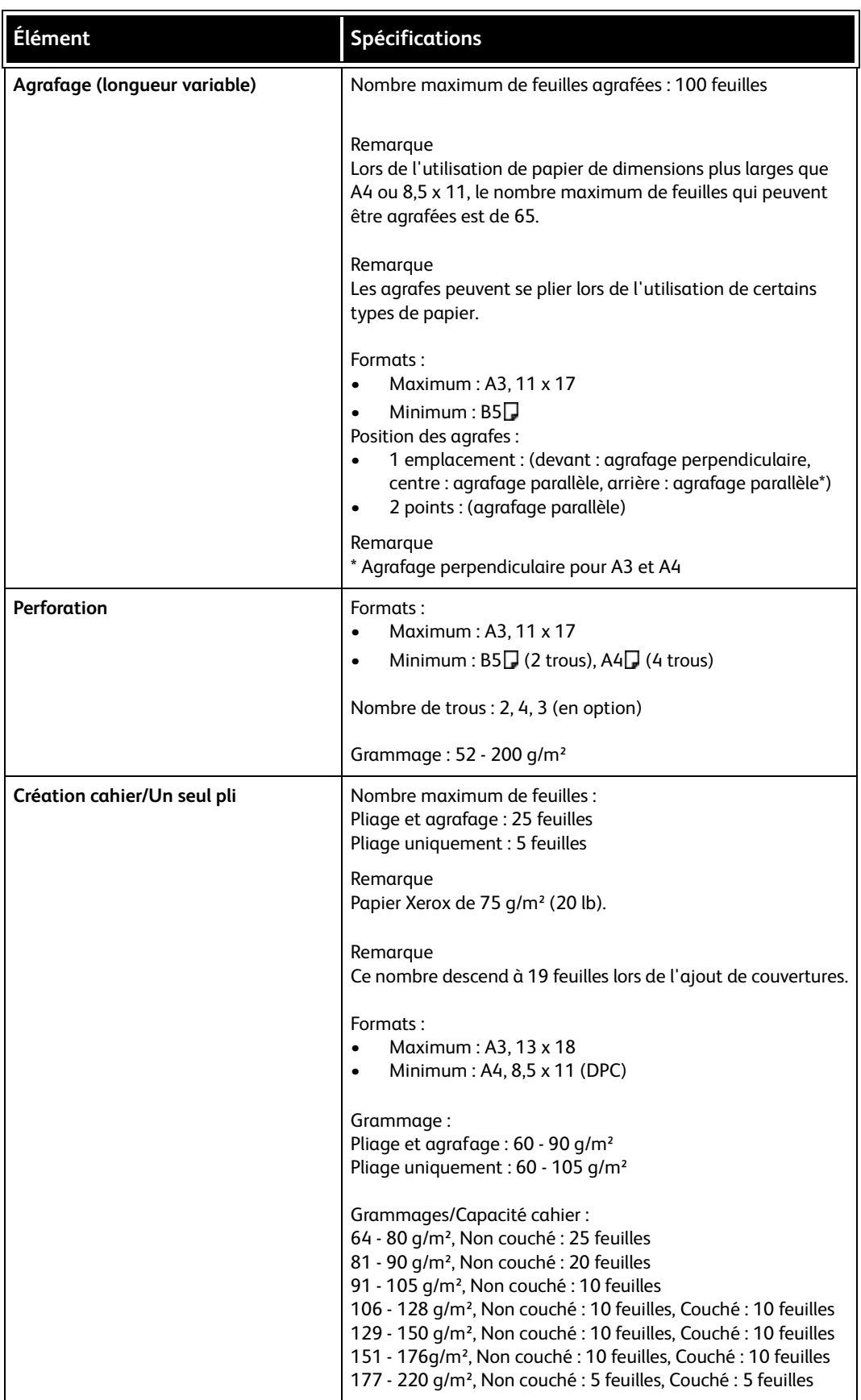

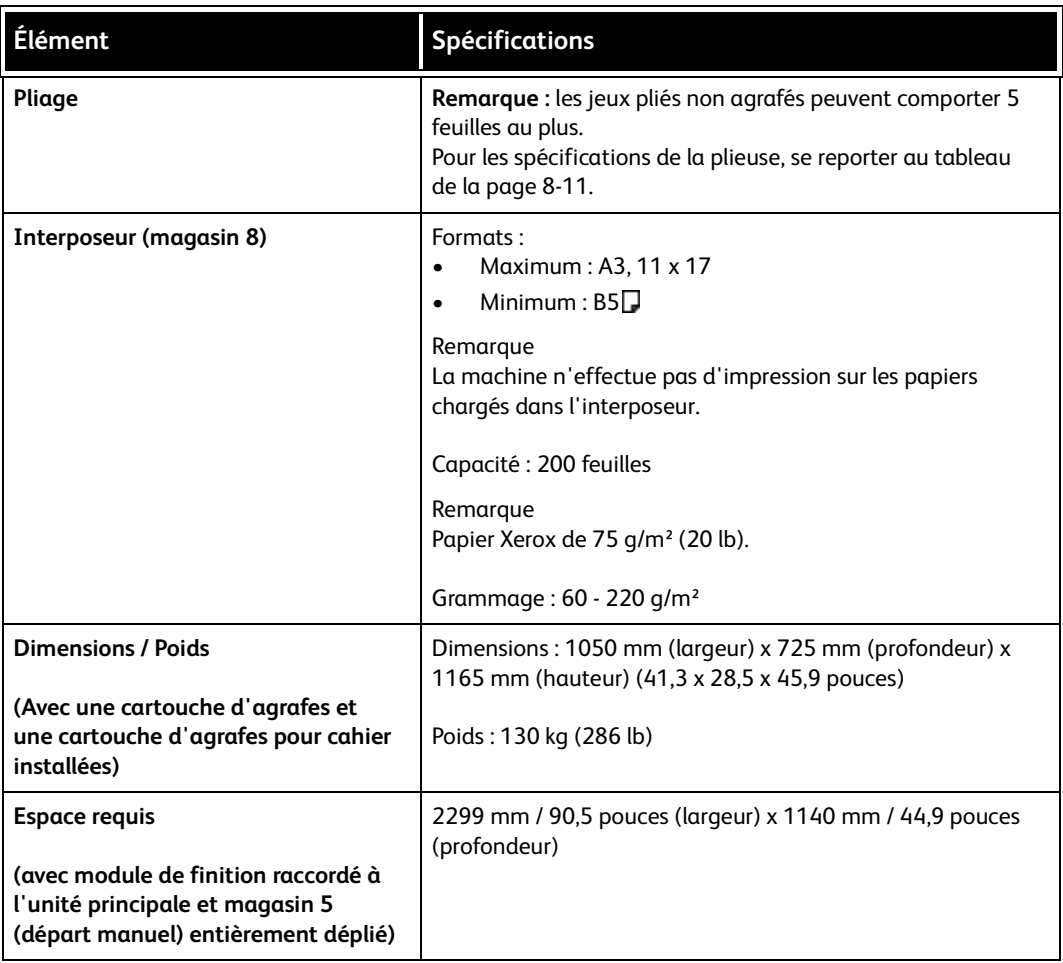

# <span id="page-174-0"></span>Module de pliage (Z et C) spécifications

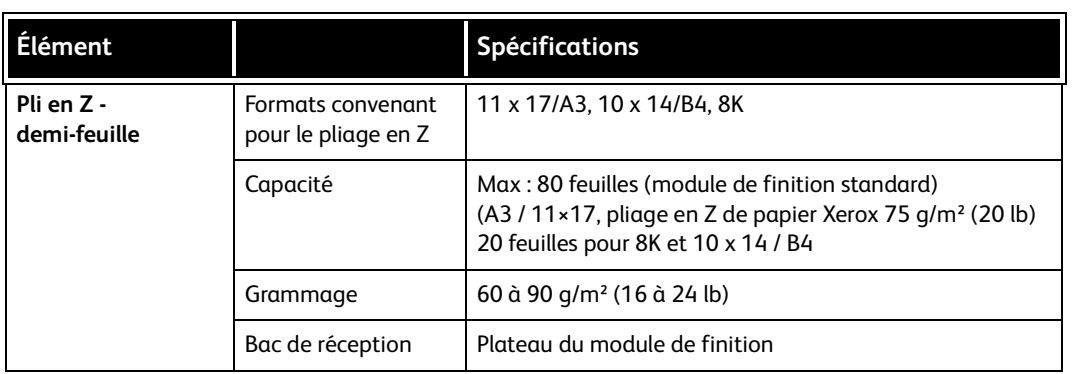

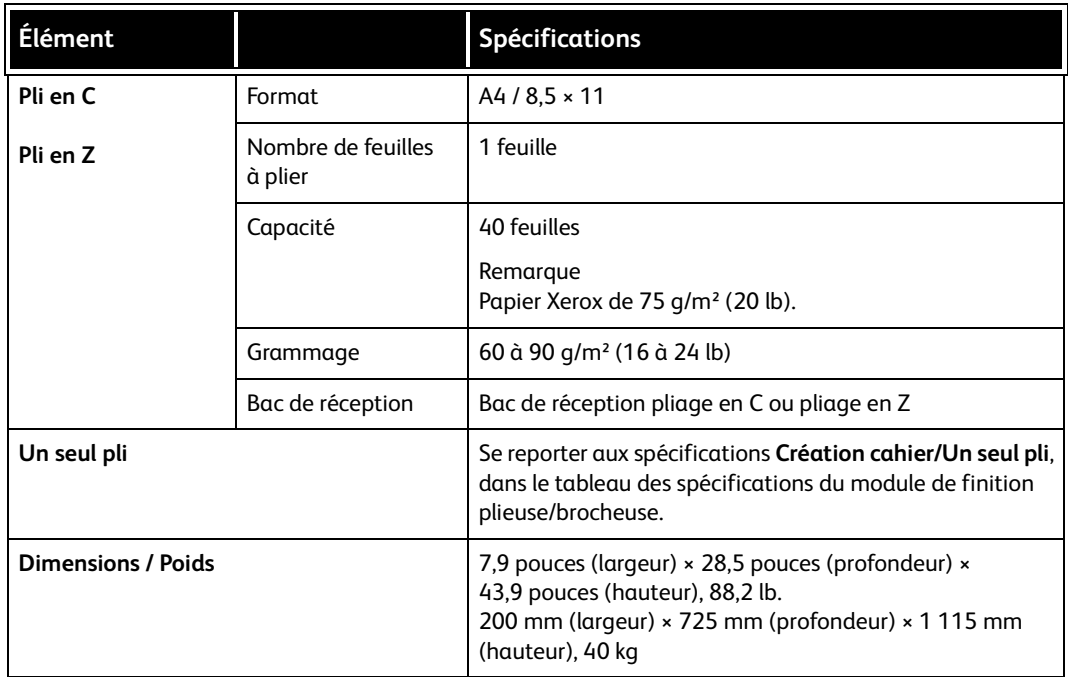

# Stockage approprié des supports

- Conserver les supports dans un endroit sec. L'utilisation de supports ayant absorbé de l'humidité peut entraîner des incidents papier et des défauts de qualité image.
- Conserver les supports à plat afin d'éviter toute déformation ou tuile.
- Replacer tous les supports dans leur emballage avant de les ranger. Utiliser des emballages anti-humidité.

#### Remarque

L'humidité peut altérer les impressions. Pour plus d'informations, contacter le Centre Services Xerox.

# Zone d'impression

### Zone d'impression standard

La zone d'impression standard correspond à une marge de 4,1 mm sur chaque côté de la feuille (pour le format SRA3 (320 mm de largeur), la marge de gauche et de droite est de 11,5 mm).

#### Remarque

La zone d'impression varie toutefois en fonction du langage de contrôle de l'imprimante (traceur).

## Zone d'impression étendue

La zone d'impression peut être étendue jusqu'à 305 x 480 mm (12,01 × 18,90 pouces) pour une impression Les dimensions de la zone d'impression changent en fonction du format papier utilisé.

#### Remarque

Pour étendre la zone d'impression, modifier le paramètre correspondant sur l'écran tactile ou dans le pilote d'imprimante PCL.

#### Remarque

Pour plus d'informations sur la définition des paramètres d'impression dans le pilote d'imprimante, se reporter à l'aide en ligne de celui-ci.

#### Remarque

Pour plus d'informations sur la modification du paramètre Zone d'impression sur le panneau de commande, se reporter à la section Zone d'impression, dans le Guide de l'administrateur système ou contacter votre administrateur système.

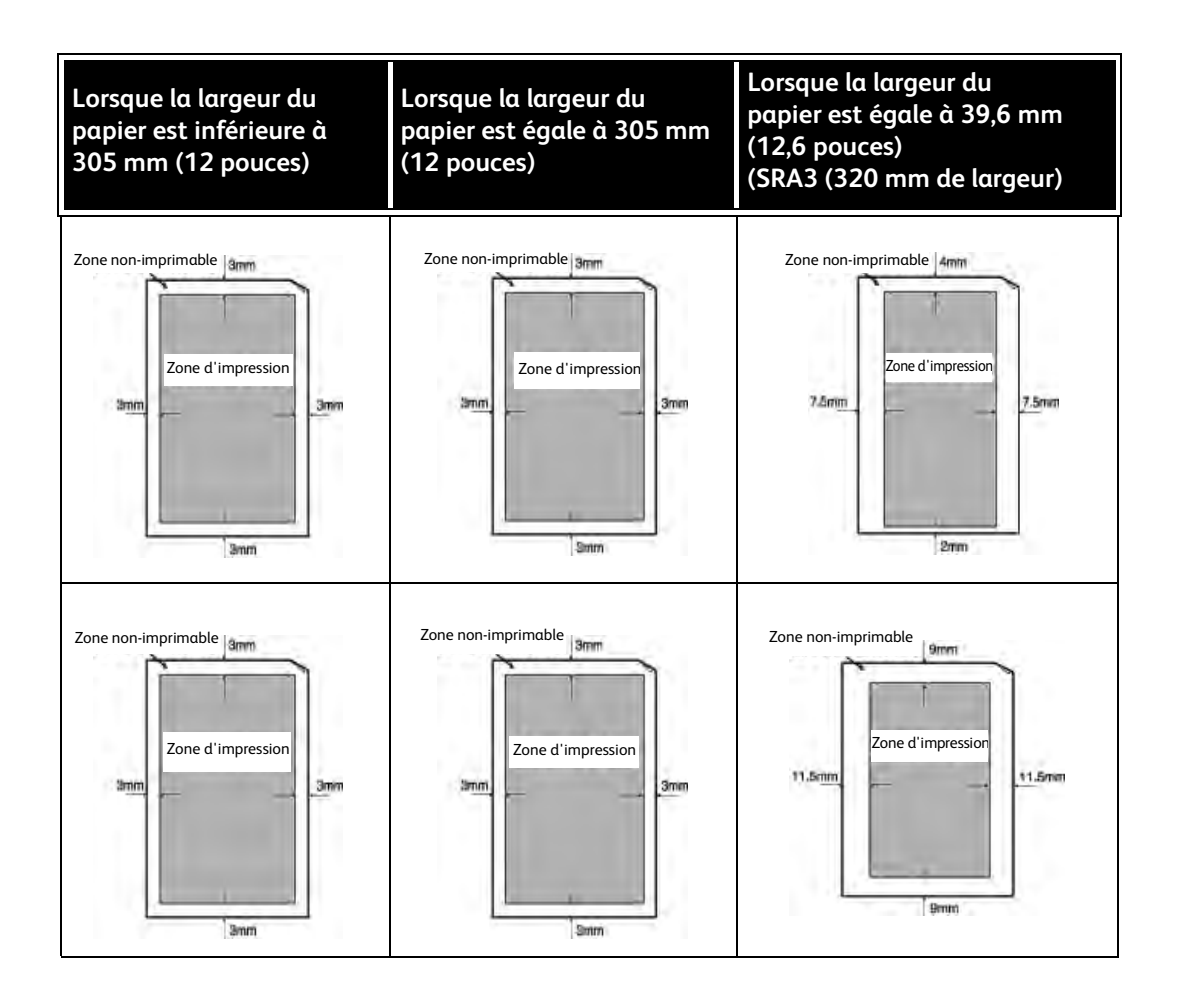

# Options disponibles

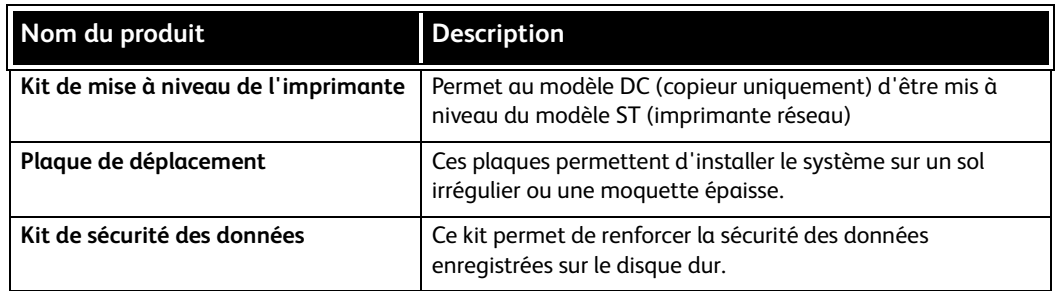

Remarque

Pour acheter et recevoir les toutes dernières informations sur le produit, contacter le Centre Services Xerox.

# Avertissements et restrictions

# Remarques et restrictions applicables à l'utilisation de la machine

#### **Lorsque les résultats de l'impression ne correspondent pas aux paramètres définis**

Si la mémoire tampon des pages imprimées est insuffisante, les effets ci-après peuvent se produire et les résultats de l'impression peut ne pas correspondre aux options définies. Dans ce cas, il est recommandé d'augmenter la mémoire.

- Le document est imprimé en mode recto alors que le mode recto verso était spécifié.
- Les travaux sont annulés (si une page ne peut pas être restituée en mémoire tampon des pages imprimées, le travail et la page concernée sont annulés).

#### **Installation et déplacement de la machine**

- Pour sortir la machine de son châssis, contacter le Centre Services Xerox.
- Lors du déplacement de la machine, veiller à éviter les chocs.
- Prendre garde, en fermant le cache-document, à ne pas se pincer les doigts.
- Ne placer aucun objet autour de la grille d'aération de la machine.

#### **Relevés de compteur pour l'impression recto verso**

En fonction de l'application et de la méthode de spécification du nombre de copies utilisées, il est possible d'insérer des pages blanches automatiquement lors de l'impression recto verso. Dans ce cas, la page blanche insérée par l'application est comptabilisée.

#### **Confidentialité réseau**

La confidentialité réseau ne peut être garantie.

#### **Codes de caractères**

Les codes de caractères suivants sont ceux que la machine peut imprimer. Les autres codes de caractères risquent de ne pas s'imprimer correctement.

- Anglais: CP1252
- Chinois traditionnel : Big5 (CNS 11643-1, CNS 11643-2)
- Chinois simplifié : GB2312

Spécifications
# Addendum

# Module d'alimentation grande capacité et grand format à deux magasins (magasins 6 et 7) en option

# Conseil

Cet accessoire peut ne pas être disponible dans la zone de marché concernée.

# Présentation

Le magasin grande capacité et grand format (MGCGF) à deux magasins disponible en option permet d'alimenter des supports de formats variés, notamment les supports de format standard et de grand format allant jusqu'à 330,2 x 488 mm/13 x 19,2 pouces. Chaque module contient 2 000 feuilles.

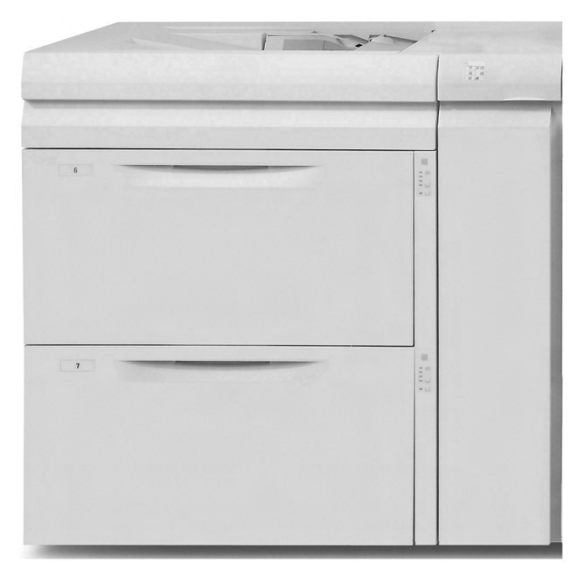

# Remarque

Le MGCGF est livré avec un kit pour cartes postales.

# Chargement de supports dans le MGCGF

# **Chargement de papier dans le MGCGF**

Utiliser la procédure suivante pour charger du papier dans les magasins du MGCGF.

- 1. Sélectionner le papier approprié pour le travail.
- 2. Sortir doucement le magasin jusqu'a ce qu'il arrive en butée.
- 3. Ouvrir la rame de papier avec la ligne de collage vers le haut.
- 4. Déramer les feuilles avant de les placer dans le magasin.
- 5. Placer le support dans le magasin.
- 6. Régler les guides de format en appuyant sur le levier de dégagement et en déplaçant délicatement le guide latéral pour qu'il soit en contact avec le papier placé dans le magasin.

Ne pas charger le magasin au-delà de la ligne de remplissage maximal située à l'arrière du guide latéral.

- 7. Si nécessaire, régler les leviers de réglage du travers sur les positions souhaitées pour le travail d'impression ; se reporter à la section *[Leviers de réglage du travers, page 9-9](#page-188-0)*.
- 8. Repousser délicatement le magasin jusqu'à ce qu'il s'arrête.
- 9. Si l'administrateur système l'a activée, la fenêtre des paramètres du magasin peut s'afficher sur l'interface utilisateur.

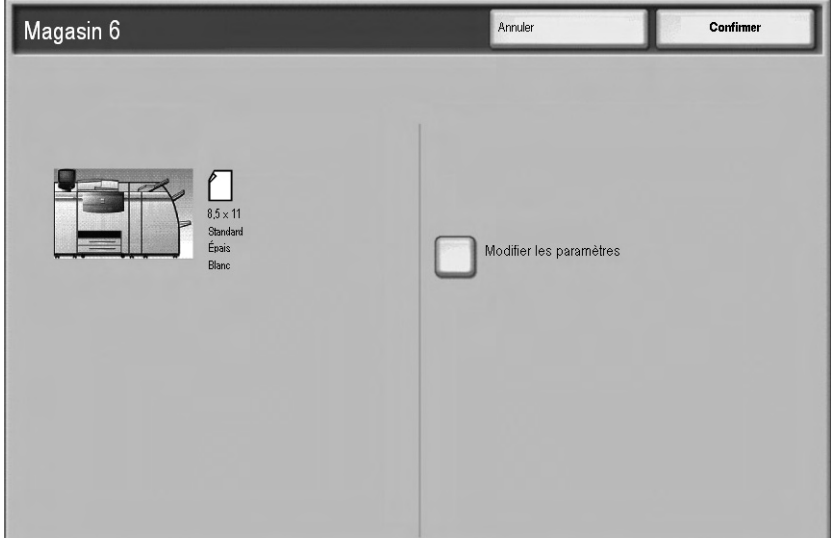

- a. Si le format, le type et le grammage de papier corrects sont indiqués dans la fenêtre, sélectionner **Confirmer**.
- b. Si les paramètres du magasin doivent être modifiés, sélectionner **Modifier les paramètres** ; la fenêtre Propriétés du magasin s'affiche.
- 10. Dans la fenêtre Propriétés du magasin, sélectionner l'option à modifier (Format papier, Type de papier/Grammage, etc.).
- 11. Modifier l'option sélectionnée (Format papier, par exemple).
- 12. Sélectionner **Enregistrer** pour continuer.
- 13. Sélectionner **Enregistrer** pour continuer.
- 14. Sélectionner **Confirmer** pour enregistrer les informations et fermer l'écran de paramètres du magasin.

# **Chargement d'intercalaires dans le MGCGF**

### Remarque

Si la perforeuse GBC AdvancedPunch est reliée à la machine, se reporter à la documentation client de la perforeuse pour des informations sur le chargement des intercalaires dans les magasins.

Utiliser la procédure suivante pour charger des intercalaires dans les magasins du MGCGF.

- 1. Sélectionner les intercalaires appropriés pour le travail.
- 2. Sortir doucement le magasin jusqu'a ce qu'il arrive en butée.
- 3. Déramer les intercalaires avant de les charger dans le magasin.
- 4. Charger et aligner le bord du support à onglet contre le bord droit du magasin en départ grand côté (DGC), comme illustré ci-dessous :

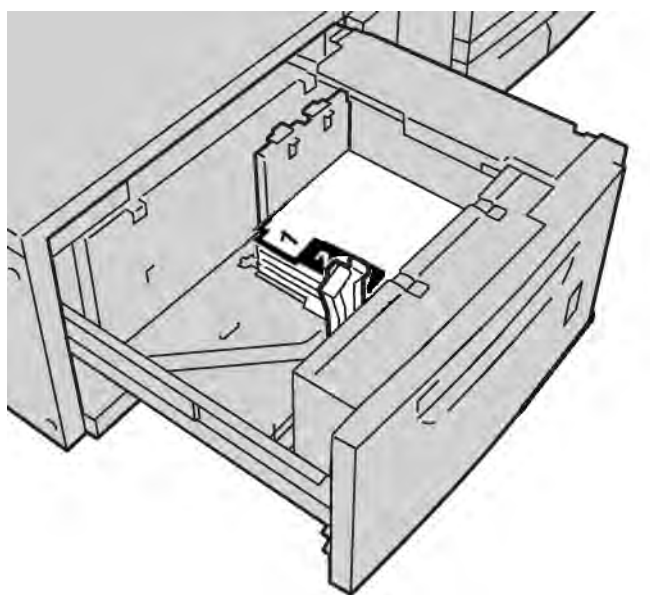

5. Régler les guides de format en appuyant sur le levier de dégagement et en déplaçant délicatement le guide latéral pour qu'il soit en contact avec le papier placé dans le magasin.

Ne pas charger le magasin au-delà de la ligne de remplissage maximal située à l'arrière du guide latéral.

- 6. Si nécessaire, régler les leviers de réglage du travers sur les positions souhaitées pour le travail d'impression ; se reporter à la section *[Leviers de réglage du travers, page 9-9](#page-188-0)*.
- 7. Repousser délicatement le magasin jusqu'à ce qu'il s'arrête.

8. Si l'administrateur système l'a activée, la fenêtre des paramètres du magasin peut s'afficher sur l'interface utilisateur.

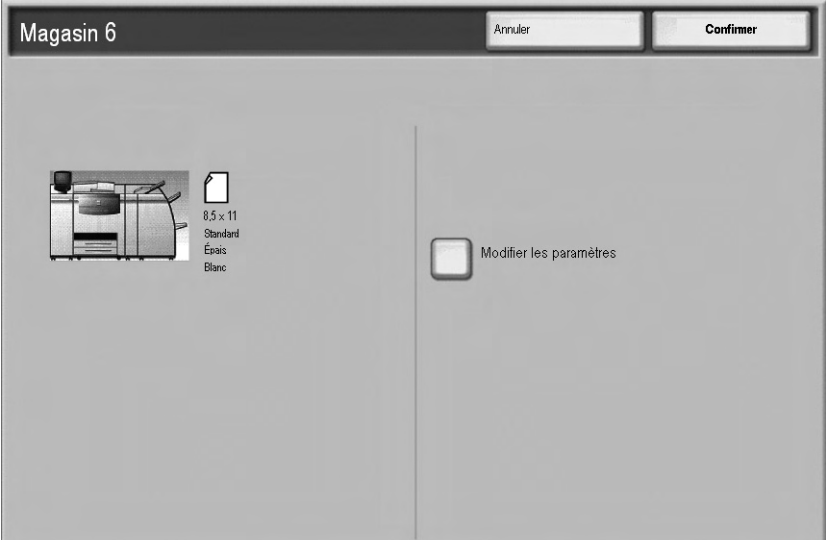

- a. Si le format, le type et le grammage de papier corrects sont indiqués dans la fenêtre, sélectionner **Confirmer**.
- b. Si les paramètres du magasin doivent être modifiés, sélectionner **Modifier les paramètres** ; la fenêtre Propriétés du magasin s'affiche.
- 9. Dans la fenêtre Propriétés du magasin, sélectionner l'option à modifier (Format papier, Type de papier/Grammage, etc.).
- 10. Modifier l'option sélectionnée (Format papier, par exemple).
- 11. Sélectionner **Enregistrer** pour continuer.
- 12. Sélectionner **Enregistrer** pour continuer.
- 13. Sélectionner **Confirmer** pour enregistrer les informations et fermer l'écran de paramètres du magasin.

# **Chargement de transparents dans le MGCGF**

Utiliser la procédure suivante pour charger des transparents dans les magasins du MGCGF.

- 1. Sélectionner les transparents appropriés pour le travail.
- 2. Sortir doucement le magasin jusqu'a ce qu'il arrive en butée.
- 3. Déramer les transparents pour éviter qu'ils ne collent les uns aux autres avant de les charger dans le magasin.
- 4. Charger les transparents au-dessus d'une petite pile de papier de même format et aligner le bord des transparents contre le bord droit du magasin comme illustré ci-dessous :

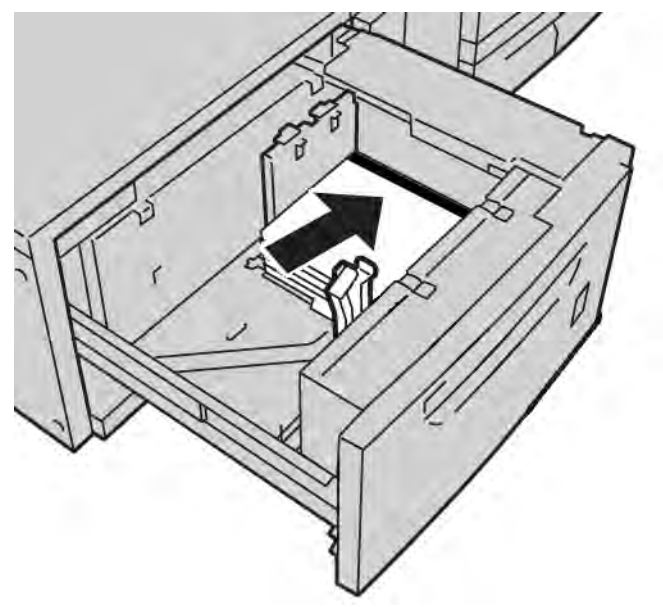

5. Régler les guides de format en appuyant sur le levier de dégagement et en déplaçant délicatement le guide latéral pour qu'il soit en contact avec le papier placé dans le magasin.

Ne pas charger le magasin au-delà de la ligne de remplissage maximal située à l'arrière du guide latéral.

- 6. Si nécessaire, régler les leviers de réglage du travers sur les positions souhaitées pour le travail d'impression ; se reporter à la section *[Leviers de réglage du travers, page 9-9](#page-188-0)*.
- 7. Repousser délicatement le magasin jusqu'à ce qu'il s'arrête.

8. Si l'administrateur système l'a activée, la fenêtre des paramètres du magasin peut s'afficher sur l'interface utilisateur.

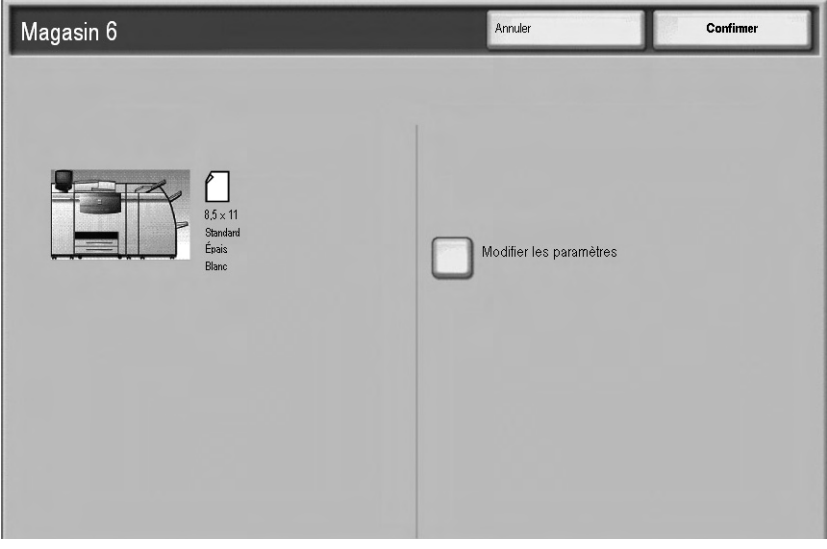

- a. Si le format, le type et le grammage de papier corrects sont indiqués dans la fenêtre, sélectionner **Confirmer**.
- b. Si les paramètres du magasin doivent être modifiés, sélectionner **Modifier les paramètres** ; la fenêtre Propriétés du magasin s'affiche.
- 9. Dans la fenêtre Propriétés du magasin, sélectionner l'option à modifier (Format papier, Type de papier/Grammage, etc.).
- 10. Modifier l'option sélectionnée (Format papier, par exemple).
- 11. Sélectionner **Enregistrer** pour continuer.
- 12. Sélectionner **Enregistrer** pour continuer.
- 13. Sélectionner **Confirmer** pour enregistrer les informations et fermer l'écran de paramètres du magasin.

# **Chargement de papier perforé dans le MGCGF pour les travaux d'impression recto ou recto verso.**

Utiliser la procédure suivante pour charger du papier dans les magasins du MGCGF.

- 1. Sélectionner le papier approprié pour le travail.
- 2. Sortir doucement le magasin jusqu'a ce qu'il arrive en butée.
- 3. Ouvrir la rame de papier avec la ligne de collage vers le haut.
- 4. Déramer les feuilles avant de les placer dans le magasin.
- 5. Charger et placer le papier perforé contre le bord droit du magasin comme décrit ci-dessous pour l'alimentation DPC ou DGC :

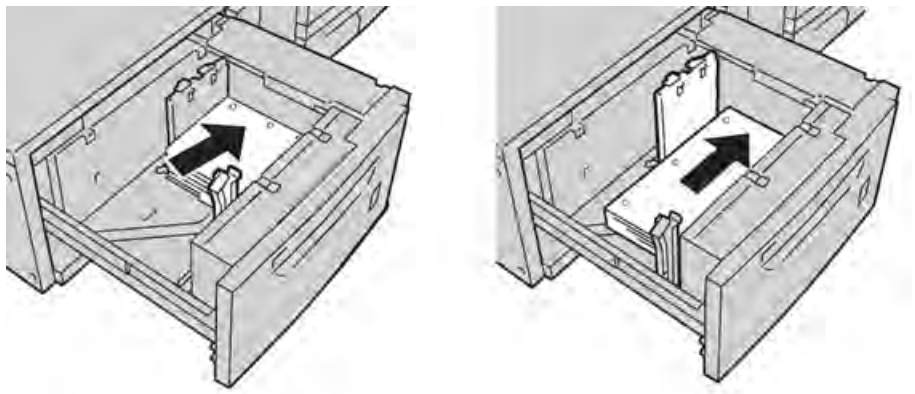

6. Régler les guides de format en appuyant sur le levier de dégagement et en déplaçant délicatement le guide latéral pour qu'il soit en contact avec le papier placé dans le magasin.

Ne pas charger le magasin au-delà de la ligne de remplissage maximal située à l'arrière du guide latéral.

- 7. Si nécessaire, régler les leviers de réglage du travers sur les positions souhaitées pour le travail d'impression ; se reporter à la section *[Leviers de réglage du travers, page 9-9](#page-188-0)*.
- 8. Repousser délicatement le magasin jusqu'à ce qu'il s'arrête.
- 9. Si l'administrateur système l'a activée, la fenêtre des paramètres du magasin peut s'afficher sur l'interface utilisateur.

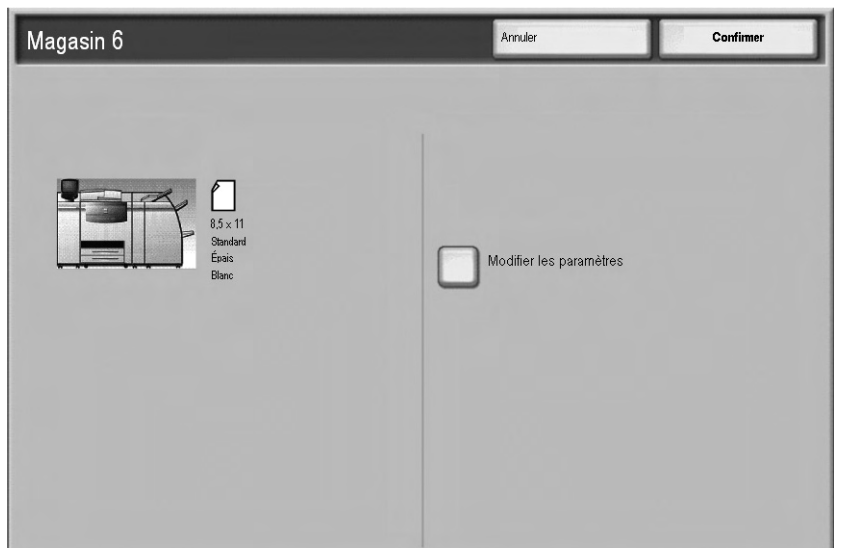

- a. Si le format, le type et le grammage de papier corrects sont indiqués dans la fenêtre, sélectionner **Confirmer**.
- b. Si les paramètres du magasin doivent être modifiés, sélectionner **Modifier les paramètres** ; la fenêtre Propriétés du magasin s'affiche.
- 10. Dans la fenêtre Propriétés du magasin, sélectionner l'option à modifier (Format papier, Type de papier/Grammage, etc.).
- 11. Modifier l'option sélectionnée (Format papier, par exemple).
- 12. Sélectionner **Enregistrer** pour continuer.
- 13. Sélectionner **Enregistrer** pour continuer.
- 14. Sélectionner **Confirmer** pour enregistrer les informations et fermer l'écran de paramètres du magasin.

# <span id="page-188-0"></span>Leviers de réglage du travers

Tous les magasins sont munis de leviers de réglage du travers. Ces leviers permettent d'améliorer la précision de l'alimentation des supports et de limiter les problèmes d'alimentation de travers.

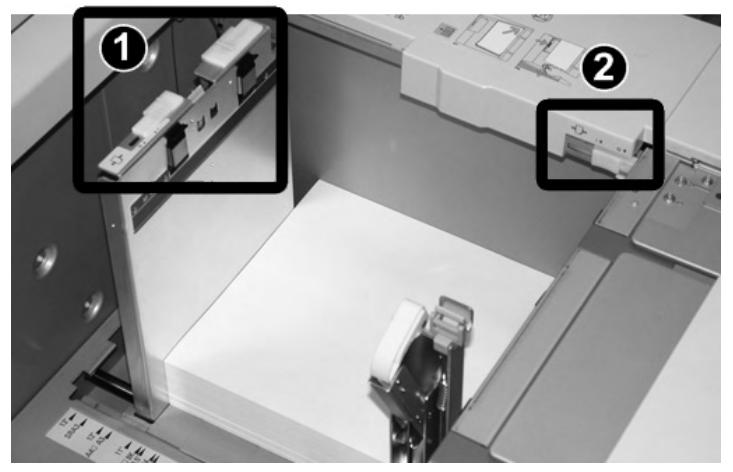

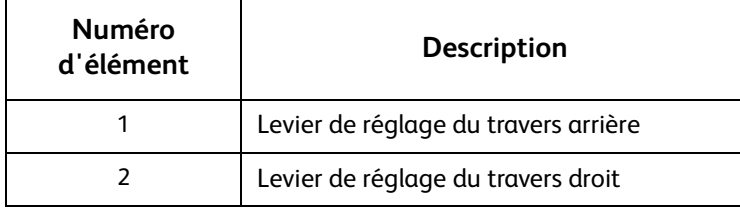

Remarque

- Ces leviers doivent rester sur leur position par défaut. La position de ces leviers ne doit être modifiée qu'en cas de problème de désalignement lors de l'exécution d'un travail spécifique et (ou) lorsqu'un type de support particulier est utilisé.
- La modification de la position par défaut des leviers de réglage du travers peut entraîner un plus grand nombre de problèmes de désalignement lors de l'utilisation de certains types de supports, tels que papier glacé, étiquettes, transparents et film.

Utiliser la procédure suivante pour ajuster les leviers de réglage du travers.

- 1. Sortir doucement le magasin jusqu'a ce qu'il arrive en butée.
- 2. Faites glisser le levier de réglage du travers arrière vers la droite (tel que montré ci-dessus).
- 3. Repousser délicatement le magasin jusqu'à ce qu'il s'arrête.

4. Si l'administrateur système l'a activée, la fenêtre des paramètres du magasin peut s'afficher sur l'interface utilisateur.

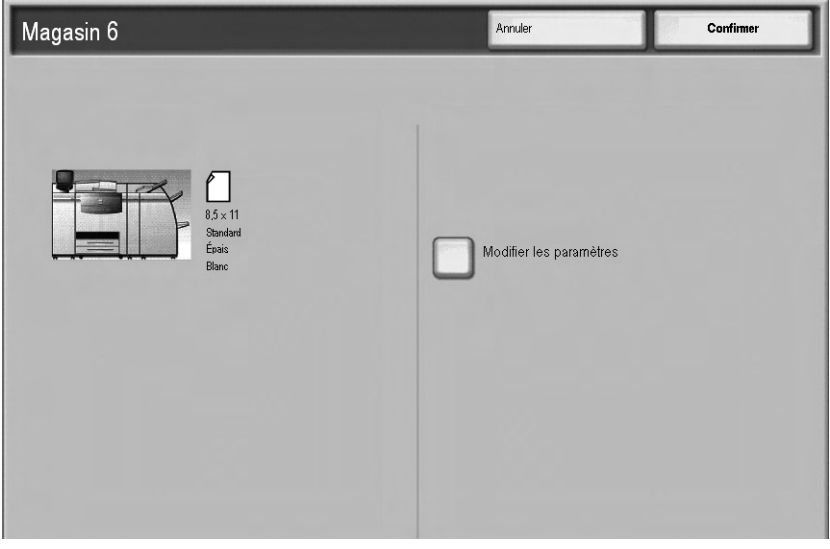

- a. Si le format, le type et le grammage de papier corrects sont indiqués dans la fenêtre, sélectionner **Confirmer**.
- b. Si les paramètres du magasin doivent être modifiés, sélectionner **Modifier les paramètres** ; la fenêtre Propriétés du magasin s'affiche.
- 5. Dans la fenêtre Propriétés du magasin, sélectionner l'option à modifier (Format papier, Type de papier/Grammage, etc.).
- 6. Modifier l'option sélectionnée (Format papier, par exemple).
- 7. Sélectionner **Enregistrer** pour continuer.
- 8. Sélectionner **Enregistrer** pour continuer.
- 9. Sélectionner **Confirmer** pour enregistrer les informations et fermer l'écran de paramètres du magasin.
- 10. Lancer le travail d'impression.
	- Le papier est alimenté correctement, sans travers et la sortie imprimée est satisfaisante ; il n'y a rien d'autre à faire.
	- Le papier est de travers et la sortie imprimée n'est pas satisfaisante ; passer à l'étape suivante.
- 11. Sortir doucement le magasin jusqu'a ce qu'il arrive en butée.
- 12. Faires glisser le levier de réglage du travers vers la gauche pour le remettre dans sa position par défaut.
- 13. Faites glisser le levier de réglage du travers de droite vers l'avant du magasin.
- 14. Repousser délicatement le magasin jusqu'à ce qu'il s'arrête.
- 15. La fenêtre des paramètres du magasin peut s'afficher sur l'interface si l'administrateur système l'a activée.
	- a. Si le format, le type et le grammage de papier corrects sont indiqués dans la fenêtre, sélectionner **Confirmer**.
	- b. Si les paramètres du magasin doivent être modifiés, sélectionner **Modifier les paramètres** ; la fenêtre Propriétés du magasin s'affiche.
- 16. Dans la fenêtre Propriétés du magasin, sélectionner l'option à modifier (Format papier, Type de papier/Grammage, etc.).
- 17. Modifier l'option sélectionnée (Format papier, par exemple).
- 18. Sélectionner **Enregistrer** pour continuer.
- 19. Sélectionner **Enregistrer** pour continuer.
- 20. Sélectionner **Confirmer** pour enregistrer les informations et fermer l'écran de paramètres du magasin.
- 21. Lancer le travail d'impression.
	- Le papier est alimenté correctement, sans travers et la sortie imprimée est satisfaisante ; il n'y a rien d'autre à faire.
	- Le papier est de travers et la sortie imprimée n'est pas satisfaisante ; passer à l'étape suivante.
- 22. Sortir doucement le magasin jusqu'a ce qu'il arrive en butée.
- 23. Faites glisser le levier de réglage du travers de droite vers l'arrière du magasin pour le remettre dans sa position par défaut
- 24. Repousser délicatement le magasin jusqu'à ce qu'il s'arrête.
- 25. Si les problèmes de réglage des travers persistent, se reporter à la section relative au réglage de l'alignement dans le Guide de l'administrateur système.

# Résolution des incidents dans le MGCGF

### **Dégagement des incidents dans le MGCGF**

### Conseil

En cas d'incident papier, veiller à retirer toutes les feuilles et fragments de papier coincés dans le MGCGF avant de poursuivre les travaux d'impression.

Cette section décrit comment résoudre les incidents papier survenant dans les zones suivantes :

- Incidents papier dans les magasins du MGCGF
- Incidents papier au niveau du levier 1a et du bouton 1c
- Incidents papier au niveau au levier 1b et du bouton 1c
- Incidents papier au niveau du levier 1d et du bouton 1c

### Remarque

Les solutions diffèrent selon la zone où est survenu l'incident papier. Suivre les instructions affichées pour retirer le papier coincé.

# **Incidents papier dans les magasins du MGCGF**

### Conseil

En cas d'incident papier, veiller à retirer toutes les feuilles et fragments de papier coincés dans le MGCGF avant de poursuivre les travaux d'impression.

1. Ouvrir le magasin dans lequel l'incident papier s'est produit.

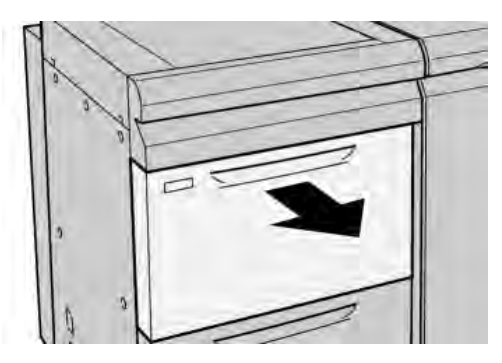

2. Retirer le papier coincé.

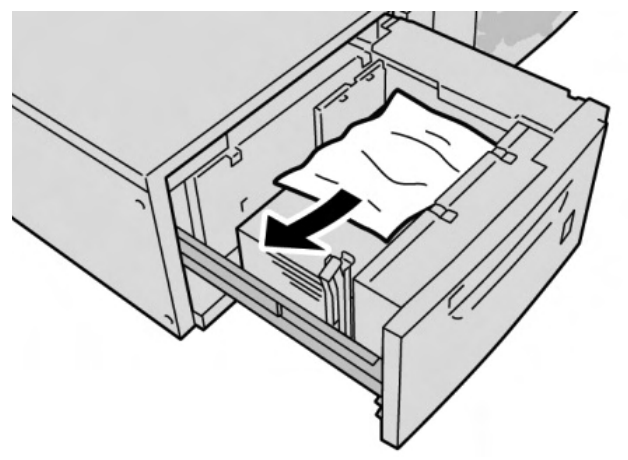

### Remarque

Si le papier se déchire, retirer tout fragment de papier présent à l'intérieur de la machine.

3. Repousser délicatement le magasin jusqu'à ce qu'il s'arrête.

# **Incidents papier dans le MGCGF au niveau du levier 1a et du bouton 1c**

1. Ouvrir le panneau avant du magasin grande capacité grand format (MGCGF).

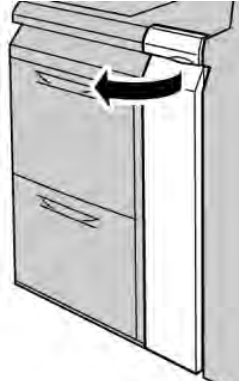

2. Déplacer le levier **1a** vers la droite et tourner le bouton **1c** vers la droite. Retirer le papier coincé.

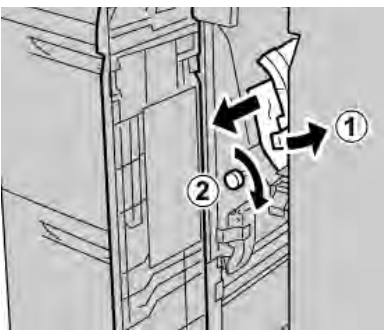

# Remarque

Si le papier se déchire, retirer tout fragment de papier présent à l'intérieur de la machine.

3. Remettre le levier **1a** dans sa position initiale.

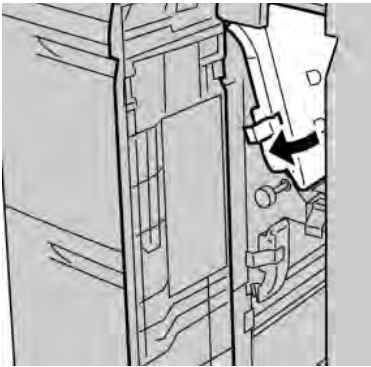

4. Fermer le panneau avant du magasin grande capacité grand format (MGCGF).

### Remarque

Si le panneau avant du MGCGF n'est pas complètement fermé, un message s'affiche et la machine ne fonctionne pas.

# **Incidents papier dans le MGCGF au niveau du levier 1b et du bouton 1c**

1. Ouvrir le panneau avant du magasin grande capacité grand format (MGCGF).

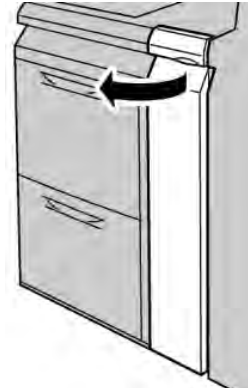

2. Déplacer le levier **1b** vers la droite et tourner le bouton **1c** vers la droite. Retirer le papier coincé.

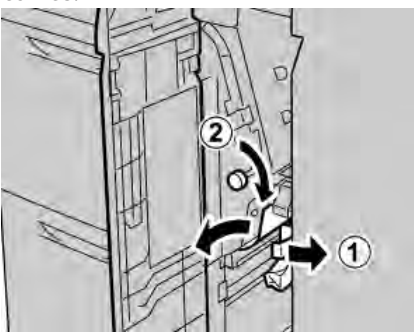

### Remarque

Si le papier se déchire, retirer tout fragment de papier présent à l'intérieur de la machine.

3. Remettre le levier **1b** dans sa position d'origine.

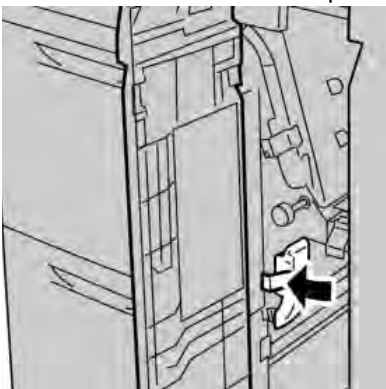

4. Fermer le panneau avant du magasin grande capacité grand format (MGCGF).

### Remarque

Si le panneau avant du MGCGF n'est pas complètement fermé, un message s'affiche et la machine ne fonctionne pas.

# **Incidents papier dans le MGCGF au niveau du levier 1d et du bouton 1c**

1. Ouvrir le panneau avant du magasin grande capacité grand format (MGCGF).

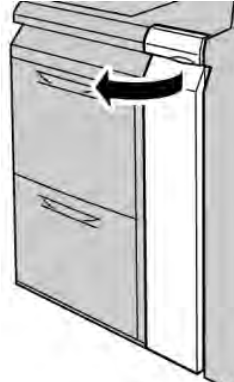

2. Déplacer le levier **1d** vers le haut et retirer le papier coincé.

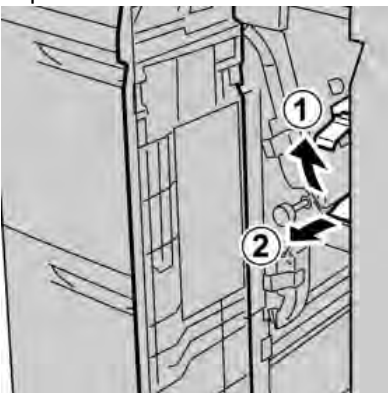

### Remarque

Si le papier se déchire, retirer tout fragment de papier présent à l'intérieur de la machine.

3. Si le papier ne peut pas être retiré, tourner le bouton **1c** dans le sens des aiguilles d'une montre afin de faciliter son retrait.

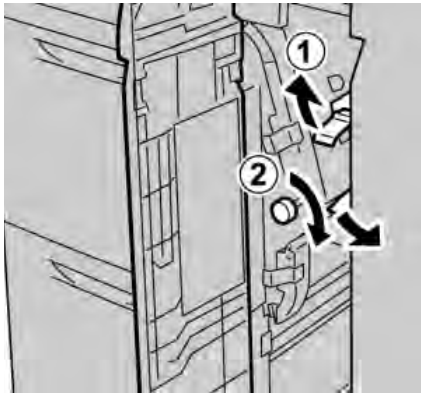

### Remarque

Si le papier se déchire, retirer tout fragment de papier présent à l'intérieur de la machine.

4. Remettre le levier **1d** dans sa position d'origine.

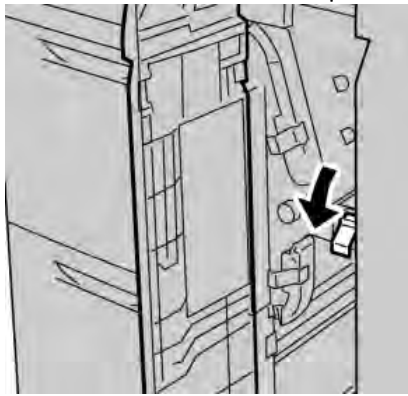

5. Fermer le panneau avant du magasin grande capacité grand format (MGCGF).

### Remarque

Si le panneau avant du MGCGF n'est pas complètement fermé, un message s'affiche et la machine ne fonctionne pas.

# Codes incident du MGCGF

Si un incident/une erreur se produit dans le magasin grande capacité grand format, la machine affiche un message d'incident/erreur sur l'interface utilisateur. Le tableau suivant répertorie les codes incident liés au magasin grande capacité grand format et les codes incident liés au module de finition.

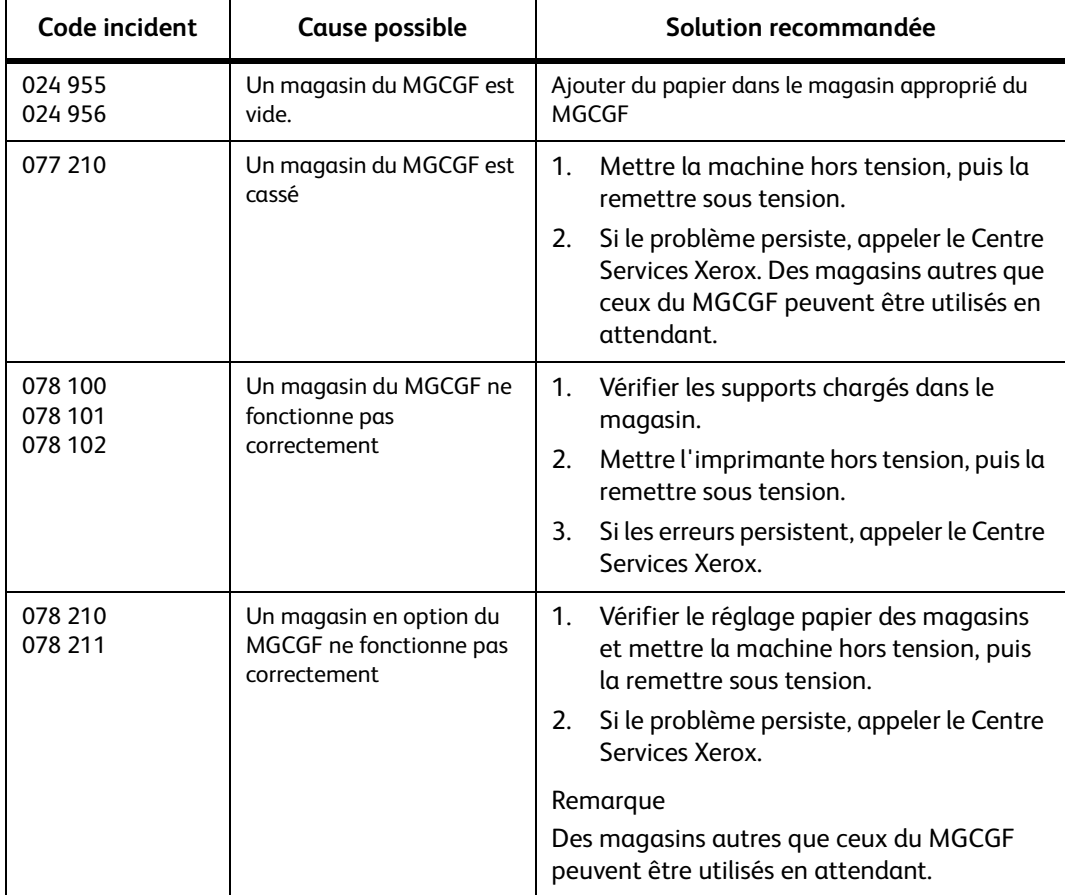

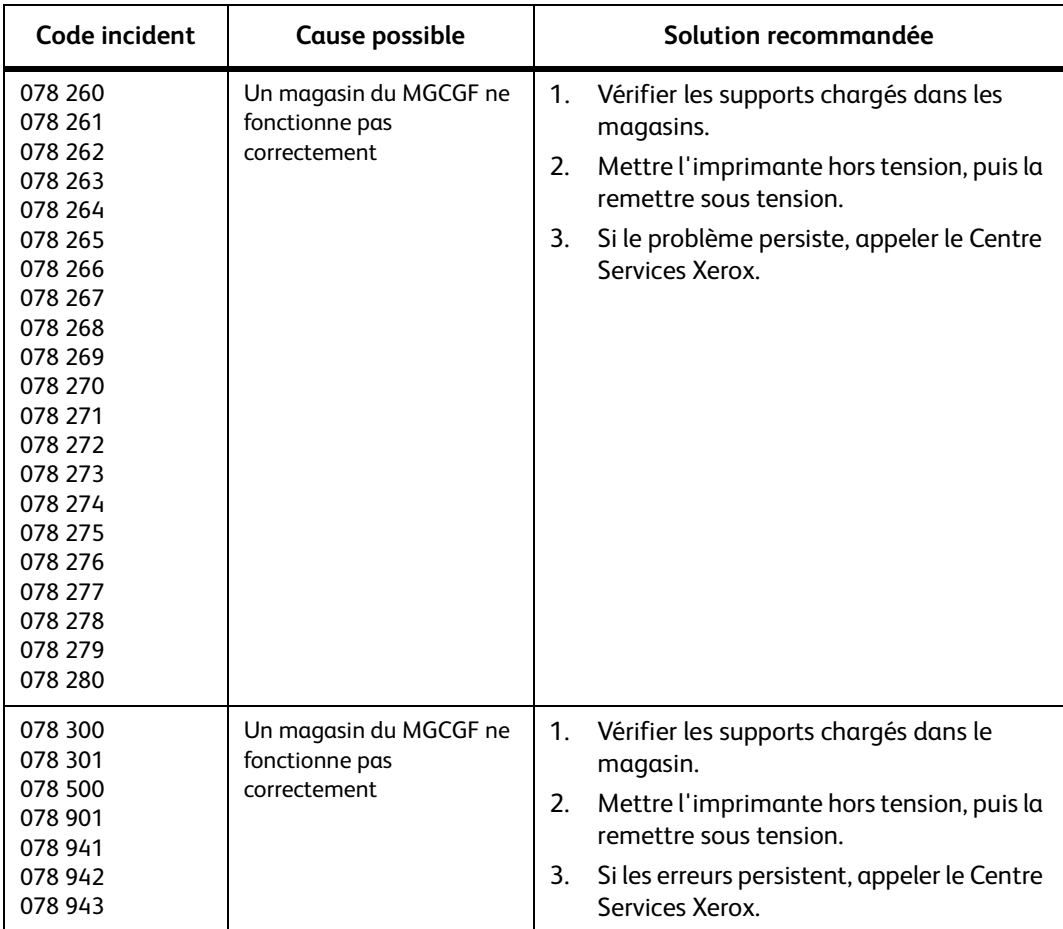

# Fiche technique du magasin grande capacité grand format (MGCGF)

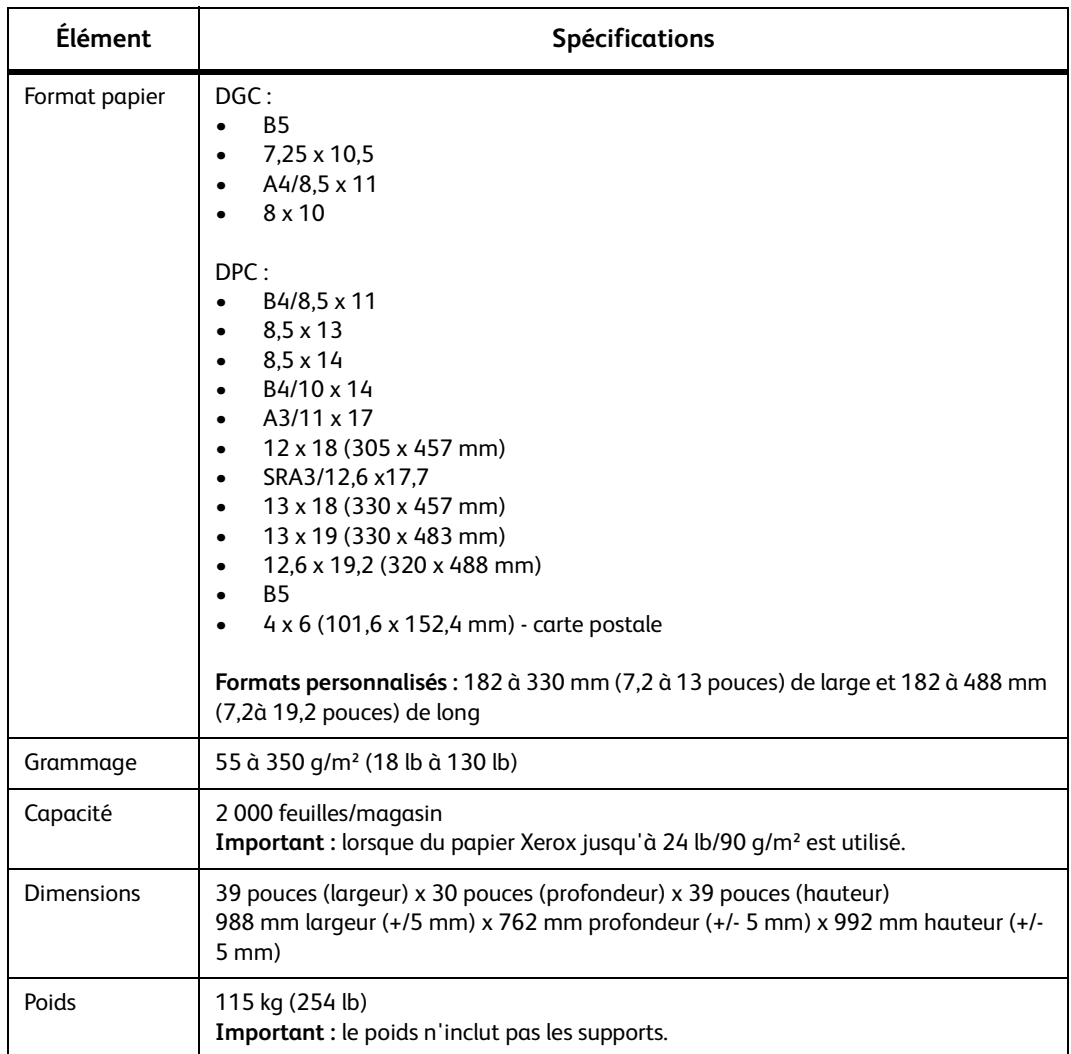

Magasin grande capacité grand format (MGCGF/magasins 6 et 7)

# Module d'interface

Disponible en option, le module d'interface est un module de finition qui s'utilise avec d'autres modules de finition eux-mêmes en option, tels que le module de réception grande capacité, le module de finition standard ou la plieuse/brocheuse. Le module d'interface sert de périphérique de communication et de circuit papier entre l'imprimante et un module de finition en option tel que le module de réception grande capacité.

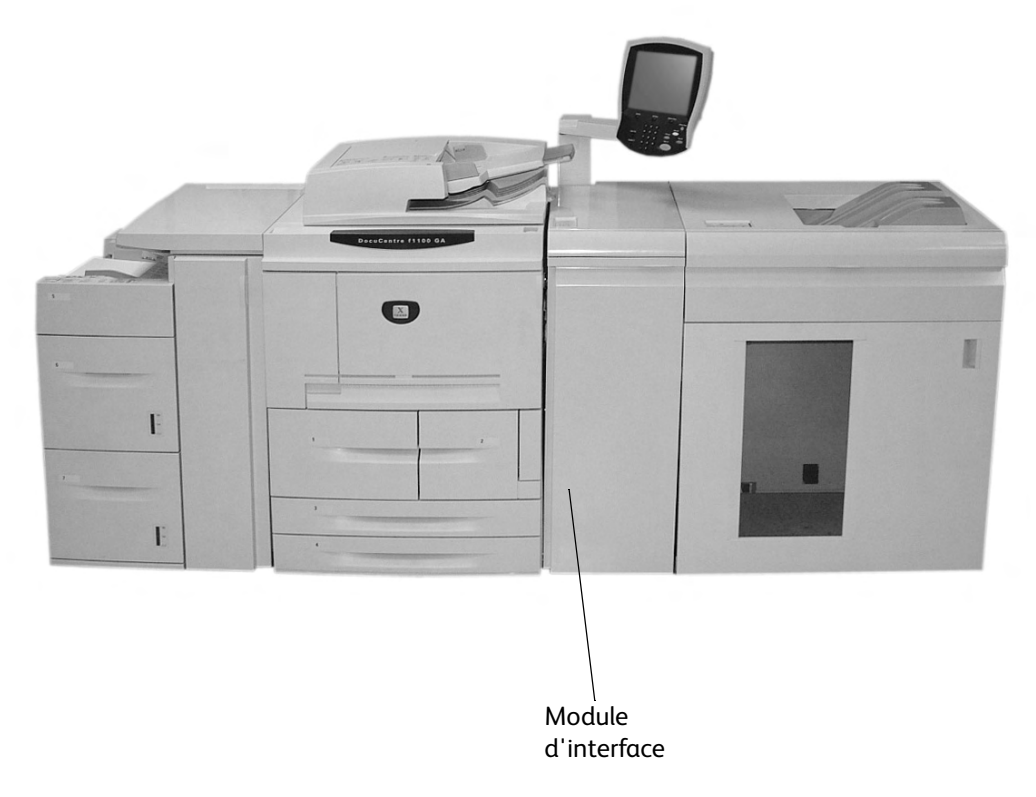

# Panneau de commande

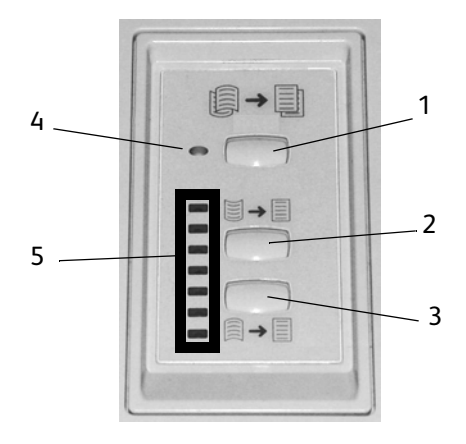

Le panneau de commande comprend les éléments suivants :

- 1. **Bouton de réglage automatique de la tuile :** ce bouton permet de sélectionner la fonction de détuilage automatique.
- 2. **Bouton de réglage manuel de la tuile ascendante :** ce bouton permet de sélectionner l'une des trois valeurs de réglage de la tuile ascendante.
- 3. **Bouton de réglage manuel de la tuile descendante :**ce bouton permet de sélectionner l'une des trois valeurs de réglage de la tuile descendante.
- 4. **Voyant de réglage automatique de la tuile :** ce voyant indique que le mode de détuilage automatique est sélectionné.
- 5. **Voyants tuile ascendante/descendante :** ces voyants indiquent le réglage manuel actuellement sélectionné pour la tuile ascendante ou descendante.

# Circuit papier

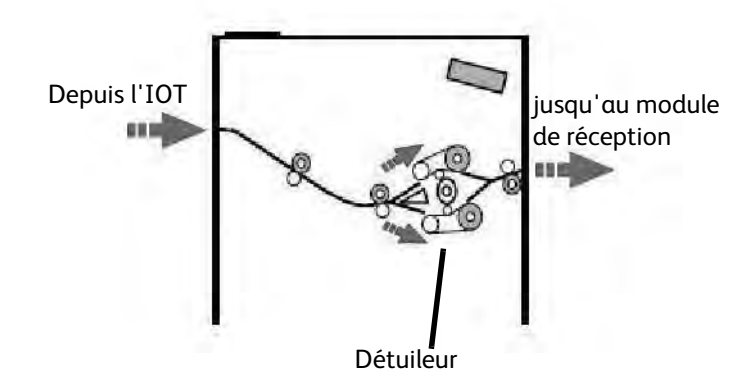

Lorsque les supports pénètrent dans le module d'interface, ils sont acheminés dans le détuileur afin de corriger la tuile. Le détuileur comprend deux rouleaux de détuilage (supérieur et inférieur) qui applique une pression sur le support suivant le circuit ci-après :

- valeurs par défaut du système ;
- valeurs de détuilage définies sur l'interface utilisateur en mode Outils ;
- réglages manuels effectués sur le panneau de commande du détuileur.

Selon les paramètres de détuilage, le papier est acheminé le long du circuit de tuile ascendante (concave) ou du circuit de tuile descendante (convexe). Le degré de pression est appliqué indépendamment aux bras de détuilage ascendant et descendant.

Après son passage dans le détuileur, le papier est refroidi, puis acheminé vers le module de réception grande capacité et autres modules de finition actuellement connectés.

# <span id="page-200-0"></span>Tuile du papier

Sous l'effet de la chaleur, le papier perd de son humidité et se courbe vers la source de chaleur. Les travaux à fort taux de couverture ont tendance à se courber davantage en raison de l'effet plastifiant du toner sur la surface du papier. Le système tente alors de limiter le problème en utilisant le dispositif de détuilage mécanique situé dans le module d'interface.

Divers facteurs ont une incidence sur la tuile, notamment :

- le grammage du papier et son type (couché ou non couché) ;
- la quantité de toner et la zone de couverture sur chaque feuille ;
- la manière dont le papier est chargé dans le magasin ;
- les conditions ambiantes qui règnent dans la salle de stockage du papier ;
- la quantité de chaleur générée au cours du processus de fixation.

Si la tuile est inacceptable, il est possible de modifier le réglage.

### **Détuilage automatique**

En mode de détuilage automatique, les paramètres de détuilage adéquats sont sélectionnés sur l'interface utilisateur, en mode Outils, en procédant comme suit :

- 1. Se connecter en tant qu'administrateur
- 2. Appuyer sur le bouton État de la machine.
- 3. Sélectionner l'onglet Outils.
- 4. Sélectionner l'option Paramètres système>Paramètres services communs>Maintenance et
- 5. Sélectionner la fonction de réglage du détuileur (Decurler Setup)

### **Paramètres de détuilage prédéfinis**

Le système comprend également plusieurs paramètres prédéfinis automatisés pour contrôler la tuile du papier. Ces paramètres permettent à la machine de définir automatiquement le niveau de correction de la tuile sur le détuileur. Par conséquent, si la tuile du papier constitue un problème, il convient d'utiliser l'un de ces paramètres prédéfinis pour y remédier.

Lorsque les supports sont acheminés dans le détuileur, le niveau de correction de la tuile est indiqué au moyen des divers voyants visibles sur le panneau de commande du module d'interface. Outre le mode de détuilage automatique, il existe un mode manuel qui permet de régler le niveau de correction de la tuile depuis le panneau de commande du module d'interface.

# **Détuilage manuel**

Sept niveaux de correction de la tuile sont disponibles sur le panneau de commande du module d'interface en mode de **détuilage manuel** : trois niveaux pour la tuile ascendante, trois niveaux pour la tuile descendante, plus un niveau sans correction.

Le niveau de correction de la tuile peut être modifié sur sélection du bouton correspondant. Le niveau de correction de la tuile actuellement sélectionné est indiqué par les voyants du panneau de commande.

# <span id="page-201-0"></span>Résolution d'incidents

S'il se produit un incident, la machine arrête d'imprimer et un message s'affiche sur l'interface utilisateur. Suivre l'ensemble des instructions affichées, dans l'ordre indiqué.

# **Incidents papier dans le module d'interface**

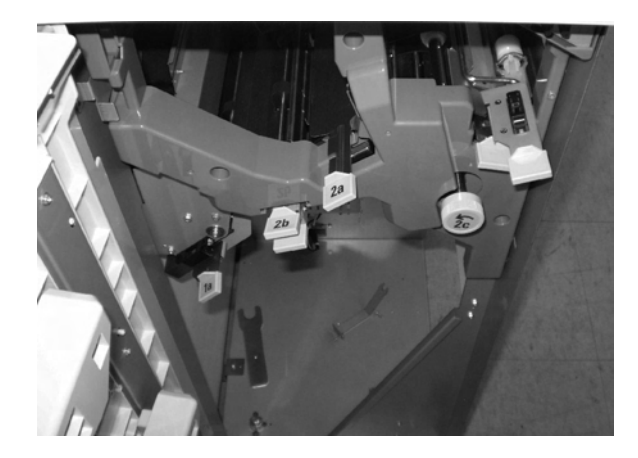

Effectuer les opérations suivantes pour résoudre un incident papier dans le module d'interface et reprendre l'impression :

- 1. Ouvrir le panneau avant du module d'interface.
- 2. Relever les poignées vertes et/ou tourner la molette verte et retirer le papier coincé ainsi que les débris de papier.
- 3. Fermer le panneau avant du module d'interface.
- 4. Si l'interface utilisateur signale un incident papier dans la presse numérique, suivre les instructions affichées à l'écran pour retirer le papier coincé dans la zone indiquée. Consulter la section consacrée à la résolution des incidents papier dans le chapitre Résolution des incidents de ce guide.
- 5. Suivre les instructions affichées sur l'interface utilisateur de la presse numérique pour reprendre l'impression.

# Procédures élémentaires de résolution des incidents

Lorsqu'un problème survient au niveau du module d'interface, des instructions peuvent s'afficher sur l'interface utilisateur ; lire les informations proposées dans cette section pour résoudre le problème.

Le tableau de codes incident qui débute à la page suivante répertorie les problèmes qui peuvent affecter le module d'interface et les solutions applicables. Si les instructions indiquées ne permettent pas de résoudre le problème, appeler le Centre Services Xerox.

# **Codes incident**

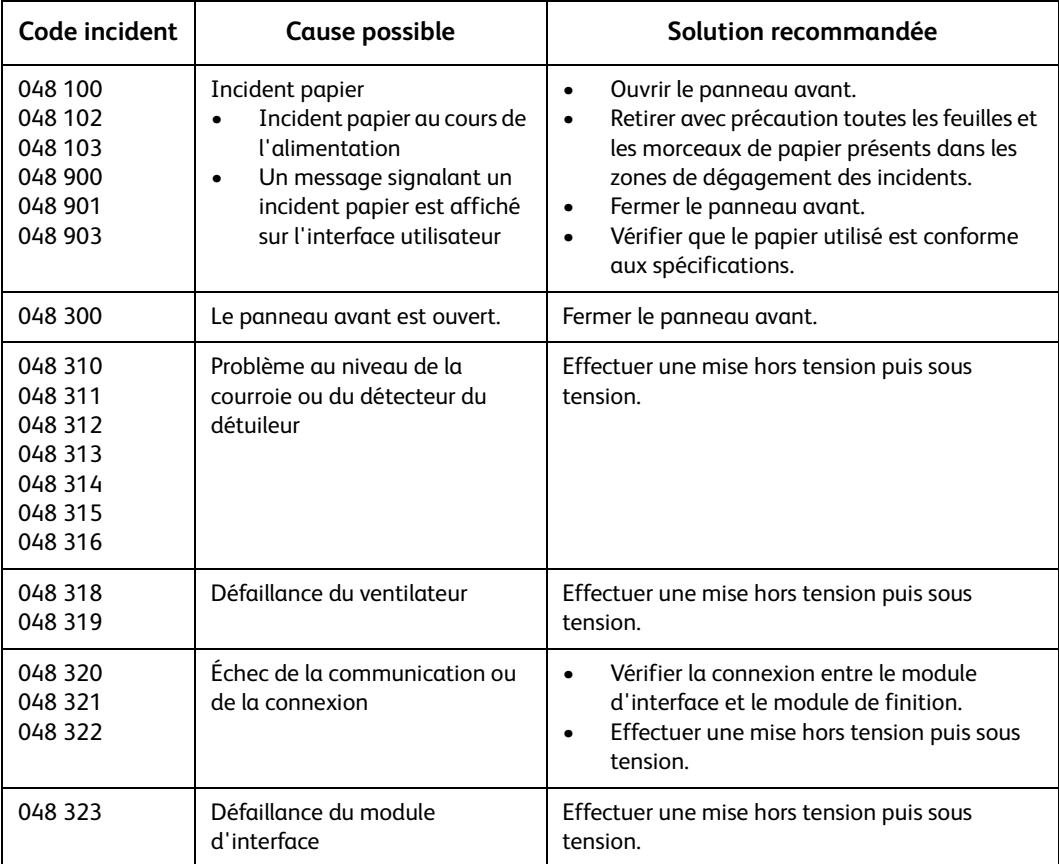

# Spécifications

# **Alimentation électrique**

100 V à 240 V

Fréquence : 50/60 Hz

# **Température et humidité**

10 à 32°C, HR de 15 à 85

50 à 90°F, HR de 15 à 85

### Remarque

Si la température est supérieure à 28°C (82°F), il convient de réduire l'humidité ambiante pour assurer un fonctionnement conforme aux performances indiquées.

# Module de réception grande capacité

Le module de réception grande capacité est un module de finition proposé en option qui permet la réception et le décalage des impressions. Ce module se fixe sur le côté droit de la presse numérique, au moyen du module d'interface. Il remplace le bac à décalage.

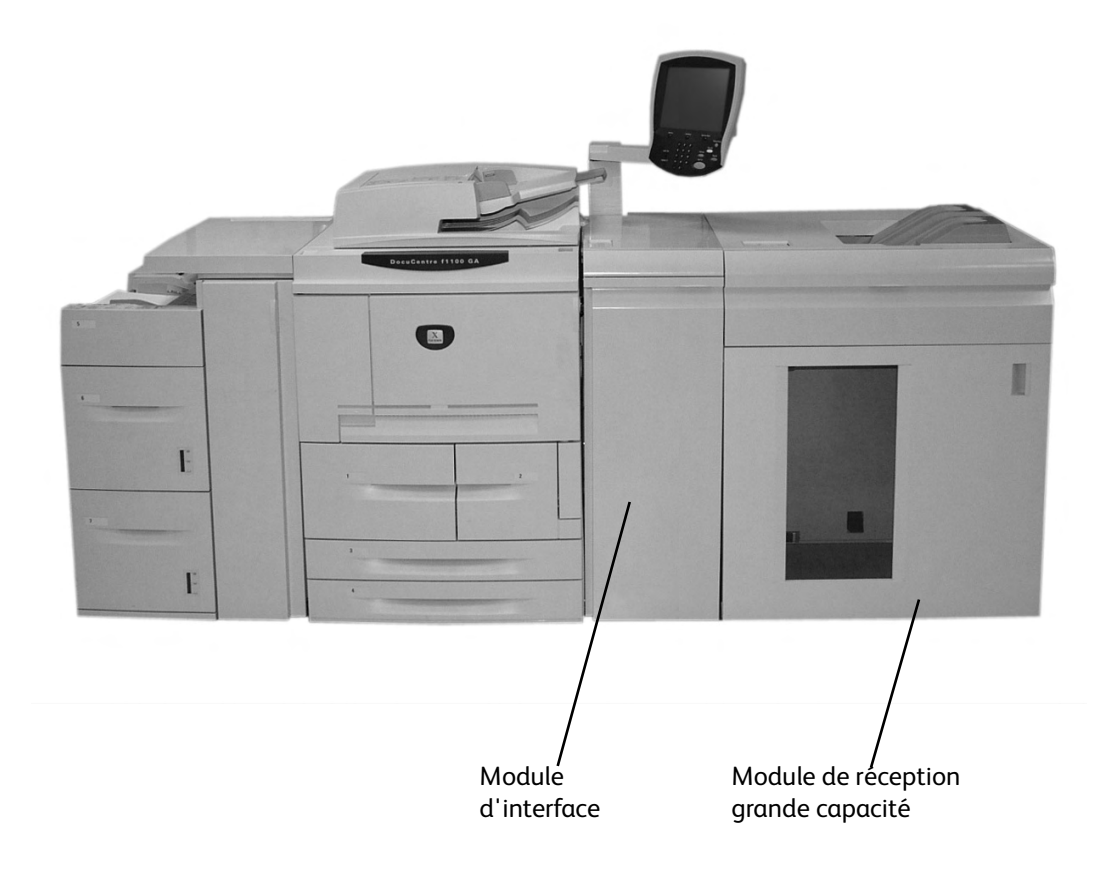

# Présentation des éléments

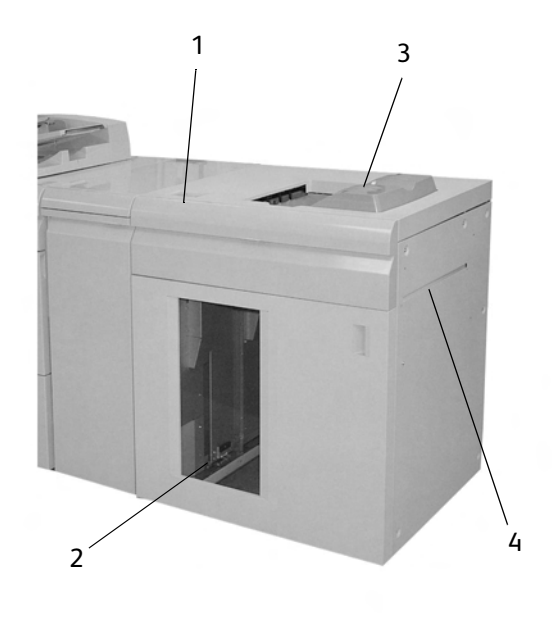

- 1. Permet le contrôle manuel des diverses fonctions du module de réception grande capacité.
- 2. Les jeux assemblés (jusqu'à 5000 feuilles) sont acheminés dans le bac situé sur un chariot mobile.
- 3. Jusqu'à 500 feuilles peuvent être reçues dans le bac supérieur :
	- lorsque les feuilles sont purgées suite à un incident papier ;
	- lorsque le bouton Épreuve est sélectionné ;
	- lorsque ce bac est sélectionné comme destination des impressions. Les étiquettes doivent être envoyées dans le bac supérieur.
- 4. Utilisé uniquement lorsqu'un deuxième module de finition/réception est installé. Ce circuit permet d'acheminer les jeux assemblés du module de réception grande capacité vers un module de finition connecté ou un autre module de réception grande capacité.

# Panneau de commande

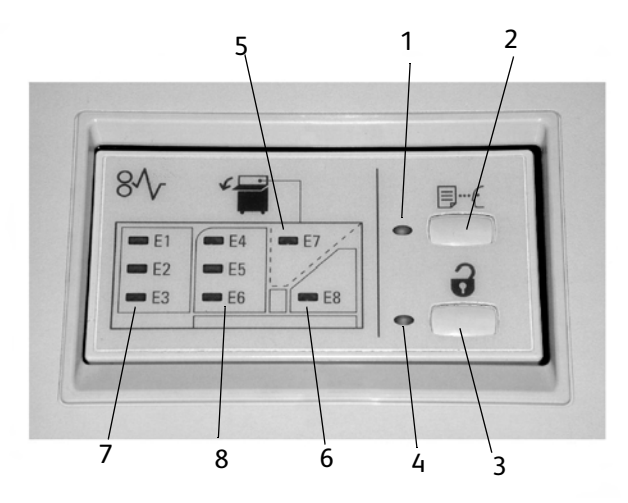

- 1. **Voyant Épreuve** : ce voyant clignote jusqu'à ce que l'épreuve (échantillon) soit reçue dans le bac supérieur.
- 2. **Bouton Épreuve** : appuyer sur ce bouton pour que le jeu assemblé suivant soit reçu dans le bac supérieur du module de réception grande capacité.
- 3. **Bouton de déchargement** : appuyer une fois sur ce bouton pour abaisser le bac du module de réception et déverrouiller le panneau avant.
- 4. **Voyant de déchargement** : ce voyant s'allume lorsque le bac du module de réception est en position abaissée et que le panneau avant peut être ouvert.
- 5. **Incident papier au niveau du bac supérieur** : clignote en cas d'incident papier au niveau du bac supérieur (E7).
- 6. **Incident papier au niveau de la zone de sortie** : clignote en cas d'incident papier au niveau de la zone de sortie (E8).
- 7. **Incident papier au niveau de la zone d'entrée du module de réception** : clignote en cas d'incident papier au niveau de la zone d'entrée du module de réception (E1, E2 ou E3).
- 8. **Incident papier au niveau du transport du module de réception** : clignote en cas d'incident papier au niveau du transport du module de réception (E4, E5 ou E6).

# Bacs du module de réception grande capacité

# **Bac supérieur**

Le bac supérieur présente les caractéristiques suivantes :

- Il permet d'empiler aisément les copies/impressions sans qu'elles se froissent ou se plient.
- Le fonctionnement du module de réception grande capacité peut être interrompu sur sélection du bouton **Arrêt** sur l'interface utilisateur de la machine pour faciliter la récupération des copies/impressions.

# **Fonction Épreuve**

Pour imprimer des épreuves :

- 1. Sous **Réception**, sélectionner :
	- a. **Assemblée** ou **En série** et
- 9-26 Xerox 4112/4127 EPS Guide de l'utilisateur

### **b. Destination/Décalage**

- 2. Sélectionner **Bac de réception Chariot**, puis **Jeu épreuve simultané**.
- 3. Sélectionner **Jeu épreuve activé**.

La fonction **Jeu épreuve activé** envoie les pages spécifiées ou jeux d'un travail vers le bac supérieur du module grande capacité. L'utilisateur peut alors vérifier les impressions avant de continuer à imprimer la majeure partie du travail vers le chariot.

- Avec une réception **assemblée**, par exemple, si le travail est programmé pour 100 jeux d'un document de 50 pages, l'utilisateur peut choisir d'imprimer 1 à 3 jeux échantillon.
- Avec une réception **en série**, par exemple, si le travail est programmé pour 100 copies des 50 pages d'un document, l'utilisateur peut choisir d'imprimer 1 à 3 pages échantillon.
- 4. Entrer le nombre de pages/jeux échantillon à imprimer dans **Premier échantillon**, puis **2ème échantillon** et **3ème échantillon** (le cas échéant).
- 5. Sélectionner **Enregistrer**.

# **Déchargement du bac**

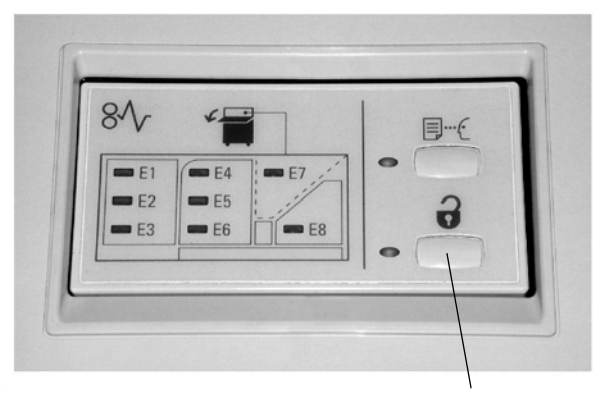

Bouton de **déchargement**

Procéder comme suit pour décharger le bac du module de réception grande capacité lorsqu'il est plein ou pour récupérer un travail terminé :

- 1. Appuyer sur le bouton de déchargement situé sur le panneau de commande du module de réception grande capacité. Le voyant clignote jusqu'à ce que le bac soit en position abaissée.
- 2. Lorsque le voyant de déchargement demeure allumé, ouvrir le panneau avant.
- 3. Placer la barre de maintien de la pile sur le papier empilé.
- 4. Sortir le chariot du bac. Retirer la barre de maintien.
- 5. Vider le bac.
- 6. Pousser le chariot du bac vide dans le module de réception grande capacité.
- 7. Fixer la barre de maintien de la pile en position dans le module de réception grande capacité.
- 8. Fermer le panneau. Le bac remonte en position de fonctionnement.

# Résolution des incidents papier

S'il se produit un incident, la machine arrête d'imprimer et un message s'affiche sur l'interface utilisateur. Suivre l'ensemble des instructions affichées, dans l'ordre indiqué.

# **Incidents papier à l'entrée du module de réception grande capacité (E1, E2 et E3)**

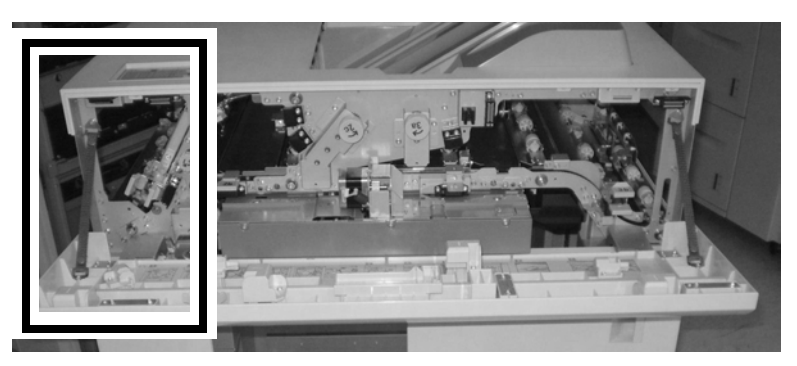

Effectuer les opérations suivantes pour résoudre un incident papier à l'entrée du module de réception grande capacité et reprendre l'impression :

- 1. Ouvrir le panneau avant du module de réception grande capacité. Suivre les instructions indiquées à l'intérieur du panneau avant pour résoudre un incident papier dans les zones E1, E2 ou E3.
- 2. Relever la poignée verte et/ou tourner la molette verte et retirer le papier coincé dans la zone d'entrée.
- 3. Abaisser la poignée verte.
- 4. Fermer le panneau avant du module de réception grande capacité.
- 5. Si l'interface utilisateur signale un incident papier dans la presse numérique, suivre les instructions affichées à l'écran pour retirer le papier coincé dans la zone indiquée. Consulter la section consacrée à la résolution des incidents papier dans le chapitre Résolution des incidents de ce guide.
- 6. Suivre les instructions affichées sur l'interface utilisateur de la presse numérique pour reprendre l'impression.

# **Incidents au niveau du transport du bac grande capacité (E4, E5 et E6)**

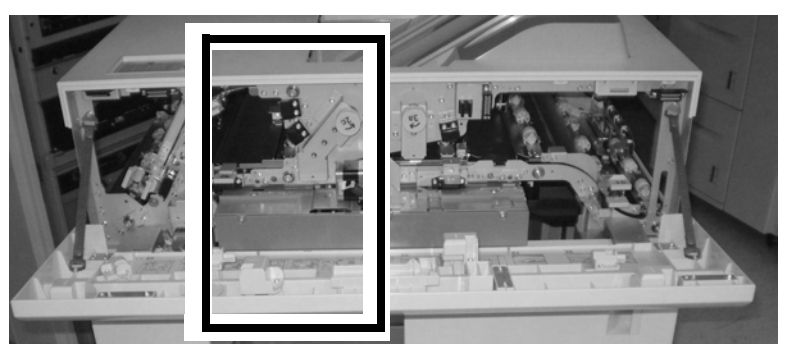

Effectuer les opérations suivantes pour résoudre un incident papier au niveau du transport du module de réception grande capacité et reprendre l'impression :

- 1. Ouvrir le panneau avant du module de réception grande capacité. Suivre les instructions indiquées à l'intérieur du panneau avant pour résoudre un incident papier dans les zones E4, E5 ou E6.
- 2. Relever la poignée verte et/ou tourner la molette verte et retirer le papier coincé dans la zone de transport.
- 3. Abaisser la poignée verte.
- 4. Fermer le panneau avant du module de réception grande capacité.
- 5. Si l'interface utilisateur signale un incident papier dans la presse numérique, suivre les instructions affichées à l'écran pour retirer le papier coincé dans la zone indiquée. Consulter la section consacrée à la résolution des incidents papier dans le chapitre Résolution des incidents de ce guide.
- 6. Suivre les instructions affichées sur l'interface utilisateur de la presse numérique pour reprendre l'impression.

# **Incident papier dans le bac supérieur du module de réception grande capacité (E7)**

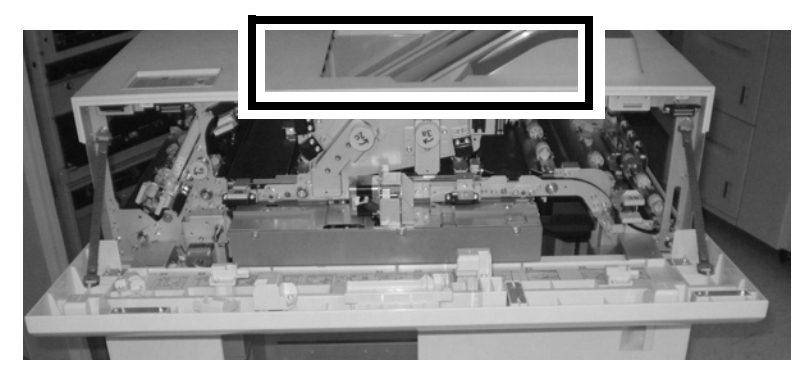

Effectuer les opérations suivantes pour résoudre un incident papier au niveau du bac supérieur du module de réception grande capacité et reprendre l'impression :

- 1. Ouvrir le panneau avant du module de réception grande capacité.
- 2. Retirer le papier coincé dans le bac supérieur.
- 3. Fermer le panneau avant du module de réception grande capacité.
- 4. Si l'interface utilisateur signale un incident papier dans la presse numérique, suivre les instructions affichées à l'écran pour retirer le papier coincé dans la zone indiquée. Consulter la section consacrée à la résolution des incidents papier dans le chapitre Résolution des incidents de ce guide.
- 5. Suivre les instructions affichées sur l'interface utilisateur de la presse numérique pour reprendre l'impression.

# **Incident papier à la sortie du module de réception grande capacité (E8)**

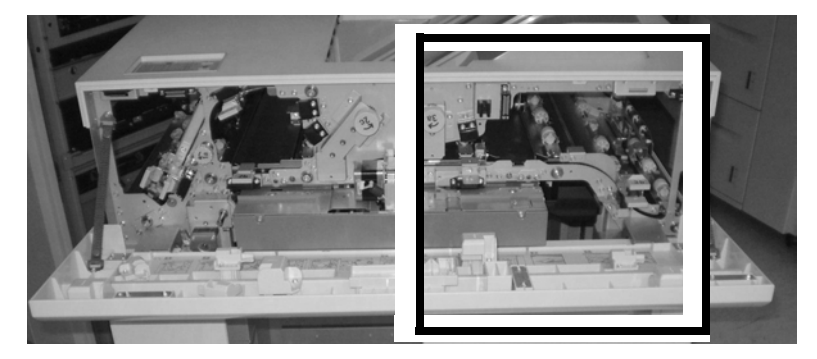

Effectuer les opérations suivantes pour résoudre un incident papier à la sortie du module de réception grande capacité et reprendre l'impression :

- 1. Ouvrir le panneau avant du module de réception grande capacité. Suivre les instructions indiquées à l'intérieur du panneau avant pour résoudre l'incident papier dans la zone E8.
- 2. Relever la poignée verte et/ou tourner la molette verte et retirer le papier coincé dans la zone de sortie.
- 3. Fermer le panneau avant du module de réception grande capacité.
- 4. Si l'interface utilisateur signale un incident papier dans la presse numérique, suivre les instructions affichées à l'écran pour retirer le papier coincé dans la zone indiquée. Consulter la section consacrée à la résolution des incidents papier dans le chapitre Résolution des incidents de ce guide.
- 5. Suivre les instructions affichées sur l'interface utilisateur de la presse numérique pour reprendre l'impression.

# Conseils et astuces sur l'utilisation du module de réception grande capacité

- 1. Vérifier si le papier présent dans le bac du module de réception présente une tuile.
	- Non, le papier ne présente pas de tuile : appeler le Centre Services.
		- Si les impressions conviennent, il n'y a rien d'autre à faire.
		- Si les impressions **ne conviennent pas**, appeler le Centre Services Xerox..
	- Oui, le papier présente une tuile : passer à l'étape suivante.
- 2. Régler la tuile à l'aide du panneau de commande du détuileur, en haut du module d'interface ; pour plus d'informations sur le réglage de la tuile du papier, se reporter à la *[page 9-21](#page-200-0)*.
- 3. Si la tuile est toujours présente, recommencer le réglage.
- 4. Si le problème persiste, contacter le Centre Services Xerox.

# **Codes incident**

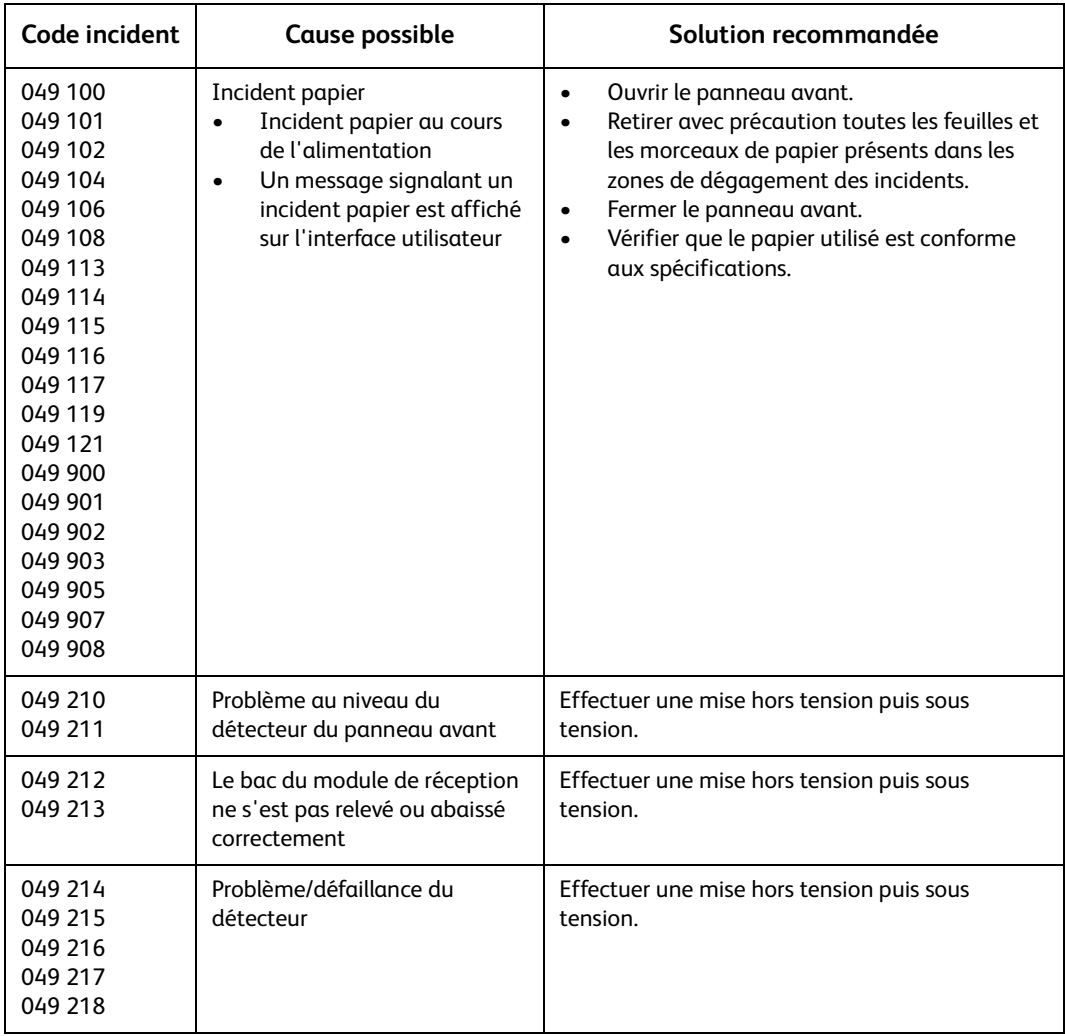

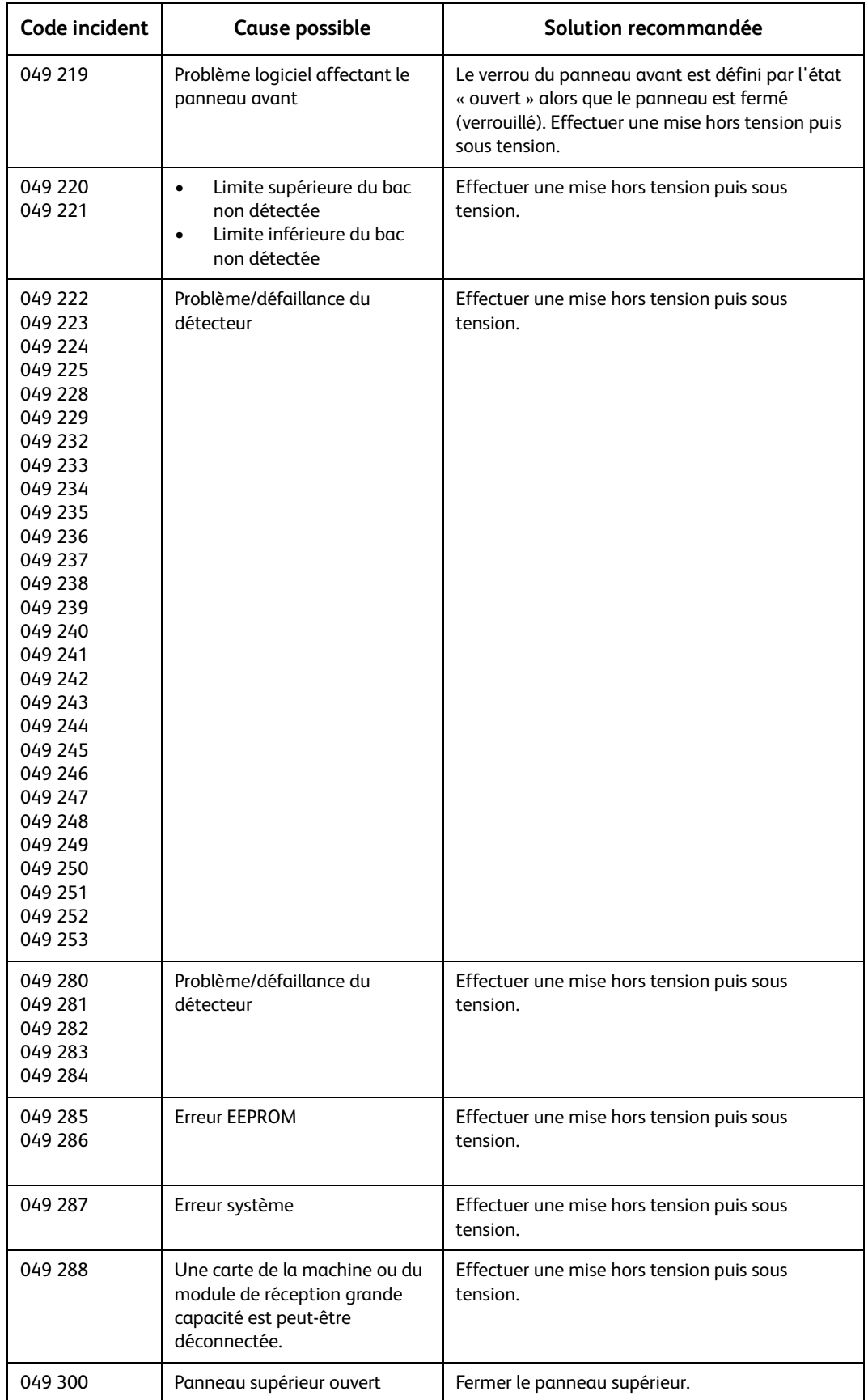

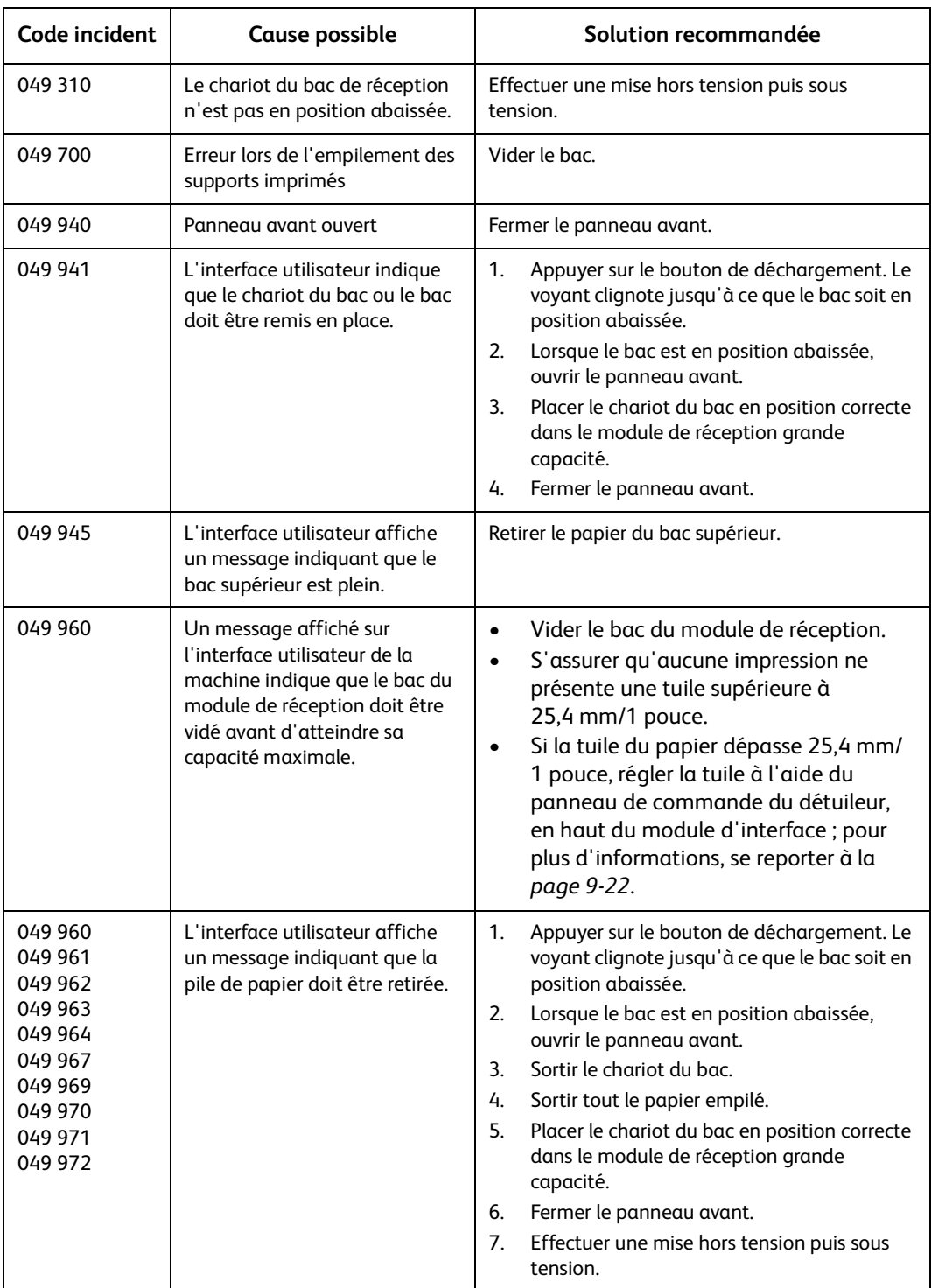

# Panne d'alimentation

Si le module de réception grande capacité n'est plus alimenté :

- s'assurer que le cordon d'alimentation est branché sur une prise secteur adéquate ;
- s'assurer que la machine est sous tension ;
- s'assurer que le voyant du disjoncteur est en position « ON » ;
- si les opérations ci-dessus ne permettent pas de rétablir l'alimentation, appeler le Centre Services.

# Spécifications

# **Recommandations relatives au papier**

- Le bac du module de réception accepte les supports de grammage compris entre 64 et 280 g/m² (couchés ou non couchés) ; une détérioration de la qualité des supports et un risque accru d'incidents papier peuvent être constatés selon les supports.
- Les transparents peuvent être reçus dans le bac supérieur ou le bac principal. La hauteur de la pile doit être limitée à 100 transparents.
- Les supports couchés de grammage inférieur à 100 g/m<sup>2</sup> peuvent ne pas être aussi fiables que les supports couchés de grammage supérieur à 100 g/m².
- Les supports non standard de longueur supérieure à 305 mm (12 pouces) dans le sens d'alimentation doivent être d'au moins 210 mm (8,3 pouces) dans le sens transversal.
- Les supports non standard de longueur inférieure à 254 mm (10 pouces) dans le sens transversal doivent être d'au moins 330 mm (13 pouces) dans le sens d'alimentation.

# **Alimentation électrique**

100 V à 240 V

Fréquence : 50/60 Hz

# **Température et humidité**

10 à 32°C, HR de 15 à 85

50 à 90°F, HR de 15 à 85

### Remarque

Si la température est supérieure à 28°C (82°F), il convient de réduire l'humidité ambiante pour assurer un fonctionnement conforme aux performances indiquées.

Addendum

# Glossaire 10

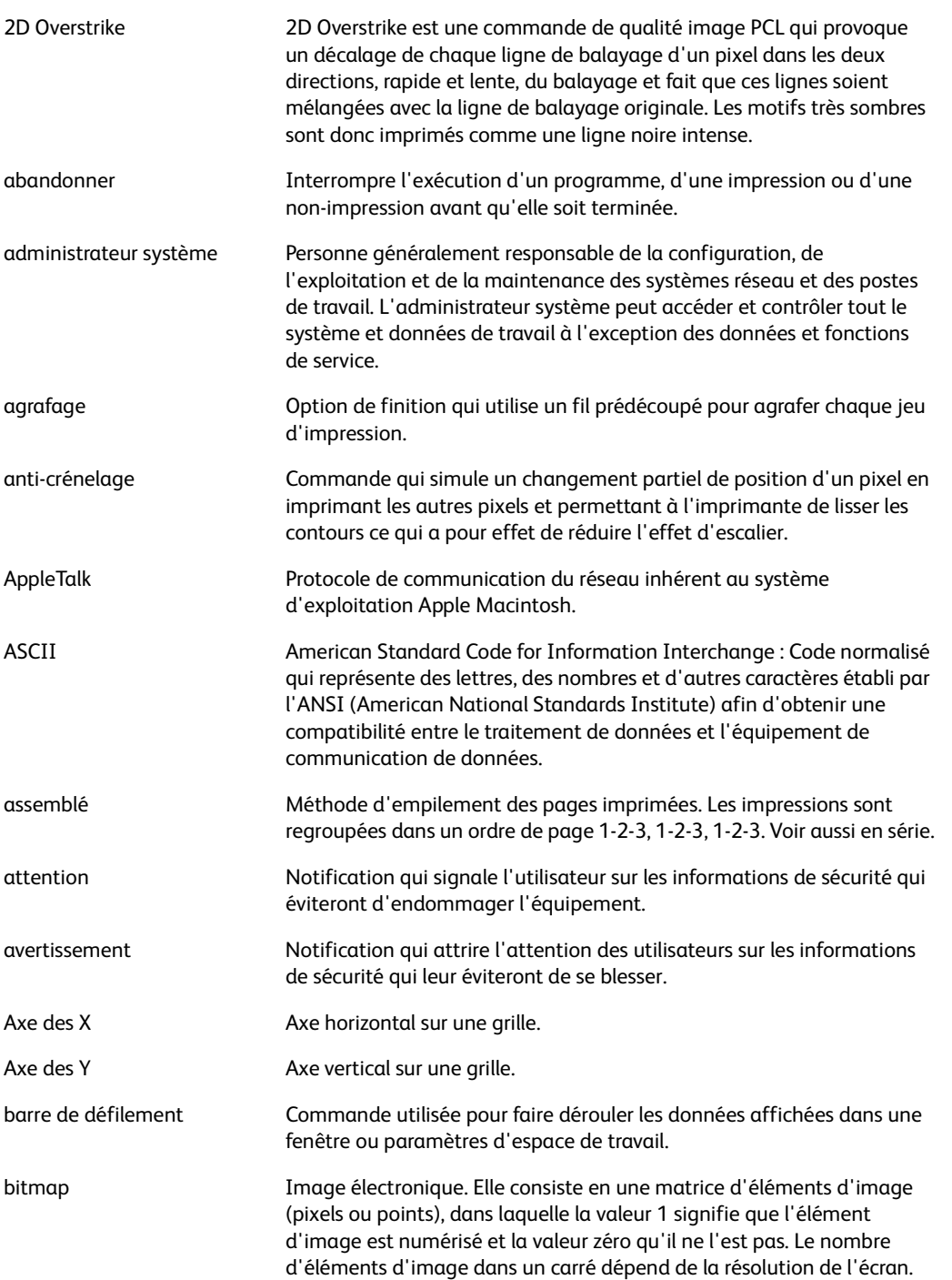

### Glossaire

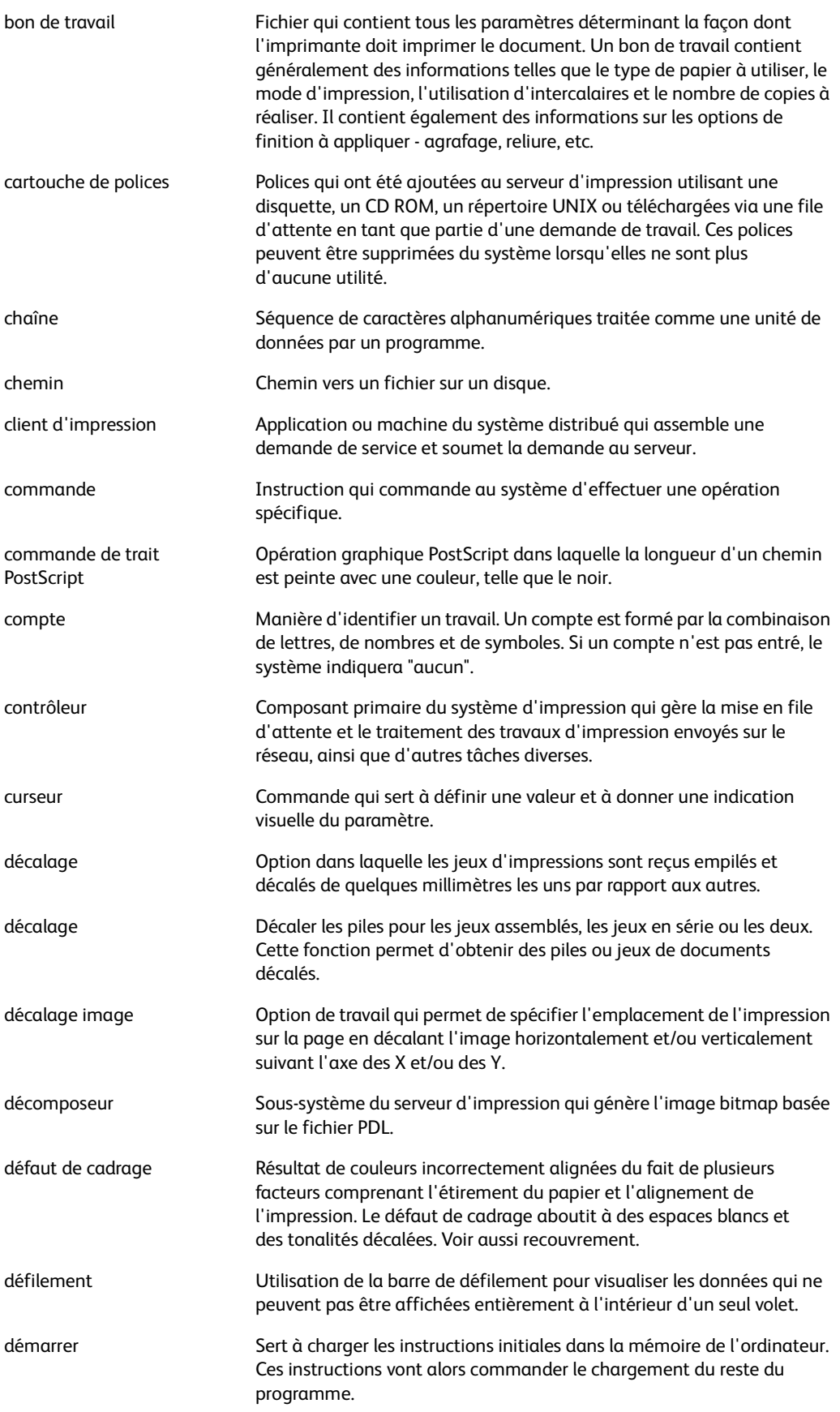
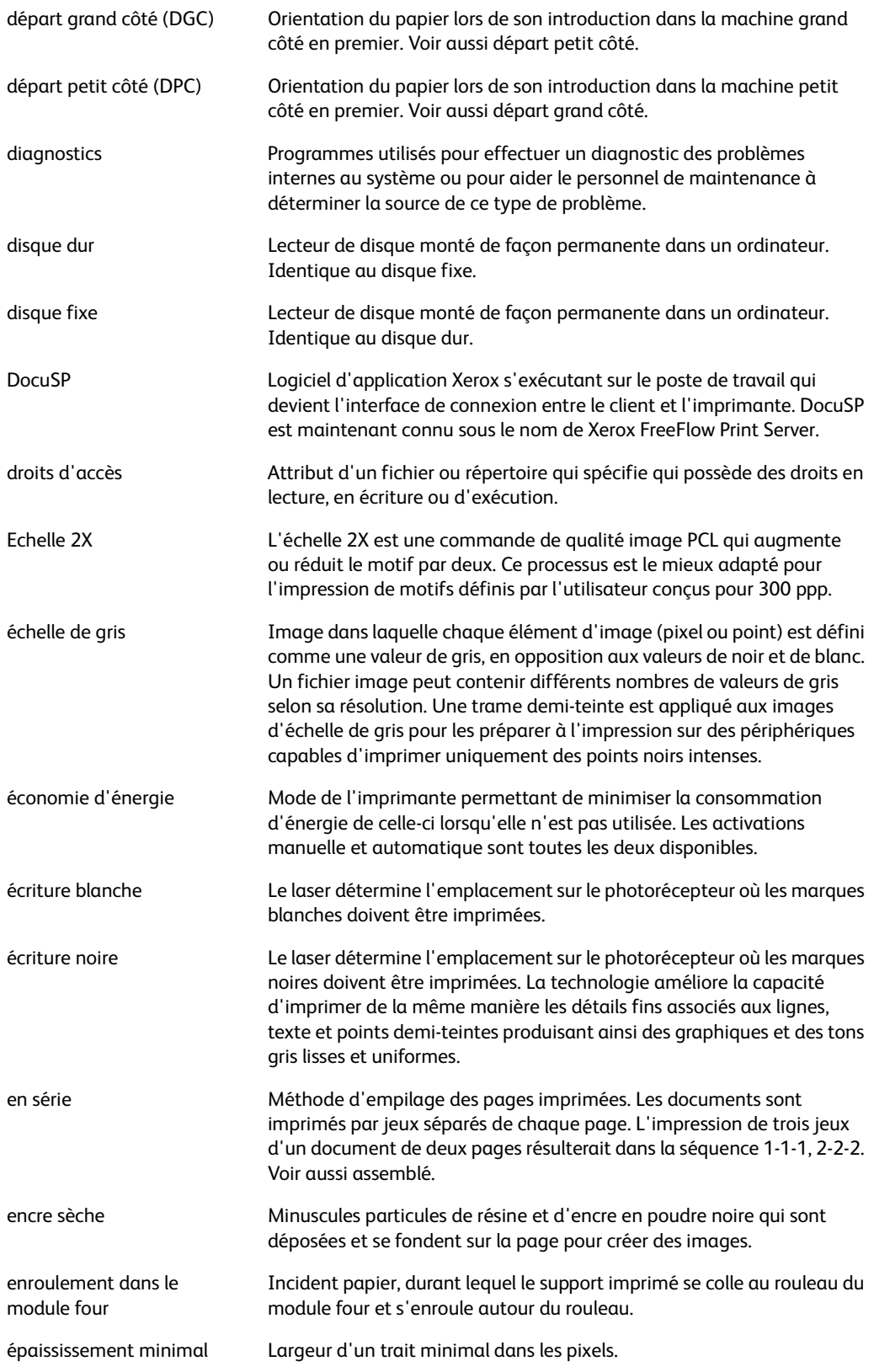

#### Glossaire

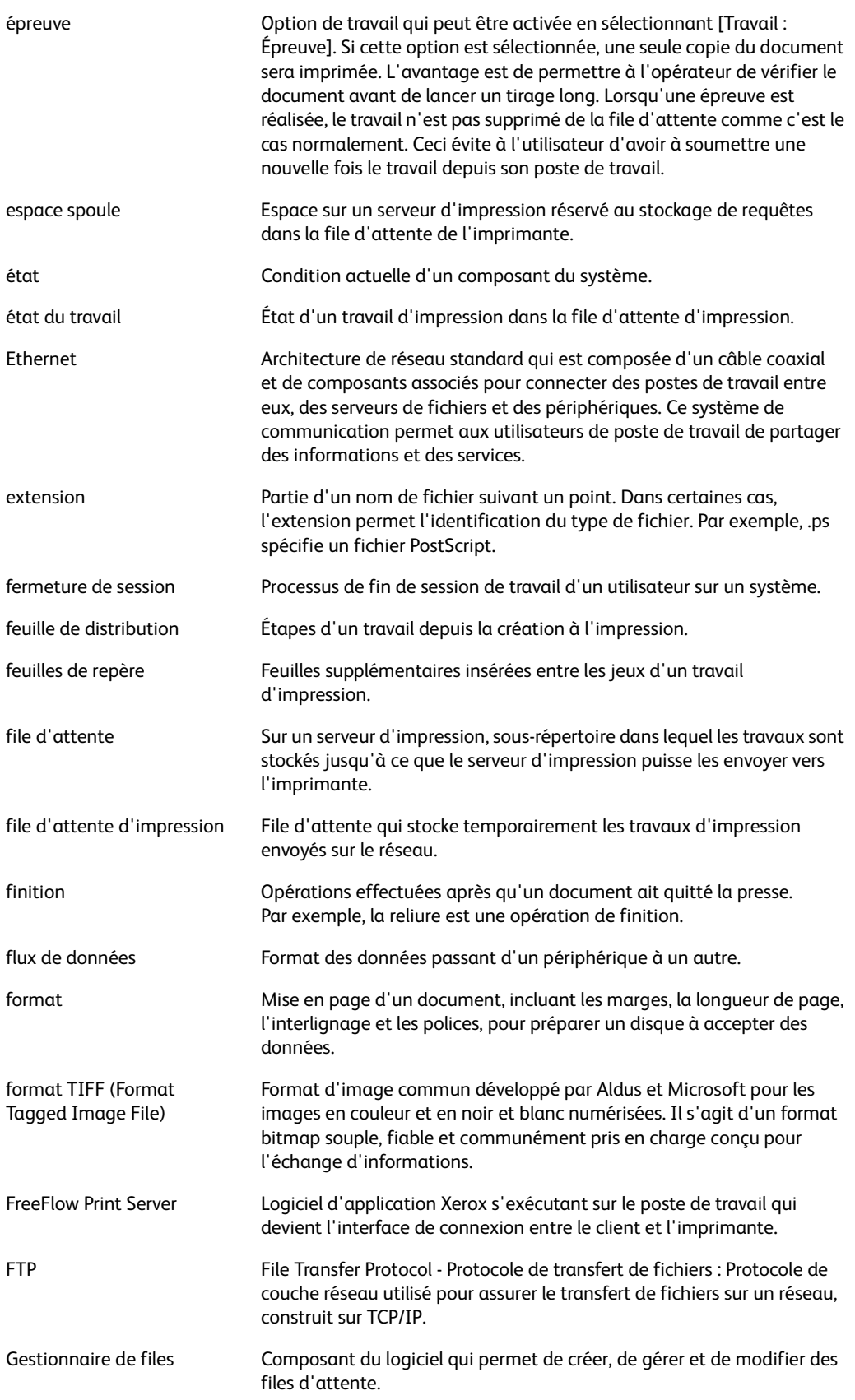

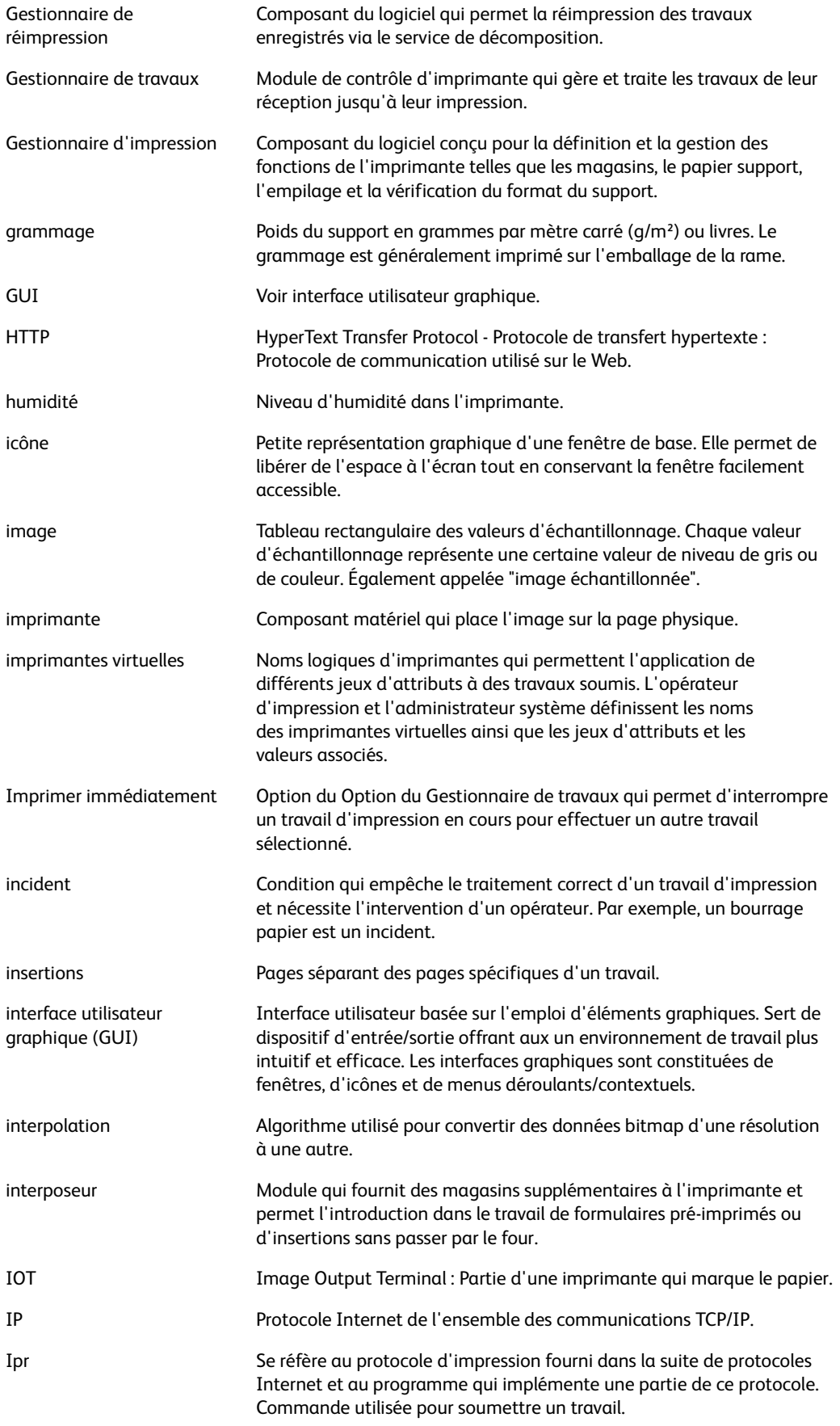

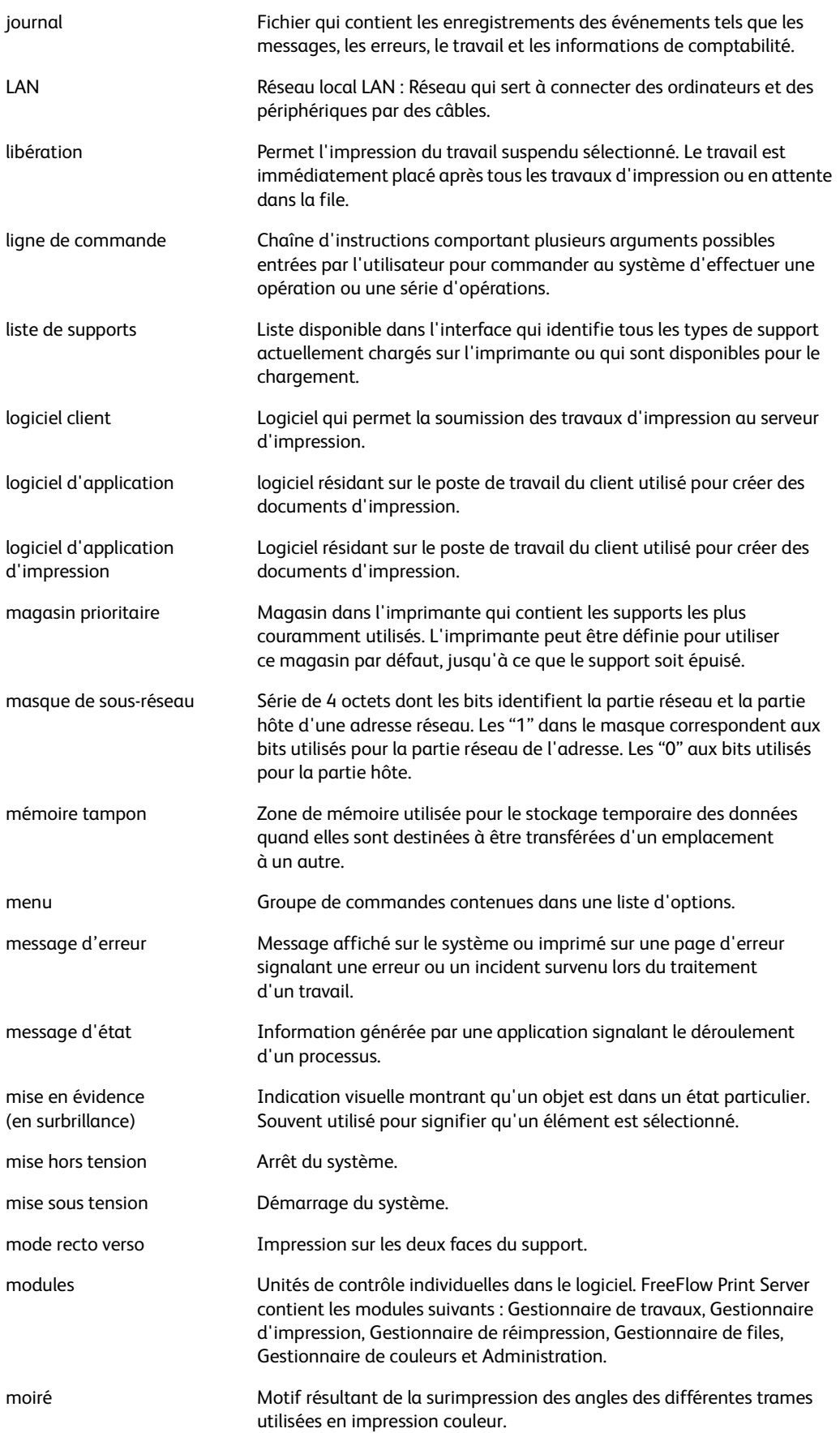

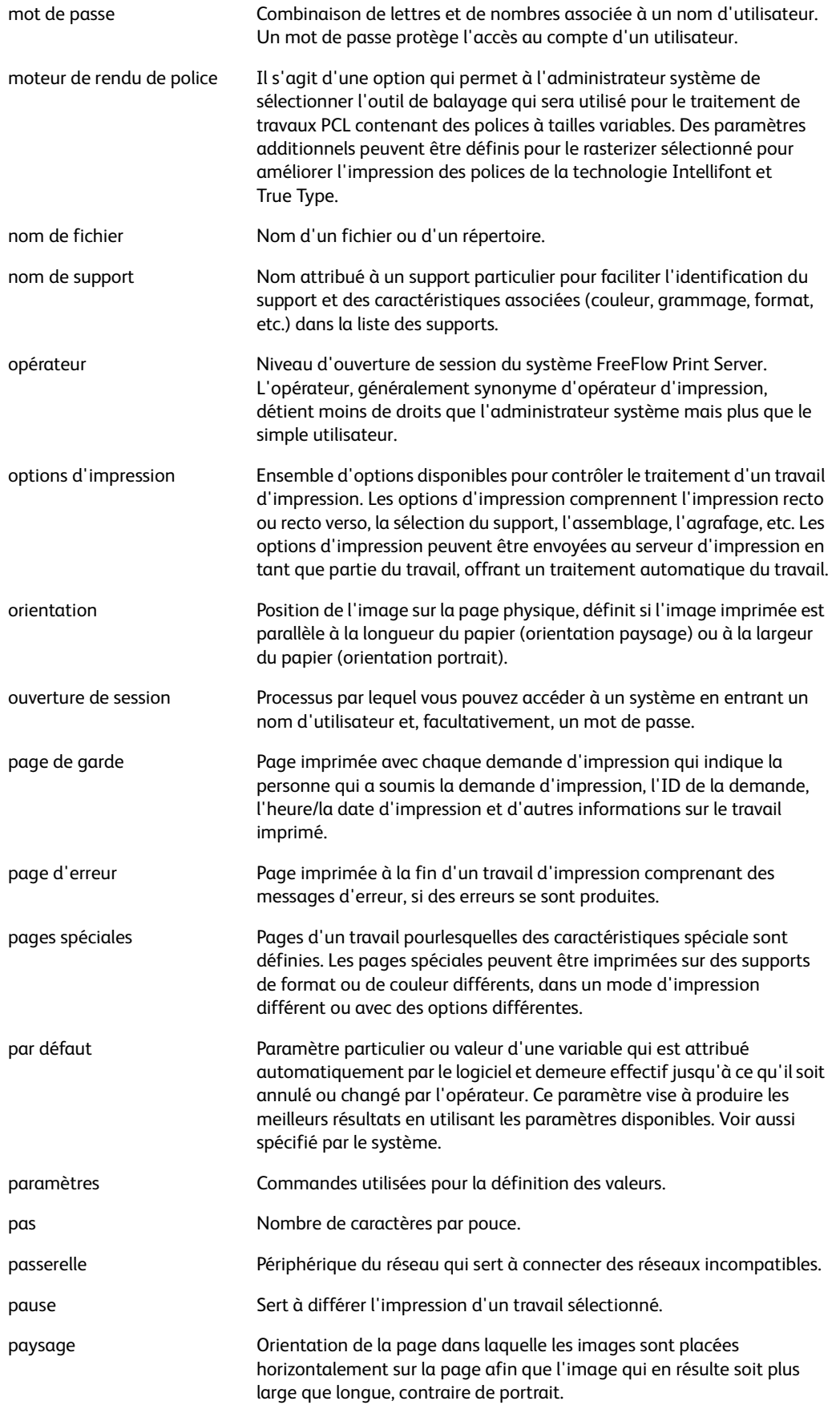

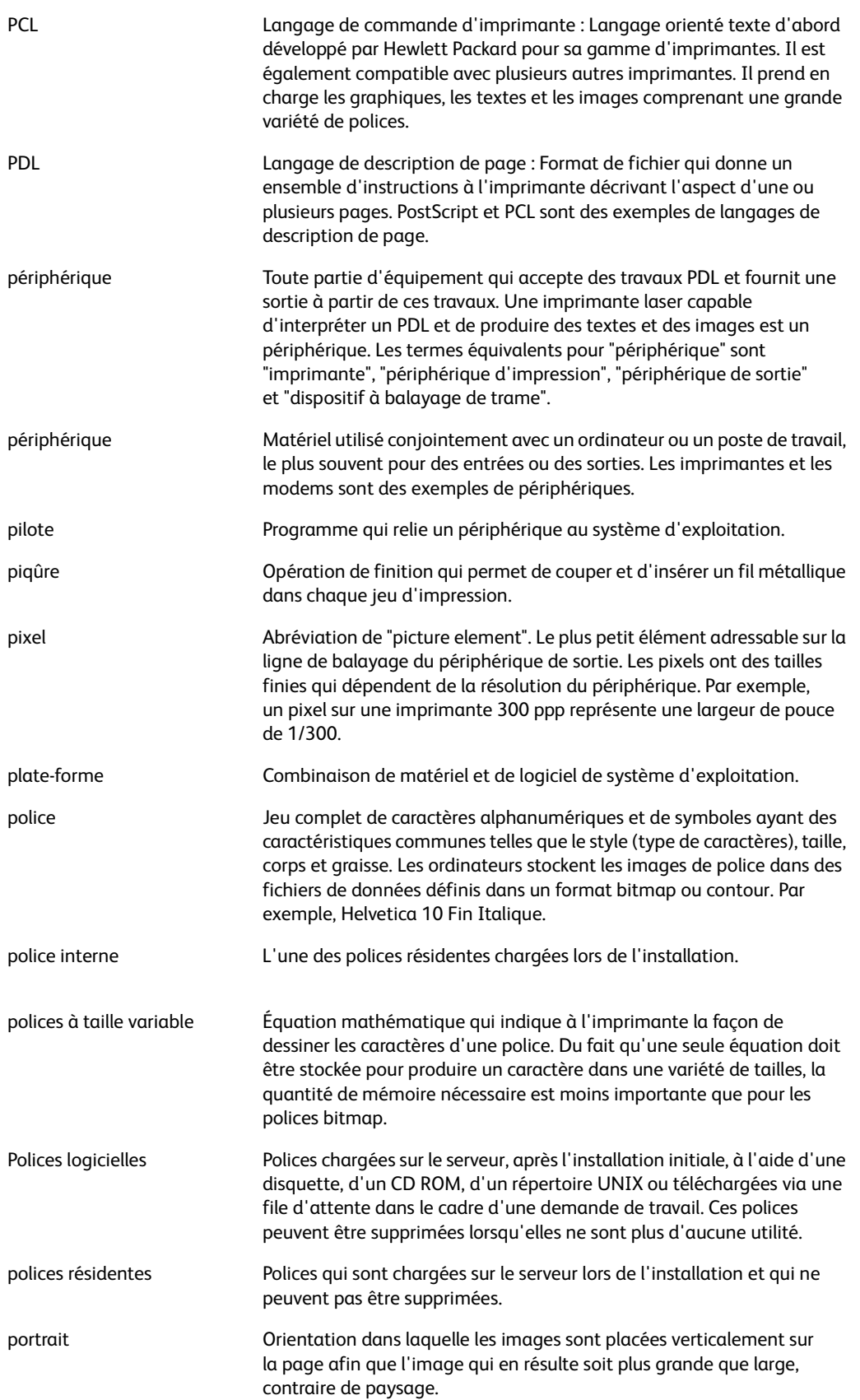

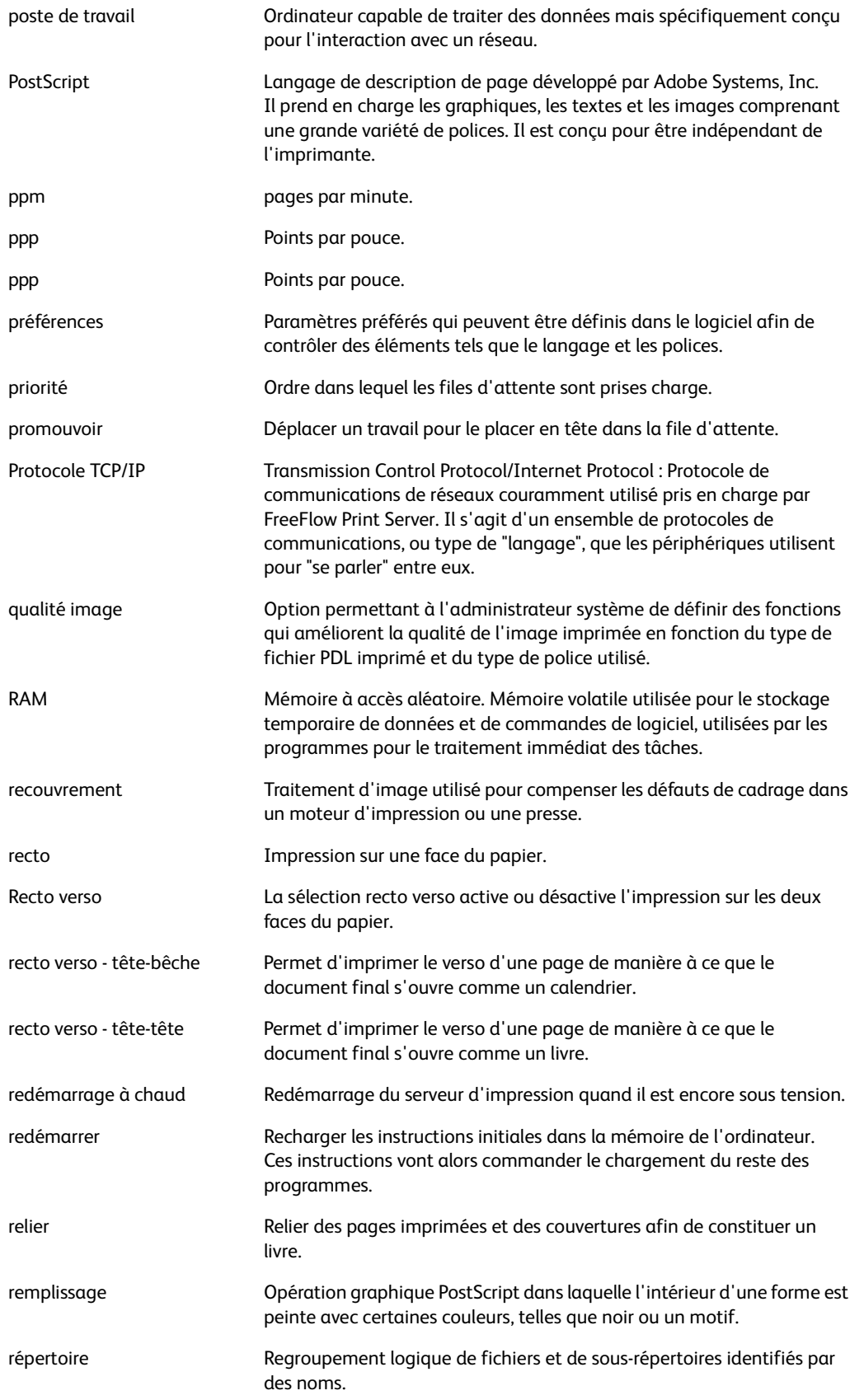

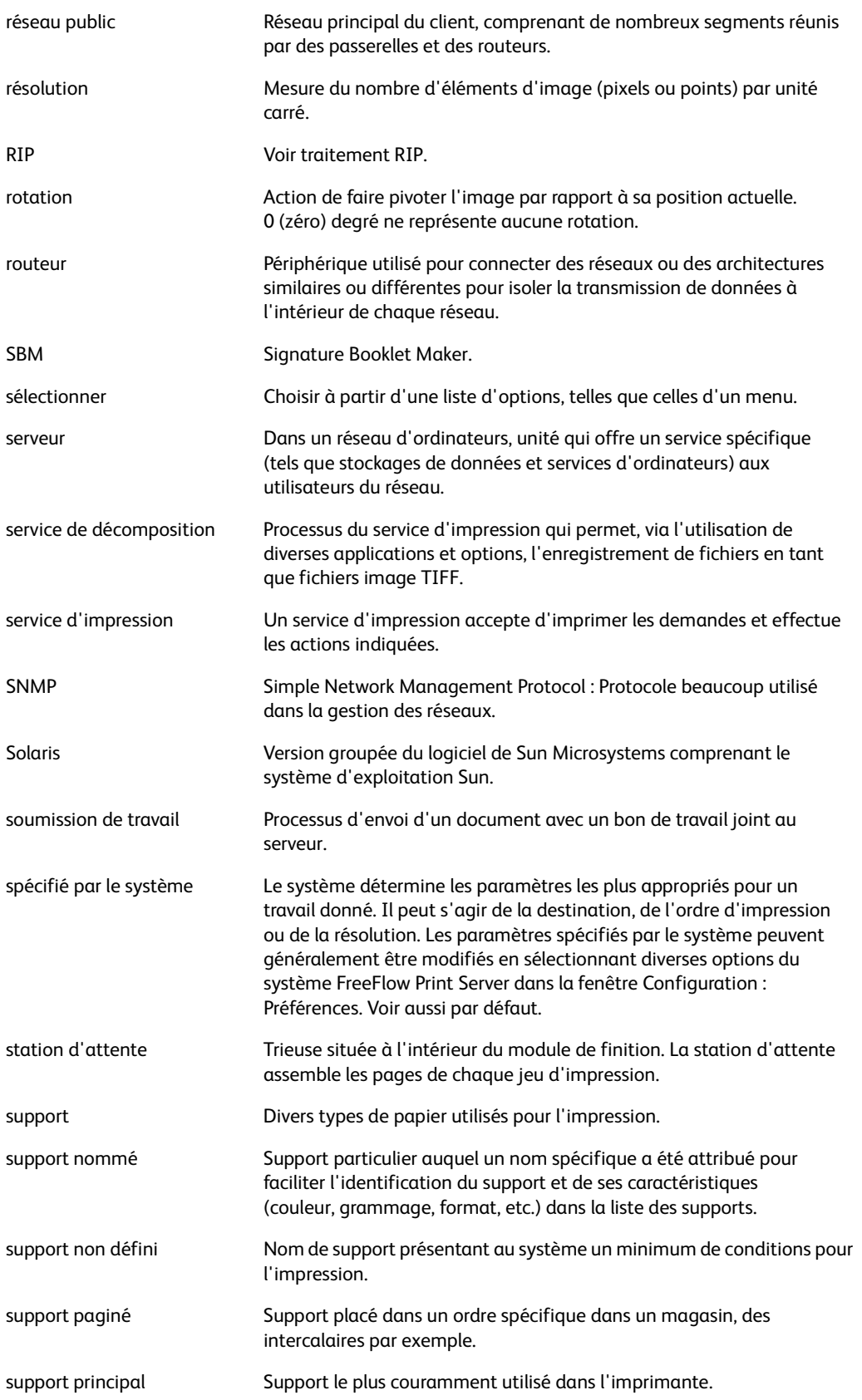

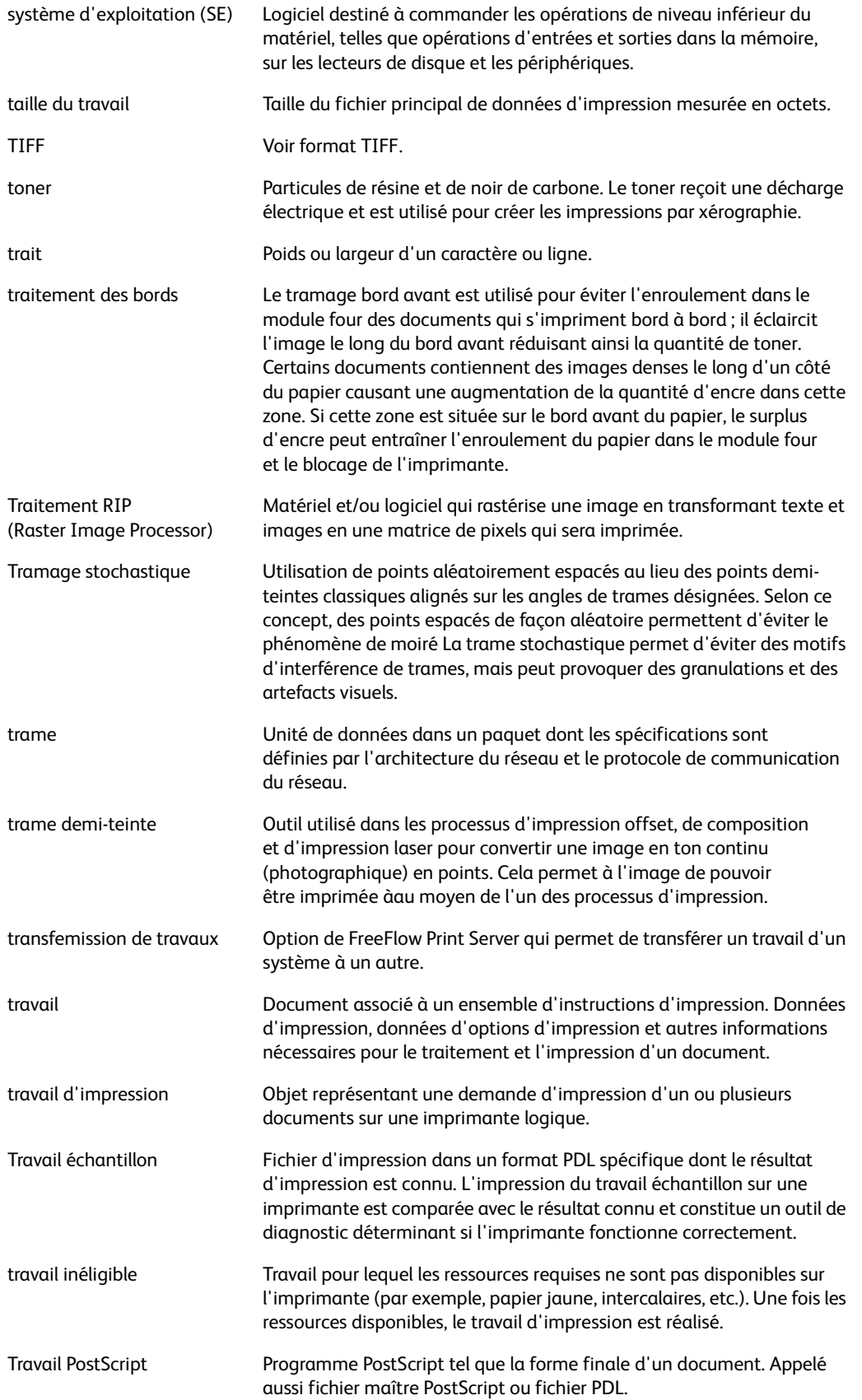

#### Glossaire

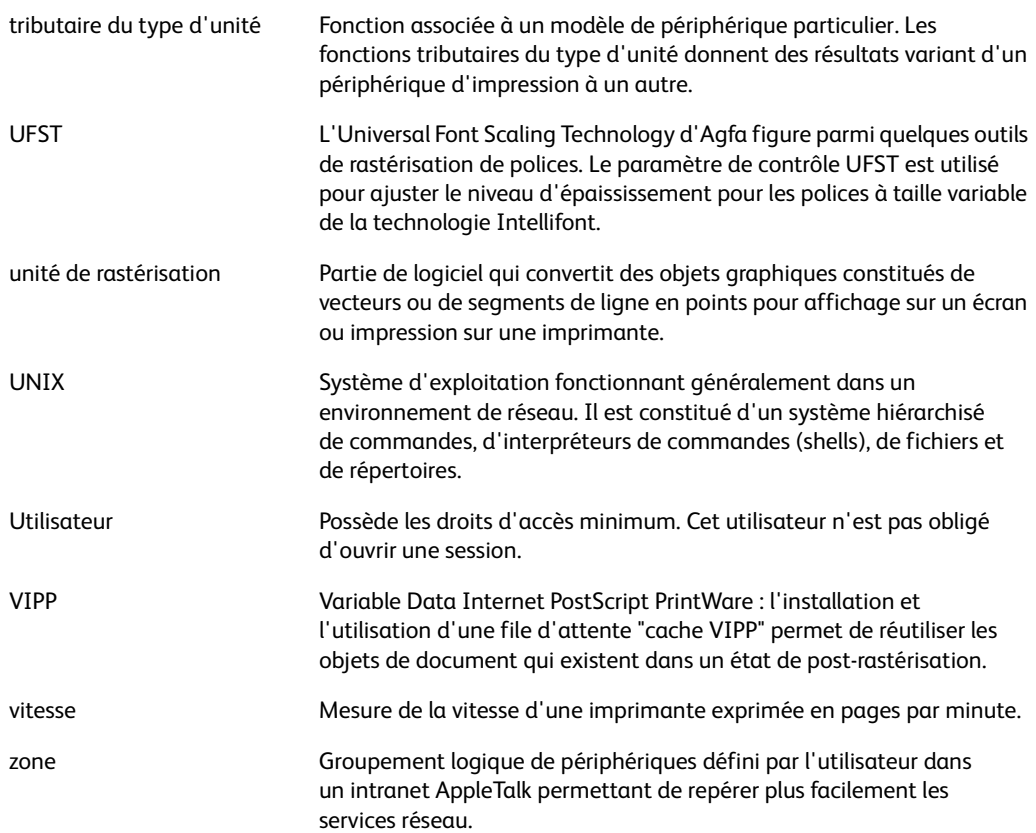

# Index

## A

[Arrêt, 1-12](#page-19-0)

# $\mathsf{C}$

[Capacité de la mémoire, 8-4](#page-167-0) [Capacité des magasins, 8-4](#page-167-1) [Cartouche d'agrafes, 1-4](#page-11-0) [Cartouche de toner, 1-2](#page-9-0) [Cartouches de toner, 6-1,](#page-90-0) [6-3,](#page-92-0) [6-5](#page-94-0) [Configuration, 5-12](#page-73-0) [Configuration machine, 5-2](#page-63-0) [Consommation, 8-4](#page-167-2)

# $\mathsf{D}$

[D, 8-2](#page-165-0) [Démarrage, 1-12](#page-19-1) [Dépannage, 7-1](#page-104-0) [Dimensions, 8-4](#page-167-3) [Dimensions / Poids, 8-5](#page-168-0)

## E

[Émulation HP-GL/2, 5-11](#page-72-0) [Émulation PCL, 5-8](#page-69-0) [Encombrement minimum, 8-5](#page-168-1) [État des magasins, 5-4](#page-65-0) État des travaux [présentation, 4-1](#page-58-0)

## F

[Flacon récupérateur de toner, 1-2,](#page-9-1) [6-1](#page-90-1) [Format de copie \(feuille\), 8-5](#page-168-2)

## G

[Gradations, 8-2](#page-165-1)

## H

[Historique des incidents, 5-22](#page-83-0)

## I

[Impression, 3-1](#page-44-0)

[Impression directe PDF, 5-19](#page-80-0) [Impression impossible, 7-12](#page-115-0) [Impression prioritaire de travaux](#page-61-0)  d'impression en attente, 4-4 [Incidents agrafeuse, 7-55](#page-158-0) [Incidents en cours., 5-21](#page-82-0) [Incidents papier, 7-26](#page-129-0) [Interface, 8-4](#page-167-4) [Interface utilisateur, 1-1](#page-8-0) [Interrupteur, 1-1](#page-8-1)

#### $\mathsf{L}$

[Langage de description de page, 8-3](#page-166-0)

#### M

[Magasin 1, 1-1](#page-8-2) [Magasin 2, 1-1](#page-8-3) [Magasin 3, 1-1](#page-8-4) [Magasin 4, 1-1](#page-8-5) [Magasin 5, 1-1](#page-8-6) [Mémorisation de la programmation, 5-17](#page-78-0) [Messages d'erreur, 7-16](#page-119-0) [Messages en cours, 5-22](#page-83-1) [Mode Alimentation réduite, 1-13](#page-20-0) [Mode d'impression, 5-7](#page-68-0) [Mode Économie d'énergie, 1-13](#page-20-1) [Mode Veille, 1-13](#page-20-2) Module d'alimentation grande capacité [capacité des magasins, 8-6](#page-169-0) [dimensions/poids, 8-6](#page-169-1) [format de feuille, 8-6](#page-169-2) [spécifications, 8-6](#page-169-3) [Module de finition standard, 1-1](#page-8-7) [Module four, 1-2](#page-9-2)

## N

[Nettoyage du disque dur, 5-6](#page-67-0) [Nombre de magasins d'alimentation /](#page-168-3)  capacité, 8-5 [Nombre maximum de feuilles en copie](#page-167-5)  continue, 8-4 [Numéro de série de la machine, 5-2](#page-63-1)

## $\Omega$

[Onglet Consommables, 5-23](#page-84-0)

## P

[Panneau avant, 1-1](#page-8-8)

#### Index

[Panneau d'accès au flacon récupérateur de](#page-9-3)  toner, 1-2 Paramètres [au démarrage, 5-19](#page-80-1) [Polices incorporées, 8-4](#page-167-6) Programmation [mémorisation, 5-17](#page-78-0) [suppression, 5-17](#page-78-0) [Protocoles pris en charge, 8-4](#page-167-7)

#### Q

Qualité image [incidents, 7-8](#page-111-0) [Qualité image médiocre, 7-8](#page-111-1)

#### R

[Relevés, 5-4](#page-65-1) [Remarques et restrictions, 8-15](#page-178-0) [Résolution, 8-2](#page-165-2)

#### S

[Services Internet CentreWare, 3-5](#page-48-0) [Sortie du mode Économie d'énergie, 1-13](#page-20-3) [Source d'alimentation, 8-4](#page-167-8) Suppression [de la programmation, 5-17](#page-78-0) [Systèmes d'exploitation pris en charge, 8-4](#page-167-9)

#### T

[Temps de préchauffage, 8-2](#page-165-3) Travaux en attente [vérification, 4-2](#page-59-0) Travaux en cours [vérification, 4-2](#page-59-0) Travaux terminés [vérification, 4-3](#page-60-0)

#### V

Vérification [travaux en attente, 4-2](#page-59-0) [travaux en cours, 4-2](#page-59-0) [travaux terminés, 4-3](#page-60-0) [Version du logiciel, 5-3](#page-64-0)

#### Z

[Zone d'impression étendue, 8-13](#page-176-0) [Zone d'impression standard, 8-13](#page-176-1)

Index-2 Xerox 4112/4127 EPS Guide de l'utilisateur

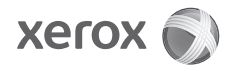